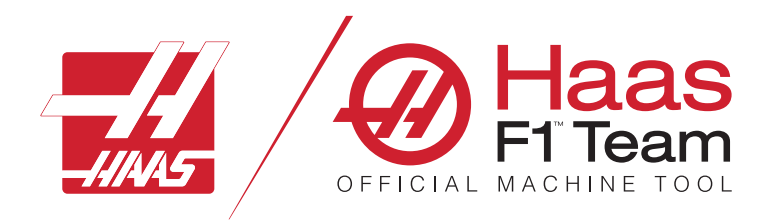

# **Priročnik za upravljavca stružnice 2023**

### **Značilnosti in funkcije CNC stroja stružnice.**

- 1.1 Stružnica Uvod /**2**
- 2.1 Pravne informacije /**8**
- 3.1 Varnost/**13**
- 4.1 Konzola krmilnika /**30**
- 5.1 Prikaz krmilnika /**43**
- 6.1 Upravitelj naprav/**60**
- 7.1 Funkcija TouchScreen /**69**
- 8.1 Namestitev obdelovanca /**75**
- 9.1 Nadzorne ikone /**82**
- 10.1 Delovanje /**88**
- 11.1 Programiranje /**95**
- 12.1 Makri/**104**
- 13.1 Programiranje izbirnihmožnosti/**130**
- 14.1 Merjenje ssondo /**139**
- 15.1 Konzola z elektronskimi kolesi za ročno pozicioniranje /**140**
- 16.1 Kode G /**148**
- 17.1 KodeM/**151**
- 18.1 Nastavitve /**153**
- 19.1 Druga oprema /**160**

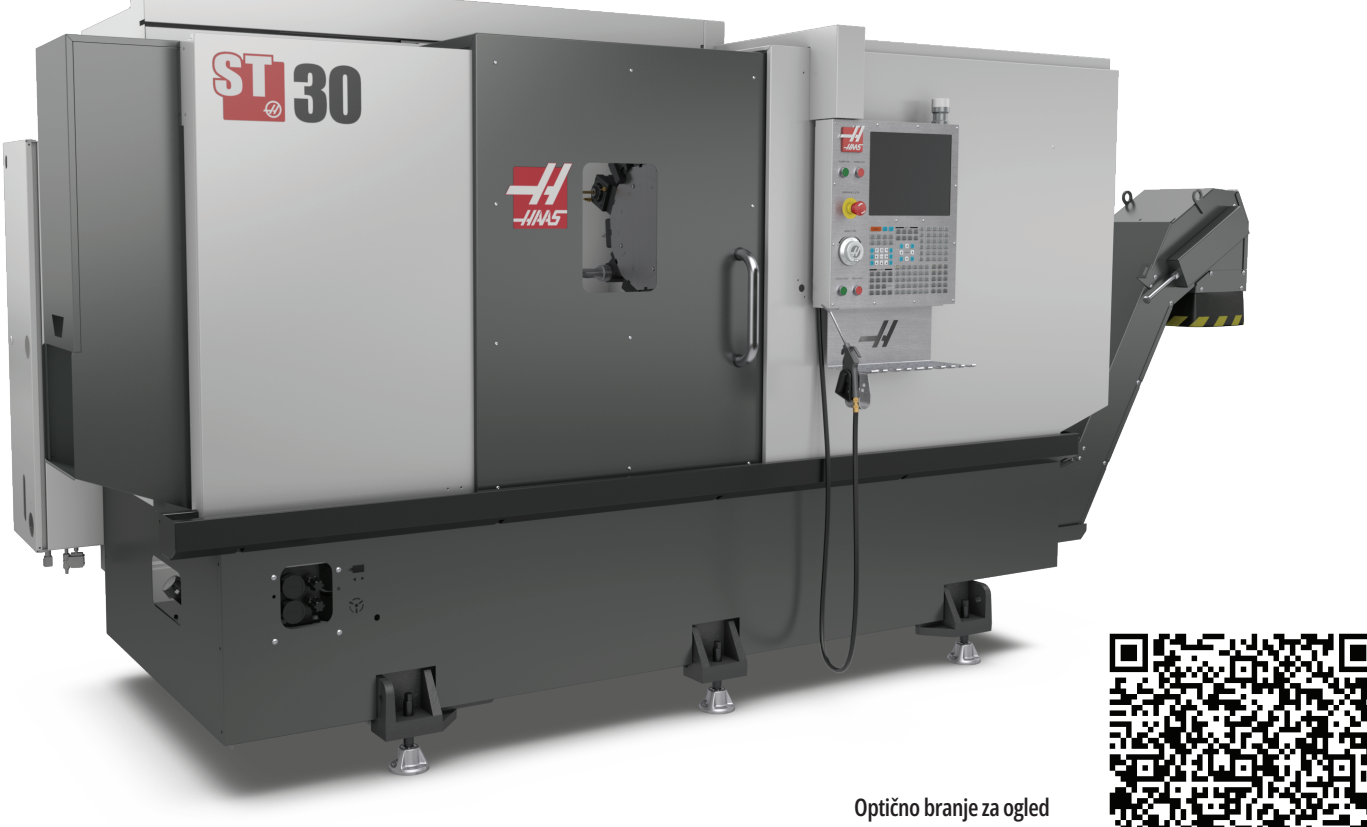

**interaktivnega Priročnik za upravljavca stružnice**

### **Funkcije stružnice (pogled od spredaj)**

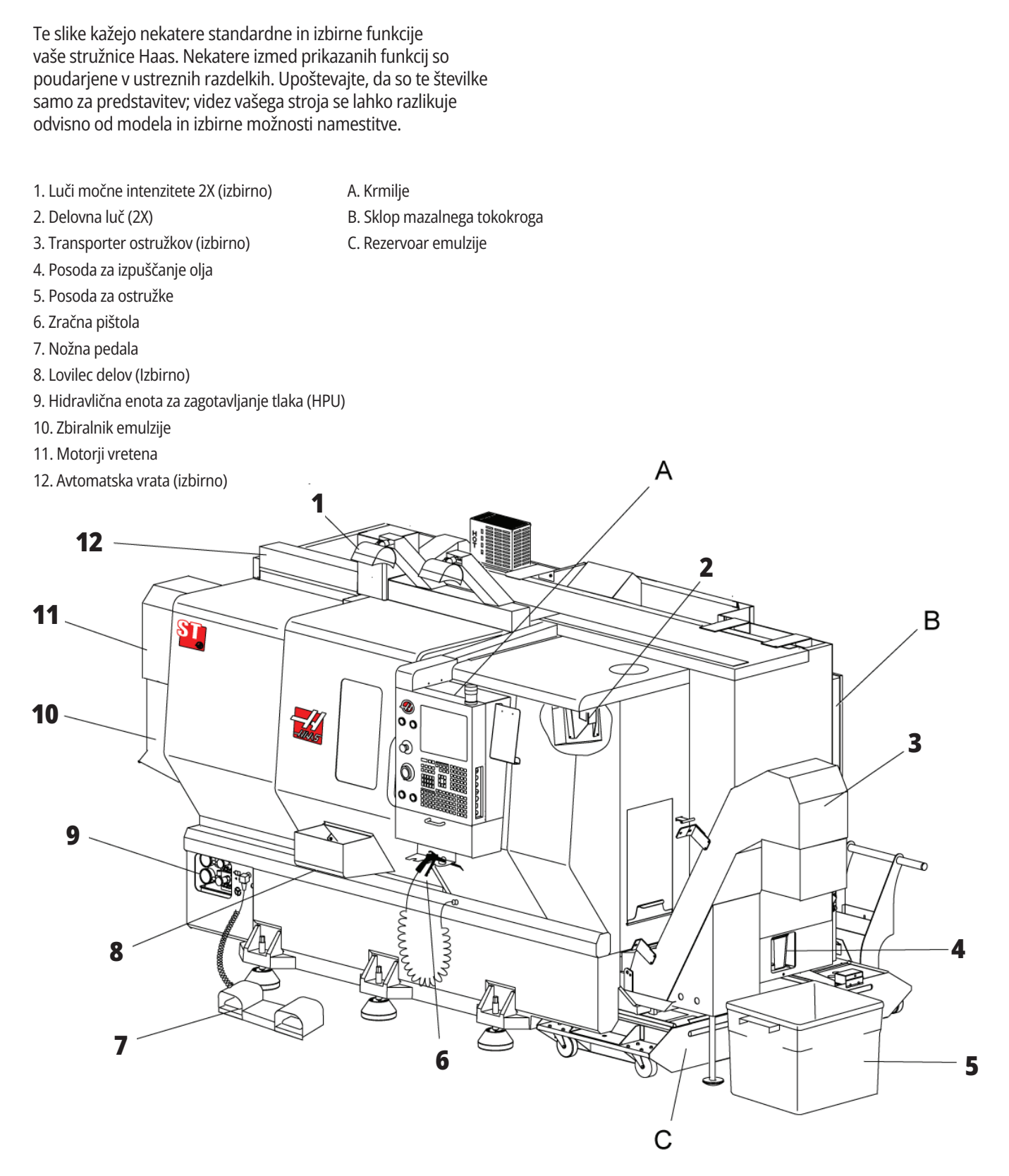

### Stružnica – Funkcije (pogled od Funkcije stružnice, detajl A – **spredaj z odstranjenimi pokrovi) Konzola krmilnika z omarico**

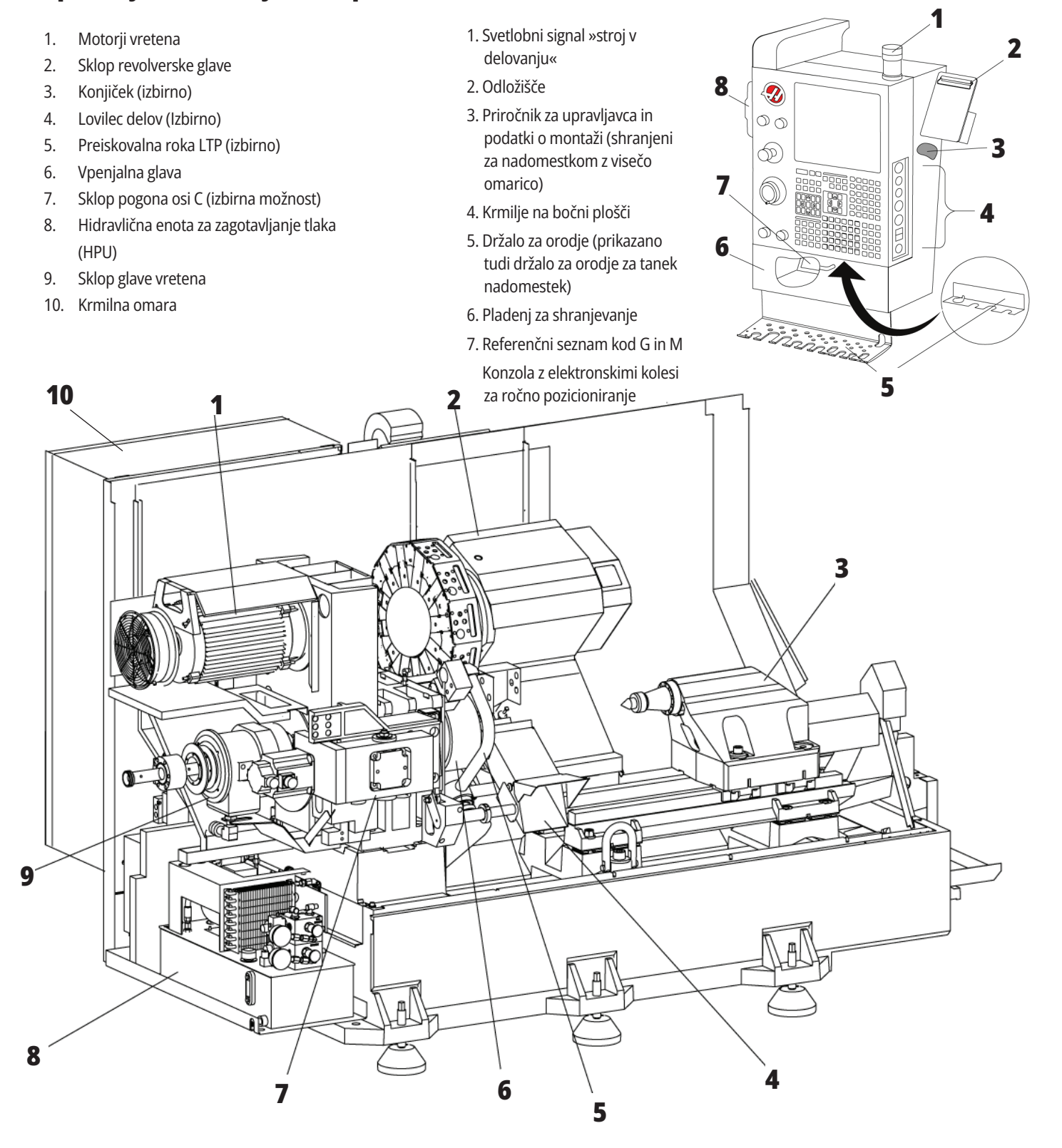

# **Funkcije stružnice, detajl B – Primer mazalnega tokokroga**

- 1. Selenoid s funkcijo »min. količina mazanja z oljem«
- 2. Merilec zračnega tlaka
- 3. Odzračni ventil
- 4. Dovod zraka za vrtljivo mizo
- 5. Separator zrak/voda
- 6. Zračni zaporni ventil
- 7. Valjasta tuljava za splakovanje zrakom
- 8. Vrata za dostop zraka
- 9. Rezervoar za mazanje vretena
- 10. Nadzorno okence za mazanje vretena (2)
- 11. Rezervoar olja za mazanje osi
- 12. Merilec oljnega tlaka
- **OPOMBA:** Več podrobnosti je prikazano na

nalepkah v notranjosti vrat za dostop upravljavca.

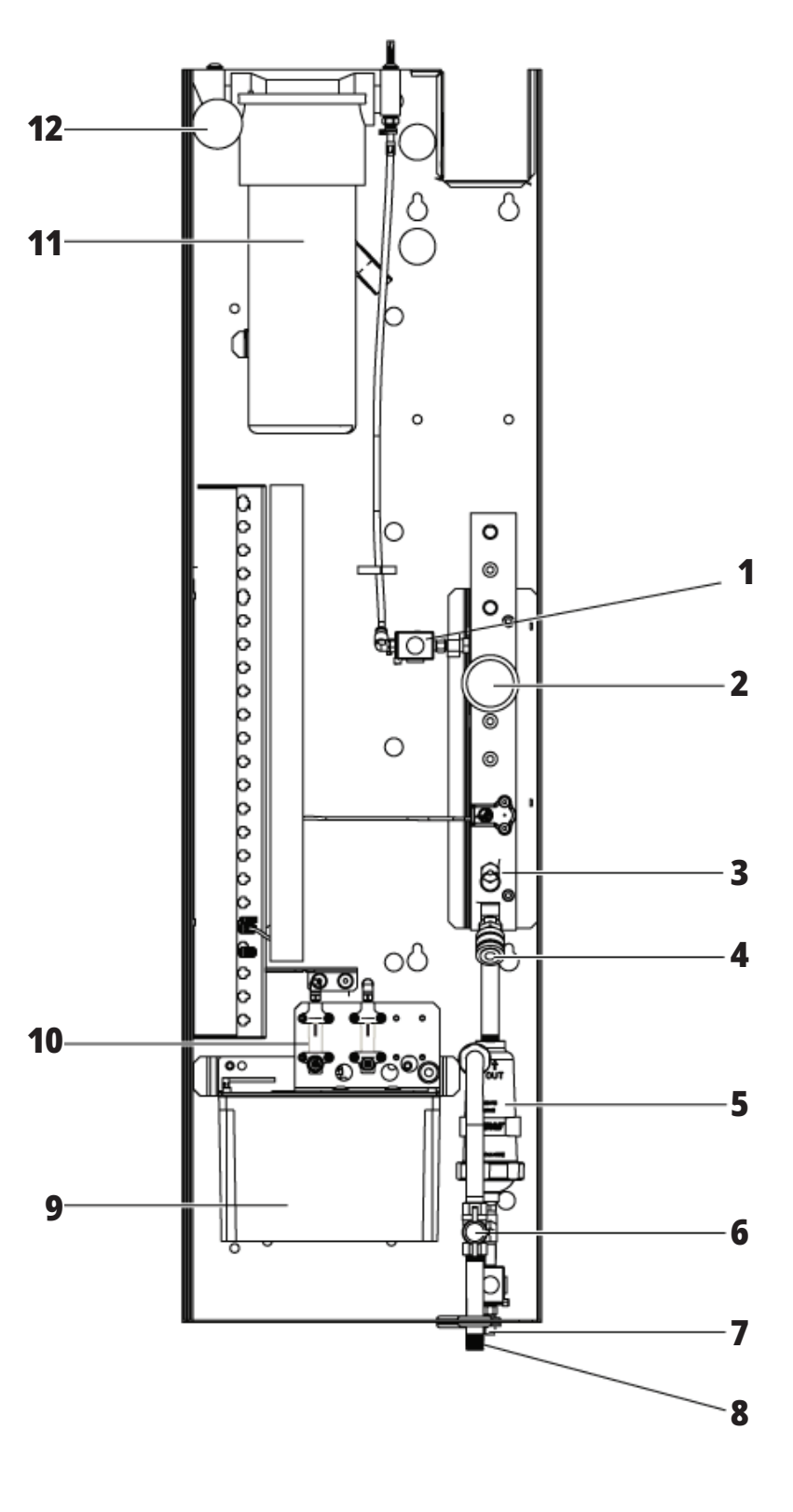

# **Lastnosti stružnice, detajl C - Sklop rezervoarja emulzije**

- 1. Standardna črpalka hladilne tekočine
- 2. Črpalka za visokotlačno emulzijo (izbirno)
- 3. Senzor ravni hladilne tekočine
- 4. Filter za precejanje ostružkov
- 5. Košara filtra za precejanje

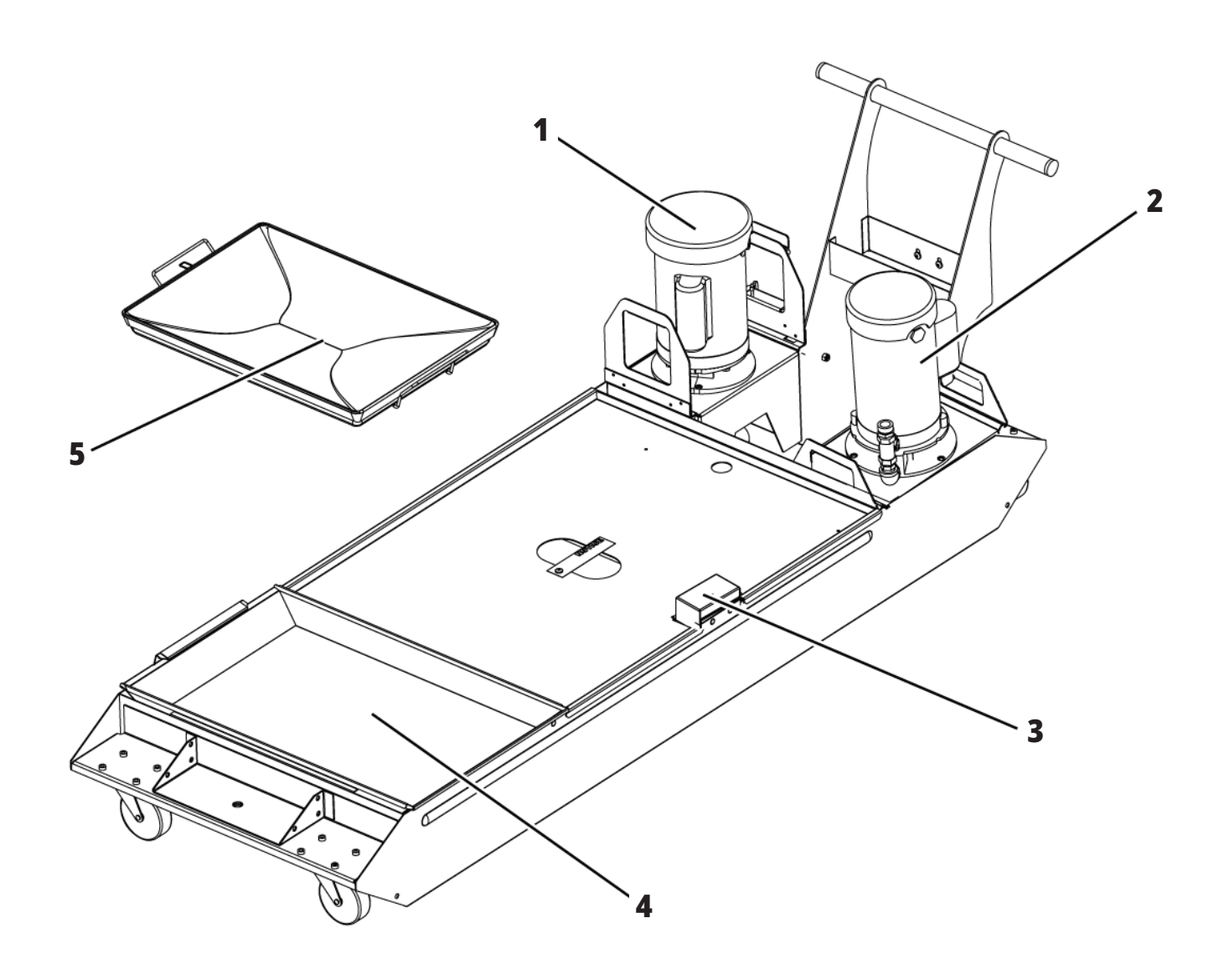

# **Funkcije stružnice Toolroom Lathe (pogled od spredaj)**

- 1. Sklop vretena
- 2. Krmilni gumb eHandwheel
- 3. Zračna pištola
- 4. Rezervoar za hladilno tekočino
- 5. Vpenjalna konica
- 6. Nadomestek krmilnika

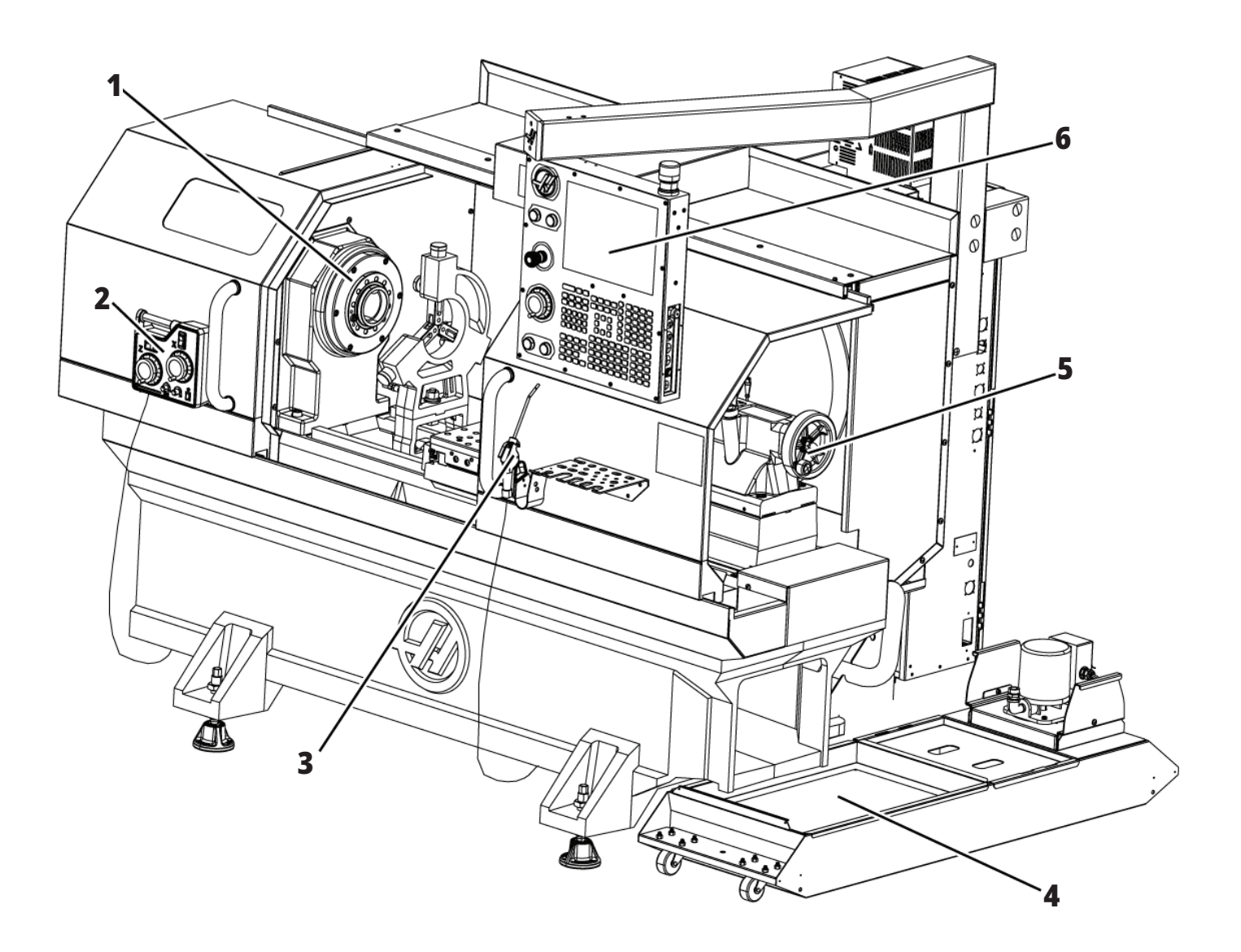

## **Stružnica Toolroom Lathe (pogled od spredaj, odstranjena vrata)**

- 1. Vpenjalna glava vretena
- 2. Delovna luč
- 3. Prečni drsnik (montažni del z vgrajenim držalom za orodje / revolverska glava ni prikazana)
- 4. Rezervoar za hladilno tekočino
- 5. Vpenjalna konica

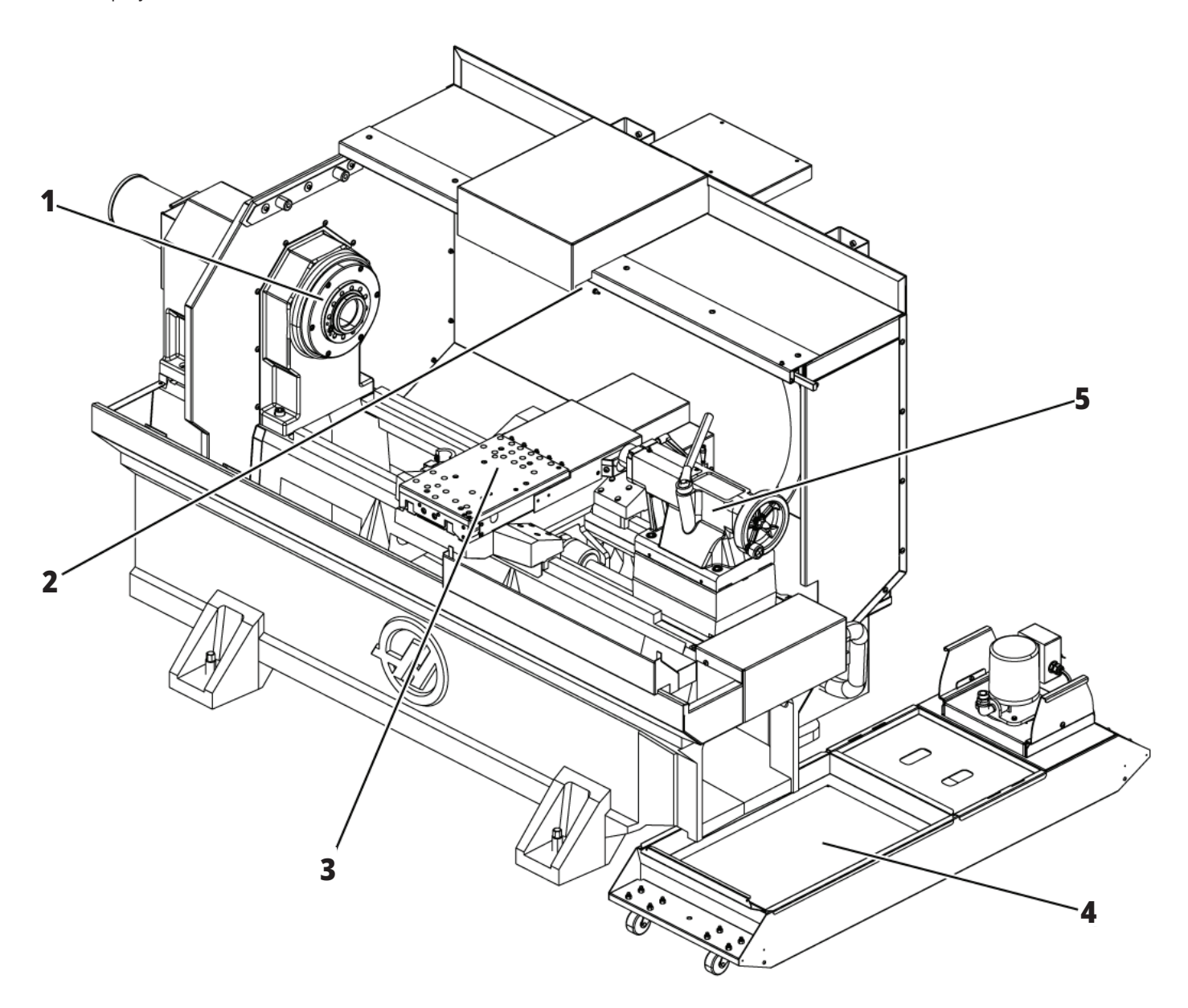

### **Podatki o avtorskih pravicah**

Vse pravice pridržane. Brez pisnega dovoljenja družbe Haas Automation, Inc. nobenega patenta ni dovoljeno reproducirati, shranjevati v sistemu za iskanje ali v kakršni koli obliki mehansko, elektronsko, fotokopirati, snemati ali kako drugače razdeljevati. V zvezi z uporabo tu navedenih informacij ne podeljujemo patentne licence. Ker si Haas Automation nenehno prizadeva izboljšati kakovostne izdelke, se lahko informacije v tem priročniku spremenijo brez predhodnega obvestila. Pri pripravi tega priročnika smo upoštevali vse previdnostne ukrepe; kljub temu Haas Automation ne prevzema odgovornosti za napake ali opustitve in ne prevzemamo nobene odgovornosti za škodo, nastalo zaradi uporabe informacij v tej publikaciji.

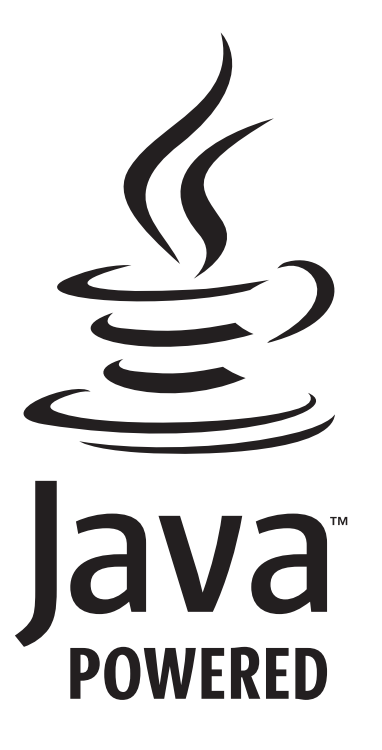

## **Uporaba Jave**

Ta izdelek uporablja tehnologijo Java družbe Oracle Corporation, zato vas prosimo, da potrdite, da je Oracle lastnik blagovne znamke Java in vseh z njo povezanih blagovnih znamk, ter se strinjate, da boste ravnali v skladu s smernicami o blagovnih znamkah na

#### **WWW.ORACLE.COM/US/LEGAL/THIRD-PARTY-TRADEMARKS/INDEX.HTML.**

Vsaka nadaljnja distribucija Java programov (izven te naprave/ stroja) je predmet zakonsko zavezujoče licenčne pogodbe za končnega uporabnika z Oracle. Za kakršno koli uporabo komercialnih funkcij v proizvodne namene je potrebna posebna licenca Oracle.

### **Potrdilo o omejeni garanciji**

**Haas Automation, Inc. Zajema opremo Haas Automation, Inc. CNC**

**Stopi v veljavo 1. septembra 2010**

Haas Automation Inc. (»Haas« ali »Proizvajalec«) zagotavlja omejeno garancijo za vse nove rezkalne stroje, stružne centre in rotacijske stroje (skupaj »CNC stroji«) in njihove sestavne dele (razen tistih, ki so navedeni spodaj pod Omejitve in izključitve garancije) (»Komponente«), ki jih proizvaja Haas in jih prodaja Haas ali njegovi pooblaščeni distributerji, kot je določeno v tem potrdilu. Garancija, navedena v tem potrdilu, je omejena garancija, je edina garancija proizvajalca in zanjo veljajo pogoji iz tega potrdila.

#### **Kritje z omejeno garancijo**

Proizvajalec za vsak stroj CNC in njegove sestavne dele (skupaj imenovani »izdelki Haas«) jamči, da so izdelki brez napak v materialu in izdelavi. Ta garancija je namenjena samo končnemu uporabniku stroja CNC (v nadaljevanju »Odjemalec«). Obdobje te omejene garancije je eno (1) leto. Garancijski rok začne teči z dnem namestitve stroja CNC v prostorih naročnika. Odjemalec lahko podaljša garancijski rok pri pooblaščenem distributerju Haas (»podaljšanje garancije«) kadar koli v prvem letu lastništva.

#### **Samo popravilo ali zamenjava**

Edina odgovornost proizvajalca in izključno pravno sredstvo odjemalca v skladu s to garancijo v zvezi s katerim koli Haasovim izdelkom je omejeno na popravilo ali zamenjavo po presoji proizvajalca pokvarjenega izdelka Haas.

#### **Izjava o omejitvi odgovornosti**

Ta garancija je edina in izključna garancija proizvajalca in se uporablja namesto vseh drugih garancij ne glede na vrsto ali naravo, izrecnih ali implicitnih, pisnih ali ustnih, vključno z, vendar ne omejeno na, kakršno koli implicitno garancijo primernosti za prodajo, implicitno garancijo ustreznosti za poseben namen ali drugo garancijo kakovosti ali zmogljivosti ali ne kršitve. Proizvajalec zavrne in odjemalec opusti vse takšne druge garancije kakršne koli vrste.

#### **Omejitve in izključitve garancije**

Komponente, ki se obrabijo med običajno uporabo in sčasoma, vključno z, vendar ne omejeno na, barvo, končno obdelavo površino in stanje oken, žarnice, tesnila, brisalci, tesnila, sistem za odstranjevanje odrezkov

(npr. polži, žlebovi za odrezke), jermeni, filtri, valji vrat, prsti menjalca orodja itd. so izključeni iz te garancije. Za ohranitev te garancije postopke vzdrževanja opreme, ki so specificirani v priloženi dokumentaciji Proizvajalca, je treba upoštevati in imeti v evidenci. Ta garancija je nična, če Proizvajalec ugotovi, da (i) je kateri koli izdelek Haas bil podvržen nepravilnemu ravnanju, napačni uporabi, uporabi zunaj obsega njegove namembnosti, zanemarjanju, poškodbam zaradi nesreče, poškodbam zaradi nepravilne namestitve, nepravilnemu vzdrževanju, nepravilnemu skladiščenju ali nepravilnemu načinu delovanja ali nepravilni uporabi, vključno z uporabo nepravilnih hladilnih sredstev ali drugih tekočine, (ii) je Odjemalec, nepooblaščeni servisni tehnik ali druga nepooblaščena oseba nepravilno popravljal/-a ali opravljal/-a vzdrževalna dela za kateri koli izdelek Haas, (iii) je Odjemalec ali katera koli oseba opravil/-a ali poskušal/-a spremeniti katerikoli izdelek Haas brez predhodnega pisnega dovoljenja Proizvajalca in/ali (iv) je kateri koli izdelek Haas bil uporabljen za kakršno koli nekomercialno uporabo (na primer osebno ali gospodinjsko). Ta garancija ne pokriva škode ali okvare zaradi zunanjega vpliva ali zadev, ki niso pod razumnim nadzorom proizvajalca, vključno, vendar ne omejeno na našteto, s tatvino, vandalizmom, požarom, vremenskimi razmerami (kot so dež, poplava, veter, strela ali potres, vendar ne omejeno nanje) ali vojnim stanjem ali terorističnimi dejanji.

Brez omejitve na splošno katere koli izključitve ali omejitve, opisane v tem potrdilu, ta garancija ne vključuje nobene garancije, da kateri koli izdelek Haas izpolnjuje proizvodne specifikacije katere koli osebe ali druge zahteve, ali da bo delovanje katerega koli izdelka Haas nemoteno ali brez napak. Proizvajalec ne prevzema nobene odgovornosti v zvezi z uporabo katerega koli izdelka Haas, ki jo izvaja katera koli oseba in proizvajalec ne prevzema nobene odgovornosti za nobeno osebo za kakršno koli napako v načrtovanju, proizvodnji, delovanju, izvedbi ali kako drugače za kateri koli izdelek Haas, razen popravila, ali zamenjave, kot je navedeno v tej garanciji.

### **Potrdilo o omejeni garanciji (nadaljevanje)**

#### **Omejitev odgovornosti in odškodnina**

Proizvajalec ne bo imel odgovornosti do odjemalca ali katere koli druge osebe za kakršno koli odškodninsko, naključno, posledično, kazensko, posebno ali drugo škodo ali zahtevek, bodisi v tožbi iz pogodbe, odškodninske tožbe ali druge pravne ali nepristranske teorije, ki izhaja iz ali so povezani s katerim koli izdelkom Haas, drugimi izdelki ali storitvami, ki jih ponuja proizvajalec ali pooblaščeni distributer, servisni tehnik ali drugi pooblaščeni zastopnik proizvajalca (skupaj »pooblaščeni zastopnik«), ali ne bo odgovoren za napake delov ali izdelkov, izdelanih z uporabo katerega koli izdelka Haas, celo če je proizvajalec ali kateri koli pooblaščeni zastopnik seznanjen z možnostjo takšne škode, ki jo odškodninski zahtevek ali pritožba vključuje; to vključuje tudi, vendar ni omejeno na, izgubo dobička, izgubo podatkov, izgubo izdelkov, izgubo prihodka, izgubo uporabe, stroške izpada, poslovno dobro ime, kakršno koli škodo na opremi, prostorih ali drugi lastnini katere koli osebe in kakršno koli škodo, ki bi lahko nastala zaradi nepravilnega delovanja katerega koli izdelka Haas. Proizvajalec zavrne in Odjemalec opusti vse takšne odškodninske zahtevke in pritožbe. Edina odgovornost proizvajalca in izključno pravno sredstvo odjemalca za odškodninske zahtevke in pritožbe je omejeno na popravilo ali zamenjavo po presoji proizvajalca okvarjenega izdelka Haas, kot je zagotovljeno v tej garanciji.

Odjemalec je sprejel omejitve in pridržke, določene v tem potrdilu, vključno z, vendar ne omejeno na, omejitev njegove pravice do povrnitve škode, kot del pogodbe s proizvajalcem ali njegovim pooblaščenim zastopnikom. Odjemalec razume in priznava, da bi bila cena izdelkov Haas višja, če bi moral proizvajalec odgovarjati za škodo in zahtevke, ki presegajo obseg te garancije.

#### **Celotni sporazum**

To potrdilo nadomešča vse druge sporazume, obljube, zagotovila ali jamstva, bodisi ustno ali pisno, med pogodbenimi strankami ali s strani proizvajalca

v skladu s predmetom tega potrdila in vsebuje vse zaveze in sporazume med pogodbenimi strankami ali ali proizvajalcem v zvezi s tem predmetom. Proizvajalec s tem izrecno zavrača kakršne koli druge sporazume, obljube, zastopanja ali garancije, bodisi ustne bodisi pisne, ki dopolnjujejo, ali so v nasprotju s katero koli določbo ali s katerim koli pogojem tega potrdila. Noben izraz ali pogoj, naveden v tem potrdilu, se ne sme spremeniti ali dopolniti, razen s pisnim sporazumom, ki ga podpišeta Proizvajalec in Odjemalec. Ne glede na zgoraj navedeno bo proizvajalec spoštoval podaljšanje garancije samo pod pogojem, da se podaljšanje zahteva znotraj obdobja veljavnosti garancije.

#### **Prenosljivost**

Ta garancija se lahko prenese od prvotnega odjemalca na drugega odjemalca, če stroj CNC prodajajo z zasebno prodajo pred iztekom garancijskega obdobja, pod pogojem, da je o tem posredovano pisno obvestilo proizvajalcu in da ta garancija ni neveljavna ob prenosu. Prevzem te garancije bo odvisen od vseh pogojev tega potrdila.

#### **Razno**

To garancijo ureja zakonodaja države Kalifornije brez uporabe pravil za reševanje kolizije zakona. Vsi spori, ki izhajajo iz te garancije, se rešujejo na pristojnem sodišču v okrožju Ventura, okrožju Los Angeles ali okrožju Orange v Kaliforniji. Kakršen koli pogoj ali določba tega potrdila, ki je neveljavna ali neizvršljiva v katerih koli razmerah v kateri koli jurisdikciji, ne vpliva na veljavnost ali izvršljivost preostalih pogojev in določb tega dokumenta, ali na veljavnost in izvršljivost določb in pogojev, ki bi se lahko razlagali kot žalitev, v katerih koli drugih razmerah ali v kateri koli drugi pristojnosti.

### **Politika zadovoljstva odjemalcev**

Spoštovani odjemalec izdelkov Haas,

Vaše popolno zadovoljstvo in dobro ime sta izjemnega pomena tako za Haas Automation, Inc. kot za distributerja Haas (HFO), kjer ste kupili svojo opremo. Običajno bo vaš distributer Haas HFO hitro odpravil vse pomisleke glede vaše prodajne transakcije ali delovanja vaše opreme.

Če pa se vaši pomisleki ne bodo razrešili v celoti, in ste o svojih pomislekih razpravljali s članom uprave HFO, generalnim direktorjem ali lastnikom HFO, storite naslednje:

Obrnite se na odvetnika za pomoč odjemalcem podjetja Haas Automation na številki 805-988-6980. Da bomo vaše težave rešili čim hitreje, vas prosimo, da ob klicu zagotovite naslednje informacije:

- Ime, naslov in telefonska številka vašega podjetja
- Model stroja in serijska številka
- Ime distributerja Haas (HFO) in ime vašega zadnjega stika pri distributerju Haas (HFO)
- Narava vaše skrbi

Če želite pisati Haas Automation, uporabite ta naslov:

**Haas Automation, Inc. ZDA Cesta 2800 Sturgis Oxnard CA 93030 Att: Vodja zadovoljstva odjemalcev E-naslov: customerservice@HaasCNC.com**

Ko se obrnete na center za podporo odjemalcem Haas Automation, se bomo potrudili, da bomo neposredno sodelovali z vami in vašim distributerjem Haas (HFO), da bi hitro rešili vaše težave. V podjetju Haas Automation vemo, da bo dober odnos med odjemalcem in distributerjem – proizvajalcem pripomogel k nadaljnjemu uspehu vseh.

#### **MEDNARODNO:**

**Haas Automation, Evropa Mercuriusstraat 28, B-1930 Zaventem, Belgija E-naslov: customerservice@HaasCNC.com**

**Haas Automation, Azija Št. 96 Yi Wei Road 67, Waigaoqiao FTZ Šanghaj 200131 LRK E-naslov: customerservice@HaasCNC.com**

### **Odzivi odjemalca**

Če imate pomisleke ali vprašanja v zvezi s tem priročnikom, stopite v stik z nami na našem spletnem mestu, www.HaasCNC. com. Uporabite povezavo »Pišite nam« in pošljite svoje pripombe odvetniku za odjemalce.

### **IZJAVA O SKLADNOSTI**

#### **Izdelek: Stružnice CNC (stružni centri)\***

\*Vključuje vse možnosti montaže, v tovarnah in na delovišču, ki jo opravi certificirana oseba tovarniške izpostave Haas (Haas Factory Outlet (HFO)

Izdelal:

Haas Automation, Inc. 2800 Sturgis Road, Oxnard, CA 93030 805-278-1800

Izjavljamo, z izključno odgovornostjo za to izjavo, da so zgoraj navedeni izdelki, na katere se nanaša ta izjava, skladni s predpisi, kot so opredeljeni v Direktivi CE za obdelovalne centre:

- Direktiva o strojih 2006/42/EC
- Direktiva o elektromagnetni združljivosti 2014/30/EU
- Direktiva o nizki napetosti 2014/35/EU

#### **Dodatni standardi:**

- SL 60204-1:2018
- ISO 23125:2015
- EN ISO 13849-1:2015

• ISO 10218:1-2:2011 (če je vključen robot/APL) RoHS2: SKLADNO (2011/65/EU) z izjemo na dokumentacijo proizvajalca.

#### Izvzeto:

- Stacionarno industrijsko orodje velikega obsega.
- Svinec kot element v zlitini iz jekla, aluminija in bakra.
- Kadmij in njegove spojine v električnih stikih.

#### **Oseba, pooblaščena za sestavljanje tehnične dokumentacije:**

Kristine De Vriese Tel. št.: +32 (2) 4272151

**Naslov:** Haas Automation Europe Mercuriusstraat 28 B-1930 Zaventem Belgija

ZDA: Haas Automation potrjuje, da ta stroj ustreza standardom OSHA in ANSI za oblikovanje in izdelavo, ki sta navedeni spodaj. Delovanje tega stroja bo v skladu s spodaj navedenimi standardi le, dokler lastnik in upravljavec še naprej sledita zahtevam glede uporabe, vzdrževanja in usposabljanja v zvezi s temi standardi.

- 1. OSHA 1910.212 Splošne zahteve za vse stroje
- 2. ANSI B11.5-1983 (R1994) Vrtalni, rezkalni in grezilni stroji
- 3. ANSI B11.19-2019 Zahteve glede izvedbe ukrepov za zmanjševanje tveganj 4. ANSI B11.23-2002 Varnostne zahteve za obdelovalne centre in avtomatsko
- numerično krmiljene rezkalne, vrtalne in grezilne stroje 5. ANSI B11.TR3-2000 Ocena tveganja in zmanjšanje tveganja - smernica za ocenjevanje, ovrednotenje in zmanjšanje tveganj, povezanih s strojnimi orodji

KANADA: Kot prvotni proizvajalec opreme izjavljamo, da našteti izdelki ustrezajo predpisom, opisanim v razdelku 7 predloga za zdravje in varnost pred začetkom uporabe Pravilnika 851 Zakona o varnosti in zdravju pri delu za industrijske obrate za določbe in standarde strojne zaščite.

Poleg tega ta dokument izpolnjuje določbo iz pisnega obvestila o izvzetju iz pregleda pred zagonom za navedene stroje, kot je opisano v smernicah za zdravje in varnost (Ontario Health and Safety Guidelines), smernice PSR iz novembra 2016. Smernice

PSR omogočajo upoštevanje pisnega obvestila proizvajalca originalne opreme, s katero izjavlja skladnost s pripadajočimi standardi za izvzetje iz pregleda pred zagonom in varnostne presoje.

Vsa obdelovalna orodja Haas CNC imajo oznako ETL Listed, kar pomeni, da so v skladu s standardom NFPA 79 Električni standard za industrijske stroje) in enakovrednim kanadskim standardom CAN/CSA C22.2 No. 73. Oznako ETL Listed in cETL Listed pridobijo izdelki, ki so uspešno prestali preizkus v Intertek Testing Services (ITS), alternativi Underwriters Laboratories.

Haas Automation izpolnjuje določila standarda ISO 9001: 2015. Obseg registracije: Zasnova in proizvodnja strojnega orodja CNC in dodatne opreme ter proizvodnje ploščatega jekla. Pogoji tega certifikata so navedeni v pravilnikih za registracijo ISA 5.1. Registrirane so tiste organizacije, ki delujejo skladno z omenjenim standardom. V organizaciji ves čas potekajo nadzorni pregledi in od tega je odvisna veljavnost certifikata.

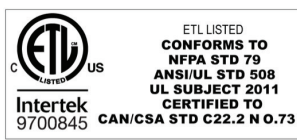

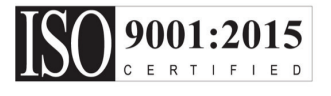

### **3.1 | STRUŽNICA – VARNOST**

### **Varnostne opombe**

**Pozor: To opremo lahko uporablja samo pooblaščeno in usposobljeno osebje. Vedno morate delovati v skladu z navodili v Priročniku za upravljavca in v skladu z varnostnimi nalepkami, varnostnimi postopki in navodili za varno delovanje stroja. Nekvalificirano osebje predstavlja nevarnost zase in za stroj**

**POMEMBNO: Tega stroja ne smete uporabljati, dokler ne preberete vseh opozoril, previdnostnih ukrepov in navodil**

**POZOR:** Vzorčni programi v tem priročniku so bili preskušeni glede natančnosti, vendar so samo za nazoren prikaz. Programi ne določajo orodij, izravnav ali materialov. Ne opisujejo vpenjalnih naprav za obdelovanec ali drugih pritrdilnih naprav. Če se odločite zagnati vzorčni program na svojem računalniku, to storite v grafičnem načinu. Vedno upoštevajte prakse varnega obdelovanja, ko zaženete neznan program.

Vsi CNC stroji predstavljajo nevarnosti vrtečih se rezalnih orodij, jermenov in škripcev, visokonapetostne električne energije, hrupa in stisnjenega zraka. Ko uporabljate CNC stroje in njihove sestavne dele, morate vedno upoštevati osnovne varnostne ukrepe, da zmanjšate tveganje za telesne poškodbe in mehanske poškodbe.

Delovno območje mora biti ustrezno osvetljeno, da omogočajo jasen pogled in varno delovanje stroja. To vključuje delovno območje upravljavca in vsa področja stroja, do katerih lahko dostopate med vzdrževanjem ali čiščenjem. Za ustrezno

osvetlitev je odgovoren uporabnik.

Orodje za rezanje, vpenjalne naprave za obdelovanec in hladilna tekočina so zunaj obsega in nadzora podjetja Haas Automation, Inc. Za vse te potencialne nevarnosti in z njima povezane nevarnosti (ostri robovi, težko dviganje, kemična sestava itd.) in za ustrezne ukrepe (OZO, usposabljanje itd.) je odgovoren uporabnik.

Čiščenje stroja se zahteva med običajno uporabo in pred vzdrževanjem ali popravilom. Za čiščenje je na voljo dodatna oprema, kot so cevi za umivanje, odstranjevanje ostružkov s tračnimi transporterji in z avtomatskimi tračnimi transporterji tipa Auger. Za varno uporabo te opreme je potrebna usposobljenost in morda je potrebna ustrezna osebna zaščitna oprema in je to odgovornost uporabnika.

Ta uporabniški priročnik je referenčni vodnik in ne sme biti edini vir usposabljanja. Popolno usposabljanje operaterjev je na voljo pri pooblaščenem distributerju Haas.

### **Povzetek tipov obratovanja za avtomatsko obdelovalno orodje Haas**

CNC stružnice Haas so namenjene za rezanje in oblikovanje kovin in drugih trdih materialov. Po naravi so namenjeni za splošno uporabo, seznam vseh teh materialov in vrst rezanja ne bi imel konca. Skoraj vse rezanje in oblikovanje se izvajata z rotacijskim delom, vpetim z vpenjalno glavo. Orodja so vpeta v revolversko glavo. Nekatere operacije rezanja zahtevajo hladilno tekočino. Ta hladilna tekočina je odvisna od vrste rezanja.

Obratovanje stružnic Haas je razdeljeno na tri območja. To so: Delovanje, vzdrževanje in servis. Delo in vzdrževanje mora izvajati usposobljen in strokoven upravljavec strojev. Ta uporabniški priročnik vsebuje nekaj informacij, ki so potrebne za obratovanje stroja. Vse ostale operacije na stroju se štejejo za servisiranje. Servisiranje lahko izvaja samo strokovno, usposobljeno servisno osebje.

#### **Obratovanje tega stroja je sestavljeno iz naslednjega:**

#### **1. Nastavitev stroja**

Nastavitev stroja se opravi tako, da se začne z nastavljanjem orodja, začetnih položajnih točk (offsetov) in oblike, ki se zahtevajo za izvajanje ponavljajoče se funkcije, ki se kasneje imenuje obratovanje stroja. Nekatere funkcijske nastavitve stroja lahko izvajate z odprtimi vrati, vendar so omejene s funkcijo »drži pritisnjeno tipko za izvajanje«.

#### **2. Samodejne operacije delovanja stroja**

Samodejne operacije se začnejo s funkcijo Zagon cikla, ki se lahko vklopi samo, ko so vrata zaprta.

#### **3. Natovarjanje in razkladanje materialov (delov)**

Natovarjanje in razkladanje delov je tisto, kar poteka pred in po samodejnem postopku. To je treba storiti, ko so vrata odprta in ko je vsako samodejno gibanje stroja ustavljeno.

**4. Natovarjanje in razlaganje orodja za rezkanje za upravljavca**

Natovarjanje in razlaganje se izvaja manj pogosto kot nastavitev. Večinoma se zahteva, ko se orodje obrabi in ga je treba zamenjati.

#### **Vzdrževanje obsega samo naslednje:**

#### **1. Dodajanje in vzdrževanje stanja emulzije**

Zahteva se redno dodajanje emulzije in vzdrževanje koncentracije emulzije. To je običajna funkcija upravljavca in se opravi z varnega mesta zunaj delovnega prostora ali z odprtimi vrati in ustavljenim strojem.

#### **2. Dodajanje maziv**

Redno je treba dodajati maziva za vreteno in osi. Mazivo pogosto traja dolge mesece ali leta. To je običajna funkcija upravljavca in se vedno izvaja na varnem mestu zunaj delovnega prostora.

#### **3. Odstranjevanje odrezkov iz stroja**

Odstranjevanje odrezkov je treba opravljati v presledkih, ki jih narekuje vrsta obdelave. To je običajna funkcija upravljavca. Izvaja se z odprtimi vrati in celotno delovanje stroja je ustavljeno.

#### **Storitev obsega samo naslednje:**

#### **1. Popravilo stroja, ki ne deluje pravilno**

Vsak stroj, ki ne deluje pravilno, potrebuje servis, ki ga opravi tovarniško usposobljeno osebje. To ni nikoli funkcija upravljavca. Ne šteje se za vzdrževanje. Navodila za montažo in servisiranje so na voljo ločeno od navodil za uporabo.

#### **2. Premikanje, razpakiranje in namestitev strojev**

Stroji Haas so poslani na lokacijo uporabnika, ki je skoraj pripravljena za uporabo. Za dokončanje namestitve še vedno zahtevajo usposobljeno servisno osebo. Navodila za montažo in servisiranje so na voljo ločeno od navodil za uporabo.

#### **3. Pakiranje strojev**

Zahtevana embalaža stroja za pošiljanje mora biti originalna embalaža, v katero je dobavitelj Haas zapakiral svojo originalno pošiljko. Pakiranje zahteva usposobljeno servisno osebo za dokončanje namestitve. Navodila za pošiljanje so priložena ločeno od Priročnika za upravljavca.

#### **4. Razgradnja, demontaža in odstranjevanje**

Stroj ni predviden za razstavljanje pri pošiljanju; lahko ga premikate kot celoto na enak način, kot je bila opravljena montaža. Stroj, namenjen za odlaganje, je možno vrniti distributerju proizvajalca; proizvajalec sprejema vsak sestavni del in vse sestavne dele za recikliranje v skladu z Direktivo 2002/96/ES.

#### **5. Odlaganje po končani življenjski dobi**

Odlaganje po končani življenjski dobi mora biti v skladu z zakoni in predpisi v regiji, v kateri je stroj nameščen. To je odgovornost lastnika in prodajalca stroja. Analiza tveganja ni del te faze.

### **PREBERITE PRED OBRATOVANJEM**

**NEVARNOST: Ne vstopajte v območje obdelave kadarkoli, ko je stroj v gibanju, ali kadar koli je mogoče premikanje stroja. Posledica je lahko huda telesna poškodba ali smrt. Gibanje je možno, ko je stroj vklopljen na napajanje in ni vklopljena zaščita [EMERGENCY STOP].**

#### **OSNOVNA VARNOST:**

- Ta stroj lahko povzroči hude telesne poškodbe.
- Ta stroj se krmili avtomatsko in se lahko kadar koli zažene.
- Pred rokovanjem s strojem se seznanite z lokalnimi varnostnimi predpisi. Če imate vprašanja o varnostnih težavah, se obrnite na prodajalca.
- Odgovornost lastnika stroja je zagotoviti, da se PRED začetkom dela na stroju vsi, ki sodelujejo pri montaži in upravljanju stroja, v celoti seznanijo z navodili za uporabo in z varnostnimi navodili, ki so priložena stroju. Končna odgovornost za varnost je na strani lastnika stroja in posameznikov, ki delajo na stroju.
- Ko upravljate strojem, uporabite ustrezno zaščito za oči in zaščito pred hrupom.
- Za odstranitev obdelanega materiala in čiščenje stroja uporabite ustrezne rokavice.
- Okna takoj zamenjajte, če so poškodovana ali močno opraskana.
- Med delovanjem naj bodo bočna okna zaklenjena (če so na voljo).

#### **ELEKTRIČNA VARNOST:**

- Električno napajanje mora ustrezati zahtevanim specifikacijam. Poskus, da stroj zaženete iz katerega koli drugega vira, ki ne ustreza specifikaciji, lahko povzroči hudo škodo in razveljavi garancijo.
- Električna plošča mora biti zaprta, ključ in zapahi na krmilni omari morajo biti ves čas pritrjeni, razen med namestitvijo in servisiranjem. V tem času bi morali imeti dostop do plošče le usposobljeni električarji. Ko je glavni odklopnik vklopljen, je na celotni električni plošči visoka napetost (vključno z vezji in logičnimi vezji), nekateri sestavni deli pa delujejo pri visokih temperaturah; zato je potrebna izredno previdnost. Ko je stroj nameščen, mora biti krmilna omara zaklenjena, ključ pa je na voljo samo usposobljenemu serviserju.
- Ne ponastavite odklopnika, dokler ni raziskan in ugotovljen razlog za napako. Odpravljanje in popravilo opreme Haas mora izvajati samo servisno osebje, ki je usposobljeno za opremo Haas.
- Ne pritiskajte gumba [PRIKLOP NAPAJANJA] na nadomestku krmilnika pred popolno namestitvijo stroja.

#### **VARNOST PRI DELOVANJU:**

**NEVARNOST: Da se izognete poškodbam, preden odprete vrata, preverite, ali se je vreteno ustavilo. V primeru izpada napajanja bo trajalo veliko dlje, da se vreteno vrne v mirujoč položaj.**

- Ne smete zagnati obratovanja stroja, če niste zaprli vrat in če mehanizmi za zaklepanje vrat ne delujejo pravilno.
- Pred uporabo stroja preverite in se prepričajte, da ni poškodovanih delov ali poškodovanega orodja. Poškodovan del ali orodje se mora ustrezno popraviti ali zamenjati; popravila sme opravljati samo pooblaščeno osebje. Stroja ne smete uporabljati, če se zdi, da katera izmed komponent ne deluje pravilno.
- Ko se program izvaja, se lahko revolverska glava orodja ob vsakem času začne hitro premikati.
- Nepravilno vpeti obdelovani deli se lahko pri visokih hitrostih / podajalnih hitrostih, izvržejo in prebijejo zaprto obdelovalno območje stroja. Obdelovanje obdelovancev čezmernih dimenzij, ali robno vpetih, ni varno.

**POZOR: Ročno ali avtomatsko zapiranje vrat za vhod v zaprt sistem stroja je potencialno nevarna točka (lahko stisne prste). Z avtomatskimi vrati je vrata mogoče programirati, da se zaprejo avtomatsko ali s pritiskom gumba za odpiranje/zapiranje vrat na nadomestku za upravljavca. Med ročnim ali avtomatskim zapiranjem vrat ne segajte z roko ali predmeti v odprtino vrat.**

#### **Reševanje osebe, ujete v stroj:**

- Nobena oseba med obratovanjem stroja nikoli ne sme biti znotraj zaprtega območja stroja.
- Majhna verjetnost je, da se bo oseba ujela znotraj stroja, vendar, če se to zgodi, je treba takoj pritisniti gumb za ustavitev v sili, in osebo rešiti iz ujetega položaja.
- Če se je oseba uščipnila, ali je stisnjena med gibajoča se dela, morate stroj izklopiti iz napajanja; potem lahko strojne osi premaknete z veliko zunanjo silo v smeri, ki se zahteva za osvoboditev osebe iz ujetega stanja.

#### **Obnovitev po zagozditvi ali blokadi:**

- V primeru zagozditve transporterja ostružkov Sledite navodilom za čiščenje na spletnem mestu storitve Haas (pojdite na www.haascnc.com in kliknite na zavihek Storitev). Po potrebi zaprite vrata in obrnite transport, da je zagozden del ali material dostopen, in ga odstranite. Uporabite dvižno opremo ali poiščite pomoč pri dvigovanju težkih in nerodnih delov.
- V primeru zagozditve orodja in materiala/dela Zaprite vsa vrata in pritisnite [PONASTAVI], da ponastavite alarme in odprete prikaz alarmov. Izvedite upravljani pomik osi tako, da sta orodje in obdelovanec prosta in dostopna brez ovir.
- Če se alarmi ne ponastavijo ali ne morete odpraviti blokade, se za pomoč obrnite na distributerja Haas (Haas Factory Outlet, HFO).

#### **Pri delu s strojem sledite navodilom spodaj:**

- Običajno delovanje Med obratovanjem stroja morajo biti vrata zaprta in varovala na svojem mestu (za stroje, ki nimajo zaprtega obdelovalnega območja).
- Natovarjanje in raztovarjanje delov -- Upravljavec odpre vrata, opravi nalogo, zapre vrata in nato pritisne [CYCLE START](zagon avtomatskega gibanja).
- Nastavitve za obdelovanje Ko je nastavitev končana, obrnite nastavitveno stikalo s ključem, da zaklenete nastavitev in odstranite ključ.
- Vzdrževanje / čiščenje stroja Pritisnite gumb [EMERGENCY STOP] ali [POWER OFF] na stroju, preden vstopite v zaprt sistem stroja.
- Nalaganje ali odstranjevanje orodja -- Strojnik vstopi v obdelovalni prostor, da naloži ali odstrani orodje. Preden se izda ukaz za avtomatsko gibanje, zapustite območje stroja v celoti (npr. pred ukazi [NEXT TOOL] , [TURRET FWD] , [TURRET REV] ).

#### **VARNOST VPENJALNE GLAVE: NEVARNOST: Nepravilno vpeti deli ali preveliki deli se lahko izvržejo s smrtno silo.**

- Ne presegajte nazivne hitrosti vpenjalne glave. Večje hitrosti zmanjšujejo silo vpenjanja vpenjalne glave.
- Nepodprta palica surovca ne sme segati zunaj vlečne cevi.
- Vpenjalno glavo mažite enkrat na teden. Za redno servisiranje upoštevajte navodila proizvajalca vpenjalne glave.
- Čeljusti vpenjalne glave ne smejo segati čez premer vpenjalne glave.
- Ne smete obdelovati obdelovancev, ki so večji od premera vpenjalne glave.
- Upoštevajte vsa opozorila proizvajalca vpenjalne glave v zvezi z vpenjalno glavo in postopkom vpenjanja in pritrjevanja obdelovanca.
- Hidravlični tlak mora biti pravilno nastavljen, da varno drži obdelovanec brez izkrivljanja.
- Nepravilno vpeti deli pri veliki hitrosti lahko prebijejo varnostna vrata. Morate zmanjšati hitrost vretena, da zaščitite upravljavca pri izvajanju nevarnih operacij (npr. pri obračanju prevelikih ali robno vpetih delov).

#### **Redni pregledi varnostnih funkcij stroja:**

- Preverite mehanizem za zaklepanje vrat glede pravilne namestitve in delovanja.
- Preverite varnostna okna in ohišje glede poškodb ali puščanja.
- Preverite, ali so vse zaščitne plošče na svojem mestu.

#### **Pregled varnostnega mehanizma za zaklepanje vrat:**

- Preglejte mehanizem za zaklepanje vrat, preverite in zagotovite, da ključ za zaklepanje vrat ni upognjen, da je uravnan s ključavnico in drsi brez ovir in da so nameščeni vsi pritrdilni elementi.
- Preverite in zagotovite, da se mehanizmi za zaklepanje vrat zaklenejo brez znakov oviranja ali napak v uravnavi.
- Takoj zamenjajte sestavne dele varnostnega mehanizma za zaklepanje vrat, ki ne ustrezajo tem merilom.

#### **Preverjanje varnostnega mehanizma za zaklepanje vrat:**

• Ko je stroj v načinu delovanja z Izvajanjem, zaprite vrata stroja, zaženite vreteno s 100 RPM (vrtljaji na minuto), potegnite vrata in preverite, ali varnostna blokada preprečuje odpiranje.

#### **PREGLED IN PRESKUŠANJE OHIŠIJ IN VARNOSTNEGA STEKLA STROJA:**

#### **Rutinski pregled:**

• Vizualno preglejte zaprt sistem stroja in varnostno steklo glede kakršnih koli znakov popačenja, loma ali drugih poškodb.

Okna Lexan zamenjajte po 7 letih ali prej, če so poškodovana ali močno opraskana.

- Ohranjajte vsa varnostna stekla in okna stroja, da omogočajo pravilno pregledovanje stroja med delovanjem.
- Vsak dan je treba opraviti vizualni pregled zaprtega sistema stroja, da se preveri, ali so vse plošče na svojem mestu.

#### **Preskus zaprtega območja stroja:**

• Preskušanje zaprtega sistema stroja ni potrebno.

# **Okoljske omejitve stroja**

Ta preglednica navaja okoljske omejitve za varno obratovanje:

Okoljske omejitve (samo za uporabo v zaprtih prostorih)

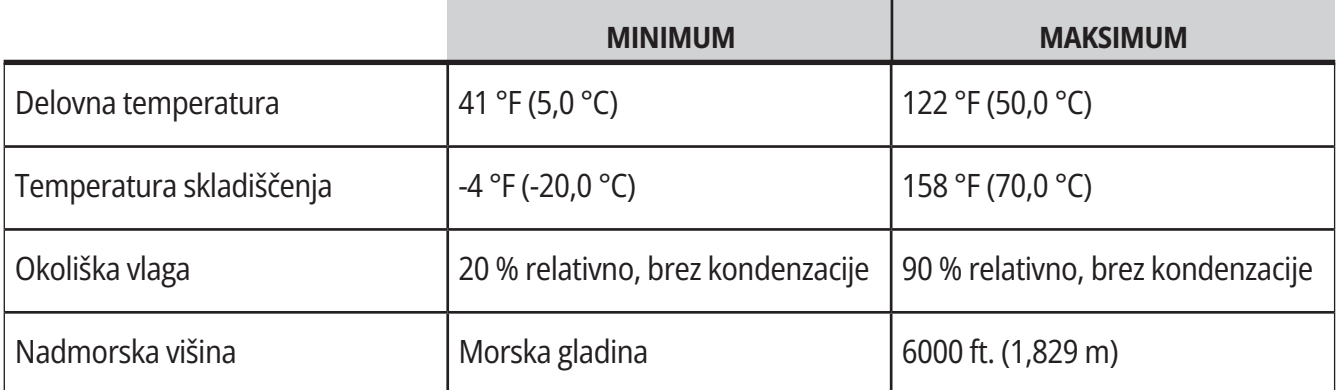

**Pozor: Stroja ne uporabljajte v eksplozivnem ozračju (ki vsebuje eksplozivne hlape in/ali trdne delce).**

#### **Stroj z Haas Robot Package**

Okolje stroja in robota je namenjeno strojni delavnici ali industrijski namestitvi. Za osvetlitev delavnice so odgovorni uporabniki.

### **Meje hrupa stroja**

**POZOR: Izvedite previdnostne ukrepe, da preprečite poškodbe sluha zaradi hrupa stroja/obdelovanja. Nosite zaščito za ušesa (proti hrupu), izberite ustrezen način uporabe (obdelovanje, hitrost vretena, hitrost osi, vpenjanje, programirano pot), da zmanjšate hrup ali omejite dostop do območja stroja med rezanjem.**

Običajne ravni hrupa na mestu upravljavca med normalnim delovanjem so naslednje:

- **• A-ponderirana raven** zvočnega tlaka na najbližjem položaju merjenja je 69,4 dB ali manj.
- **• C-ponderirana raven** trenutnih ravni zvočnega tlaka bo 78,0 dB ali manj.
- **• LwA** (A-ponderirana emisija zvočne moči) bo znašala 75,0 dB ali manj.

**OPOMBA:** Na dejanske ravni hrupa med rezanjem materiala močno vpliva uporabnik, ko izbira material, rezalno orodje, hitrosti in podajanja, vpenjanje obdelovanca in druge dejavnike. Ti dejavniki so specifični za uporabo in jih nadzoruje uporabnik, ne Haas Automation Inc.

### **Obratovanje brez nadzora**

Popolnoma zaprti CNC stroji Haas so zasnovani tako, da delujejo brez nadzora; vendar vaš postopek obdelovanja morda ni varen za uporabo brez nadzora.

Ker je lastnik delavnice odgovoren za varno namestitev stroja in uporabo najboljših praks obdelovalne tehnike, je odgovoren tudi za vodenje za vodenje poslovanja v smeri izboljšave teh praks. Morate spremljati svoj postopek obdelovanja, da preprečite poškodbe opreme, poškodbe oseb ali izgubo življenj, če pride do nevarnega stanja.

Na primer, če obstaja tveganje požara zaradi materiala za obdelovanje, morate namestiti ustrezen sistem za gašenje požara, da zmanjšate tveganje za telesne poškodbe osebja in nastanek škode na opremi in v stavbi. Preden lahko stroji brez nadzora delujejo, se obrnite na strokovnjaka.

Še posebej je pomembno, da izberete opremo za spremljanje, ki lahko takoj zazna težavo in izvede ustrezne ukrepe brez človekovega posredovanja.

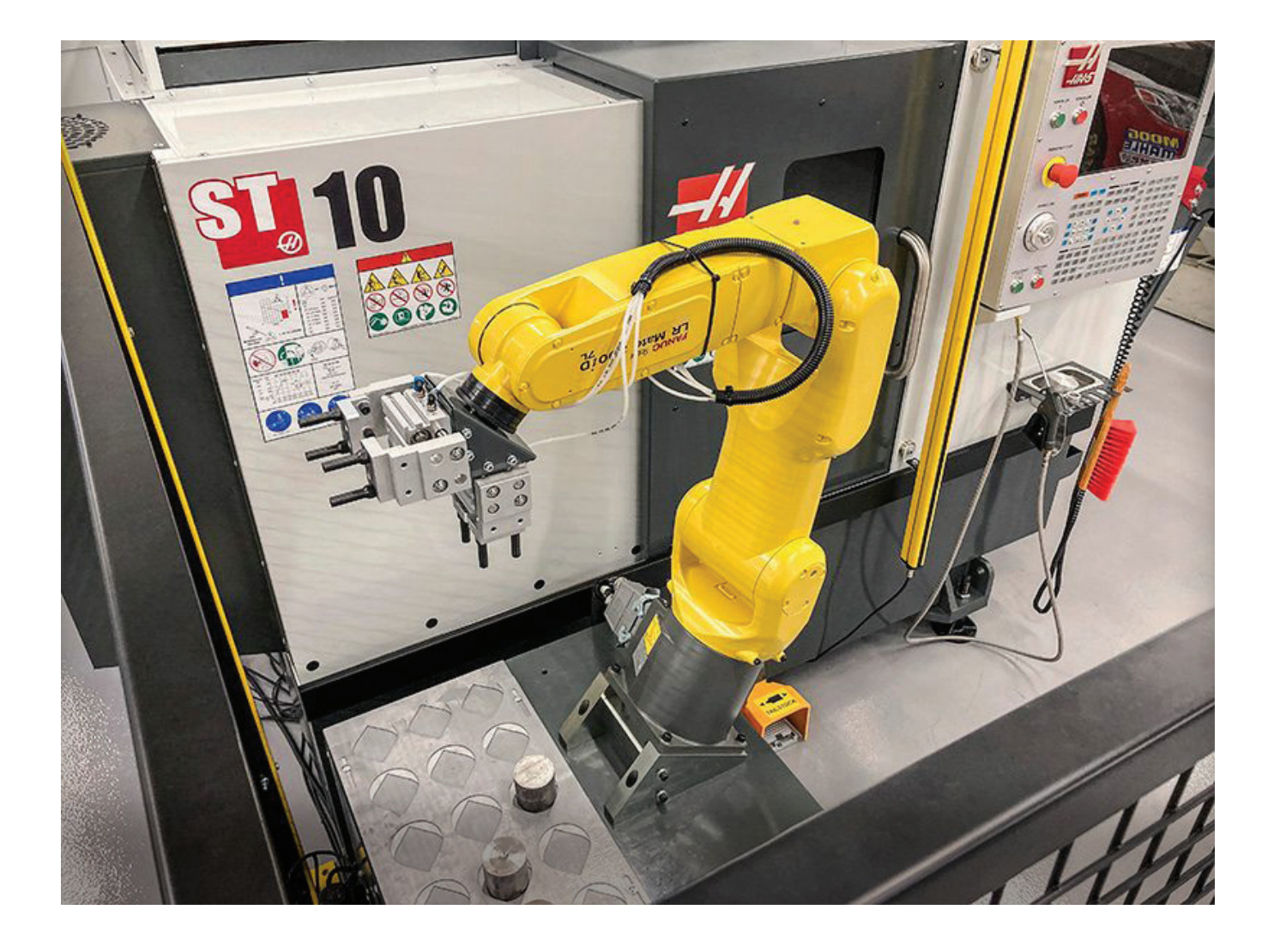

### **Omejitve načina Izvajanje/Nastavitev**

Vsi Haas CNC stroji so opremljeni z zaklepanjem vrat upravljavca in s stikalom s ključem na strani nadomestka krmilja, s katerim se zaklene in odklene način nastavitev. Na splošno stanje Načina »Nastavitev« (zaklenjeno ali odklenjeno) vpliva na delovanje stroja, ko so vrata odprta.

Način nastavitve naj bo večino časa zaklenjen (ključ, v stikalu s ključem, naj bo večino časa v navpičnem, zaklenjenem, položaju). V Načinu »Izvajanje« in v Načinu »Nastavitev« so vrata zaprtega območja stroja zaklenjena, ko poteka izvajanje programa CNC, med obračanjem vretena ali premikom osi. Vrata se samodejno odklenejo, ko stroj ne deluje. Številne funkcije stroja niso na voljo pri odprtih vratih.

Ko je odklenjen, Način »Nastavitev« omogoča usposobljenemu strojniku več dostopa do stroja za nastavitev opravil. V tem načinu je vedenje stroja odvisno od tega, ali so vrata odprta ali zaprta. Naslednji grafikoni povzemajo načine in dovoljene funkcije.

**OPOMBA:** Vsi ti pogoji sledijo predpostavki, da so vrata odprta in ostanejo odprta pred, med in dejanji.

**NEVARNOST:** Ne poskušajte preglasiti varnostnih funkcij. S tem postane stroj nezanesljiv in razveljavi garancijo.

# **Stružnica - Omejitve Načina »Nastavitev«/Izvajanje**

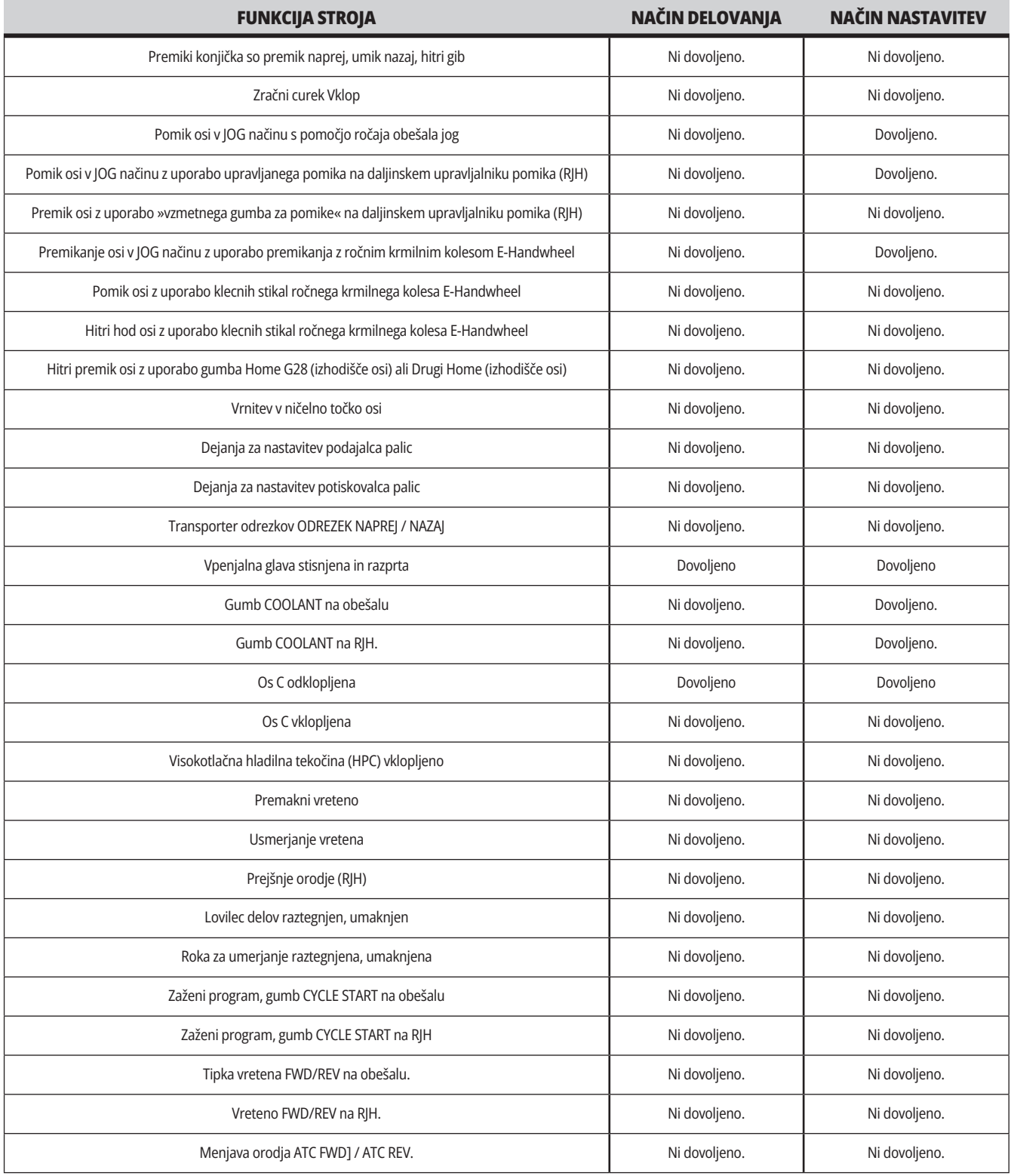

### **3.6 | STRUŽNICA – ROBOTSKE CELICE**

### **Robotske celice**

Stroj v delovanju »Robotske celice« lahko zažene program, ko so vrata odprta, ne glede na položaj tipke Izvajanje-Nastavitev. Medtem ko so vrata odprta, je hitrost vretena omejena na spodnjo tovarniško omejitev vrtljajev ali na Nastavitev 292, ki določa Omejitev hitrosti vretena pri odprtih vratih. Če se vrata odprejo, medtem ko so vrtljaji/minuto (RPM) vretena nad dovoljeno mejo, se bo vreteno upočasnilo na dovoljeno mejo RPM. Z zapiranjem vrat se odstrani omejitev in programirani RPM se ponovno vzpostavi.

To stanje odprtih vrat je dovoljeno le, ko robot komunicira s strojem CNC. Običajno vmesnik med robotom in strojem CNC naslavlja varnost obeh strojev.

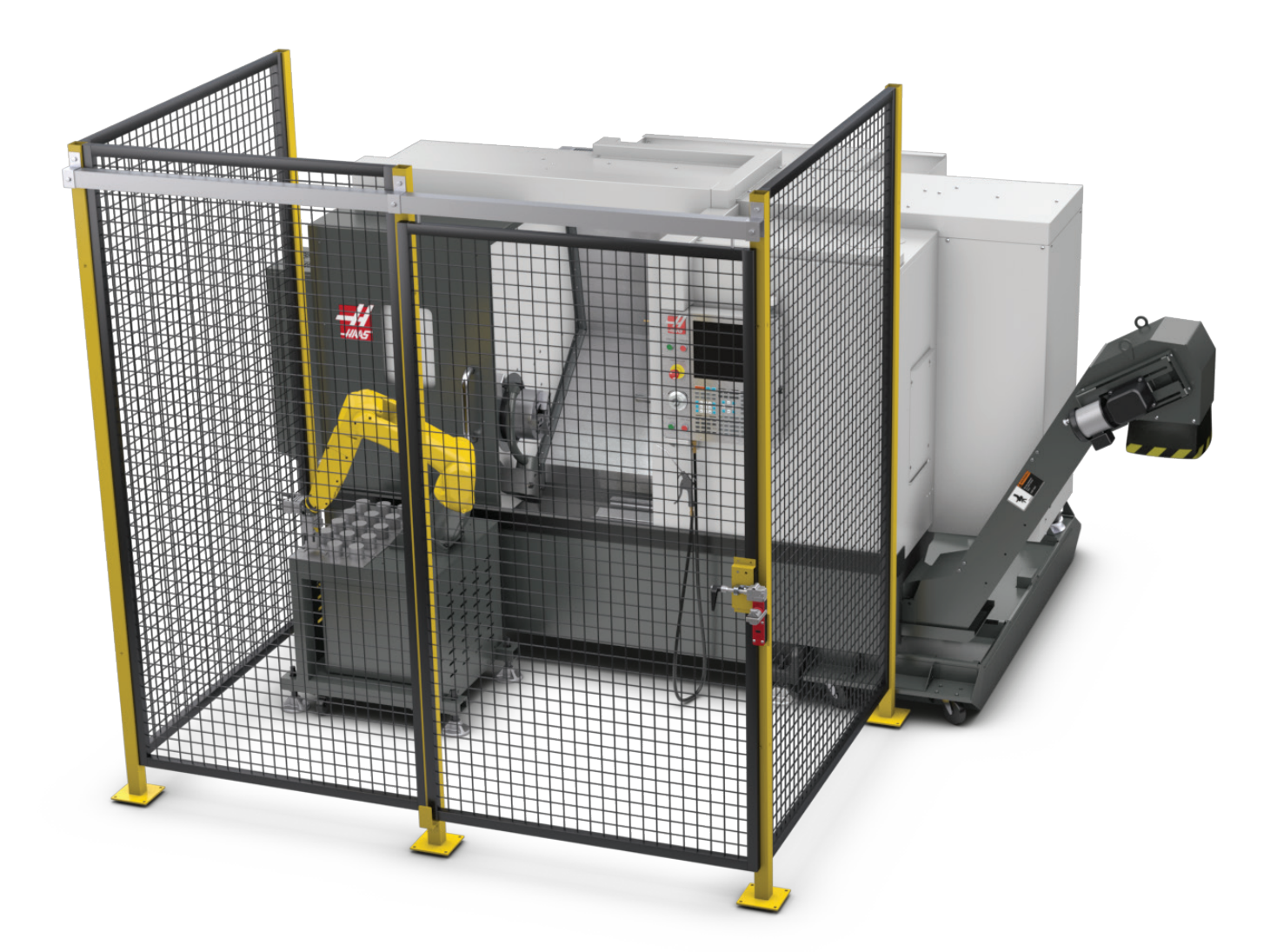

### **Robotski paket Haas**

Pri podjetju Haas je izdelana delovna celica, ki je sestavljena iz CNC-stroja in robota, in je bila ovrednotena kot oprema, ki izpolnjuje zahteve za odobritev uporabe znaka skladnosti CE. Celice Haas, za katere so bile izvedene spremembe ali variacije v izdelavi, morajo biti ponovno ovrednotene glede skladnosti z veljavnimi standardi in je to odgovornost uporabnika/ sistemskega integratorja.

CNC-stroj, ki se dobavlja v paru z robotom, krmili robota. Robot ne odgovarja na nobene zunanje ukaze, saj bi to lahko povzročilo nevarne pogoje. Krmilnika robota ne smete pustiti priključenega v omrežje. Ne smete izvajati daljinskega krmiljenja.

#### **Način »Izvajanje«**

Ko je izbran način »Izvajanje«, bo odklepanje zapore in odpiranje vrat ustavilo vsakršno gibanje in nobenega gibanja ne bo mogoče zagnati, dokler se vrata ne zaprejo in zaklenejo.

#### **Način »Nastavitev«**

Ko je izbran način »Nastavitev«, lahko izvajate gibanje z omejeno hitrostjo, kot je premikanje osi robota, da bi programirali pot gibanja robota, položaj pri pobiranju, nastavitev središčne točke robotovega orodja (začetno položajno točko offset), nalaganje in pobiranje delov iz vretena ali iz prijemalnika za pritrditev dela v stroju itd. Program za robota je možno tudi izvajati počasi, da potrdite pravilnost programirane poti robota.

**OPOMBA:** Največja hitrost robota v načinu »Nastavitev« je 7,9 in/sek (200 mm/sek).

#### **Gibanje robota**

Ročno gibanje je dovoljeno samo v načinu »Nastavitev«, in je priporočeno samo pri omejeni hitrosti gibanja. Visoka hitrost je dovoljena, vendar se za varnost upravljavca zahteva prazen prostor 500 mm. To zahteva nastavitev in potrditev »varnosti z dvojnim preverjanjem« (DCS)/prepovedanega/-ih območja/ območij.

#### **Razsvetljava**

Raven osvetlitve opravil, ki se zahteva za namestitev robota, mora zagotoviti končni uporabnik. Robot ne potrebuje razsvetljave. Vendar se razsvetljava zahteva za uporabnika, ki izvaja natovarjanje ali raztovarjanje delov ali vzdrževalna dela ali servisiranje in popravila.

#### **Namestitev**

Postopek namestitve robotskega paketa Haas je opisan na spletni strani. Ta postopek opisuje in preverja delovanje naprave za omogočanje ob namestitvi, tj. gumbov in načina uporabe konzole z elektronskimi kolesi za ročno pozicioniranje. Skenirajte spodnjo kodo z mobilno napravo, da greste naravnost na postopek.

#### **HAAS ROBOT PACKAGE 1 – STRUŽNICA – NAMESTITEV**

**Haas Robot – Varnost z dvojnim preverjanjem (DCS) s tehnologijo FANUC** Vsak robot Haas je na voljo s sistemom DCS družbe FANUC. To uporabniku

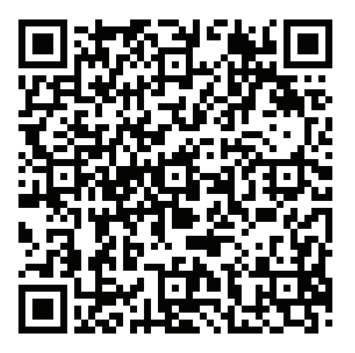

omogoča določitev omejitev hitrosti in položaja robota. Če robot preseže te meje, ga sistem DCS zaustavi in prekine napajanje motorjev.

**OPOMBA:** Preverite pravilno pripravo con DCS v času namestitve robota in vsakih 6 mesecev. Prav tako ga je treba preveriti po vzpostavitvi novega opravila. Skenirajte spodnjo kodo z mobilno napravo, da greste naravnost na postopek.

### **Robotski paket Haas**

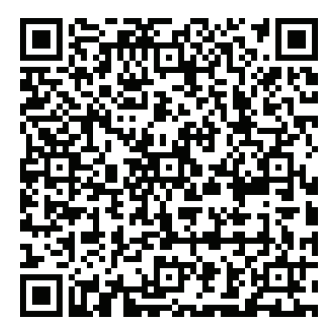

#### **HAAS ROBOT – SISTEM DVOJNEGA VARNOSTNEGA PREVERJANJA DRUŽBE FANUC – NASTAVITEV**

#### **Delovanje**

Priporočilo za osebno zaščitno opremo (OZO) vključuje (med ostalimi) rokavice za zaščito pred ostrimi robovi in ostružki, očala za zaščito oči, čevlje z jekleno kapico itd. pri ravnanju z deli ali pri natovarjanju/raztovarjanju delov, ki jih bo prenašal robot.

**Opozorilo:** Izguba zračnega tlaka lahko povzroči, da oprijem prijemala ni več dovolj trden in da vpeti del zdrsne ali pade ven iz prijemala. Uporabniki morajo pregledati prijemala, ki jih kupijo, in določiti, kako se bodo odzvala na izgubo napajanja ali zračnega tlaka, da ugotovijo, kako zmanjšati morebitne nevarnosti. Robot Haas – hitri vodič je na spletni strani. Ta postopek uporabniku pomaga pri nastavitvi opravila z robotom Haas. Skenirajte spodnjo kodo z mobilno napravo, da greste naravnost na postopek.

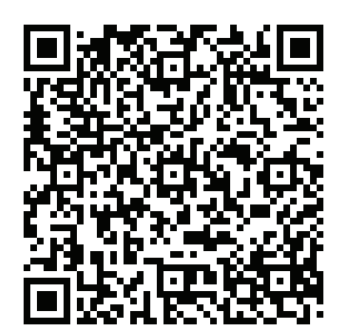

**HAAS ROBOT – HITRI VODNIK**

### **3.7 | STRUŽNICA – ODSTRANJEVANJE MEGLE / EVAKUACIJA ZAPRTEGA SISTEMA**

### **Odstranjevanje megle / zaprtje evakuacija**

Nekateri modeli imajo nameščeno pripravo, ki omogoča pritrditev »odstranjevalca zgoščenih vodnih hlapov« na stroj.

Na voljo je tudi izbirna možnost za nabavo izpušnega sistema za zaprto območje stroja, ki pomaga pri odstranjevanju zgoščenih vodnih hlapov iz zaprtega območja stroja.

O tem, ali je treba postaviti odstranjevalec zgoščenih vodnih hlapov, in kateri tip najbolj ustreza, odloča lastnik/upravljavec po lastnem preudarku.

Lastnik/upravljavec prevzame vso odgovornost za namestitev sistema za odstranjevanje zgoščenih vodnih hlapov.

### **Varnostna meja vretena**

Od uvajanja programske različice 100.19.000.1100 naprej je bila krmilniku dodana varnostna meja za vreteno.

Ta funkcija bo prikazala opozorilno sporočilo, ko pritisnite gumb **[FWD] ali [REV]** in ko je prejšnja hitrost, ukazana vretenu, večja od ročno nameščenega parametra za maksimalno hitrost vretena. Pritisnite **[ENTER]**, da greste na prejšnjo hitrost vretena, ukazano vretenu, ali pritisnite **[CANCEL]**, da prekličete dejanje.

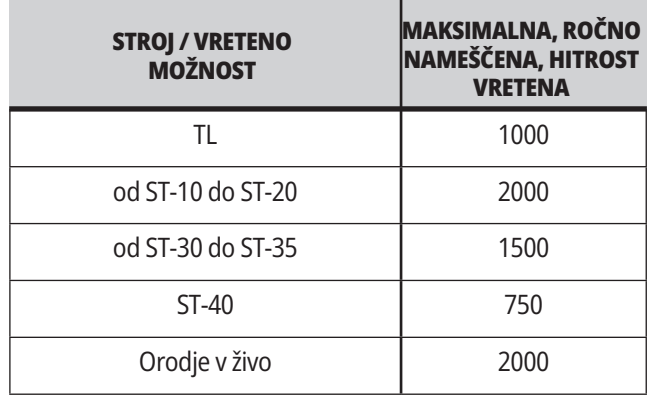

**OPOMBA:** Teh vrednosti ni mogoče spremeniti.

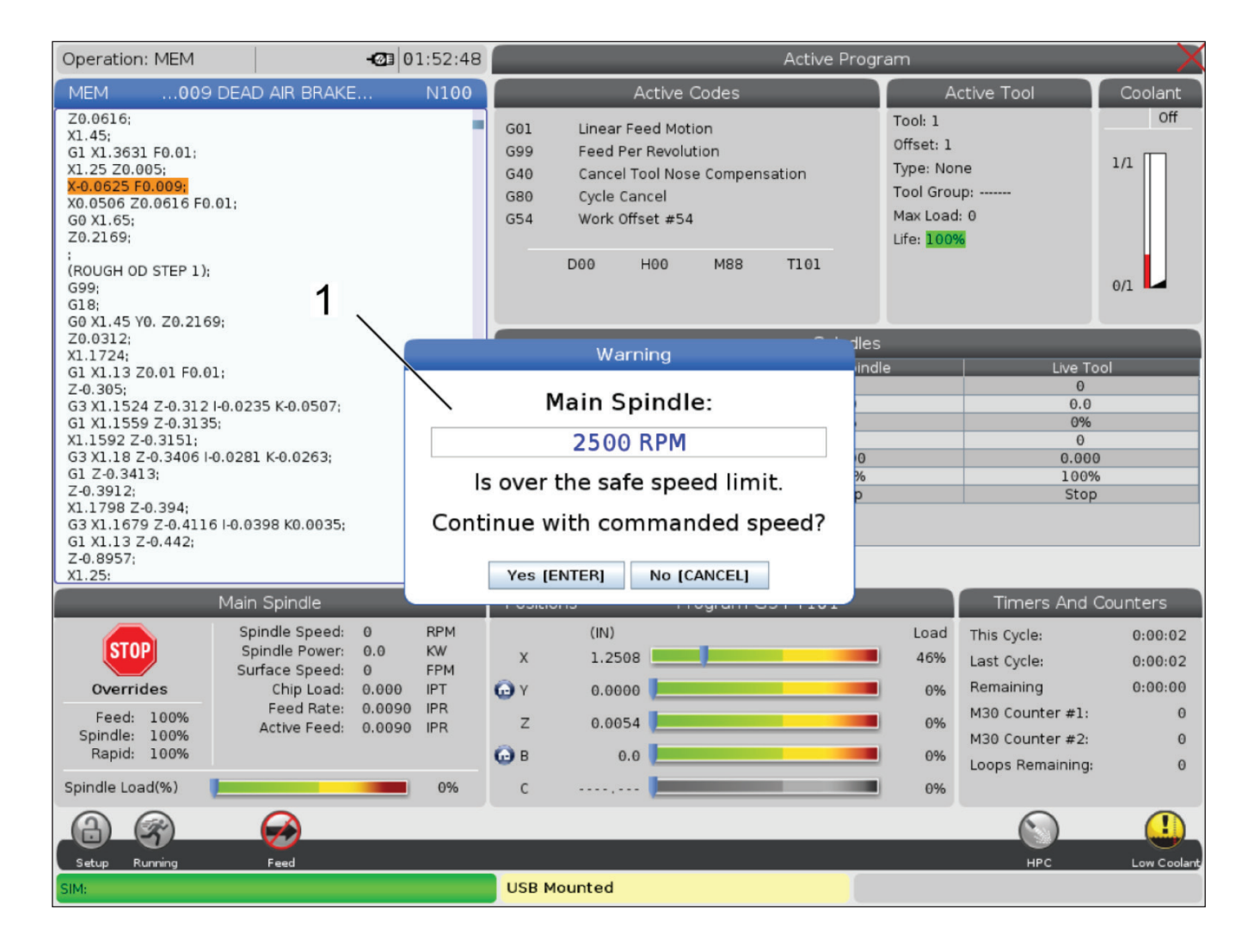

### **Spremembe stroja**

Podjetje Haas Automation, Inc. ni odgovorno za škodo, povzročeno s spremembami, ki jih napravite na svojem/-ih stroju/-ih Haas, ko uporabljate dele ali komplete, ki jih podjetje Haas Automation, Inc ni proizvedlo ali prodalo. Uporaba takšnih delov ali kompletov lahko razveljavi vašo garancijo.

Nekateri deli ali kompleti, ki jih je podjetje Haas Automation, Inc. proizvedlo ali prodalo, se upoštevajo kot primerni, da jih uporabnik namesti sam. Če se odločite za namestitev teh delov ali kompletov, morate v celoti prebrati priložena navodila za namestitev.

Preden začnete namestitev, morate razumeti postopek in kako to opraviti varno. Če imate najmanjši dvom o svoji zmožnosti, da dokončate postopek, se za pomoč obrnite na svojega distributerja Haas (Haas Factory Outlet, HFO).

### **Nepravilne hladilne tekočine**

Hladilna tekočina je pomemben del številnih postopkov obdelovanja. Ob pravilni uporabi in vzdrževanju lahko hladilna tekočina izboljša končno obdelavo delov, podaljša življenjsko dobo orodja in zaščiti sestavne dele stroja pred rjo in drugimi poškodbami. Nepravilne hladilne tekočine pa lahko vašemu stroju povzročijo znatno škodo.

Takšna škoda lahko razveljavi vašo garancijo, lahko pa v vaši delavnici povzroči tudi nevarne razmere. Na primer uhajanje hladilne tekočine skozi poškodovana tesnila lahko povzroči nevarnost zdrsa.

**Nepravilna uporaba hladilne tekočine vključuje spodaj navedene napake, vendar lahko nastanejo tudi napake, ki niso omenjene:**

- Ne smete uporabiti navadne vode. To povzroči rjavenje komponent stroja.
- Ne smete uporabljati vnetljivih hladilnih tekočin.
- Ne smete uporabljati tako imenovanih »čistih« izdelkov na bazi mineralnih olj. Ti izdelki povzročajo poškodbe gumijastih tesnil in cevi po celotnem stroju. Če uporabljate sistem mazanja z minimalno količino za skoraj suho obdelovanje, uporabite samo priporočena olja.

 Strojna hladilna emulzija mora biti topna v vodi; hladilna tekočina lahko vsebuje različne tipe hladilnih emulzij, kot so sintetična olja, polsintetična olja, topna olja ali mazivna olja.

**OPOMBA:** Ne pozabite vzdrževati mešanice emulzije, da bo koncentracija emulzije ostala na sprejemljivih ravneh. Nepravilno vzdrževane mešanice hladilne tekočine lahko povzročijo, da komponente stroja rjavijo. Garancija ne krije poškodb zaradi rje.

 Če imate vprašanja o določeni hladilni tekočini, ki jo nameravate uporabiti, se posvetujte z distributerjem Haas (HFO) ali s prodajalcem hladilne tekočine.

### **3.11 | STRUŽNICA – VARNOSTNE OZNAKE**

### **Varnostne nalepke**

Tovarna Haas na vaš stroj postavlja nalepke za hitro sporočanje možnih nevarnosti. Če se nalepke poškodujejo ali obrabijo, ali če potrebujete dodatne nalepke, da poudarite določeno varnostno točko, se obrnite na distributerja Haas (HFO).

**OPOMBA:** Nikoli ne spreminjajte ali odstranjujte varnostnih nalepk ali simbolov.

Pomembno je, da se seznanite s simboli na varnostnih nalepkah. Simboli so zasnovani tako, da vam hitro sporočijo vrsto informacij, ki jih dajejo:

- **• Rumen trikotnik** označuje nevarnost.
- **• Rdeč prečrtan krog** označuje prepovedano dejanje.
- **• Zelen krog** označuje priporočeno dejanje.
- **• Črn krog** poda informacije o delovanju stroja ali dodatne opreme.

Primer simbolov varnostnih oznak:

**[1] Opis nevarnosti, [2] Prepovedano dejanje, [3] Priporočeno dejanje.**

Na vašem stroju boste morda našli druge nalepke, odvisno od modela in nameščenih izbirnih možnosti. Pomembno je, da preberete in razumete te nalepke in da prebrana opozorila vzamete resno.

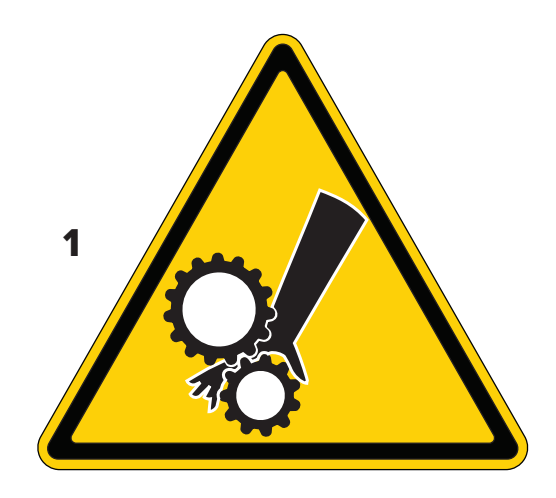

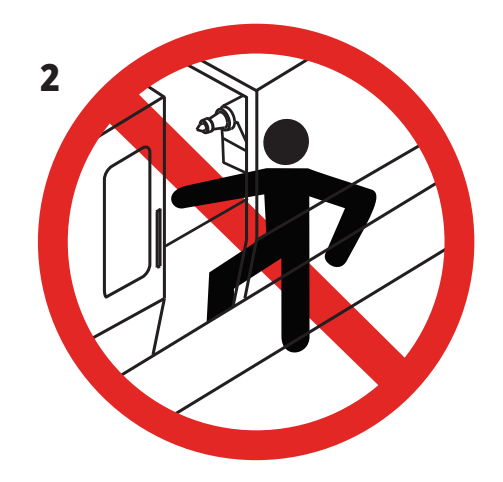

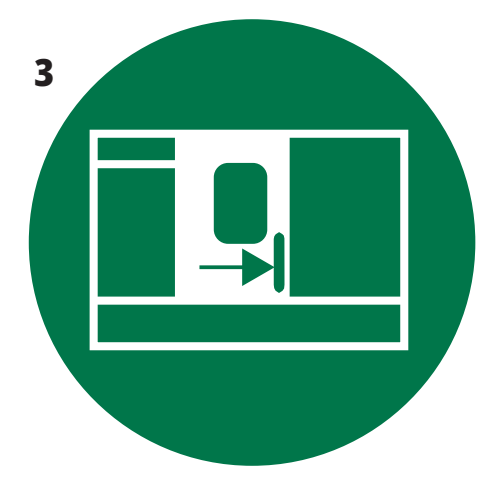

### **3.11 | STRUŽNICA – VARNOSTNE OZNAKE**

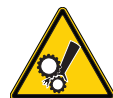

- Premični deli vas lahko povlečejo, ujamejo, zdrobijo in porežejo.
- Vse dele telesa imejte vedno stran od delov stroja, ko se ti premikajo ali vsakokrat, ko obstaja možnost, da bi se premaknili. Gibanje je možno, ko je stroj vklopljen na napajanje in ni vklopljena zaščita **[EMERGENCY STOP].** • Zavarujte ohlapna oblačila, lase itd.
- Ne pozabite, da se lahko avtomatsko nadzorovane naprave zaženejo kadar koli.

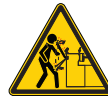

• Ne nameščajte nepodprte zaloge palic na zadnjo stran vlečne cevi tako, da molijo ven. Nepodprta palica se lahko upogne in zaluča stran od stroja. Zalučana palica lahko povzroči hude telesne poškodbe ali smrt.

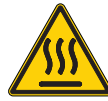

• Pogon vretena uporablja pretvornik visoke energetske obremenitve v toploto (imenovan REGEN), ki bo vroč. • Vedno bodite pazljivi v bližini energetskega pretvornika Regen.

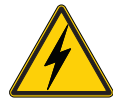

• Na stroju so komponente visoke napetosti, ki lahko povzročijo električni udar. • Vedno bodite pazljivi v bližini visokonapetostnih komponent.

- 
- Na stroju so komponente visoke napetosti, ki lahko povzročijo električni udar.
- Pazite, da ne odprete električnih omar/ohišij, razen če komponente niso pod napetostjo ali če nosite ustrezno osebno zaščitno opremo. Nazivne vrednosti električnega preskoka so navedene na napisni ploščici.

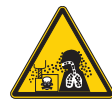

- Pri obdelovanju lahko nastanejo nevarni odrezki, prah in zgoščeni vodni hlapi. To nastane pri rezanju materialov, pri uporabi tekočine za obdelovanje kovin in rezalnega orodja ter zaradi hitrosti obdelovanja/podajalne hitrosti.
- Lastnik/upravljavec stroja mora določiti, ali je potrebna osebna zaščitna oprema, kot so varnostna očala ali respirator, in ali je potreben sistem za odstranjevanje zgoščenih vodnih hlapov.
- Nekateri modeli imajo pripravo za priključitev sistema za odstranjevanje zgoščenih vodnih hlapov. Vedno preberite z razumevanjem vse varnostne liste (SDS) za material obdelovanca, rezalna orodja in tekočino za obdelavo kovin.

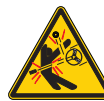

• Obdelovance vedno varno vpnite v čeljusti vpenjalne glave ali v vpenjalno stročnico. Pravilno pritrdite čeljusti vpenjalne glave.

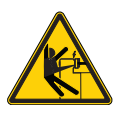

- Zavarujte ohlapna oblačila, lase, nakit itd. Ne nosite rokavic okoli vrtljivih delov stroja. Vrtljivi deli lahko potegnejo rokavico in roko v stroj, kar ima za posledico hude telesne poškodbe ali smrt.
- Samodejno gibanje je možno, ko je stroj vklopljen na napajanje in ni vklopljena zaščita **[EMERGENCY STOP]**

#### **Druge varnostne informacije**

**POMEMBNO: Na vašem stroju boste morda našli druge nalepke, odvisno od modela in nameščenih izbirnih možnosti. Pomembno je, da preberete in razumete te nalepke in da prebrana opozorila vzamete resno.**

#### **Simboli nevarnosti - rumeni trikotniki Simboli prepovedanih dejavnosti – Prečrtani rdeči krogi**

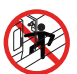

- Ne vstopajte v zaprt sistem stroja, če je stroj zmožen samodejnega gibanja.
- Ko morate vstopiti v zaprt sistem stroja, da dokončate opravila, pritisnite [EMERGENCY STOP] ali odklopite stroj iz napajanja. Na nadomestek krmilnika namestite varnostno nalepko, da druge ljudi opozorite, da ste znotraj stroja, in da ne smejo vklopiti ali upravljati stroja.

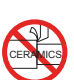

• Ne smete obdelovati keramičnih materialov.

- 
- Ne smete uporabljati podaljškov za čeljusti vpenjalne glave. Čeljusti vpenjalne glave ne smete postaviti čez sprednjo stran vpenjalne stročnice.

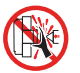

• Ko je možno samodejno gibanje, imejte roke in telo stran od območja med konjičkom in vpenjanjem obdelovanca.

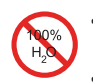

- Ne smete uporabljati čiste vode kot emulzijo. To povzroči rjavenje komponent stroja.
- Vedno uporabite koncentrat emulzije z vodo, ki preprečuje riavenie.

#### **Simboli prepovedanih dejavnosti – Prečrtani rdeči krogi**

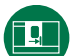

- Vrata stroja naj bodo zaprta.
- Vedno nosite zaščitna očala ali delovna varovalna očala, ko ste blizu stroja.
	- Drobci v zraku lahko povzročijo poškodbe oči.
	- Vedno nosite zaščito pred hrupom, da zaščitite sluh, ko ste blizu stroja.
	- Hrup stroja lahko preseže 70 dBA.

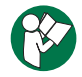

• Preberite z razumevanjem priročnik za upravljavca in druga navodila, ki so priložena vašemu stroju.

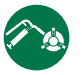

• Redno mažite in vzdržujte vpenjalno glavo. Sledite navodilom proizvajalca.

#### **Informativni simboli – Črni krogi**

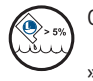

Ohranjajte priporočeno koncentracijo hladilne tekočine.

»Vitka« mešanica hladilne tekočine (manj koncentrirana, kot je priporočeno) morda ne bo učinkovita pri preprečevanju rjavenja komponent stroja.

»Bogata« mešanica hladilne tekočine (bolj koncentrirana, kot je priporočeno) je zapravljanje koncentrata hladilne tekočine, ker količina, dodana, da se preseže priporočena koncentracija, ne vpliva na izboljšavo lastnosti.

### **4.1 | STRUŽNICA – KONZOLA KRMILNIKA**

### **Pregled konzole krmilnika**

Nadomestek krmilnika je glavni vmesnik za vaš stroj Haas. Tukaj programirate in izvajate svoje projekte obdelovanja CNC. Ta razdelek za seznanitev s funkcijami nadomestka krmilnika opisuje različne razdelke na nadomestku:

- **• Sprednja plošča nadomestka krmilnika**
- **• Desna stran, zgoraj in spodaj na nadomestnem krmilniku**
- **• Tipkovnica**
- **• Tipke za funkcijo/ kazalec**
- **• Tipke za prikaz / način**
- **• Številčne tipke / tipke Alfa**
- **• Tipke za premik v JOG načinu / preglasitev**

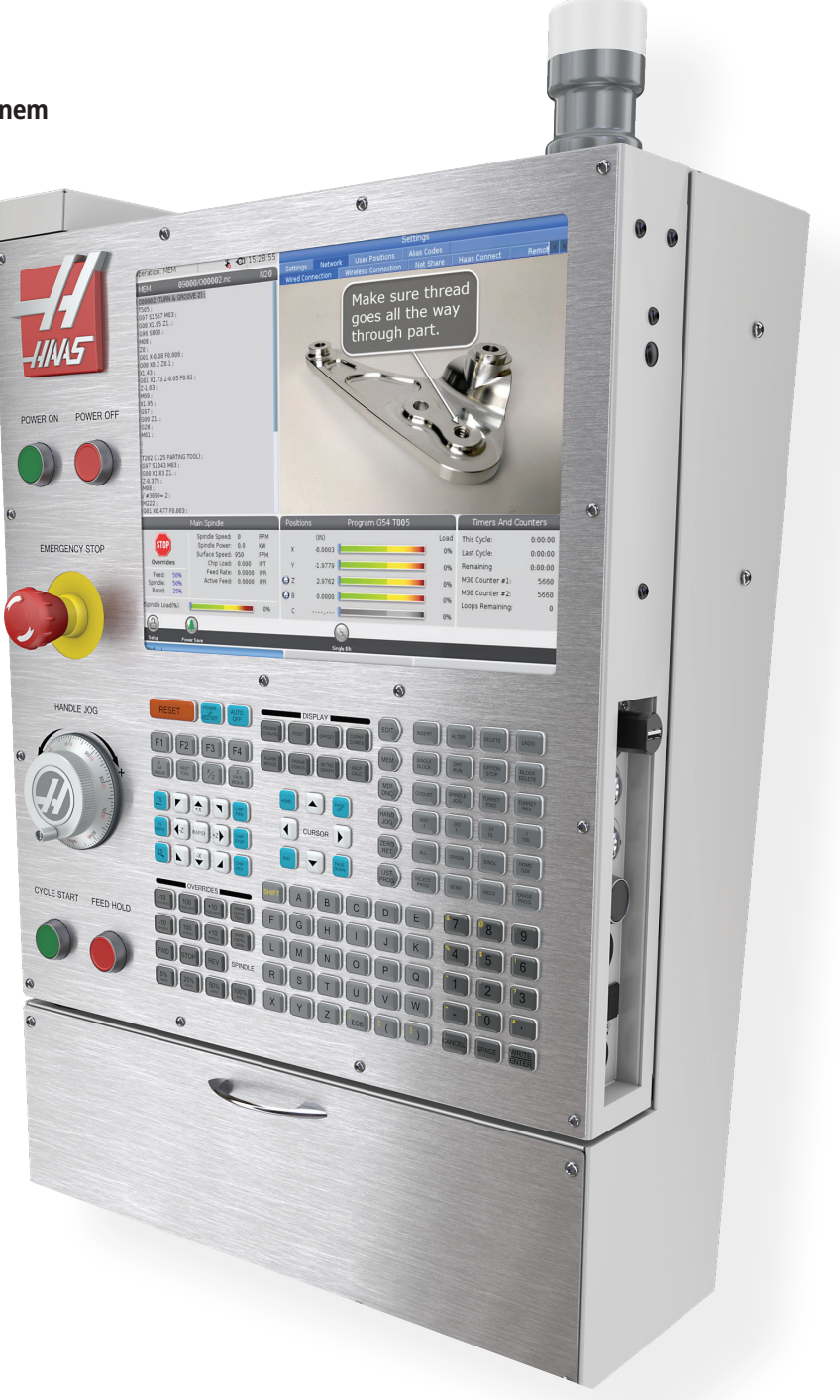

# **Krmilniki na sprednji nadzorni plošči**

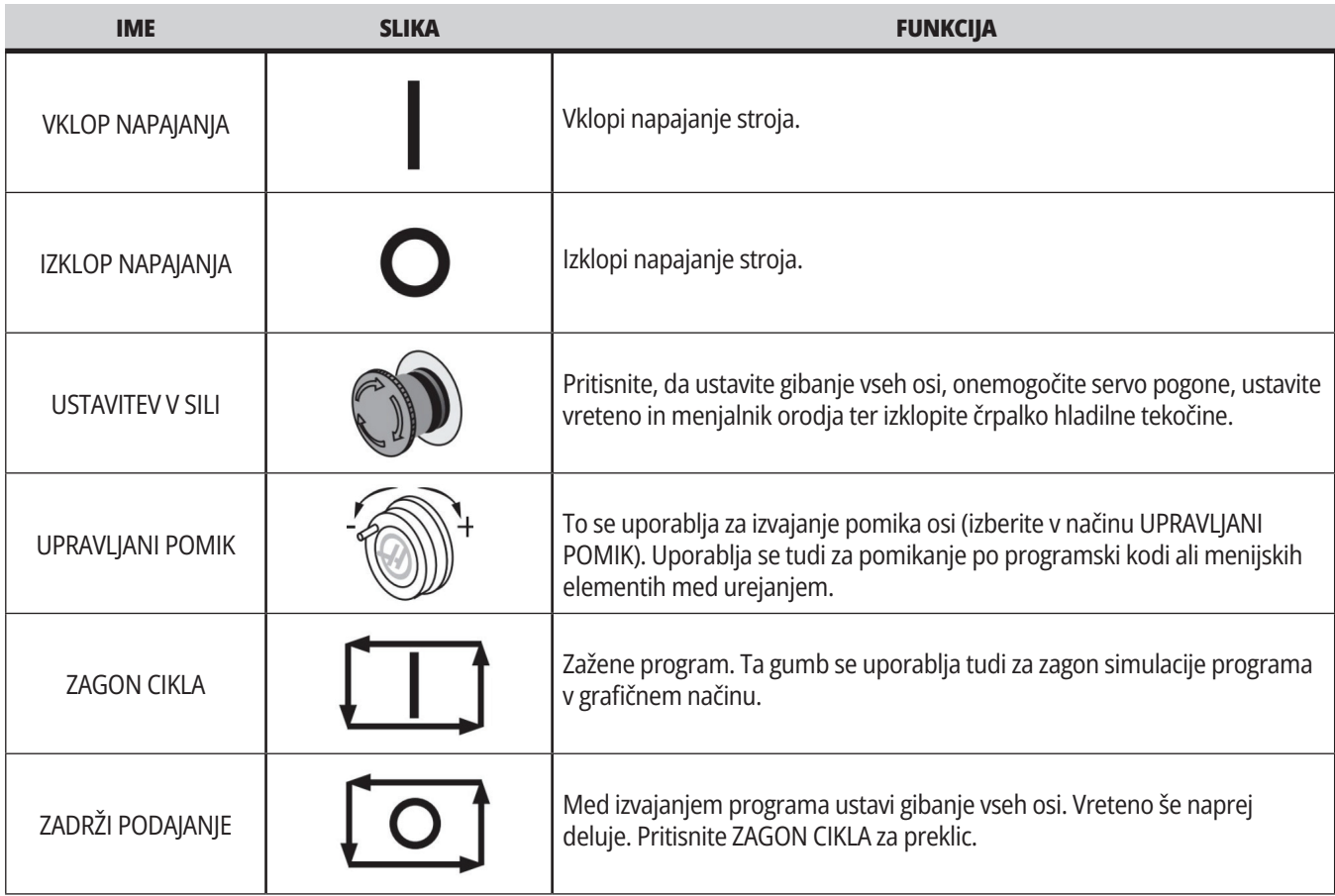

# **Desna in zgornja plošča na nadomestnem krmilniku**

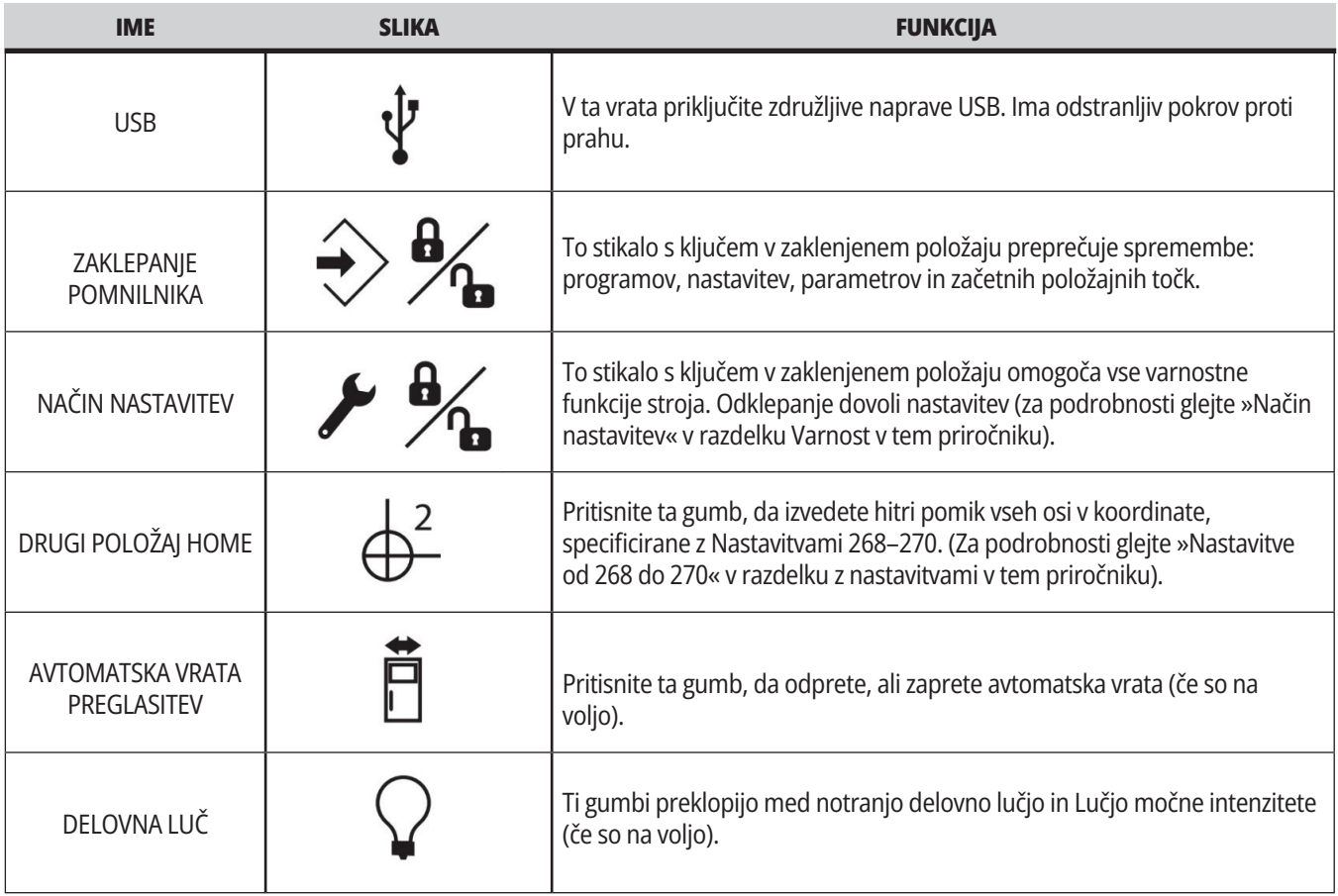

# **Nadomestna zgornja plošča**

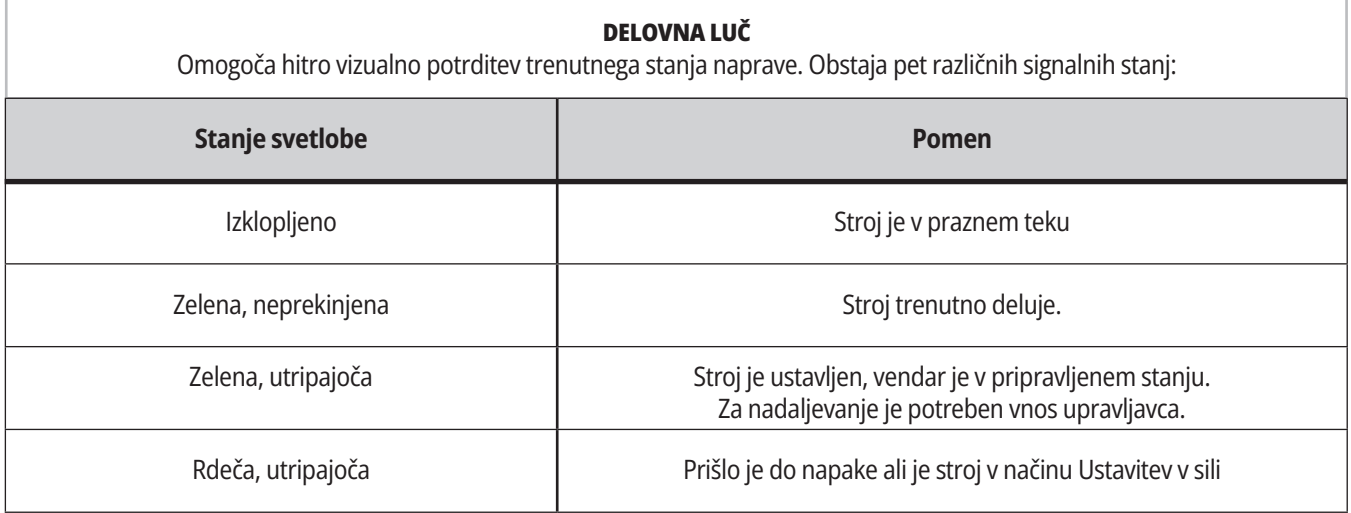

### **4.3 | STRUŽNICA – TIPKOVNICA**

### **Tipkovnica**

Tipke na tipkovnici so združene v naslednja funkcionalna področja:

- **1. Funkcija**
- **2. Kazalec**
- **3. Prikaz**
- **4. Način**
- **5. Numerične**
- **6. Alfa**
- **7. Pomik**
- **8. Prevlada**

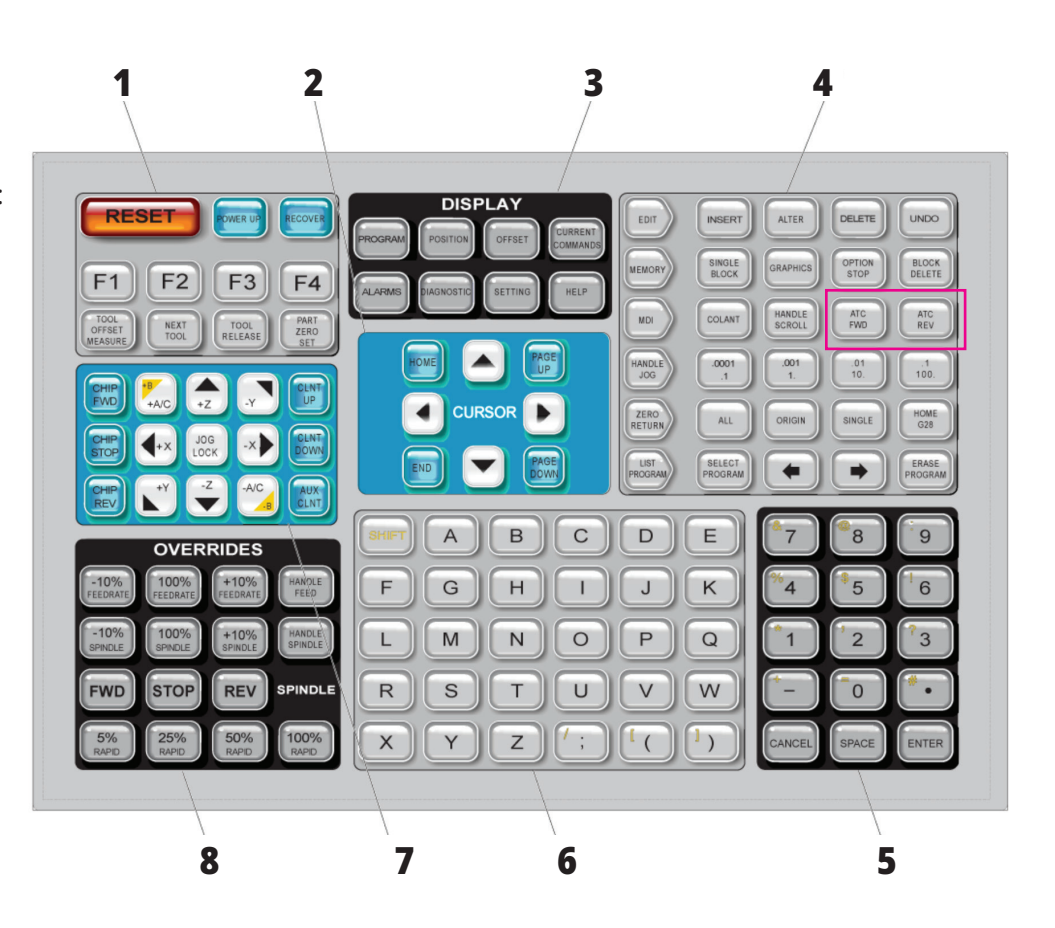

### **Vnos posebnih simbolov**

Nekateri posebni simboli niso na tipkovnici.

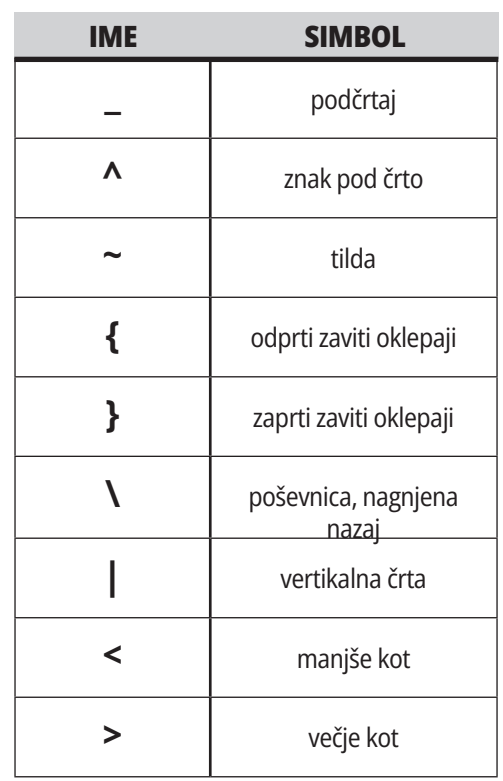

Naredite te korake za vnos posebnih simbolov:

- 1. Pritisnite SEZNAM PROGRAMOV in izberite pomnilniško napravo.
- 2. Pritisnite F3.
- 3. Izberite Posebni simboli in pritisnite VNESI.
- 4. Vnesite številko, s katero želite kopirati pridruženi simbol v VHODNO: vrstico.

Na primer, če želite spremeniti ime imenika v **MY\_DIRECTORY:**

- 1. Označite krepko imenik z imenom, ki ga želite spremeniti.
- 2. Vtipkajte MOJ.
- 3. Pritisnite F3.
- 4. Izberite POSEBNI SIMBOLI in pritisnite VNESI.
- 5. Pritisnite 1.
- 6. Vtipkajte IMENIK.
- 7. Pritisnite F3.
- 8. Izberite RENAME in pritisnite ENTER

# **Funkcijske tipke**

Seznam funkcijskih tipk in način njihovega delovanja

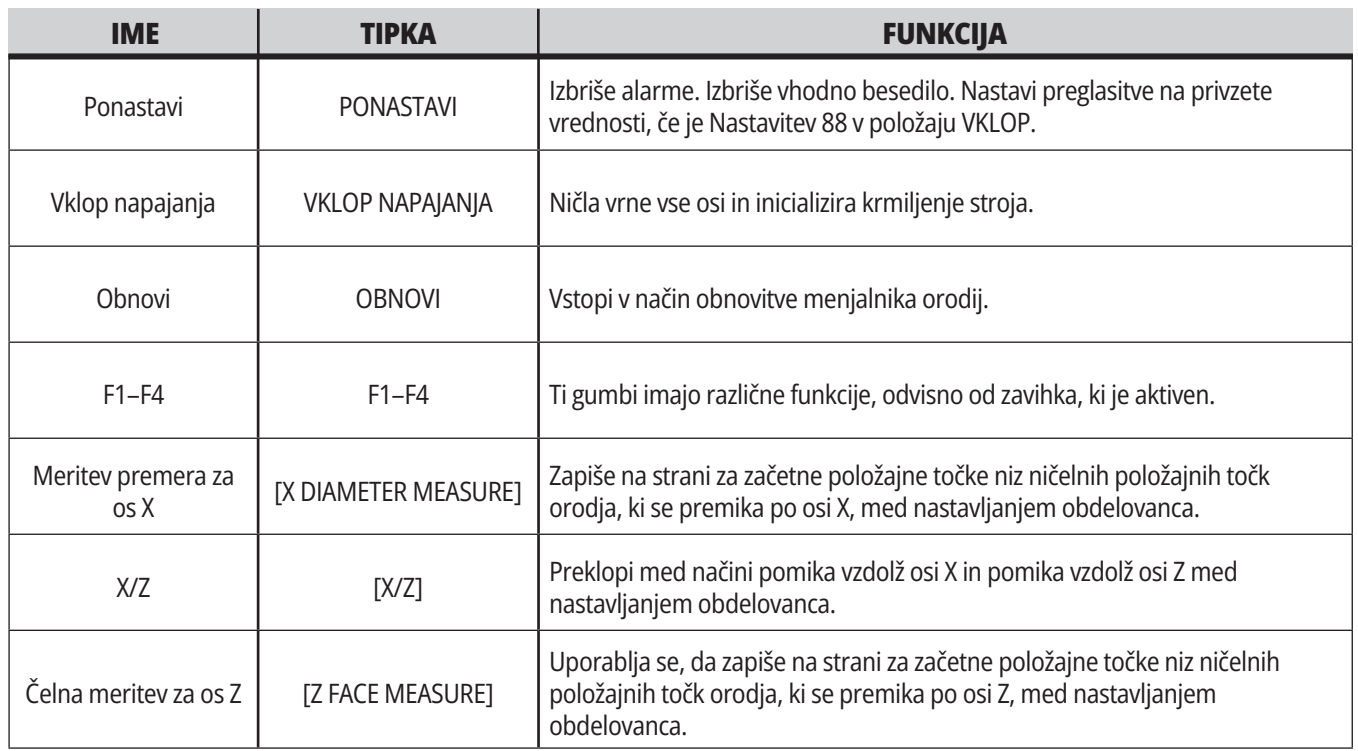

## **Tipke kazalca**

Tipke kazalca vam omogočajo premikanje po podatkovnih poljih, premikanje po programih in krmarjenje po menijih z zavihki.

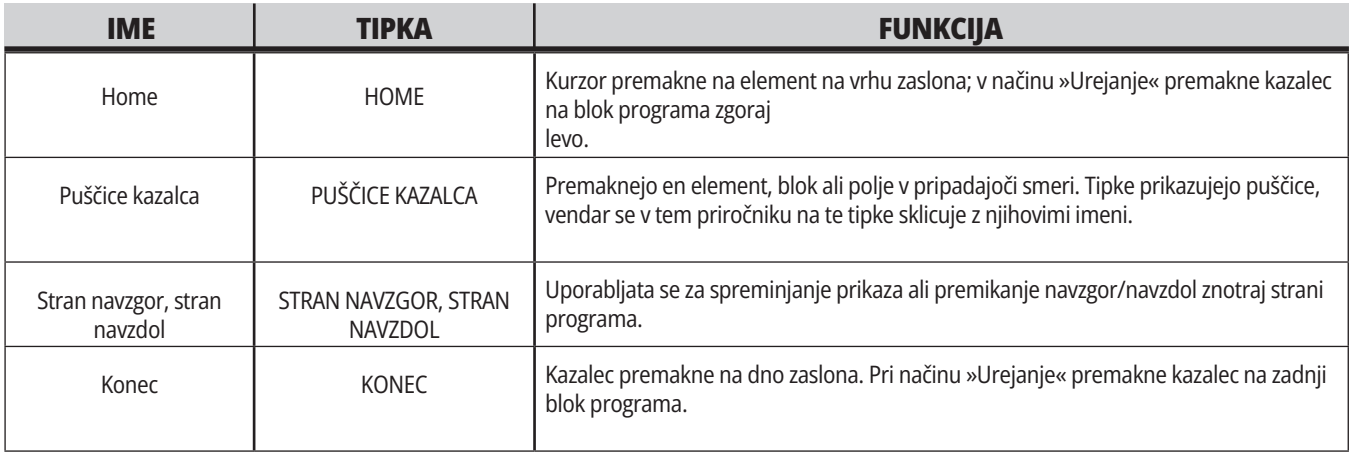

# **Tipke za prikaz**

S tipkami za Prikaz si lahko ogledate prikazovalnike stroja, operacijske informacije in strani za pomoč.

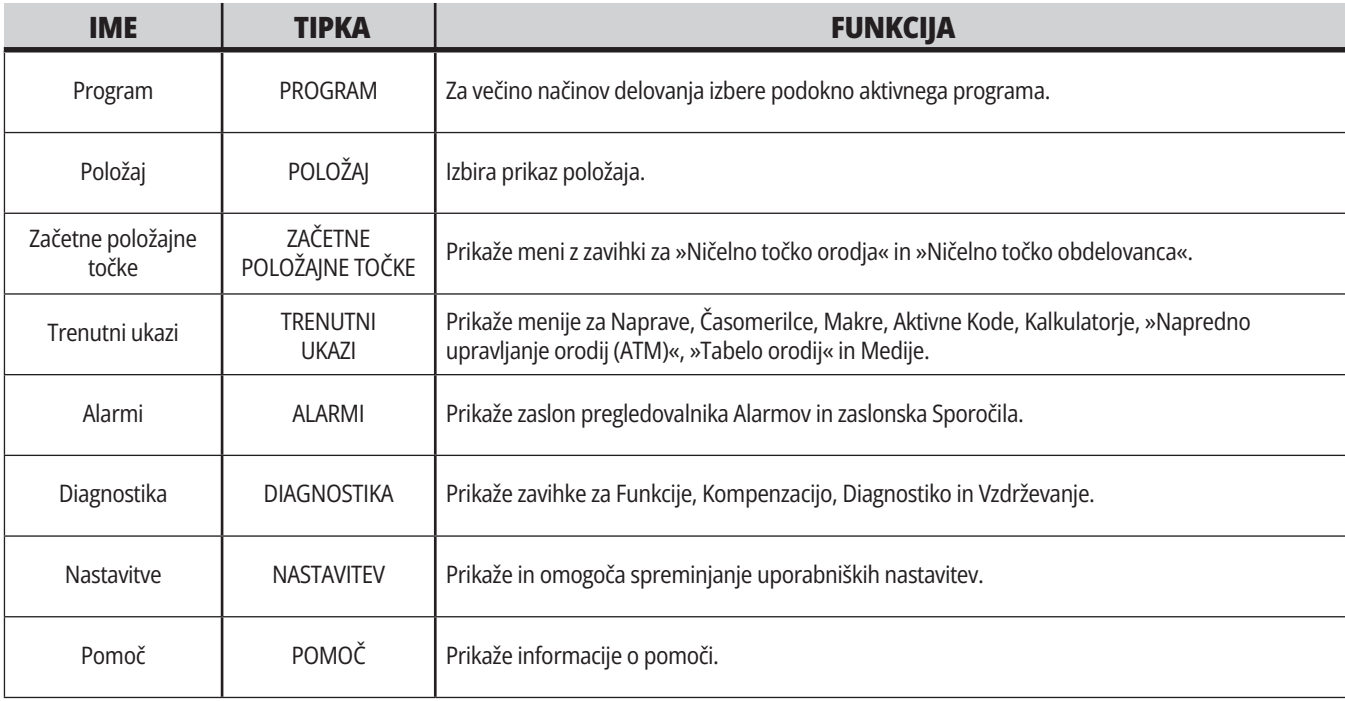

### **Tipke za način**

Tipke za Način spreminjajo delovno stanje stroja. Vsaka tipka za način je oblikovana s puščico in kaže na vrsto tipk, ki opravljajo funkcije, povezane s to tipko za način. Trenutni način je vedno prikazan v zgornjem levem kotu zaslona, v obliki prikaza »Način:Tipka«..

**OPOMBA:** UREJANJE in SEZNAM PROGRAMOV lahko delujeta tudi kot tipki za prikaz, kjer lahko dostopate do urejevalnikov programov in upravitelja naprav, ne da bi spremenili način delovanja stroja. Na primer, ko stroj izvaja program, lahko uporabljate upravitelja naprav (SEZNAM PROGRAMOV) ali urejevalnik ozadja (UREJANJE) brez ustavljanja programa.

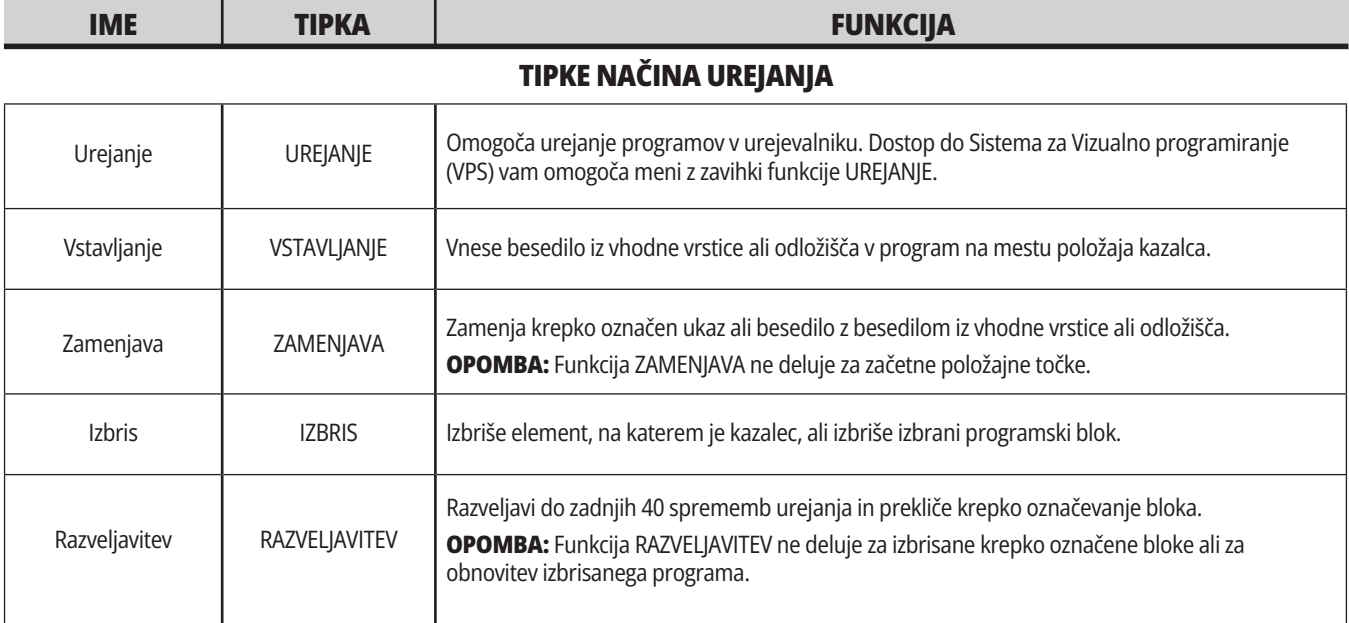

#### **TIPKE ZA NAČIN POMNILNIKA**

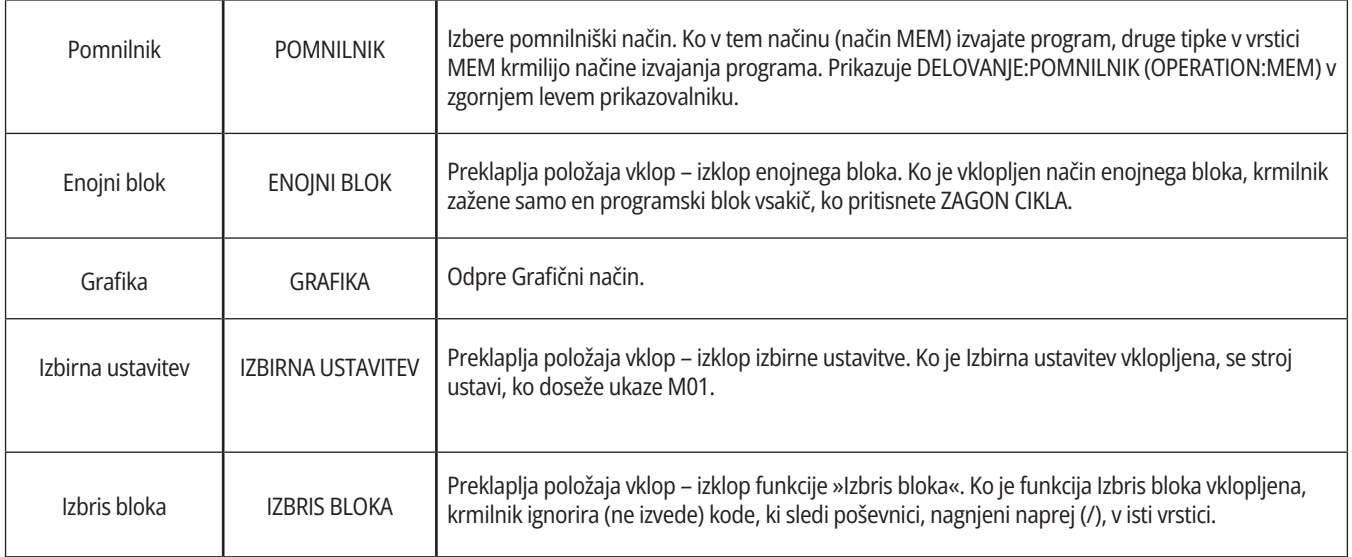
### **4.5 | STRUŽNICA – TIPKE ZA PRIKAZ / NAČIN**

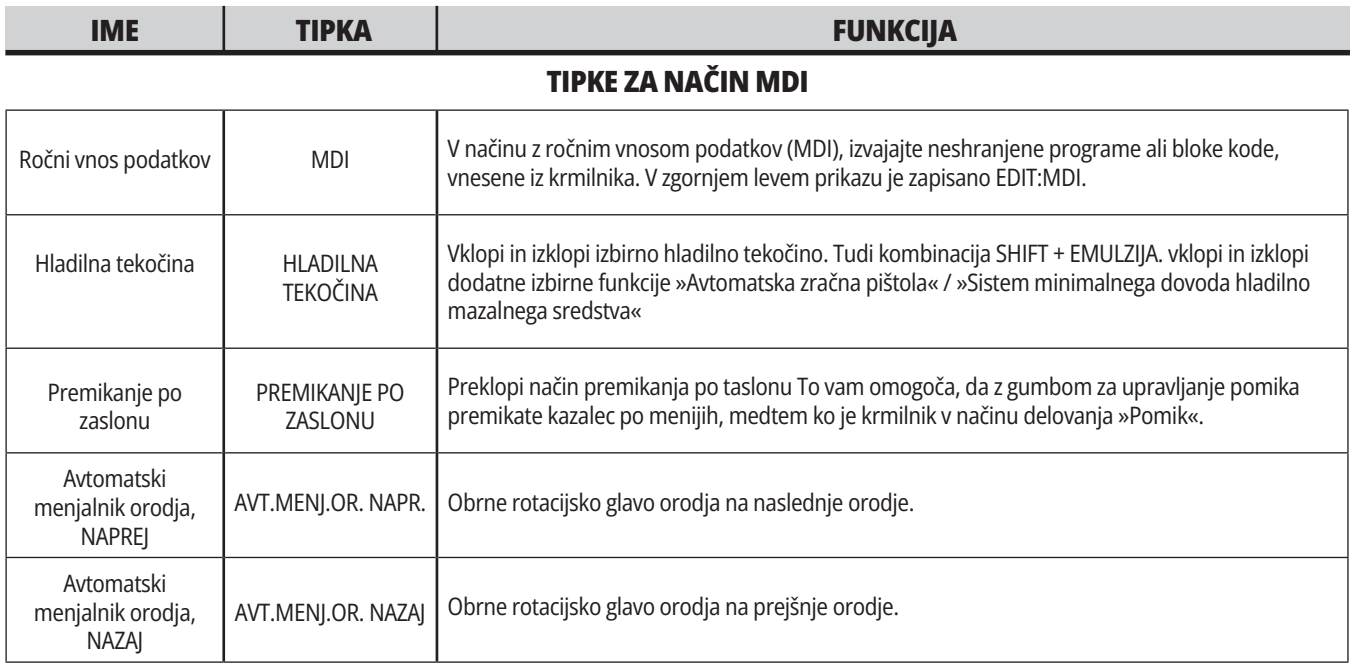

#### **TIPKE ZA NAČIN DELOVANJA Z UPRAVLJANIM POMIKOM**

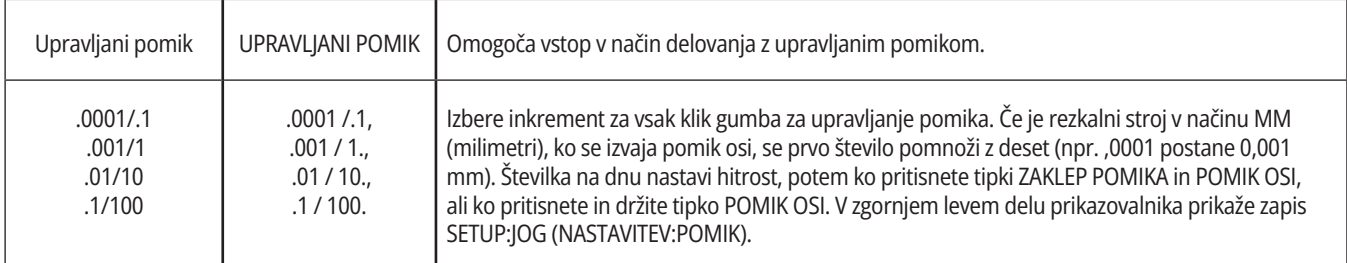

#### **TIPKE ZA NAČIN VRNITVE V NIČELNO TOČKO**

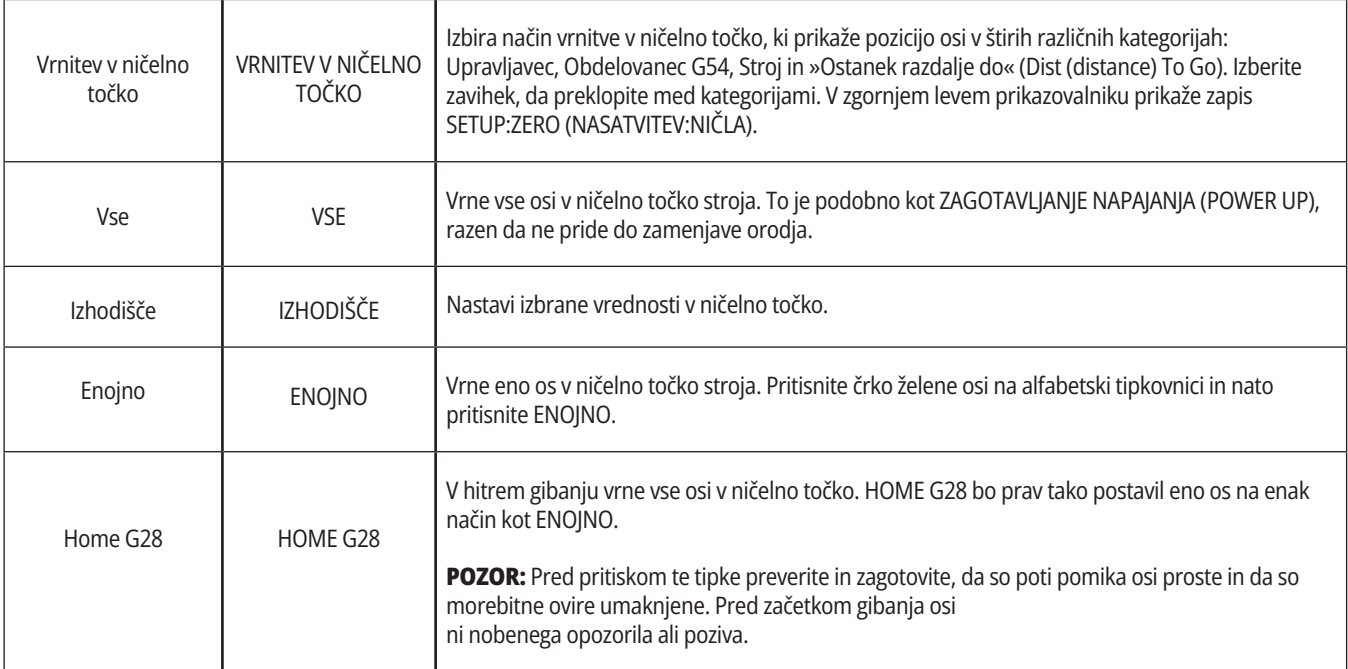

## **4.5 | STRUŽNICA – TIPKE ZA PRIKAZ / NAČIN**

# **Tipke načina (nadaljevanje)**

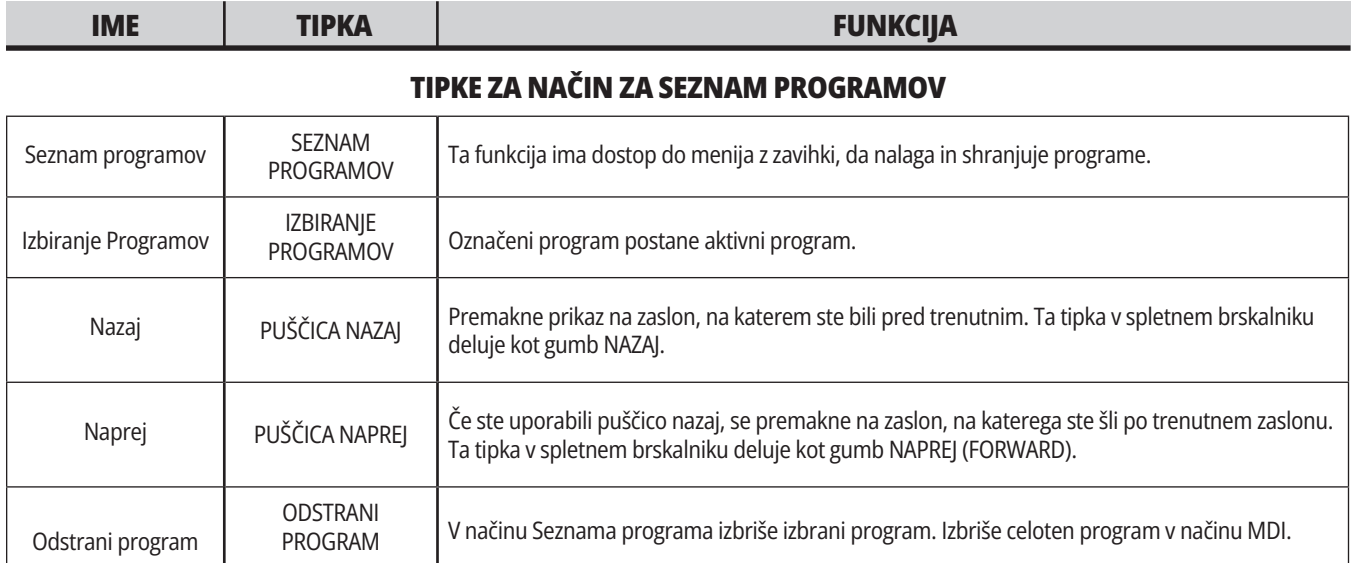

# **Numerične tipke**

Uporabite numerične tipke, da vtipkate številke skupaj z nekaterimi posebnimi znaki (na glavni tipki so natisnjeni rumeno). Pritisnite SHIFT za vnos posebnih znakov.

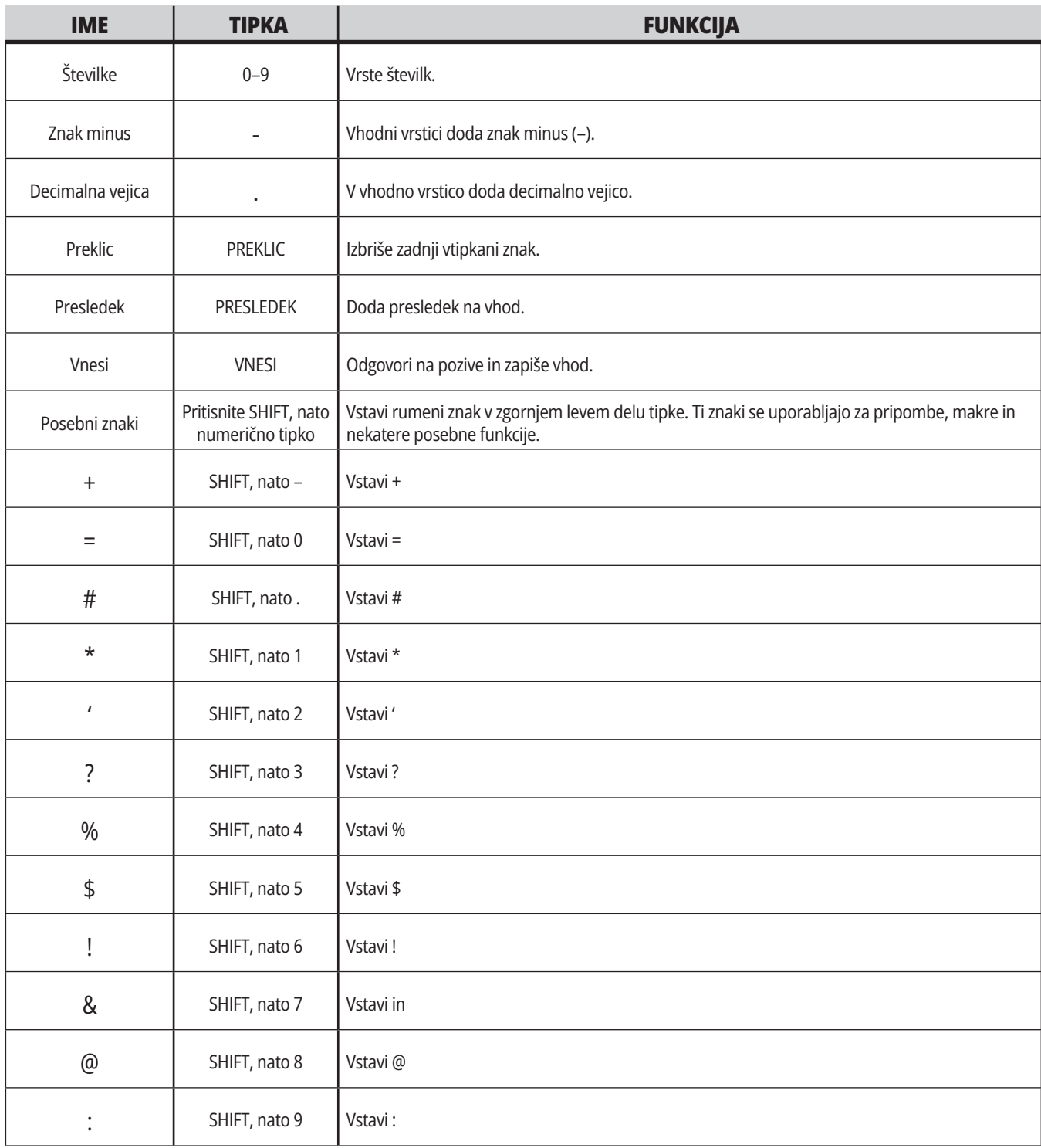

# **Alfa tipke**

S tipkami alfa vtipkajte črke abecede, skupaj z nekaterimi posebnimi znaki (na glavni tipki natisnjeni z rumeno barvo). Pritisnite SHIFT za vnos posebnih znakov.

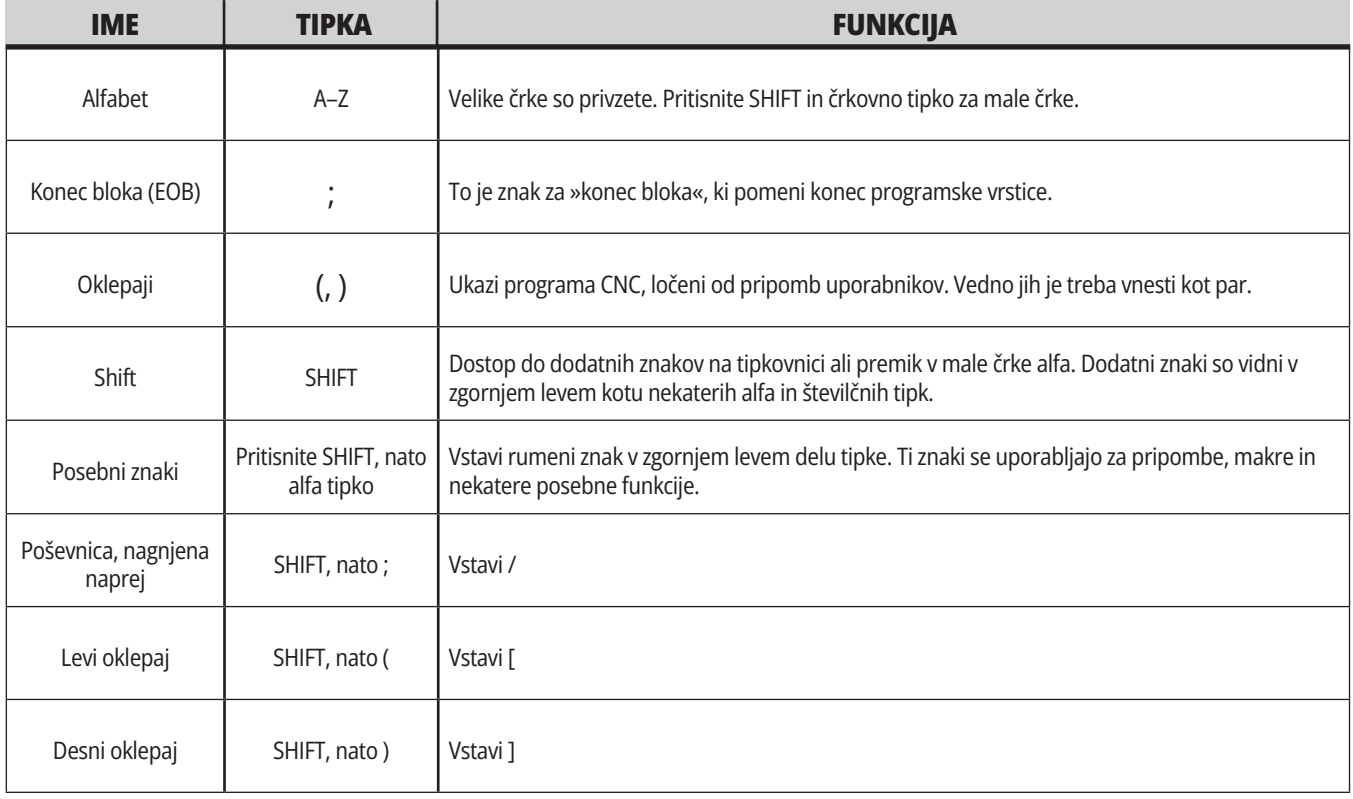

# **Tipke za pomik stružnice v JOG načinu**

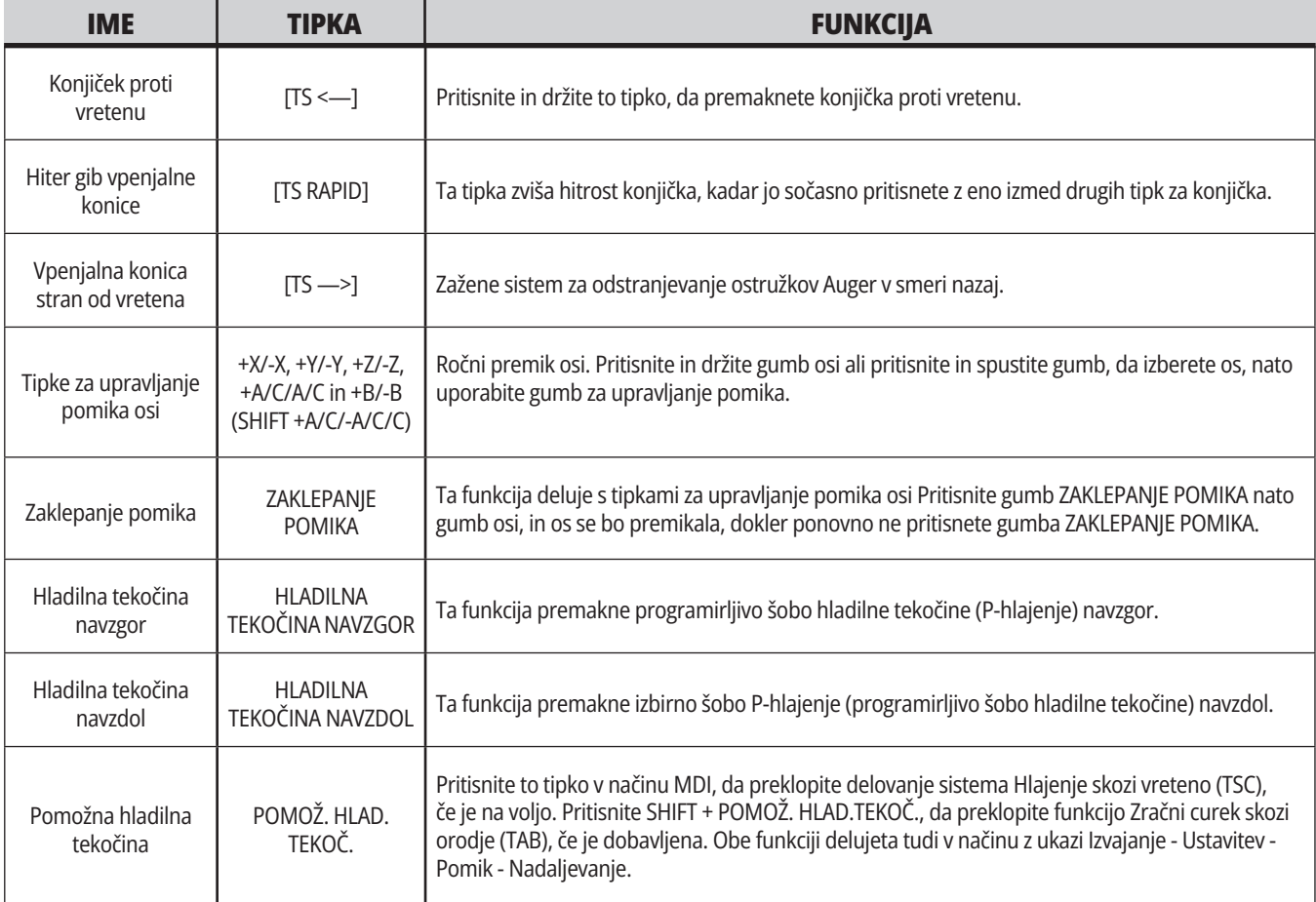

# **Tipke za preglasitev**

Preglasitve vam omogočajo, da začasno naravnavate hitrosti in podajanja v svojem programu. Na primer, lahko upočasnite hitre gibe, med preverjanjem programa, ali naravnavate podajanje tako, da eksperimentirate z njegovim učinkom na zaključno obdelovanje itd.

Lahko uporabite Nastavitve 19, 20 in 21, da onemogočite preglasitev podajanja, funkcij vretena in hitrih gibov, v navedenem vrstnem redu.

Funkcija ZADRŽI PODAJANJE deluje kot preglasitev, ki ustavi hitre gibe in podajalne hitrosti, ko jih pritisnete. Funkcija ZADRŽI PODAJANJE tudi ustavi zamenjavo orodja in časomerilce za obdelovanec, vendar ne ustavi cikla vrezovanja navojev ali časomerilcev za redno ustavljanje operacije.

Za nadaljevanje, po funkciji ZADRŽI PODAJANJE, pritisnite ZAGON CIKLA. Ko je tipka za način »Nastavitev« odklenjena, ima tudi stikalo vrat na vhodu v zaprto območje stroja, podoben rezultat, vendar se prikaže napis Vrata zadržana, ko so vrata odprta. Ko so vrata zaprta, je krmilnik v položaju Podajanje zadržano in za nadaljevanje morate pritisniti ZAGON CIKLA. Funkciji Vrata zadržana in PODAJANJE ZADRŽANO ne ustavljata nobenih pomožnih osi.

Standardno nastavitev hladilne tekočine lahko preglasite tako, da pritisnete gumb HLADILNA TEKOČINA. Črpalka hladilne tekočine ostane vklopljena ali izklopljena do naslednje kode M ali akcije upravljavca (glejte Nastavitev 32).

Uporabite Nastavitve 83, 87 in 88, da podate ukaz kodama M30 in M06, ali PONASTAVITE spremenjene vrednosti, v enakem vrstnem redu, da preglašene vrednosti vrnete na njihovo privzeto vrednost.

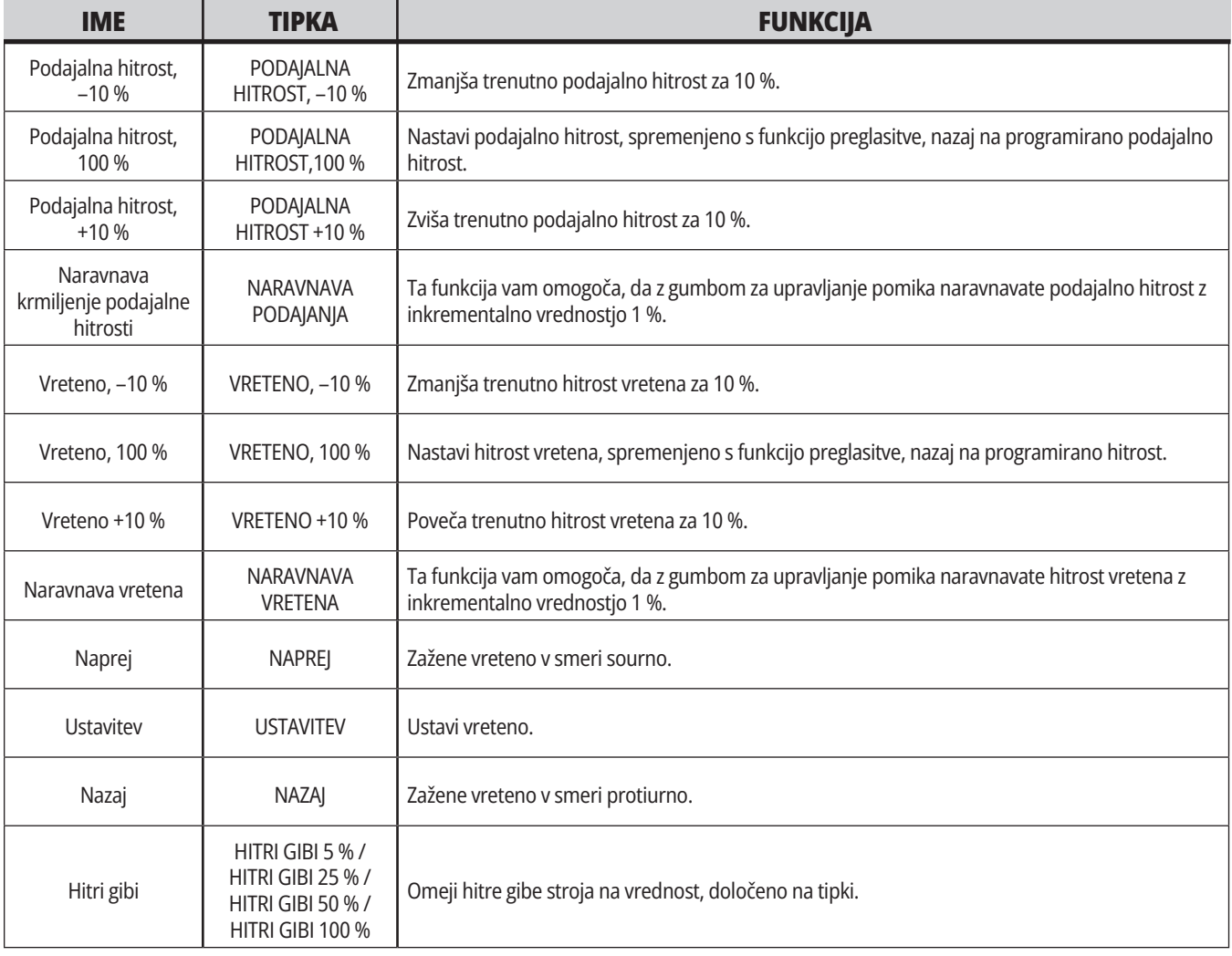

#### **5.1 | ZASLON ZA KRMILNIK STRUŽNICE – PREGLED**

## **Prikaz krmiljenja**

Prikaz krmiljenja je organiziran v podokna, ki se za različne stroje razlikujejo, in v načine prikaza.

»Osnovna ureditev prikaza krmiljenja« v načinu Delovanje:pomnilnik (Operation:Mem) (med izvajanjem programa)

- 1. Vrstica stanja za Način, Omrežje in Čas
- 2. Prikaz programa
- 3. Glavni zaslon (velikost se razlikuje)/ Program/Začetne položajne točke/ Trenutni ukazi/Nastavitve/Grafika/ Urejevalnik/Sistem vizualnega programiranja (VPS)/Pomoč
- 4. Aktivne kode
- 5. Aktivno orodje
- 6. Hladilna tekočina
- 7. Časomerilci, števci / Upravljanje orodij
- 8. Stanje alarma
- 9. Sistemska statusna vrstica
- 10. Prikaz položaja / obremenitev osi
- 11. Vhodna vrstica
- 12. Vrstica ikon
- 13. Stanje vretena

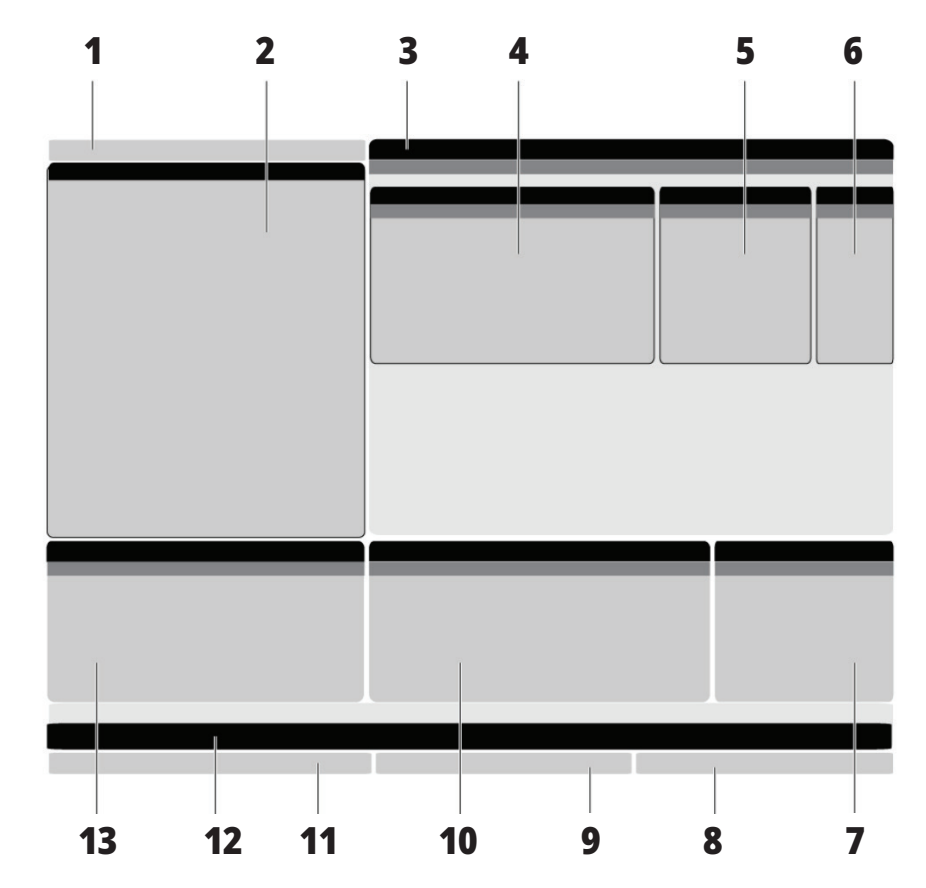

Aktivno podokno ima belo ozadje. S podatki v podoknu lahko delate samo, ko je podokno aktivno, pri tem je lahko aktivno samo eno okno hkrati. Na primer, ko izberete zavihek Ničelne položajne točke orodja, se barva ozadja tabele začetnih ničelnih točk spremeni v belo. Nato lahko podatke spremenite. V večini primerov se aktivno podokno lahko spremeni s tipkama za prikaz.

#### **5.1 | ZASLON ZA KRMILNIK STRUŽNICE – PREGLED**

### **Osnovno krmarjenje po meniju z zavihki**

Krmilnik Haas uporablja menije z zavihki za več načinov in prikazov. Meniji z zavihki povezane podatke hranijo skupaj v obliki, ki omogoča preprost dostop. Za krmarjenje po teh menijih:

1. Pritisnite tipko za prikaz ali tipko za način.

Pri prvem dostopu do menija z zavihki je prvi zavihek (ali pod-zavihek) aktiven. Kazalec za krepko označevanje je na prvi razpoložljivi možnosti na zavihku.

- 2. Uporabite tipke kazalca ali krmilno funkcijo za premikanje v JOG načinu, da premaknete kazalec za krepko označevanje znotraj aktivnega zavihka.
- 3. Za izbiro drugega zavihka v istem meniju z zavihki znova pritisnite tipko za način ali tipko za prikaz.

**OPOMBA:** Če je kurzor na vrhu zaslona menija, lahko za izbiro drugega zavihka pritisnete tudi smerno tipko NAVZGOR.

### **Vhodna vrstica**

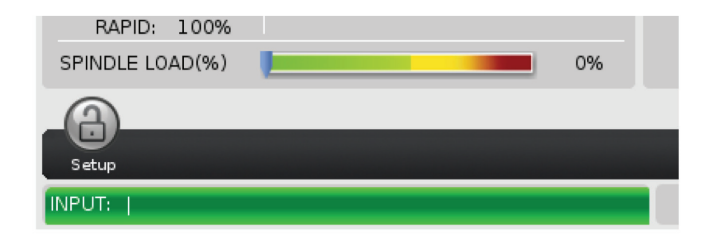

Trenutni zavihek postane neaktiven.

4. S tipkami kazalca označite krepko zavihek ali pod-zavihek in pritisnite puščično tipko kazalca NAVZDOL, da uporabite zavihek.

**OPOMBA:** Zavihkov ne morete aktivirati v prikazu zavihka POLOŽAJI.

5. Pritisnite drugo tipko za prikaz ali tipko za način, da delate z drugim menijem z zavihki.

Vhodna vrstica je razdelek za vnos podatkov, ki je v spodnjem levem kotu zaslona. Tu se vpiše vaš vnos, ko ga tipkate.

# **Vtstica stanja za Način, Omrežje in Čas**

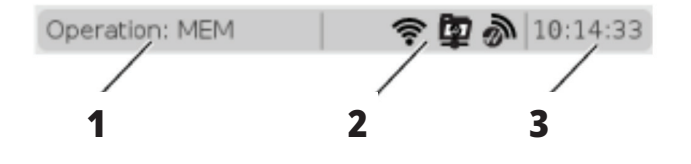

Ta vrstica stanja v zgornjem levem kotu zaslona je razdeljena na tri dele: način, omrežje in čas.

Prikaže se vrstica stanja Načina, Omrežja in Časa; stanje trenutnega načina delovanja stroja kaže [1], ikone stanja omrežja kažejo [2], in vrstica časa kaže trenutni čas [3].

## **Način, dostop do tipk in prikaz načina**

#### **NAČIN [1]**

Krmilnik Haas organizira funkcije stroja z uporabo treh načinov delovanja: Nastavitev, urejanje in delovanje. Vsak način prikazuje na enem zaslonu vse podatke, ki jih potrebujete za opravljanje nalog v tem načinu. Na primer, v Načinu »Nastavitev« imate dostop do tabele ničelnih točk obdelovanca, tabele ničelnih položajnih točk orodja in podatkov o položaju. Način urejanja vam omogoča dostop do urejevalnika

programov in izbirnih sistemov, kot je vizualno programiranje (VPS) (ki vsebuje brezžično intuitivno sondiranje (WIPS)). Način delovanja vključuje Pomnilniški (MEM) način, v katerem izvajate programe.

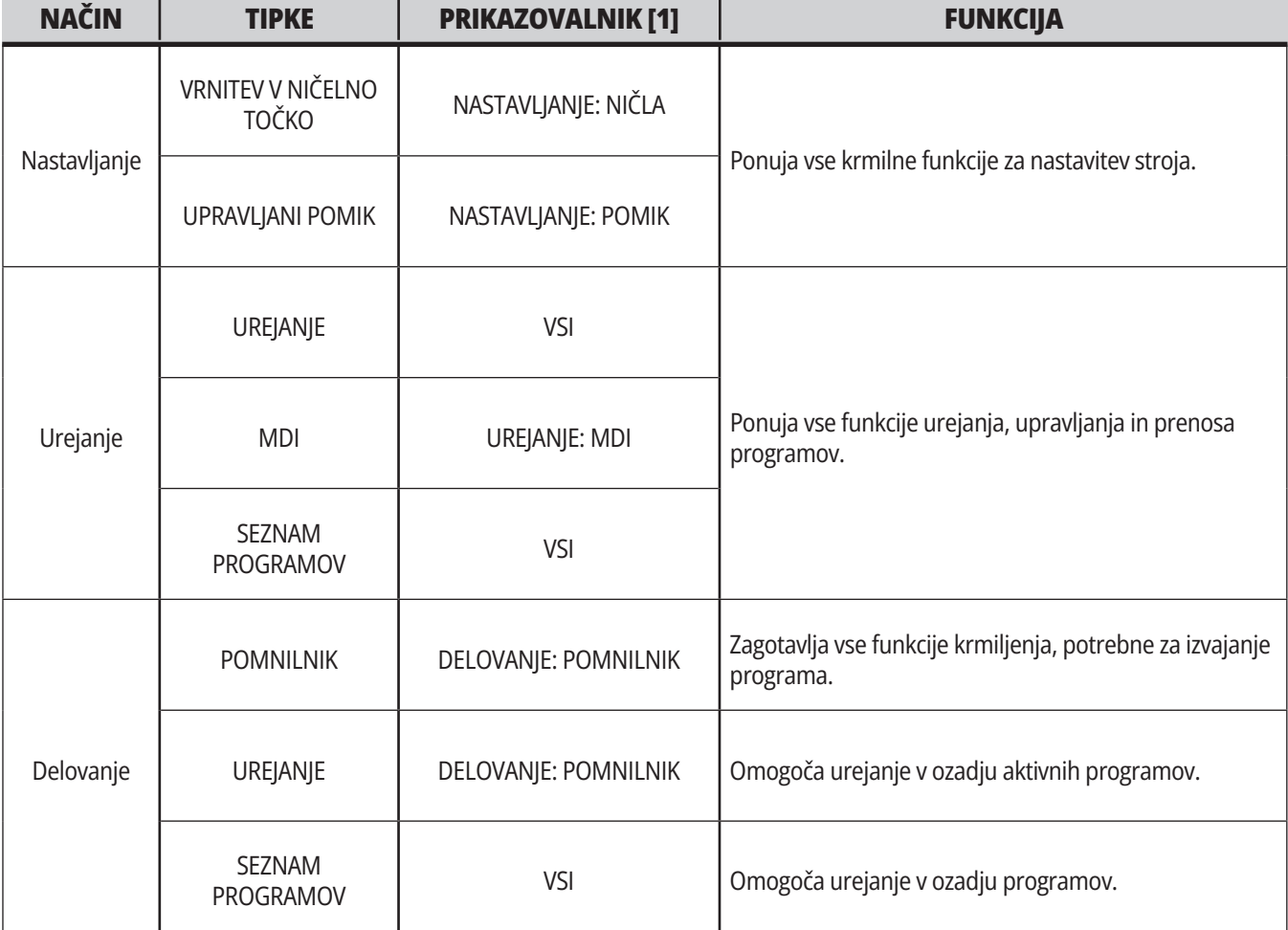

# **Omrežje**

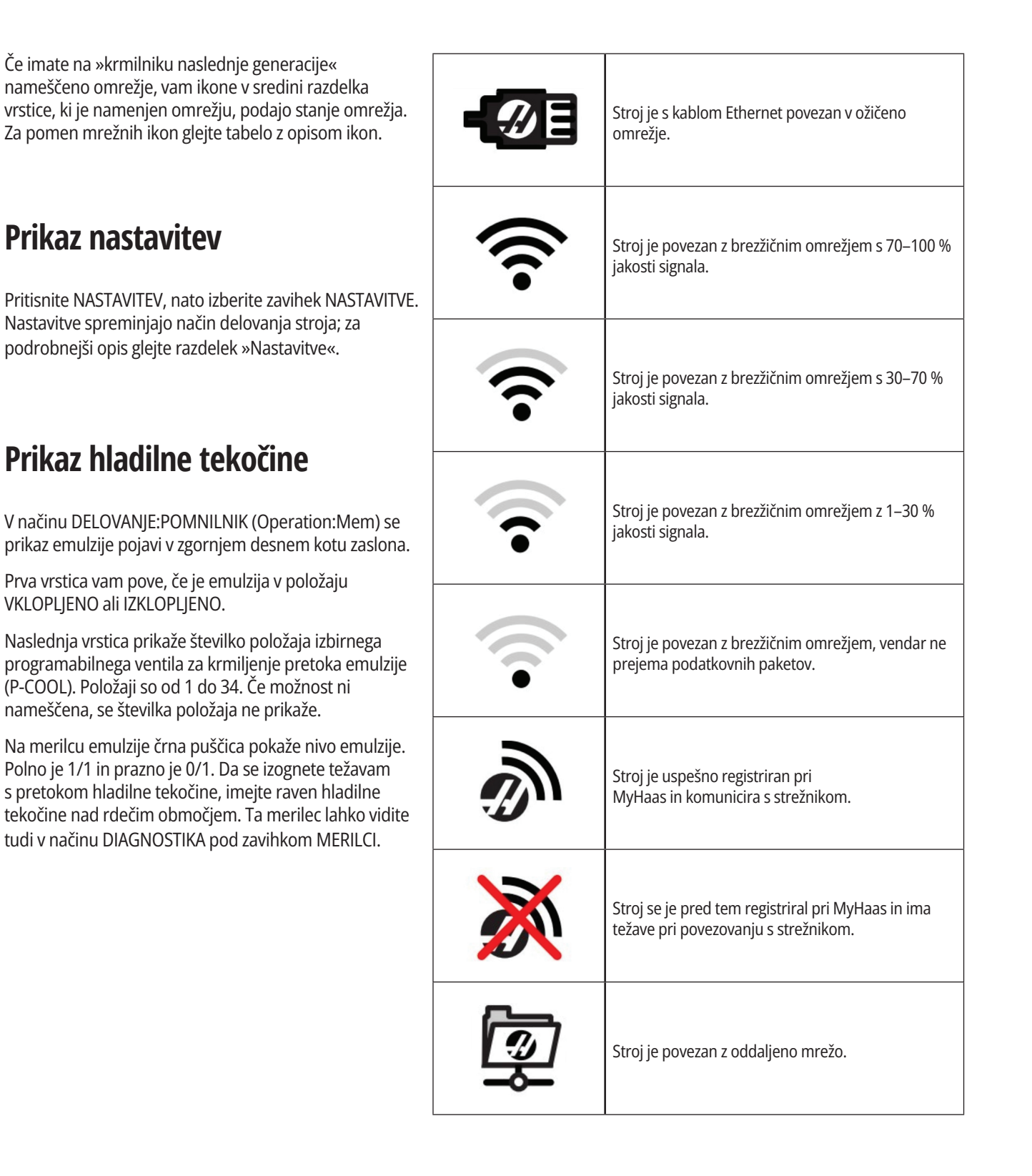

## **Prikaz položaja**

Prikaz položaja vsebuje trenutni relativni položaj osi, glede na štiri referenčne točke (obdelovanec, preostala razdalja do ničelne točke, stroj in upravljavec). V katerem koli načinu pritisnite POSITION in s kurzorskimi tipkami dostopajte do različnih referenčnih točk, ki so prikazane v zavihkih. Zadnji prikaz zavihka prikazuje vse referenčne točke na istem zaslonu.

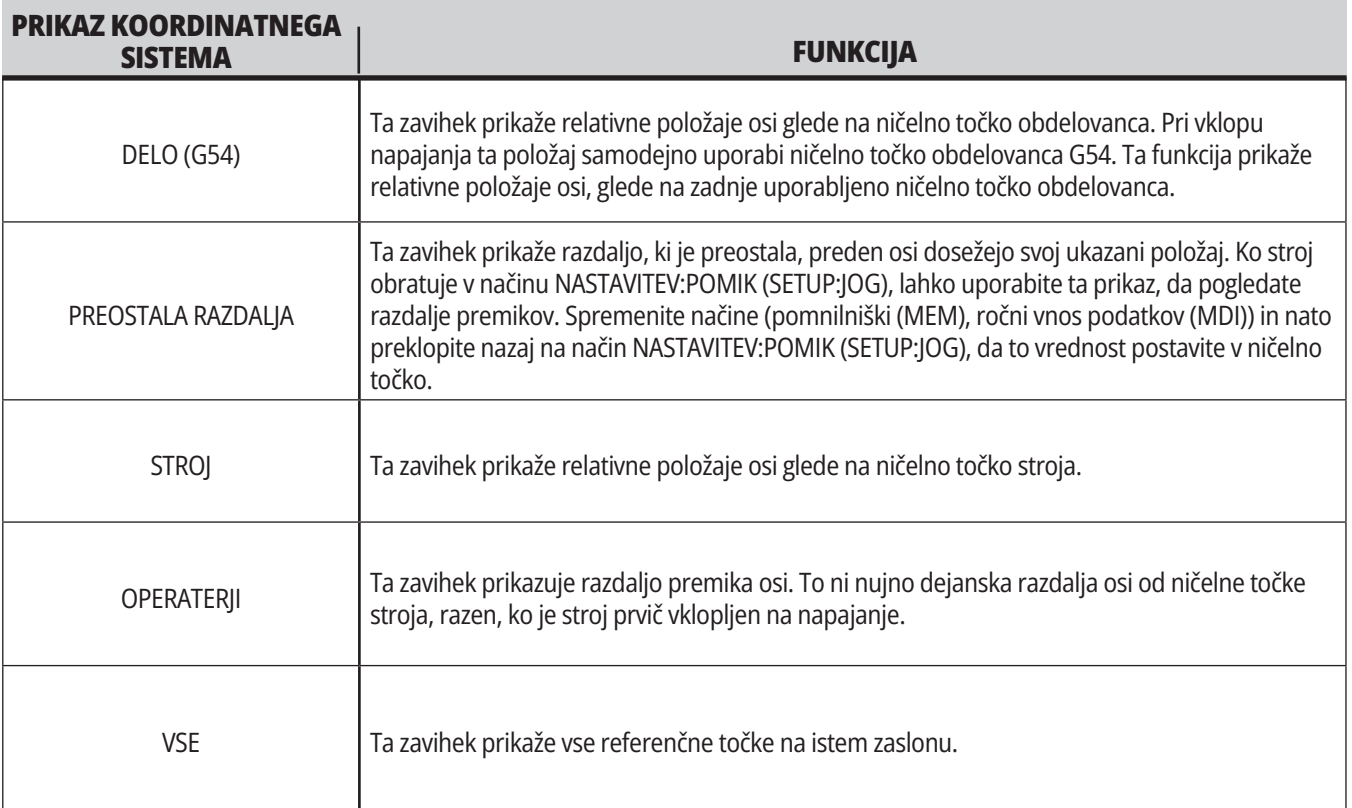

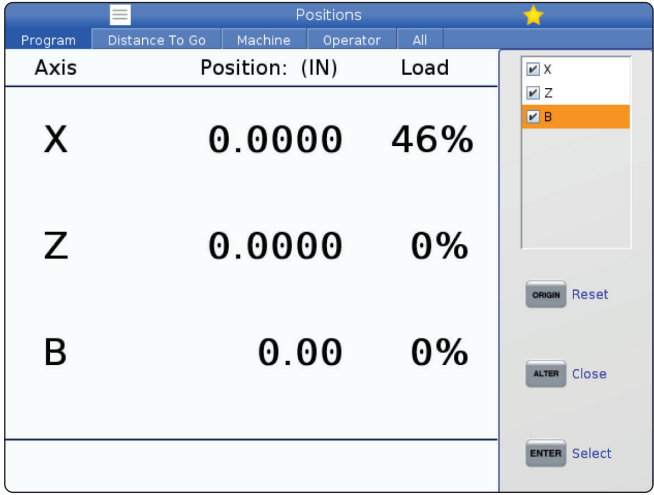

#### **Izbira prikaza osi**

V poljih prikaza Položajev lahko osi dodajate ali odstranite. Ko je zavihek zaslona Položaji aktiven, pritisnite ALTER.

Okno, s prikazom osi za izbiro, se pojavi z desne strani zaslona.

S puščičnimi tipkami kazalca označite krepko os in pritisnite VNESI da preklopite med položaji prikaz vklopljen-izklopljen. Na prikazovalniku položajev se prikažejo osi, ki imajo potrditveni znak izbire.

Pritisnite SPREMENI, da zaprete funkcijo Izbiralnik prikaza osi.

**OPOMBA:** Prikažete lahko največ (5) osi.

# **Prikaz začetne položajne točke**

Za dostop do tabel začetnih položajnih točk pritisnite OFFSET (začetne položajne točke) in izberite zavihek ORODJE ali zavihek DELO.

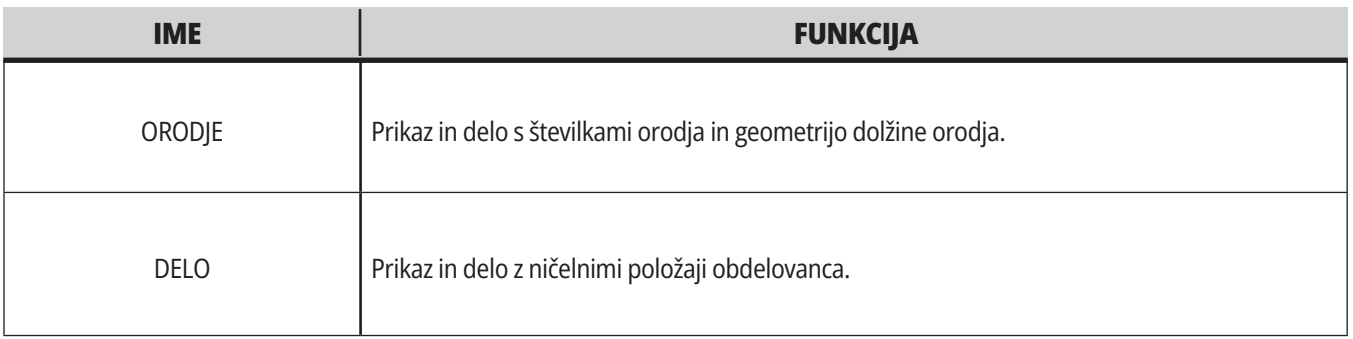

## **Trenutni ukazi**

V tem razdelku so opisane strani Trenutni ukazi in vrste podatkov, ki jih prikazujejo. Podatki na večini teh strani se pojavljajo tudi v drugih načinih.

Pritisnite **TRENUTNI UKAZI** (CURRENT COMMANDS)za dostop do menija zavihkov na prikazovalnikih z razpoložljivimi Trenutnimi ukazi.

**Naprave –** Zavihek na tej strani pokaže strojne naprave v stroju, za katere lahko podate ukaze ročno. Na primer, lahko ročno razširite/raztegnete in umaknete lovilec delov ali preiskovalno roko. Lahko tudi ročno obrnete vreteno v smeri sourno ali protiurno z izbranim številom vrtljajev na minuto (RPM).

**Prikaz časomerilcev** -Ta stran prikazuje:

- Trenutni datum in čas.
- Skupni čas trajanja vklopa na napajanje.
- Skupni čas za zagon cikla.
- Skupni čas podajanja.
- Števci M30. Vsakič, ko program doseže ukaz M30, se oba števca povečata za eno inkrementalno vrednost.
- Prikaže se makro spremenljivka.

Te časomerilce in števce vidite tudi v spodnjem desnem delu prikazovalnika v načinih DELOVANJE:POMNILNIK, NASTAVITEV:NIČLA in UREJANJE:MDI.

**Prikaz makrov -** Ta stran prikazuje seznam makro spremenljivk in njihovih vrednosti. Krmilnik te spremenljivke posodobi, ko se programi izvajajo. V tem prikazu lahko spremenite spremenljivke.

**Aktivne kode -** Na tej strani so navedene aktivne programske kode. Manjša različica tega prikazovalnika je vključena na zaslonih načinov OPERATION:MEM in EDIT:MDI (DELOVANJE:POMNILNIK in UREJANJE:MDI). Tudi ko pritisnete PROGRAM v katerem koli načinu »Delovanje« vidite kode aktivnih programov.

**Napredno upravljanje orodij -** Ta stran vsebuje podatke, ki jih krmilnik uporablja za napovedovanje življenjske dobe orodja. Tukaj ustvarjate in upravljate skupine orodij in tu vnesete »odstotek maksimalne obremenitve orodja«, ki ga pričakujete za vsako orodje.

Če želite več informacij, glejte razdelek Napredno upravljanje orodij v poglavju o uporabi tega priročnika.

**Kalkulator -** Ta stran vsebuje kalkulatorje za Standardno rezkanje/struženje in vrezovanje navojev.

**Mediji -** Ta stran vsebuje predvajalnik medijev.

#### **5.4 | ZASLON ZA KRMILNIK STRUŽNICE – TRENUTNI UKAZI**

#### **Naprave - Mehanizmi**

Stran prikazuje morebitne sestavne dele stroja in izbirne možnosti vašega stroja. Izberite navedeni mehanizem s pomočjo puščic NAVZGOR (UP) in NAVZDOL (DOWN) za več informacij o njegovem delovanju in uporabi. Strani podajajo podrobna navodila o funkcijah stroja

sestavnih delov stroja, hitri nasveti in povezave do drugih strani, ki vam bodo pomagale spoznati in uporabljati vaš stroj.

- Izberite zavihek Naprave in meni Trenutni ukazi.
- Izberite mehanizme, ki jih želite uporabiti.

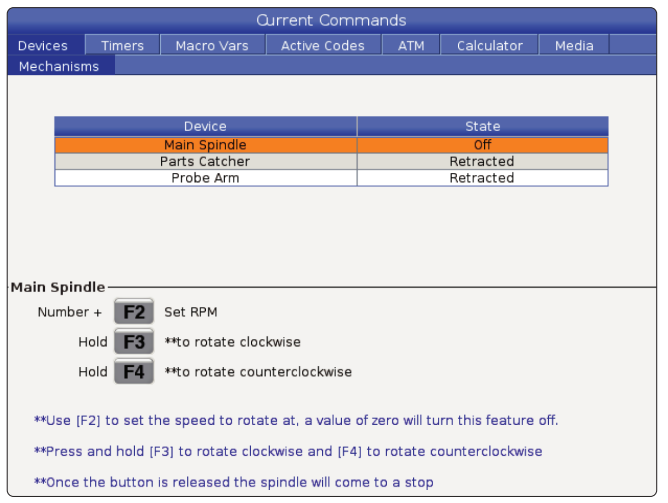

Izbirna možnost Glavno vreteno in Naorave omogoča, da obračate vreteno v smeri sourno ali v smeri protiurno z izbranim številom vrtljajev v minuti (RPM). Maksimalno število vrtljajev v minuti (RPM) je omejeno z nastavitvami stroja za maksimalno vrednost RPM.

- S puščičnimi tipkami kazalca se premikajte iz polja v polje.
- Vnesite število vrtljajev v minuti (RPM), ki ste jih izbrali za vreteno in pritisnite **[F2]**.
- Držite pritisnjeno **[F3]**, da se vreteno obrača sourno. Držite pritisnjeno **[F4]**, da se vreteno obrača protiurno. Vreteno se ustavi, ko se sprosti gumb.

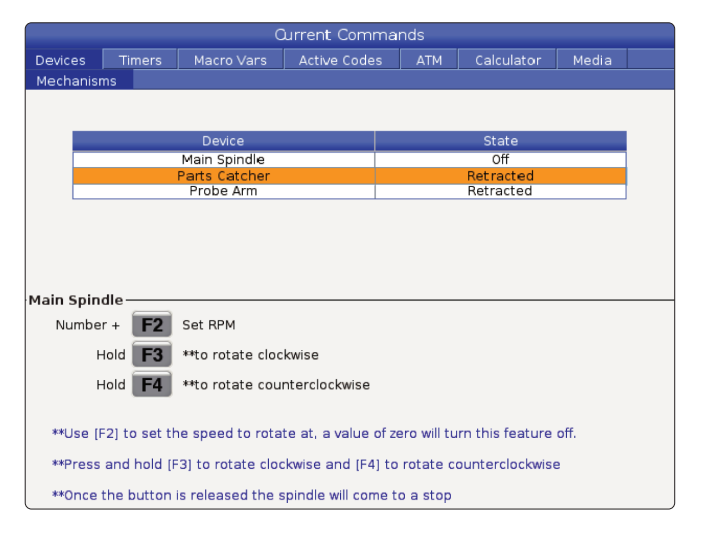

Možnost Odjemalec kosov v Napravah omogoča iztegovanje in uvlek odjemalca kosov. Vrata morajo biti popolnoma zaprta.

- S puščičnimi tipkami kazalca se premikajte iz polja v polje.
- Pritisnite **[F2]**, da raztegnete odjemalca kosov in pritisnite **[F2]**, da ga umaknete v začetni položaj.
- Pritisnite **[F3]**, da delno raztegnete odjemalca kosov v položaj za del-izklop.
- Za nastavitev dvojnega gibanja odjemalca kosov glejte: Glejte Dvojno gibanje - Odjemalec kosov - Nastavitev za več informacij.

#### **5.4 | ZASLON ZA KRMILNIK STRUŽNICE – TRENUTNI UKAZI**

### **Naprave – mehanizmi (nadaljevanje)**

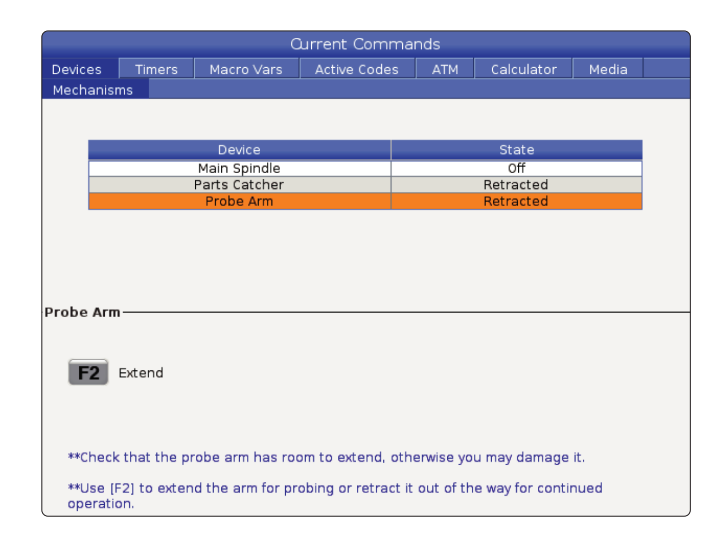

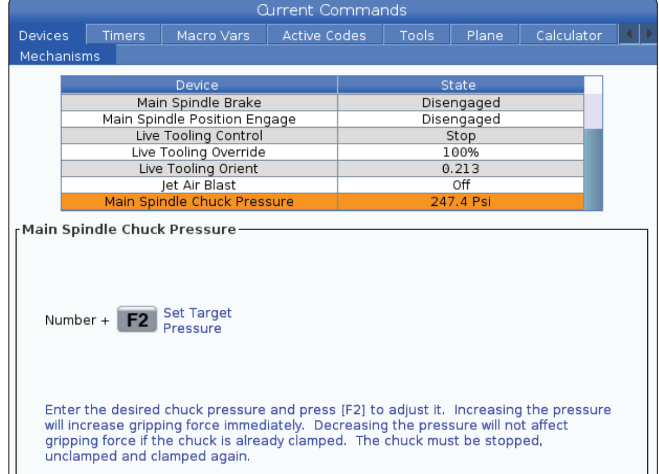

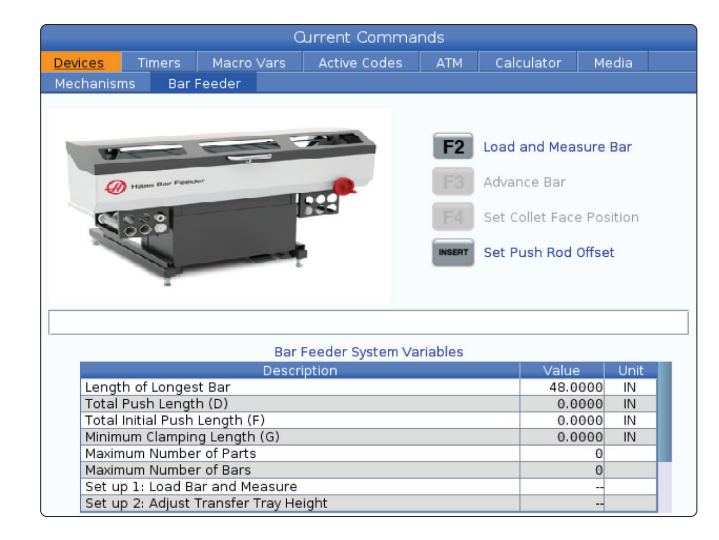

Možnost tlaka v vpenjalni glavi glavnega vretena v napravah vam omogoča programiranje tlaka vpenjalne glave.

- S puščičnimi tipkami kazalca se premikajte iz polja v polje.
- Vnesite želeni tlak vpenjalne glave in pritisnite [F2], da nastavite tlak.

#### **OPOMBE:**

Vnesena vrednost mora biti celo število.

- Dvig tlaka pomeni takojšen dvig sile prijemanja.
- Če je vpenjalna glava že vpeta, zmanjšanje tlaka ne vpliva na moč vpenjanja. Vpenjalno glavo je treba ustaviti, odpeti in znova vpeti.
- Največji tlak je odvisen od velikosti vpenjalne glave.

Možnost tlaka v vpenjalni glavi glavnega vretena v napravah vam omogoča programiranje tlaka vpenjalne glave.

- S puščičnimi tipkami kazalca se premikajte iz polja v polje.
- Vnesite želeni tlak vpenjalne glave in pritisnite [F2], da nastavite tlak.

#### **OPOMBE:**

•Vnesena vrednost mora biti celo število.

- Dvig tlaka pomeni takojšen dvig sile prijemanja.
- Če je vpenjalna glava že vpeta, zmanjšanje tlaka ne vpliva na moč vpenjanja. Vpenjalno glavo je treba ustaviti, odpeti in znova vpeti.
- Največji tlak je odvisen od velikosti vpenjalne glave.

Zavihek Podajalec palic v Napravah omogoča nastavitev spremenljivk sistema podajalca palic.

• S puščičnimi tipkami kazalca se premikajte iz polja v polje.

### **Naravnava časa**

Za naravnavanje datuma ali ure sledite temu postopku.

- 1. Izberite stran stran Časomerilcev v prikazovalniku Trenutni ukazi.
- 2. Uporabite puščične tipke kazalca, da označite krepko polje Datum:, Čas: ali Časovni pas.
- 3. Pritisnite gumb za Ustavitev v sili **[EMERGENCY STOP].**
- 4. V polje Datum: vnesite nov datum v obliki zapisa **MM-DD-LLLL**, vključno z vezaji.
- 5. V polje »Čas:« vnesite nov čas v obliki zapisa **HH:MM**, vključno z dvopičjem. Pritisnite **[SHIFT]** in nato 9, da vtipkate dvopičje.
- 6. V polju »Čassovni pas:« pritisnite **[ENTER]**, da izberete s seznama časovnih pasov. V pojavno okno lahko vtipkate iskalne poizvedbe, da zožite seznam. Na primer, vtipkajte PST, da najdete pacifiški standardni čas. Krepko označite časovni pas, ki ga želite uporabiti.
- 7. Pritisnite **[ENTER]**.

#### **Ponastavitev časomerilca in števca**

Lahko ponastavite vklop-napajanja, zagon-cikla in časomerilce za podajanje pri rezanju. Ponastavite lahko tudi števce M30.

- 1. Izberite stran stran Časomerilcev v prikazovalniku Trenutni ukazi.
- 2. S puščičnimi tipkami kazalca označite krepko ime časomerilca ali števca, ki ga želite ponastaviti.
- 3. Pritisnite IZHODIŠČE za ponastavitev časomerilca ali števca.

**namig:** Števce M30 lahko ponastavite neodvisno, da sledijo končanim delom na dva različna načina; na primer deli, končani na grobo, in popolno končani deli.

#### **Trenutni ukazi - aktivne kode**

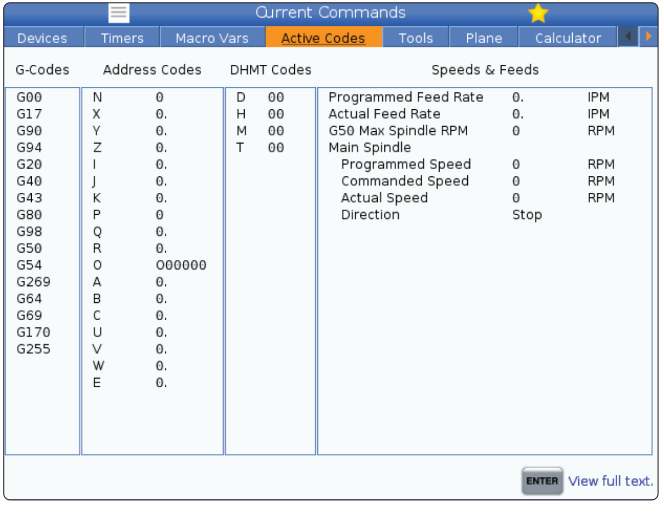

Ta zaslon v realnem času omogoča samo branje informacij o kodah, ki so trenutno aktivne v programu; natančneje

- kode, ki določajo trenutni tip gibanja (hitri gib v primerjavi z linearnim podajanjem v primerjavi z krožnim podajanjem)
- sistem pozicioniranja (absolutno v primerjavi z inkrementalnim)
- kompenzacija rezkala (levo, desno ali izklopljeno)
- aktivni cikel in ničelna točka obdelovanca.

Ta prikaz daje tudi aktivne ukaze Dnn, Hnn, Tnn in najnovejšo M-kodo. Če je alarm aktiven, se prikaže hitri prikaz aktivnega alarma namesto aktivnih kod.

#### **5.4 | ZASLON ZA KRMILNIK STRUŽNICE – TRENUTNI UKAZI**

### **Orodje – Uporaba orodja**

Zavihek **Uporaba orodja** vsebuje informacije o orodjih, ki se uporabljajo v programu. Ta zaslon vam bo sporočil informacije o vsakem orodju, ki se uporablja v programu, in statistiko o vsaki uporabi. Zbira informacije, ko se začne glavni program za uporabnika in ko izpolnjuje kode M99, M299, M199.

Za dostop do prikaza za uporabo orodja pritisnite TRENUTNE KOMANDE, nato pojdite na Orodje in nato zavihek Uporaba orodja.

**Začetni čas** – ko je bilo orodje vstavljeno v vreteno.

**Skupni čas** – skupni čas, ko je orodje bilo v vretenu.

**Čas podajanja** – Čas uporabe orodja.

**Obremenitev%** - največja obremenitev vretena med uporabo orodja.

**OPOMBA:** Ta vrednost se prikliče vsako sekundo. Dejanska obremenitev v primerjavi z zapisano vrednostjo se lahko razlikuje.

**Podajalni/skupni čas** – Grafični prikaz časa podajalnega časa orodja skozi skupni čas.

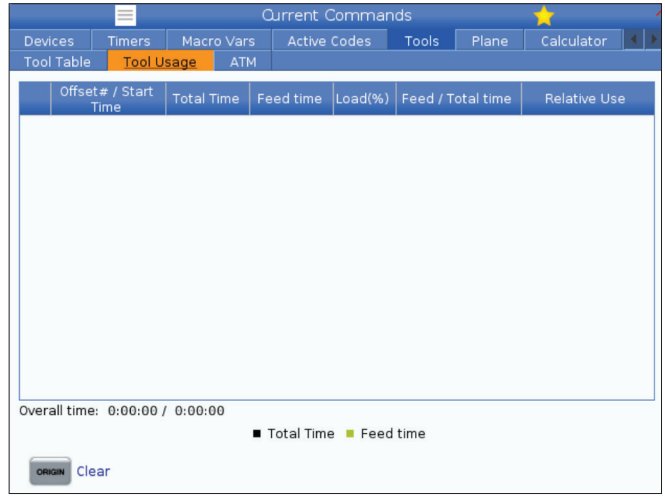

#### **Vključevanje:**

- Črna črta- Uporaba orodja v primerjavi z drugimi orodji.
- Siva vrstica ta vrstica prikazuje, kako dolgo je bilo orodje uporabljeno pri tej uporabi, ki je povezana z drugo uporabo.

#8608 Nastavite želeno orodje #8609 Trenutna številka orodja – če je rezultat večji od 0 (uporabljeno orodje) #8610 Skupni čas, naveden v številki orodja #8609 #8611 Čas podajanja omenjene številke orodja #8612 Skupni čas #8605 Naslednja uporaba orodja #8614 Začetni časovni žig uporabe #8615 Skupni čas uporabe #8616 Čas podajanja za uporabo #8617 Uporaba maks. obremenitve **MAKRO SPREMENLJIVKE FUNKCIJA** 

**Makro spremenljivke** Te makro spremenljivke lahko uporabite za nastavitev in zbiranje podatkov o uporabi orodja.

## **Orodje – Napredno upravljanje orodja (ATM)**

**Napredno upravljanje orodja (ATM)** vam omogoča, da nastavite skupine podvojenih orodij za isto opravilo ali za niz opravil.

Napredno upravljanje orodja (ATM) razvrsti podvojena ali rezervna orodja v specifične skupine. V svojem programu namesto enega orodja določite skupino orodij. Napredno upravljanje orodij (ATM) sledi uporabi orodja v vsaki skupini orodij in ga primerja z omejitvami, ki si jih sami določite. Ko orodje doseže specificirano mejo, krmilnik šteje, da je rok »potekel«. Ko vaš program naslednjič kliče to skupino orodij, krmilnik iz skupine izbere orodje, ki mu ni potekel rok uporabe.

- Ko orodju poteče rok uporabe:
- Svetlobni signal bo utripal.
- Napredno upravljanje orodja postavi orodje s poteklim rokom uporabe v skupino

Skupine orodij, ki vsebujejo orodje s poteklim rokom uporabe, so prikazane z rdečim ozadjem.

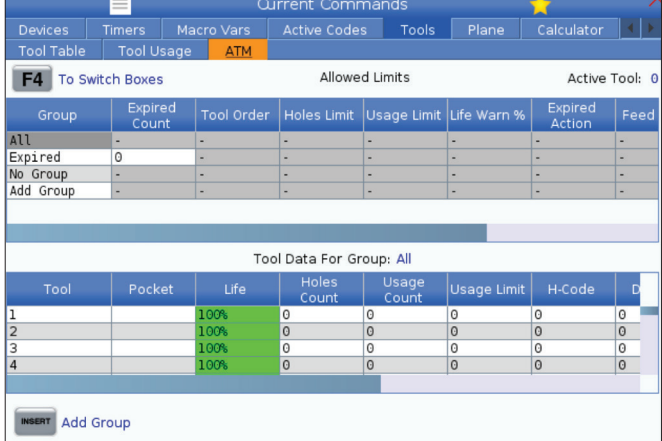

Za uporabo Naprednega upravljanja orodja pritisnite CURRENT COMMANDS in nato v meniju z zavihki izberite ATM. Okno Naprednega upravljanja orodja ima dva razdelka: Dovoljene omejitve in podatki o orodju.

#### **DOVOLJENE MEJE**

Ta tabela vsebuje podatke o vseh trenutnih skupinah orodij, vključno s privzetimi skupinami in skupinami, ki jih določi uporabnik. VSI (ALL) je privzeta skupina, ki navaja vsa orodja v sistemu. EXP je privzeta skupina, ki navaja vsa orodja, ki jim je potekel rok uporabe. Zadnja vrstica v tabeli prikazuje vsa orodja, ki niso dodeljena skupinam orodij. Uporabite puščične tipke kazalca, ali pritisnite END, da premaknete kazalec na zadnjo vrstico in si ogledate ta orodja.

Za vsako skupino orodij v tabeli DOVOLJENE MEJE specificirate omejitve, ki določajo potek roka uporabe. Omejitve veljajo za vsa orodja, dodeljena tej skupini. Te omejitve učinkujejo na vsako izmed orodij v skupini.

Stolpci v tabeli DOVOLIENE MEIE so:

**SKUPINA –** Prikaže ID številko skupine orodij. To je številka, ki jo uporabite za določanje skupine orodij v programu.

**PŽD št. –** Ta stolpec prikaže koliko orodij v skupini je potekel rok uporabe. Če označite krepko vrstico ALL, boste videli seznam vseh orodij s potekom roka uporabe v vseh skupinah.

**VRSTNI RED –** Ta stolpec specificira orodje, ki se uporablja kot prvo. Če izberete VRSTNI RED, bo Napredno upravljanje orodja uporabljalo orodja po vrstnem redu številk orodja. Napredno upravljanje orodja lahko tudi nastavite, da samodejno izbira znotraj iste skupine orodja, ki so NAJNOVEJŠA ali NAJSTAREJŠA v skupini.

**UPORABA** – Ta stolpec specificira maksimalno število, koliko krat lahko krmilnik uporabi orodje, preden mu poteče rok uporabe.

**ODPRTINE** - Ta stolpec specificira maksimalno dovoljeno število odprtin, ki jih orodje lahko izvrta, preden mu poteče rok uporabe.

**OPOZORILO** – Ta stolpec specificira minimalno vrednost preostale življenjske dobe orodja v skupini, preden krmilnik pošlje opozorilno sporočilo.

**OBREMENITEV** – Ta stolpec določa omejitev obremenitve za orodja v skupini, preden krmilnik izvede dejanje , ki ga specificira naslednji stolpec.

**UKREP –** Ta stolpec samodejno ukrepa, ko orodje doseže svoj največji odstotek obremenitve orodja. Za vnos spremembe označite krepko polje za izbiro dejanja orodja in pritisnite ENTER.

Uporabite tipke kazalca NAVZGOR in NAVZDOL za izbiro samodejnega ukrepa iz spustnega menija (ALARM, ZADRŽI PODAJANJE, ZVOČNI SIGNAL, SAMODEJNO PODAJANJE, NASLEDNJE ORODJE).

**PODAJANJE** - Ta stolpec določa skupni čas trajanja podajanja gonilnega signala, v minutah, ki ga lahko sprejme posamezno orodje.

**SKUPNI ČAS** – Ta stolpec določa skupni čas trajanja pošiljanja krmilnega signala, v minutah, ki ga lahko sprejme posamezno orodje.

**PODATKI O ORODJU** – Ta tabela poda podatke o vsakem posameznem orodju znotraj skupine orodij. Da si ogledate skupino, jo označite krepko v tabeli DOVOLJENE MEJE in nato pritisnite F4.

**ŠT. ORODJA** – Ta stolpec prikaže številke orodij, uporabljene v skupini.

**ŽIVLJENJE –** Ta stolpec prikaže odstotek življenjske dobe orodja, ki ga ima na razpolago. To se izračuna s krmilnikom CNC, ki uporabi dejanske podatke o orodju in dejanske dovoljene meje, ki jih je upravljavec vnesel v skupino.

**UPORABA** – Ta stolpec prikaže skupno število klicev, ki jih je program poslal orodju (to je enako številu menjav orodja).

**ODPRTINE** – Ta stolpec prikaže število odprtin, za katere je orodje izvedlo operacije, kot so vrtanje/vrezovanje navojev/grezenje.

**OBREMENITEV** – Ta stolpec prikaže maksimalno obremenitev, v odstotkih, ki ji je bilo izpostavljeno orodje.

**MEJA** – Ta stolpec prikaže največjo dovoljeno obremenitev orodja

**PODAJANJE** – Ta stolpec določa čas trajanja podajanja gonilnega signala orodju, v minutah.

**SKUPAJ** – Ta stolpec določa skupni čas trajanja uporabe orodja, v minutah.

**KODA H –** Ta stolpec določa kodo dolžine orodja, ki jo je treba uporabiti za orodje. To lahko urejate samo, če je Nastavitev 15 nastavljena v položaj IZKLOP.

**KODA D** – Ta stolpec določa kodo premera, ki jo je treba uporabiti za orodje.

**OPOMBA:** Kodi H in D v Naprednem upravljanju orodij sta privzeto nastavljeni na enako številko, kot jo ima ustrezno orodje, dodano v skupino.

### **Ravnine**

Zavihek Ravnina omogoča strojem z gimbal glavo vretena, da določi ravnine po meri za premikanje.

Zavihek Ravnina se lahko uporablja v povezavi z G268, ki se izvaja v programu ali z izpolnitvijo zahtevanih polj.

Vsako od zahtevanih polj ima na dnu tabele besedilo z navodili za pomoč, ki uporabniku pomaga pri njihovem izpolnjevanju.

### **Kalkulator**

Zavihek Kalkulator vključuje kalkulatorje za osnovne matematične funkcije, rezkanje in vrezovanje navojev.

- Izberite zavihek kalkulatorja v meniju Trenutni ukazi.
- Izberite zavihek kalkulatorja, ki ga želite uporabiti: Standardno, Rezkanje ali Vrezovanje navojev.

Standardni kalkulator ima funkcije kot preprost namizni kalkulator; z razpoložljivimi operacijami, kot so seštevanje, odštevanje, množenje in deljenje ter kvadratni koren in

Za vnos načina premikanja ravnine vnesite PJ, ki ji sledi [HAND JOG].

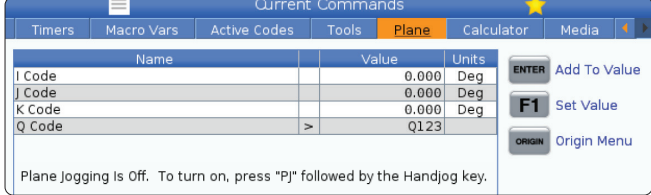

odstotek. Kalkulator omogoča preprost prenos operacij in rezultatov v vhodno vrstico, tako da jih lahko umestite v programe. Rezultate lahko prenesete tudi v kalkulatorje Rezkanje in Vrezovanje navojev.

S številskimi tipkami vtipkajte operande v kalkulator.

Za vstavljanje aritmetičnega operatorja, uporabite črkovno tipko, ki se pojavi v oklepaju poleg operaterja, ki ga želite vstaviti. Te tipke so:

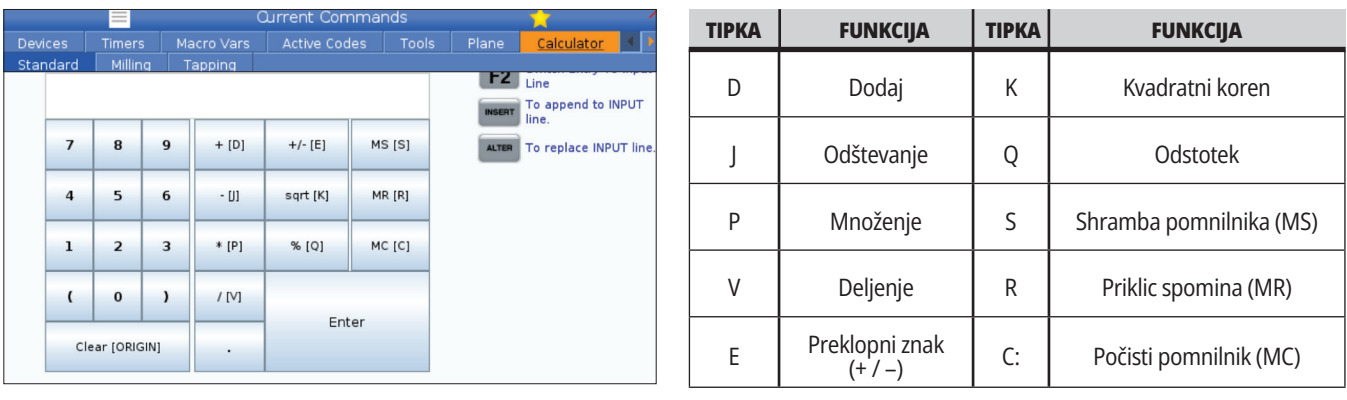

Ko vnesete podatke v polje za vnos kalkulatorja, lahko storite naslednje:

**OPOMBA:** Te možnosti so na voljo za vse kalkulatorje.

- Pritisnite ENTER da vrnete rezultat svojega izračuna.
- Pritisnite VSTAVI (INSERT) za dodajanje podatkov ali rezultata na konec vhodne vrstice.
- Pritisnite SPREMENI (ALTER), da podatke ali rezultat premaknete v vhodno vrstico. To prepiše trenutno vsebino vhodne vrstice.
- Pritisnite IZHODIŠČE za ponastavitev kalkulatorja.

Podatke ali rezultat shranite v polje za vnos kalkulatorja in izberite drug zavihek kalkulatorja. Podatki v polju za vnos kalkulatorja ostanejo na voljo za prenos v druge kalkulatorje.

## **Kalkulator za rezkanje/struženje**

Kalkulator za rezkanje/struženje vam omogoča samodejni izračun parametrov strojnega obdelovanja na podlagi danih podatkov. Ko vnesete dovolj podatkov, kalkulator samodejno prikaže rezultate v ustreznih poljih. Ta polja so označena z zvezdico (\*).

- S puščičnimi tipkami kazalca se premikajte iz polja v polje.
- V ustrezna polja vnesite znane vrednosti. Lahko tudi pritisnete F3, da kopirate vrednosti iz standardnega kalkulatorja.
- V poljih Material obdelovanca in Material orodja s puščičnimi tipkami kazalca LEVO in DESNO izberite med možnostmi, ki so na voljo.
- Izračunane vrednosti se označijo rumeno, kadar so zunaj priporočenega obsega za material obdelovanca in material orodja. Ko vsa polja kalkulatorja vsebujejo podatke (izračunane ali vnesene), rezkalni kalkulator prikaže priporočeno moč za operacijo.

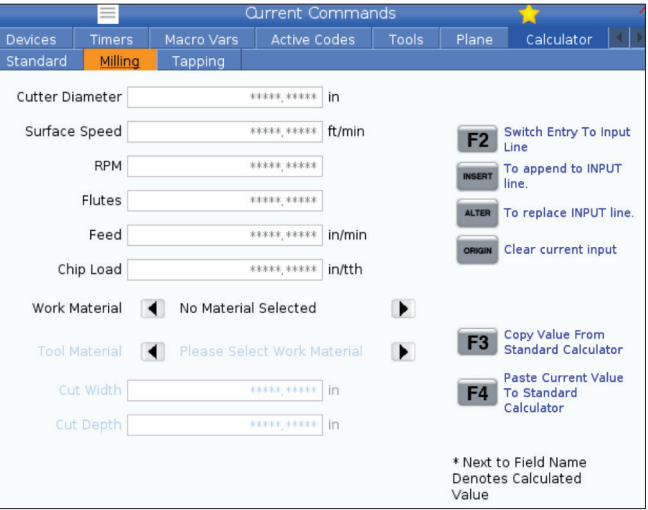

### **Kalkulator za vrezovanje navojev**

Kalkulator za vrezovanje navojev vam omogoča samodejni izračun parametrov vrezovanja navojev na podlagi podanih podatkov. Ko vnesete dovolj podatkov, kalkulator samodejno prikaže rezultate v ustreznih poljih. Ta polja so označena z zvezdico (\*).

- S puščičnimi tipkami kazalca se premikajte iz polja v polje.
- V ustrezna polja vnesite znane vrednosti. Lahko tudi pritisnete F3, da kopirate vrednosti iz standardnega kalkulatorja.
- Ko ima kalkulator dovolj podatkov, postavi izračunane vrednosti v ustrezna polja.

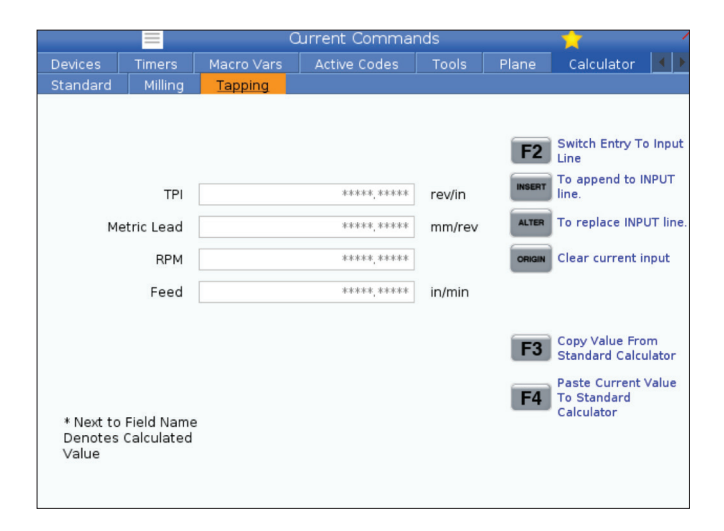

## **Prikaz medijev**

Koda M130 omogoča videoprikaz z zvokom in prikazom fotografij med izvajanjem programa. Nekaj primerov, kako lahko uporabite to funkcijo, je navedeno spodaj:

Zagotavljanje vizualnih navodil ali delovnih navodil med delovanjem programa

Zagotavljanje slik za lažji pregled obdelovanca na določenih točkah programa

Predstavitev postopkov z videoposnetkom

Prava oblika ukaza je M130(file.xxx), kje je file.xxx ime datoteke in pot, če je ustrezno. V oklepajih lahko dodate tudi drugo pripombo, ki se prikaže kot komentar v medijskem oknu.

 Primer: M130 (Odstranite dvižne vijake pred zagonom Op 2) (Uporabniški podatki/Moji mediji/nalaganjeOp2.png);

**OPOMBA:** Koda M130 uporablja nastavitve iskanja podprograma, Nastavitve 251 in 252 na enak način kot koda M98. V urejevalniku lahko uporabite tudi ukaz Insert Media File (Vstavi medijsko datoteko) in preprosto vstavite kodo M130, ki vključuje pot do datoteke.

Koda \$FILE omogoča videoprikaz z zvokom in prikazom fotografij zunaj izvedbe programa.

Prava oblika ukaza je ( \$FILE file.xxx), kje je file.xxx ime datoteke in pot, če je ustrezno. Lahko dodate tudi pripombo v prvih oklepajih in znak za dolar, da se pojavi kot pripomba v medijskem oknu.

Za prikaz medijske datoteke označite krepko blok v pomnilniškem načinu in pritisnite enter. Med izvedbo programa bosta blok za medijski prikaz \$FILE in pripomba ignorirana.

 Primer: (Odstranite dvižne vijake pred zagonom Op 2 \$FILE Uporabniški podatki/Moji mediji/nalaganjeOp2.png);

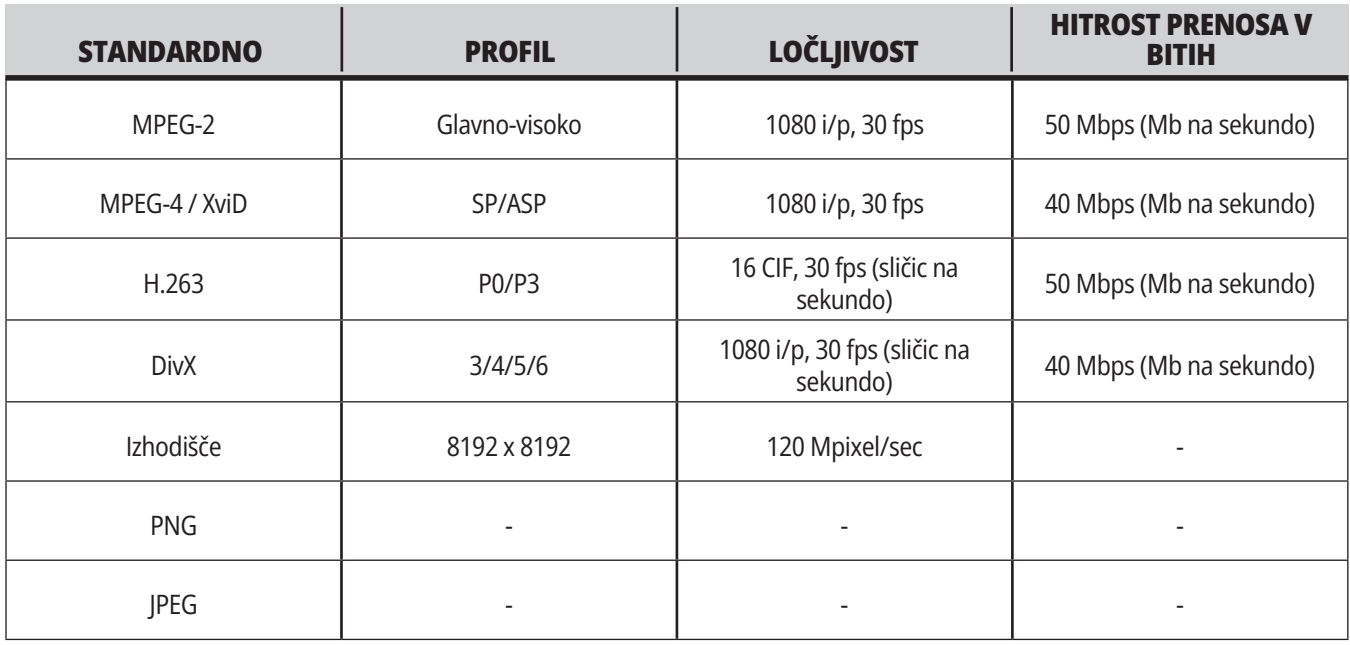

**OPOMBA:** Za najkrajši čas nalaganja uporabite datoteke z merami v pikslih, deljivimi z 8 (večina nerevidiranih digitalnih slik ima te dimenzije privzeto) in največjo ločljivost 1920 x 1080. ukazi. Mediji se prikazujejo, dokler naslednja koda M130 ne prikaže drugo datoteko ali koda M131 počisti vsebino zavihkov medijev.

Vaš medij se prikaže na zavihku Media (Media) pod trenutnimi

## **Prikaz alarmov in sporočil**

Uporabite ta prikaz, da izveste več o alarmih stroja, ko se sprožijo, da si ogledate celotno zgodovino alarmov stroja, da poiščete definicije alarmov, ki se lahko pojavijo, pregledate ustvarjena sporočila in zgodovino pritiskov na tipke.

Pritisnite ALARMI, nato izberite zavihek prikaza:

Zavihek AKTIVNI ALARM prikazuje alarme, ki trenutno vplivajo na delovanje stroja. Uporabite STRAN NAVZGOR in STRAN NAVZDOL da si ogledate ostale aktivne alarme.

Zavihek SPOROČILA prikazuje stran s sporočili. Besedilo, ki ga postavite na to stran, ostane tam, ko izklopite napajanje stroj. S tem lahko pustite sporočila in informacije za naslednjega upravljavca stroja itd.

Zavihek ZGODOVINA ALARMOM prikazuje seznam alarmov, ki so nedavno vplivali na delovanje stroja. Lahko poiščete tudi številko alarma ali besedilo alarma. Če želite to narediti, vnesite številko alarma ali želeno besedilo in pritisnite F1.

Zavihek PREGLEDOVALNIK ALARMOV prikaže podroben opis vseh alarmov. Lahko poiščete tudi številko alarma ali besedilo alarma. Če želite to narediti, vnesite številko alarma ali želeno besedilo in pritisnite F1.

Zavihek ZGODOVINA PRITISKOV NA TIPKE prikazuje do zadnjih 2000 pritiskov tipk.

## **Dodaj sporočila**

Sporočilo lahko shranite v zavihek SPOROČILA. Vaše sporočilo ostane tam, dokler ga ne odstranite ali spremenite, tudi ko stroj izklopite.

- Pritisnite ALARMI, izberite zavihek SPOROČILA in pritisnite puščično tipko kazalca NAVZDOL.
- Vnesite svoje sporočilo. Pritisnite PREKLIC za pomik nazaj, da izbrišete. Pritisnite IZBRIS, da izbrišete celotno vrstico. Pritisnite ODSTRANI PROGRAM, da izbrišete celotno sporočilo.

#### **5.6 | ZASLON ZA KRMILNIK STRUŽNICE – VZDRŽEVANJE**

## **Vzdrževanje**

**Zavihek Termalna kompenzacija** v razdelku Vzdrževanje diagnostike je bil objavljen v različici programske opreme **100.21.000.1130**.

Ta zavihek ima dve možnosti za preklop med preprosto različico merilca in podrobnejšim pogledom.

**OPOMBA:** Za zdaj je ta zavihek namenjen zgolj za informativne namene.

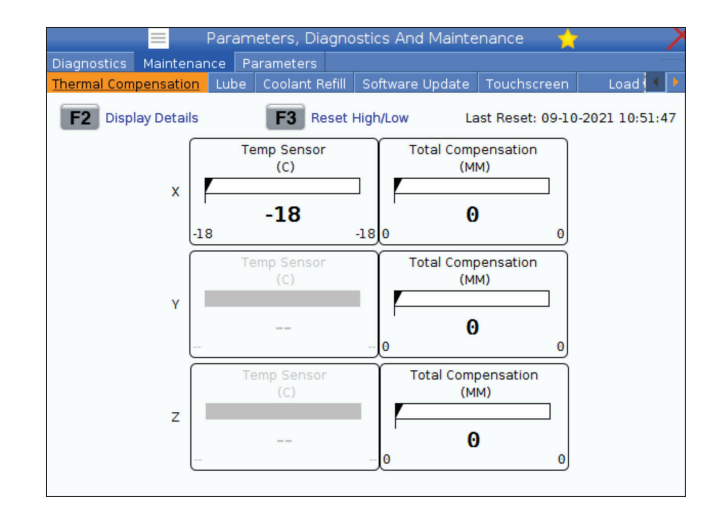

#### **Kalibracija bremena**

Zavihek Kalibracija bremena uporabniku omogoča kalibriranje delovanja vretena za različne velikosti vpenjalne glave in za različne velikosti delov. Izbire so naslednje:

- Privzeta Priporočljivo, ko se uporabljajo vpenjalne glave in deli standardnih velikosti.
- Umerjena Priporočljivo, ko se uporabljajo večje ali manjše vpenjalne glave ali stročnice ter večji ali manjši deli.

Za več informacij glejte NASTAVITEV 413 TIP OBREMENITVE GLAVNEGA VRETENA.

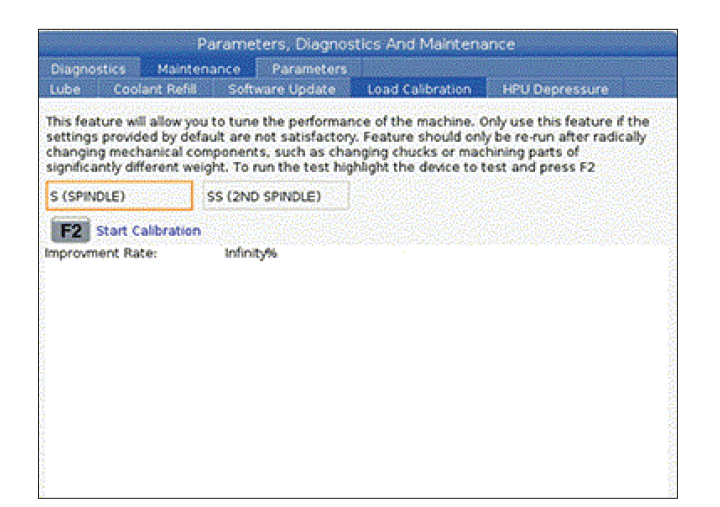

### **Upravitelj naprave (seznam programov)**

Uporabljate upravitelja naprav (SEZNAM PROGRAMOV) za dostop, shranjevanje in upravljanje podatkov na CNC krmiljenju in na drugih napravah, ki so priklopljene na krmilnik. Z upraviteljem naprav uporabljate tudi za nalaganje in prenos programov med napravami, nastavitev aktivnega programa in varnostno kopiranje podatkov o stroju..

V meniju z zavihki na vrhu prikazovalnika upravljavec naprav (SEZNAM PROGRAMOV) prikazuje samo razpoložljive pomnilniške naprave. Na primer, če pomnilniška naprava USB ni povezana z nadomestkom krmilnika, se v meniju z zavihki ne bo prikazal zavihek USB. Za več informacij o krmarjenju po menijih z zavihki glejte poglavje 5.1.

Upravitelj naprav (SEZNAM PROGRAMOV) prikazuje razpoložljive podatke v strukturi imenika. V korenu nadzora CNC so na voljo pomnilniške naprave v meniju z zavihki. Vsaka naprava lahko vsebuje kombinacije imenikov in datotek, globokih na več ravneh. To je podobno strukturi datotek, ki jo najdete v običajnih operacijskih sistemih osebnih računalnikov.

## **Delovanje upravitelja naprav**

Pritisnite SEZNAM PROGRAMOV za dostop do upravitelja naprav. Prvotni prikaz Upravitelja naprav kaže razpoložljive pomnilniške naprave v meniju z zavihki. Te naprave lahko vključujejo pomnilnik naprave, imenik Uporabniških podatkov, pomnilniške naprave USB, povezane s krmilnikom, in datoteke, ki so na voljo v povezanem omrežju. Izberite zavihek naprave za delo z datotekami v tej napravi.

Primer prvotnega zaslona Upravitelja naprav:

- [1] Razpoložljivi zavihki pripomočka,
- [2] Iskalno polje,
- [3] Funkcijske tipke,
- [4] Prikaz datotek,
- [5] Komentarji datotek (na voljo samo v pomnilniku).

Za krmarjenje po strukturi imenika uporabite puščične tipke kazalca:

- Uporabite puščični tipki kazalca NAVZGOR in NAVZDOL, da označite krepko in vzpostavite interakcijo z datoteko ali imenikom v trenutnem korenu ali imeniku.
- Koreni in imeniki imajo znak desne puščice (>) v skrajnem desnem stolpcu prikazovalnika datoteke. Uporabite puščično tipko kazalca DESNO, da odprete krepko označen koren ali imenik. Na zaslonu se nato prikaže vsebina tega korena ali imenika.
- Uporabite puščično tipko kazalca LEVO, da se vrnete na prejšnji koren ali imenik. Na zaslonu se nato prikaže vsebina tega korena ali imenika
- Sporočilo TRENUTNI IMENIK nad prikazom datoteke pove, kje ste v strukturi imenika; na primer: POMNILNIK/STRANKA 11/NOVI PROGRAMI kažejo, da ste v podimeniku NOVI\_PROGRAMI imenika STRANKA 11, v korenu POMNILNIK.

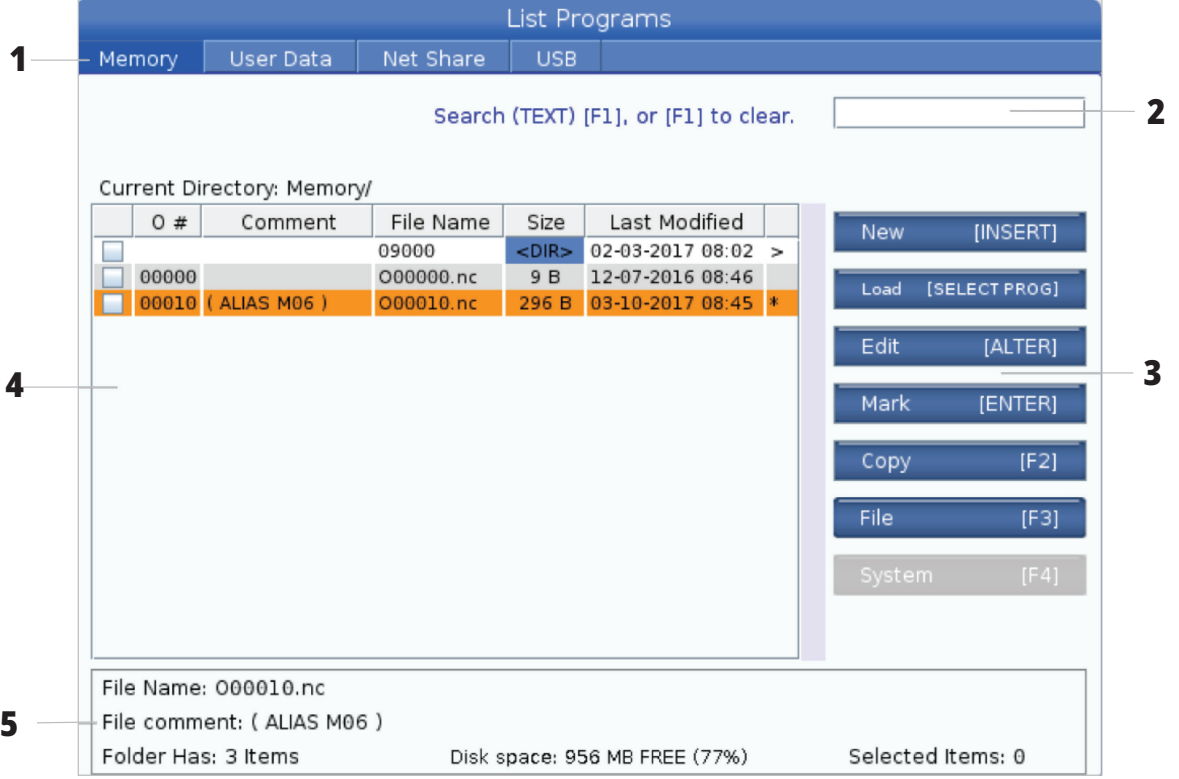

## **Stolpci za prikaz datotek**

Ko odprete koren ali imenik s puščično tipko kazalca DESNO, se odpre prikazovalnik datotek s seznamom datotek in imenikov v tem imeniku. Vsak stolpec v prikazovalniku datotek vsebuje podatke o datotekah ali imenikih na seznamu.

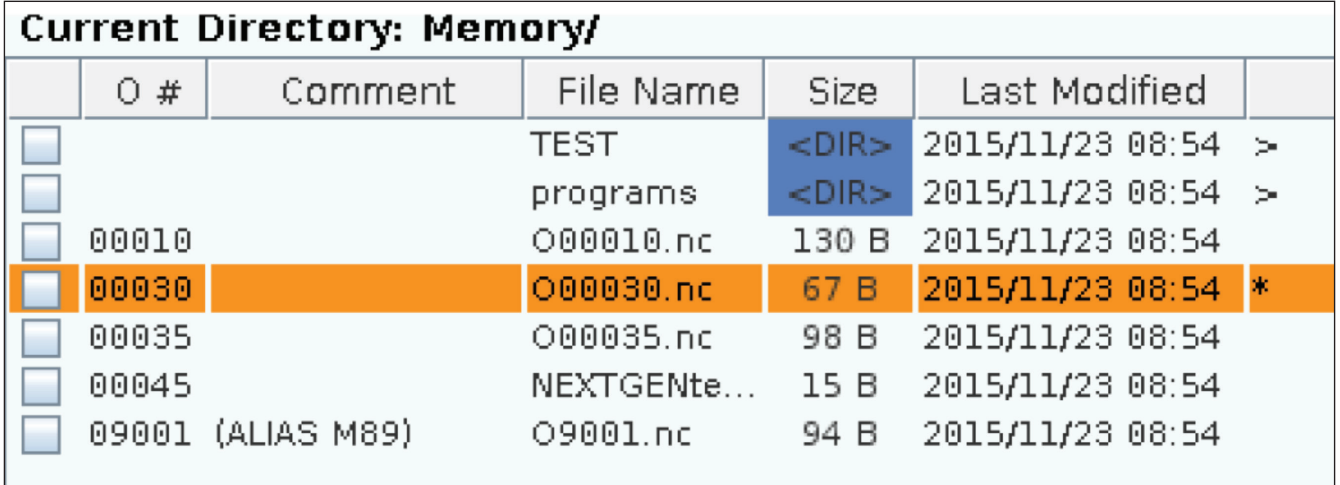

Stolpci so:

- **• Potrditveno polje (brez oznake) za izbiro datotek:** Pritisnite VNESI za preklop med stanjem potrditveni znak v polju in polje brez znaka. Potrditveni znak v polju označuje, da je datoteka ali imenik izbran za operacije z več datotekami (te operacije so običajno kopiranje ali brisanje).
- **• Številka programa O (O #):** Ta stolpec navaja številke programov v imeniku. V podatkih stolpca je črka »O« izpuščena. Na voljo samo v zavihku Pomnilnik.
- **• Komentar datoteke (komentar):** V tem stolpcu je navedena izbirna pripomba o programu, ki se pojavi v prvi vrstici programa. Na voljo samo v zavihku Pomnilnik.
- **• Ime datoteke (ime datoteke):** To je izbirno ime, ki ga krmilnik uporablja pri kopiranju datoteke na pomnilniško napravo, ki ni krmilna. Na primer, če kopirate program O00045 v pomnilniško napravo USB je ime datoteke v imeniku USB NEXTGENtest.nc.
- **• Velikost datoteke (velikost):** Ta stolpec prikazuje količino prostora za shranjevanje, ki ga zavzame datoteka. Imeniki na seznamu imajo oznako <DIR> v tem stolpcu.

**OPOMBA:** Ta stolpec je privzeto skrit, pritisnite F3 in izberite Prikaži podrobnosti datoteke, da se prikaže ta stolpec.

**• Datum zadnje spremembe (zadnje spremembe):** Ta stolpec prikazuje zadnji datum in čas, ko je bila datoteka spremenjena. Format je LLLL/MM/DD HR:MIN.

**OPOMBA:** Ta stolpec je privzeto skrit, pritisnite F3 in izberite Prikaži podrobnosti datoteke, da se prikaže ta stolpec.

**• Druge informacije (brez oznake):** V tem stolpcu so informacije o statusu datoteke. V aktivnem programu je zvezdica (\*) v tem stolpcu. Črka E v tem stolpcu pomeni, da je program v urejevalniku programa. Simbol večji od (>) označuje imenik. Črka S pomeni, da je imenik del nastavitve 252. Uporabite puščično tipko kazalca DESNO ali LEVO za vstop ali izhod iz imenika.

#### **Vnos potrditvenega znaka izbire**

Stolpec s potrditvenim poljem, na skrajnem levem delu prikaza datotek, vam omogoča izbiro več datotek.

Pritisnite VNESI, da v potrditveno polje datoteke postavite potrditveni znak. Označite krepko drugo datoteko in pritisnite VNESI še enkrat, da v potrditveno polje te datoteke postavite potrditveni znak. Postopek ponavljajte, dokler ne izberete vseh datotek, ki jih potrebujete.

Nato lahko naredite ustrezno operacijo (to je običajno kopiranje ali brisanje) za vse izbrane datoteke hkrati. Vsaka datoteka, ki je del vaše izbire, ima potrditveni znak, vnesen v potrditveno polje. Ko izberete operacijo, krmilnik izvede to operacijo za vse datoteke s potrditvenimi znaki.

Na primer za kopiranje niza datotek iz pomnilnika stroja v pomnilniško napravo USB, je treba postaviti potrditveni znak za vse datoteke, izbrane za kopiranje, nato pritisniti F2 za začetek postopka kopiranja.

Za izbris niza datotek, postavite potrditveni znak za vse datoteke, izbrane za izbris, nato pritisnite IZBRIS za začetek operacije izbrisa.

**OPOMBA:** Potrditveni znak izbire označi samo datoteko za naslednjo operacijo; ta znak ne aktivira programa.

**OPOMBA:** Če s postavljanjem potrditvenih oznak niste izbrali več datotek, krmilnik bo izvedel ustrezne operacije samo za trenutno krepko označeni imenik ali datoteko. Če ste izbrali datoteke, krmilnik izvede operacije samo za izbrane datoteke in ne za krepko označeno datoteko, razen če je tudi ta datoteka izbrana.

#### **Izberite Aktivni program**

V spominskem imeniku označite krepko program, nato pritisnite IZBERI PROGRAM za aktiviranje krepko označenega programa.

V aktivnem programu je zvezdica (\*) v skrajnem desnem stolpcu na prikazovalniku datotek. To je program, ki se zažene, ko pritisnete ZAČNI CIKEL v načinu DELOVANJE:POMNILNIK. Program je med izvajanjem zaščiten tudi pred izbrisom.

### **Ustvari nov program**

Pritisnite VSTAVI, da ustvarite novo datoteko v trenutnem imeniku. Pojavni meni USTVARI NOVI PROGRAM se prikaže na zaslonu:

**Primer pojavnega menija »Ustvari nov program«:** [1] Polje s številko O programa, [2] Polje za ime datoteke, [3] Polje za pripombo o datoteki.

V polja vnesite nove podatke o programu. Polje s številko programa O je obvezno; pripombi Ime datoteke in Datoteka sta izbirna. Uporabi kazalec NAVZGOR in kazalec NAVZDOL za premikanje med menijskimi polji.

Pritisni **UNDO**, da lahko kadar koli prekličete ustvarjanje programa.

Številka programa O (obvezno za datoteke, ustvarjene v pomnilniku): Vnesite programsko številko do (5) števk. Krmilnik doda črko O samodejno. Če vnesete številko z manj kot (5) številkami, krmilnik pred programsko številko doda vodilne ničle, da postane (5) mestna številka; na primer, če vnesete 1, krmilnik doda ničle, da postane 00001.

**OPOMBA:** Pri ustvarjanju novih programov ne uporabljajte številk O09XXX. Makro programi pogosto uporabljajo številke v tem bloku in njihovo prepisovanje lahko povzroči, da funkcije stroja ne delujejo ali prenehajo delovati.

**Ime datoteke (izbirno):** Vnesite ime datoteke za nov program. To je ime, ki ga krmilnik uporablja pri kopiranju programa v drugo pomnilno napravo, ki ni pomnilnik.

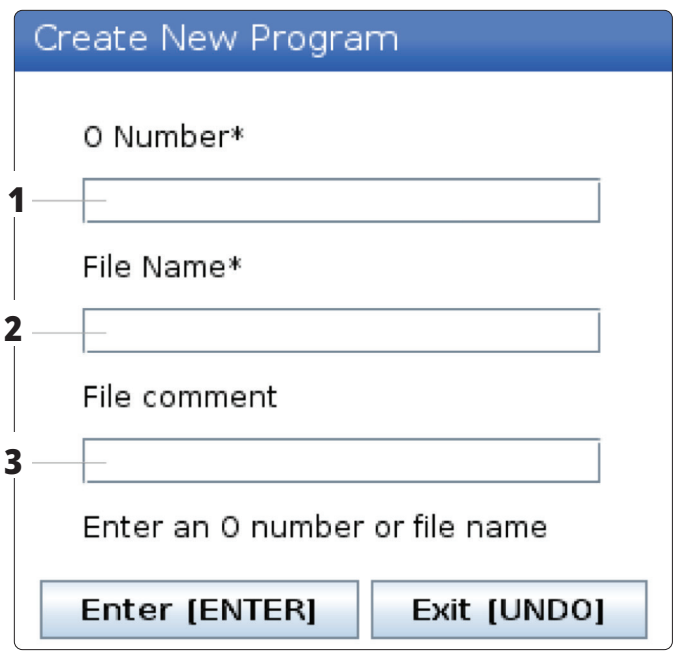

**Komentar datoteke (izbirno):** Vnesite opisni naslov programa. Ta naslov gre v program kot pripomba v prvi vrstici s številko O.

Pritisnite VNESI, da shranite nov program. Če ste specificirali številko O, ki obstaja v trenutnem imeniku, krmilnik poda sporočilo Datoteka s številko O nnnnn že obstaja. Želite zamenjati? Pritisnite VNESI, da shranite program in prepišete obstoječi program, pritisnite PREKLIČI, da se vrnete v pojavno okno z imenom programa, ali pritisnite RAZVELJAVI za preklic.

### **Urejevanje programa**

Označite program in pritisnite **ALTER** za premikanje programa v urejevalnik programa.

Program ima oznako E v skrajnem desnem stolpcu seznama prikazovalnika datotek, ko je nameščen v urejevalniku, razen če je to tudi aktivni program.

S to funkcijo lahko urejate program med izvajanjem aktivnega programa. Aktivni program lahko uredite, vendar spremembe ne začnejo veljati, dokler programa ne shranite in ga nato ponovno izberete v meniju upravitelja naprav.

#### **6.4 |STRUŽNICA – UPRAVITELJ NAPRAV – USTVARI, UREDI, KOPIRAJ PROGRAM**

# **Kopiraj programe**

Ta funkcija omogoča kopiranje programov v napravo ali drug imenik.

Da kopirate en program, ga označite krepko na seznamu programov Upravitelja naprav in pritisnite **ENTER** za pridružitev potrditvenega znaka. Če želite kopirati več programov, dodajte potrditveni znak za vse programe, ki jih želite kopirati.

Pritisnite **F2**, da začnete postopek kopiranja.

Prikaže se pojavno okno Izbira naprave.

Izbira naprave

S puščičnimi tipkami kazalca izberite ciljni imenik. DESNI kazalec za vnos izbranega imenika.

Pritisnite **ENTER**, da dokončate postopek kopiranja ali pritisnite **CANCEL**, da se vrnete v Upravitelja naprav.

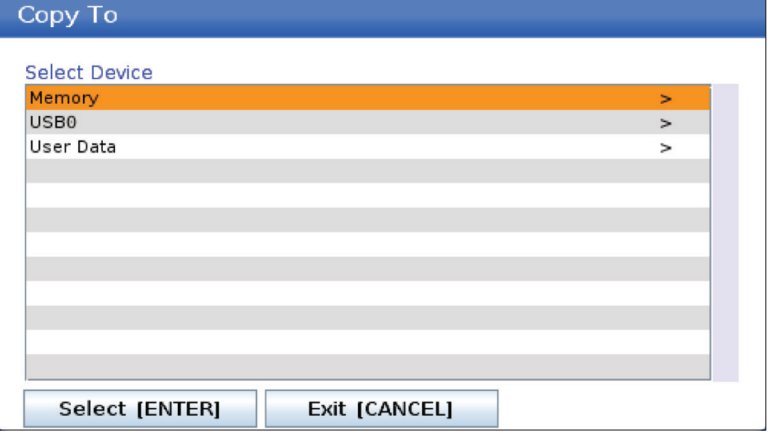

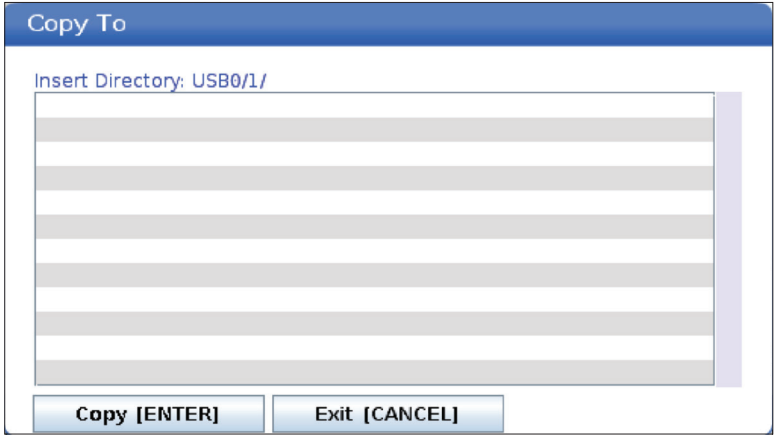

# **Ustvari/izberi programe za urejanje**

Uporabljate upravitelja naprav (SEZNAM PROGRAMOV) za ustvarjanje in izbiro programov za urejanje. Za ustvarjanje novega programa glejte zavihek USTVARI, UREDI, KOPIRAJ PROGRAM.

### **Načini urejanja programa**

Uporabljate upravitelja naprav (SEZNAM PROGRAMOV) za ustvarjanje in izbiro programov za urejanje. Za ustvarjanje novega programa glejte zavihek USTVARI, UREDI, KOPIRAJ PROGRAM.

Nadzor Haas ima (2) načine urejanja programa: Programski urejevalnik ali ročni vnos podatkov (MDI). Z urejevalnikom programov spreminjate oštevilčene programe, shranjene v priloženi pomnilniški napravi (pomnilnik naprave, USB ali omrežna skupna raba). Z načinom MDI upravljate napravo brez formalnega programa.

Krmilni zaslon Haas ima (2) podokna za urejanje programa: Podokno Aktivni program / MDI in podokno Program Generation. Podokno Aktivni program / MDI je na levi strani zaslona v vseh načinih prikaza. Podokno za Program Generation se prikaže samo v načinu EDIT.

Primer podoken za urejanje.

[1] Aktivni program / podokno MDI,

[2] Podokno za urejanje programa,

[3] Podokno odložišča

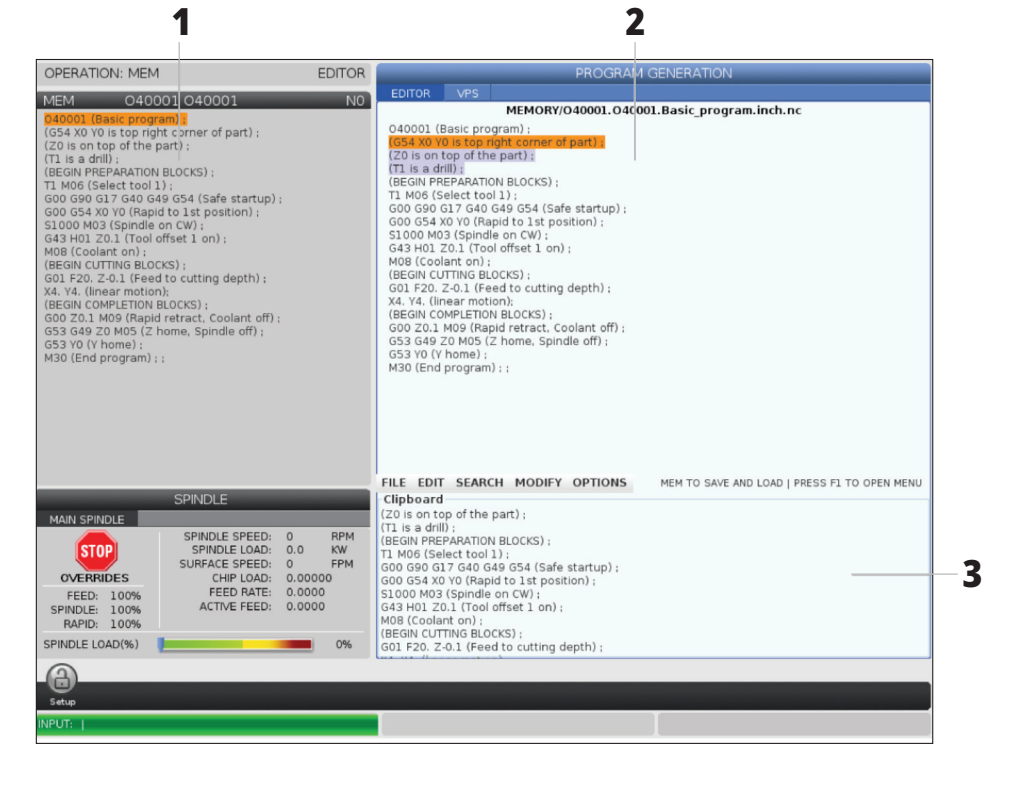

### **Osnovno urejanje programa**

Ta razdelek opisuje osnovne funkcije urejevanja programov. Te funkcije so na voljo, ko urejate program.

#### **1) Da napišete program ali naredite spremembe v programu:**

- Da uredite program v načinu z ročnim vnosom podatkov (MDI), pritisnite MDI. To je EDIT:MDI Način. Program je prikazan v podoknu Aktivno (Active).
- Za urejevanje oštevilčenega programa ga izberite v Upravitelju naprav (LIST PROGRAM), nato pritisnite EDIT (UREJANJE). To je UREJANJE:Način UREJANJA. Program je prikazan v podoknu Generacija programa.

#### **2) Označevanje kode:**

- Uporabite puščične tipke kazalca ali gumb za upravljanje pomika, da premikate krepko označeni kazalec skozi program.
- Lahko se vzpostavi interakcija med vami in enim kosom kode ali besedila (krepko označevanje kazalca), mad vami in bloki kode ali več blokov kode (Izbira blokov). Za več informacij glejte razdelek Izbira blokov.

#### **3) Za dodajanje kode v program:**

- Izberite in označite blok kode, ki mu bo sledila nova koda.
- Vnesite novo kodo.
- Pritisnite INSERT (VSTAVITEV). Vaša nova koda se pojavi po bloku, ki ste ga krepko označili.

#### **4) Da zamenjate kodo:**

- Označite krepko kodo, ki jo želite zamenjati.
- Vnesite kodo, s katero želite nadomestiti označeno kodo.
- Pritisnite ALTER (ZAMENJAVA). Vaša nova koda prevzame mesto kode, ki ste jo poudarili.

#### **5) Da odstranite znake ali ukaze:**

- Označite krepko besedilo, ki ga želite izbrisati.
- Pritisnite DELETE (IZBRIŠI). Besedilo, ki ste ga označili krepko, je odstranjeno iz programa.

#### **6) Pritisnite za vrnitev do zadnjih (40) sprememb.**

**OPOMBA:** Ne morete uporabljati UNDO, da odpravite spremembe, ki ste jih naredili, ko zapustite način EDIT:EDIT.

**OPOMBA:** V načinu EDIT:EDIT krmilnik ne shrani programa med urejevanjem. Pritisnite MEMORY, da shranite program in ga naložite v podokno Aktivni program.

## **Izbira bloka**

Ko urejate program, lahko izberete enega ali več blokov kode. Nato lahko te bloke kopirate in prilepite, izbrišete ali premaknete v enem koraku.

#### **Če želite izbrati blok:**

• S puščičnimi tipkami kazalca premaknite krepko označeni kazalec na prvi ali zadnji blok v izbiri.

**OPOMBA:** Izbiro lahko začnete v zgornjem ali spodnjem bloku in nato premaknete gor ali dol, ko želite dokončati svoj izbor.

**OPOMBA:** V svoj izbor ne morete vključiti bloka imen

programa. Krmilnik poda sporočilo GUARDED CODE (ZAŠČITENA KODA).

- Pritisnite F2 za začetek izbire.
- Uporabite puščične tipke kazalca ali gumb za upravljanje pomika, da razširite izbiro.
- Pritisnite F2, da dokončate izbiro.

## **Dejanja z izbiro bloka**

Ko izberete besedilo, ga lahko kopirate in prilepite, ga premaknete ali izbrišete.

**OPOMBA:** Ta navodila predpostavljajo, da ste že opravili izbiro blokov, kot je opisano v razdelku Izbor blokov.

**OPOMBA:** To so dejanja, ki so na voljo v Ročnem vnosu podatkov (MDI) in Urejevalniku programa. Ne morete uporabljati UNDO, da ta dejanja razveljavite.

#### **1) Če želite kopirati in prilepiti izbiro:**

- Premaknite kazalec na mesto, kamor želite postaviti kopijo besedila.
- Pritisnite VNESI.

Krmilnik doda kopijo izbire v naslednjo vrstico po lokaciji kazalca.

**OPOMBA:** Ko uporabljate to funkcijo, naprava ne kopira besedila v odložišče.

#### **2) Če želite premakniti izbor:**

- Premaknite kazalec na mesto, kamor želite besedilo premakniti.
- Pritisnite ALTER (ZAMENJAVA).

Krmilnik odstrani besedilo s trenutnega mesta in ga postavi v vrstico po trenutni vrstici.

#### **3) Pritisnite DELETE (BRISANJE), da izbrišete izbor.**

## **7.1 | STRUŽNICA – FUNKCIJA ZASLONA NA DOTIK**

## **Pregled zaslona LCD na dotik**

Funkcija zaslona na dotik vam omogoča navigacijo po prikazu krmiljenja na bolj intuitiven način.

**OPOMBA:** Če strojna oprema zaslona na dotik ni zaznana ob vklopu na napajanje, se v zgodovini alarma pojavi obvestilo 20016 Zaslon na dotik ni zaznan.

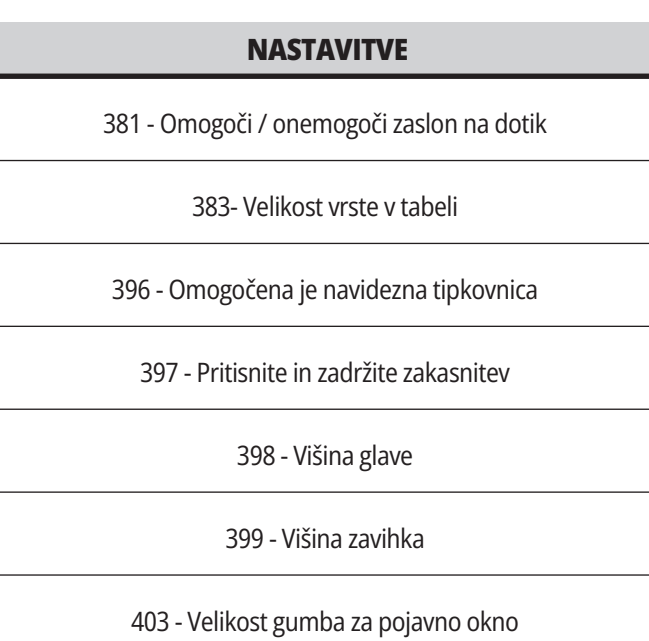

### **Ikone stanja zaslona na dotik**

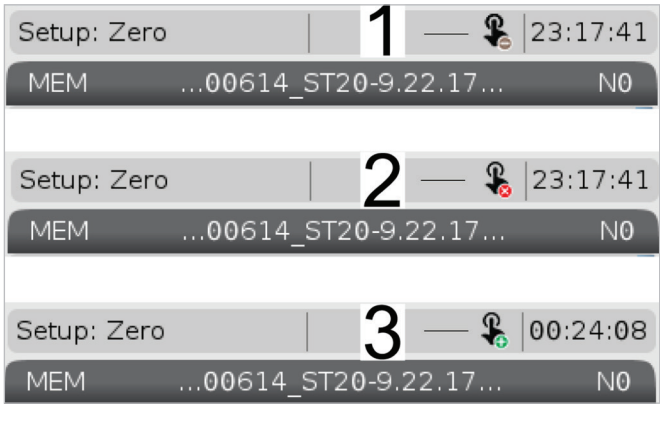

[1] Programska oprema ne podpira zaslona na dotik

[2] Zaslon na dotik je onemogočen

[3] Zaslon na dotik je omogočen

Ko je zaslon na dotik omogočen ali onemogočen, se v zgornjem levem kotu zaslona prikaže ikona.

Funkcije izključene iz zaslona na dotik

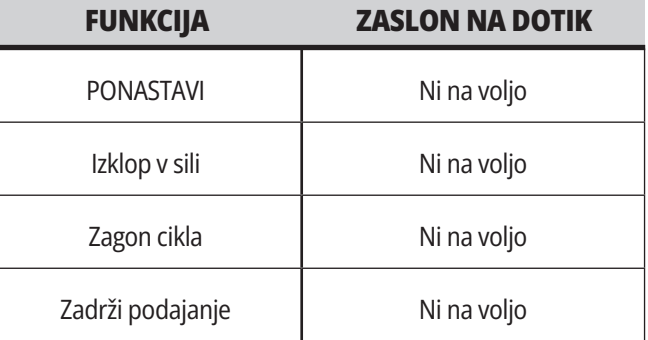

## **7.2 | FUNKCIJE STRUŽNICE ZASLONA NA DOTIK – NAVIGACIJSKE TIPKE**

## **Zaslon LCD na dotik – tlakovanje krmarjenja**

Pritisnite ikono Meni [1] na zaslonu za prikaz ikon [2].

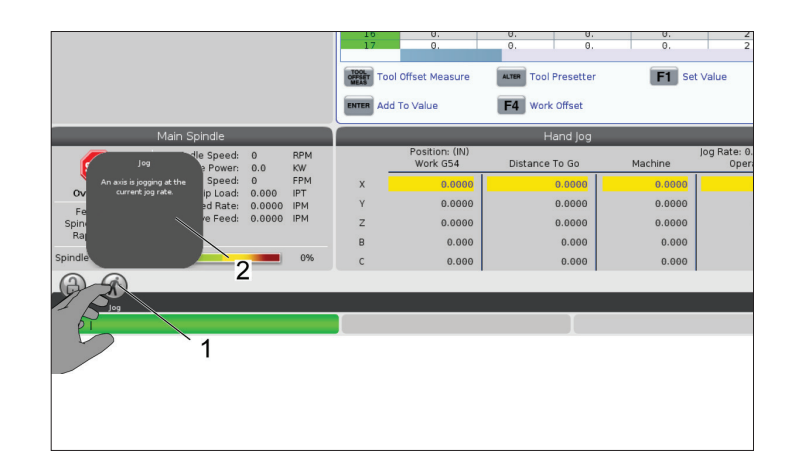

#### **Ikone možnosti nastavitev [1].**

Pritisnite in zadržite ikono na zaslonu, da se premaknete na določeni zavihek. Na primer, če želite iti na stran omrežja, pritisnite in zadržite ikono za nastavitve, dokler se ne prikažejo možnosti nastavitev [3].

Pritisnite ikono nazaj, da se vrnete v glavni meni.

Če želite zapreti pojavno okno, se dotaknite kjer koli drugje zunaj pojavnega okna.

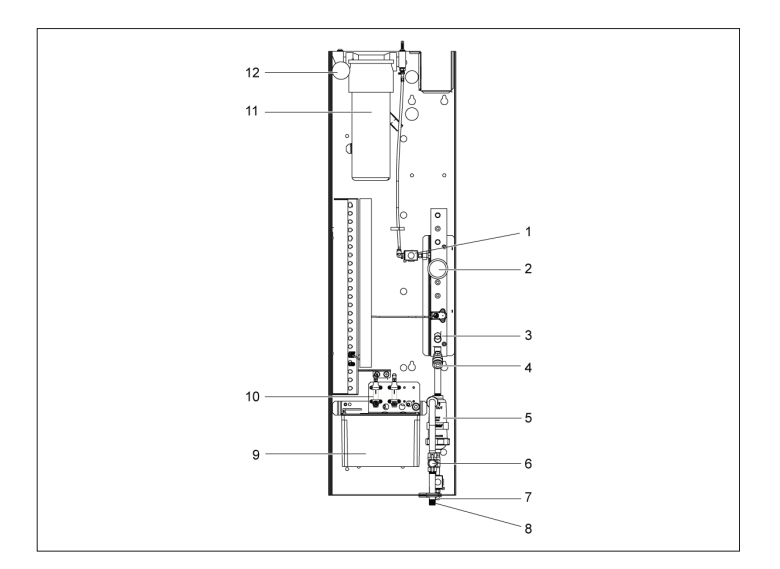

#### **Plošča načina delovanja**

Pritisnite zgornji levi kot [1] zaslona, da se prikaže pojavno polje s ploščo [2] načina delovanja.

Pritisnite ikono načina, da napravo preklopite v ta način.

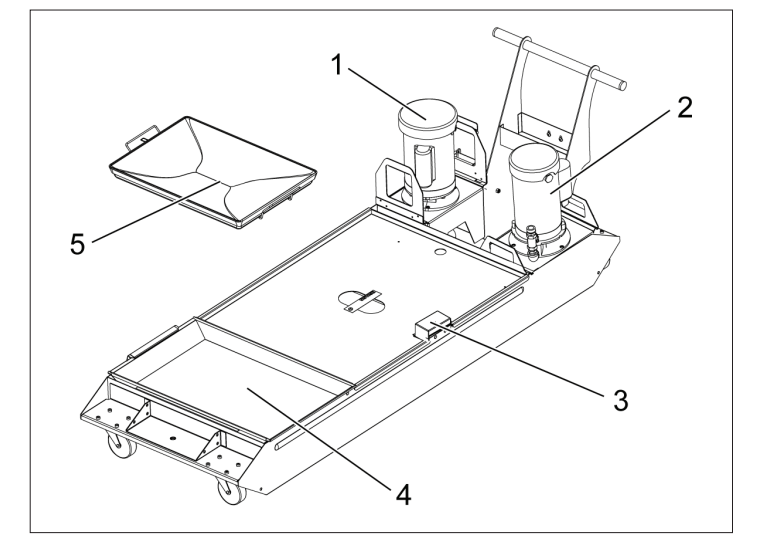

#### **7.3 | FUNKCIJE STRUŽNICE ZASLONA NA DOTIK – IZBIRNA OKNA**

## **Zaslon LCD na dotik – Izbirna polja**

#### **Ikona Pomoč**

- Dotaknite se in zadržite ikone [1] na dnu zaslona, da vidite pomen [2] ikone.
- Pojavno okno pomoči izgine, ko ikono spustite.

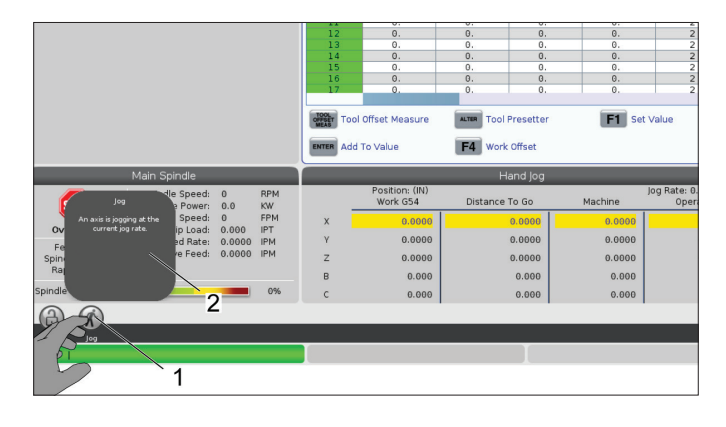

#### **Izbirne tabele in gumbi funkcij.**

- Polja vrstic in stolpcev [1] v tabelah je mogoče izbirati. Za povečavo velikosti vrstice, glejte nastavitev 383 - Velikost vrste v tabeli.
- Ikone gumbov funkcij [2], ki se pojavijo v poljih, lahko pritisnete in uporabite funkcijo.

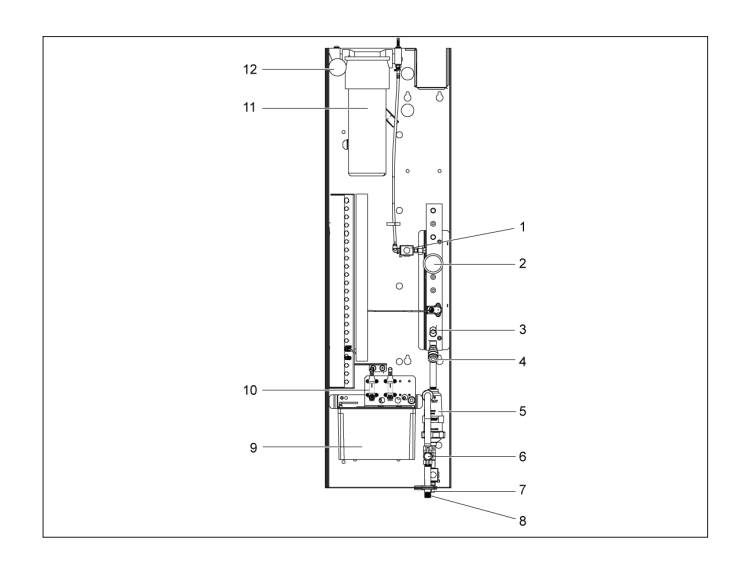

#### **Izbirna polja za prikaz**

• Polja za prikaz [1 - 7] so izbirna.

Na primer, če želite iti na zavihek Vzdrževanje, pritisnite polje za prikaz emulzije [4].

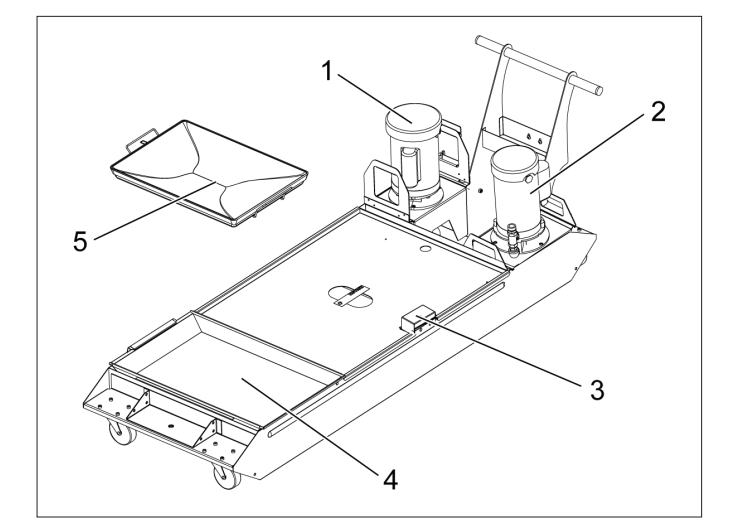

## **Zaslon LCD na dotik – navidezna tipkovnica**

Navidezna tipkovnica omogoča vnašanje besedila na zaslon brez uporabe tipkovnice.

Za omogočanje te nastavitve funkcije nastavite 396 – navidezna tipkovnica omogočena na Vklopljeno. Pritisnite in zadržite katero koli vhodno vrstico, da se navidezna tipkovnica prikaže.

Tipkovnico lahko premikate tako, da držite prst navzdol na modri zgornji vrstici in jo povlečete na nov položaj.

Tipkovnico lahko zaklenete tudi s pritiskom na ikono zaklepanja[1].

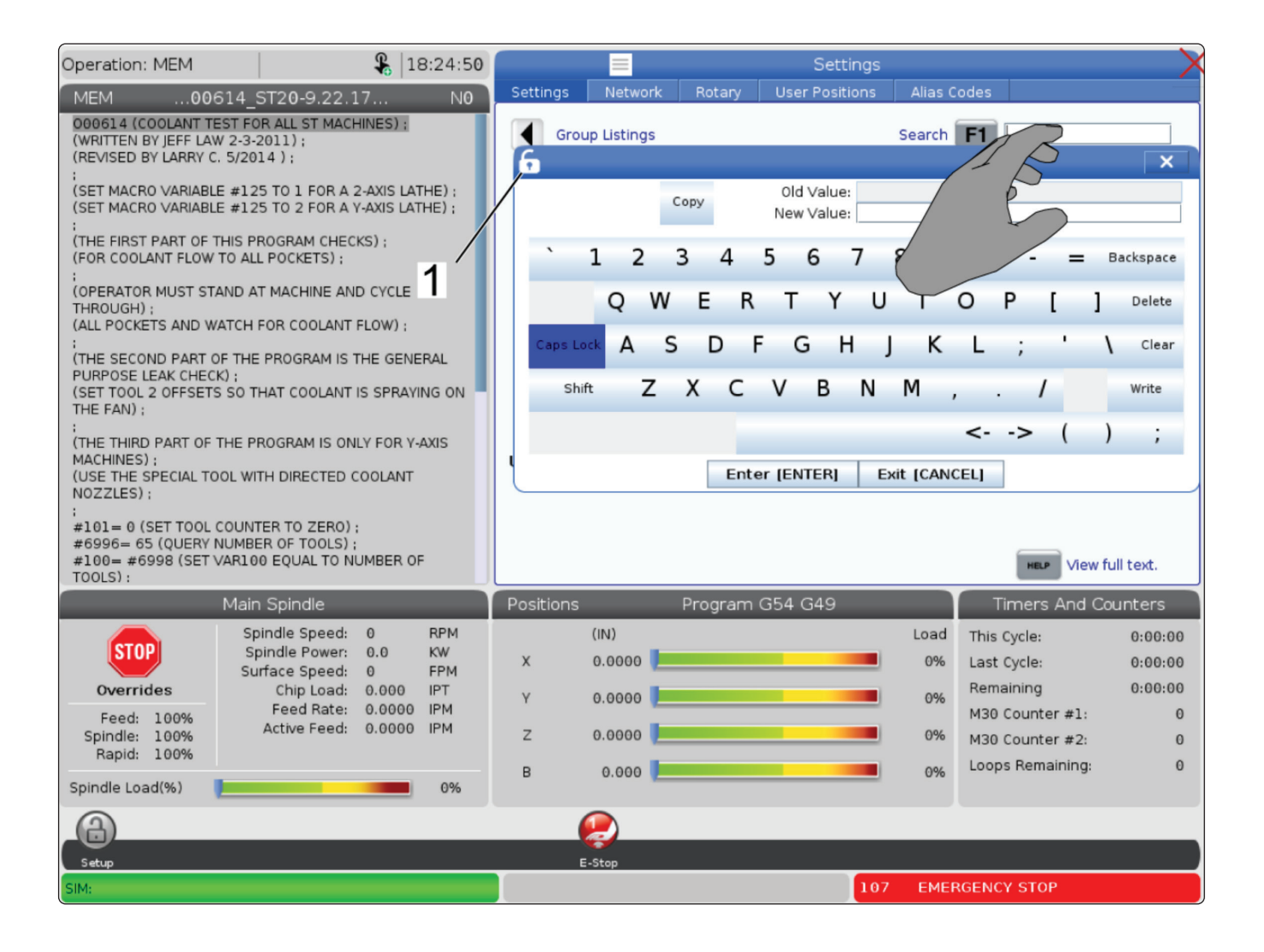
### **7.5 | FUNKCIJE STRUŽNICE ZASLONA NA DOTIK – UREJEVALNIKI PROGRAMOV**

## **Povlecite in spustite s Seznama programov**

Programe lahko povlečete in spustite s Seznama programov do POMNILNIKA, tako da vlečete datoteko [1] do prikaza POMNILNIK.

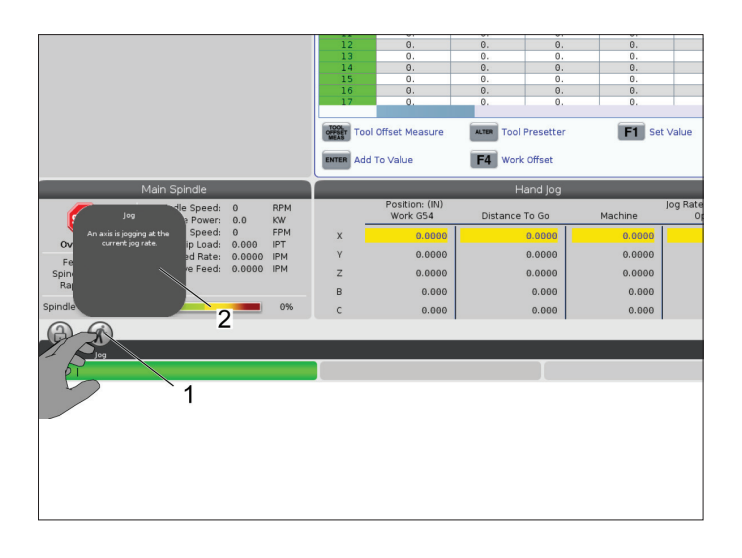

## **Urejevalne vrstice za kopiranje, izrezovanje in lepljenje**

V načinu urejanja lahko povlečete s prsti po kodi, da uporabite urejevalne vrstice za kopiranje, izrezovanje in lepljenje segmentov programa.

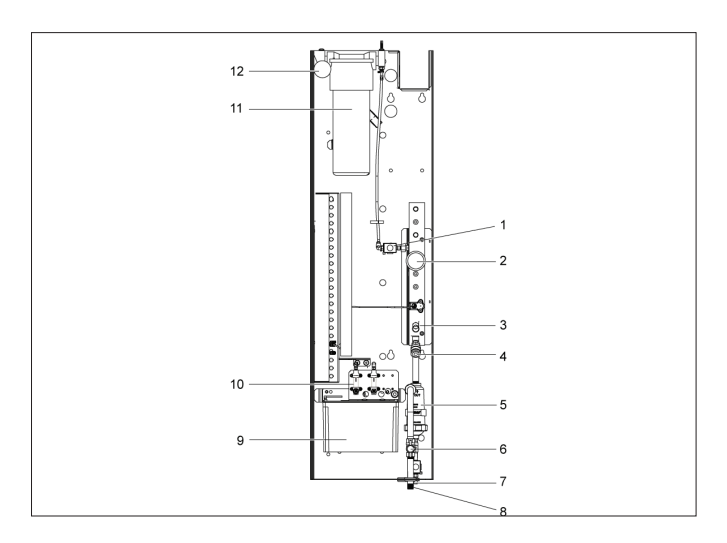

## **Zaslon LCD na dotik – Vzdrževanje**

### **Zavihek Konfiguracija zaslona na dotik**

Uporabite stran za konfiguracijo LCD zaslona na dotik, da skalibrirate, stestirate in obnovite prevzete nastavitve. Konfiguracija zaslona na dotik je nameščena v razdelku za vzdrževanje.

Pritisnite Diagnostika, da greste na Vzdrževanje in se pomaknete do zavihka za Zaslon na dotik.

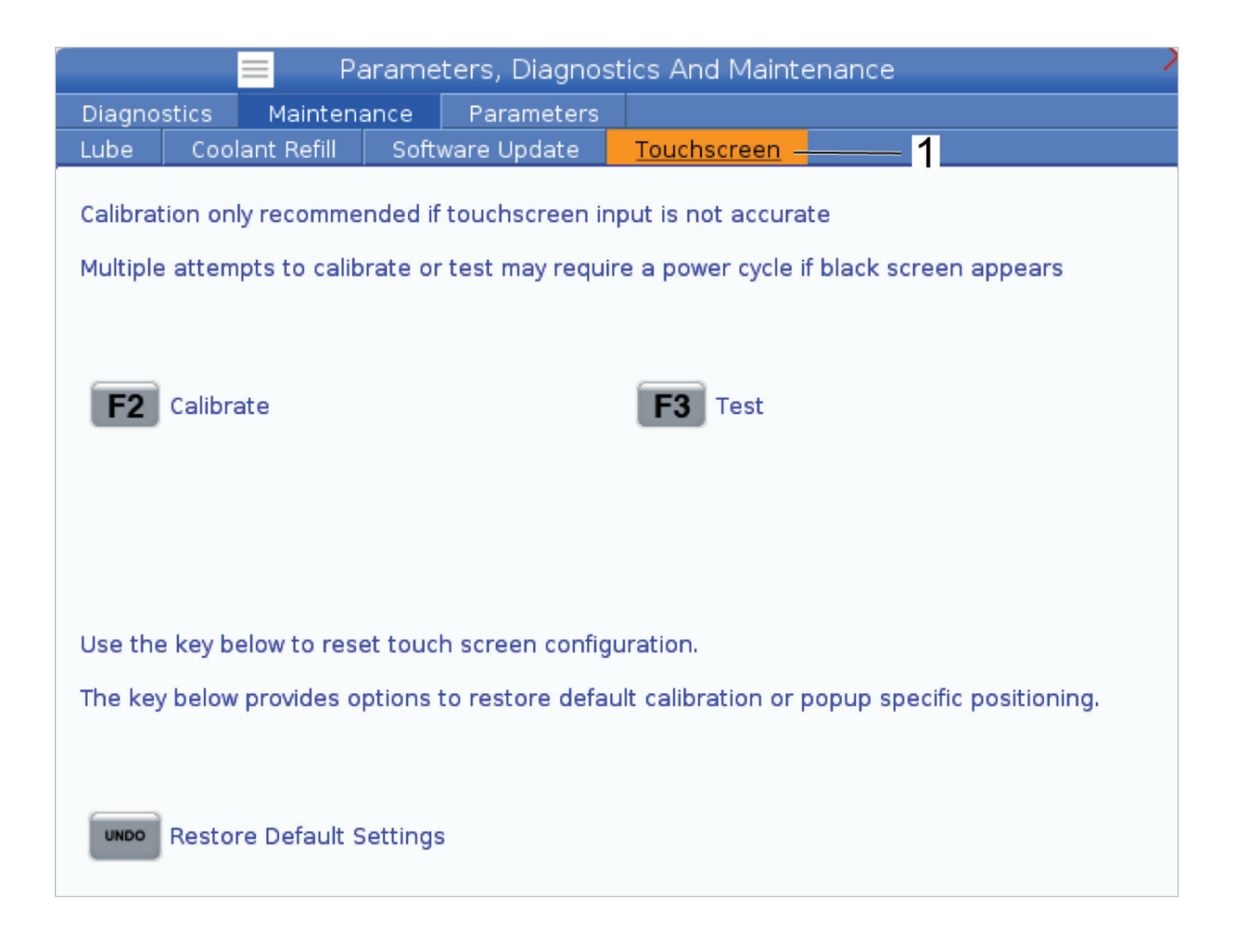

## **Namestitev obdelovanca**

Pravilna izbira vpenjanja obdelovanca je bistvenega pomena za varnost in doseganje želenih rezultatov obdelovanja. Obstaja veliko izbirnih možnosti in različnih načinov uporabe za pritrdilne naprave in primeže za vpenjanje obdelovanca. Za navodila se obrnite na svojega distributerja Haas (HFO).

## **Način z upravljanjem pomika**

Način z upravljanjem pomika v JOG načinu omogoča, da vsako izmed osi premaknete na želeno mesto. Pred izvajanjem premikanja osi morate najprej podati ukaz za premik osi na položaj Home (to je začetna referenčna točka osi).

Za vstop v način z upravljanjem pomika:

- 1. Pritisnite [HANDLE JOG] (UPRAVLJANI POMIK).
- 2. Izberite inkrementalno hitrost med delovanjem v JOG načinu z upravljanjem pomika ([.0001], [.001], [.01] or [.1]).
- 3. Pritisnite želeno os ([+X], [-X], [+Z] ali [-Z]) in pritisnite in držite te tipke za premik osi ali uporabite gumb na krmilniku [HANDLE JOG] (UPRAVLJANI POMIK), da premaknete izbrane osi.

## **Ničelne položajne točke orodja**

Obnašanje ničelnih položajnih točk (offset orodja) je bilo na strojih Haas spremenjeno na naslednje načine:

• Privzete ničelne položajne točke (offset orodja) se bodo zdaj vedno uporabljale, razen če je offset G49/H00 (rezkar) ali Txx00 (stružnica) izrecno določen.

Pritisnite gumb **OFFSET** za ogled vrednosti ničelne položajne točke orodja. Ničelne položajne točke orodja lahko vnesete ročno ali avtomatsko s sondo. Spodnji seznam bo prikazal, kako deluje vsaka nastavitev začetne položajne točke.

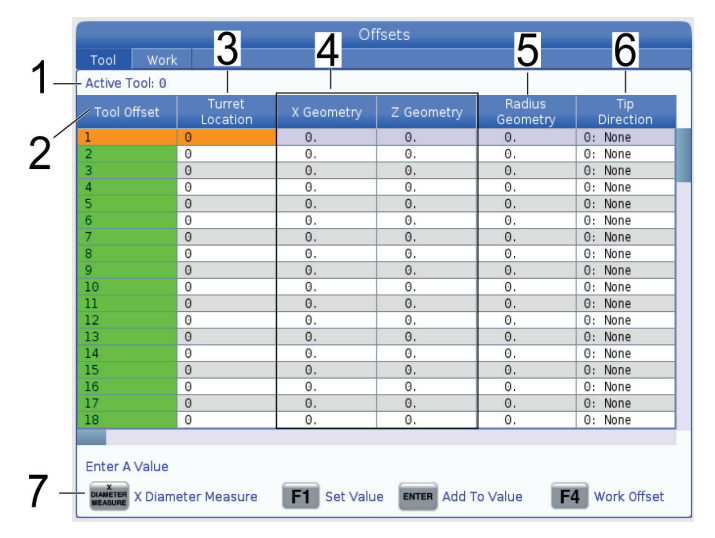

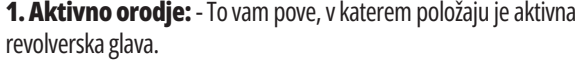

**2. Ničelna položajna točka orodja (T)** – to je seznam ničelnih položajnih točk orodja. Na voljo je maksimalno 99 ničelnih položajnih točk (offset) orodja.

**3. Pozicija revolverske glave** – Ta stolpec pomaga upravljavcu, da vedno lahko pogleda, katero orodje je v revolverski glavi. To vam bo v pomoč, kadar imate držalo za orodje, ki ima montirano orodje na sprednji in zadnji stran. V pomoč vam bo tudi, da si pogledate ničelne položajne točke vsakega posameznega orodja in pozicijo, na kateri je posamezno orodje med izvajanjem programa.

**4. Položajne točke X in Y** – Vsaka ničelna položajna točka (offset) vsebuje vrednosti razdalje od ničle stroja do konice orodja.

**5. Geometrija polmera** – Ta ničelna položajna točka se uporablja za kompenzacijo polmera na konici orodja, ko se uporablja kompenzacija rezkarja. Preverite specifikacijo polmera na vstavkih za vpenjanje orodja in to vrednost vnesite zraven te ničelne položajne točke.

**6. Smer konice** – To uporabite, da nastavite smer konice orodja, ko se uporablja kompenzacija rezkarja. Pritisnite **[F1]** za ogled možnosti.

**7**. Ti funkcijski gumbi vam omogočajo, da v nastavitve vnesete vrednosti ničelnih položajnih točk. Ko pritisnite **[F1]**, se številka vnese v izbrani stolpec. Ko vnesete vrednost in pritisnete **[ENTER]**, se ta vrednost doda številki v izbranem stolpcu.

**8. Geometrija obrabe X in Z** – Vrednosti, ki jih tukaj vnesete, so namenjene za naravnavo kotnih minut za ničelne položajne točke (offset), ki se zahteva za kompenzacijo običajne obrabe med obdelovanjem.

**9. Obraba polmera** – Vrednosti, ki jih tukaj vnesete, so namenjene za naravnavo kotnih minut za ničelne položajne točke (offset), ki se zahteva za kompenzacijo običajne obrabe med obdelovanjem.

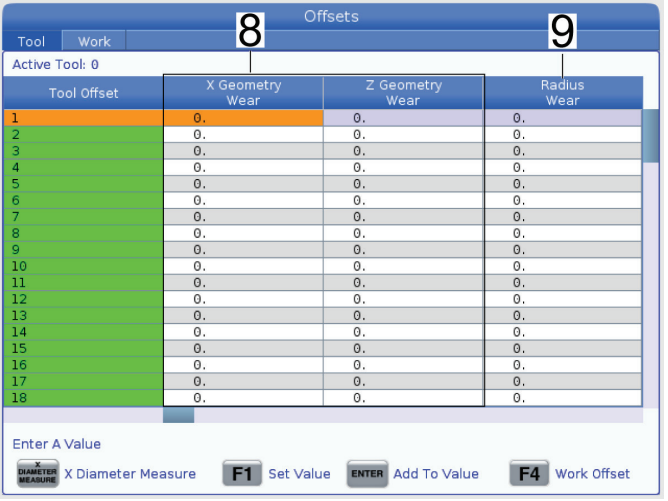

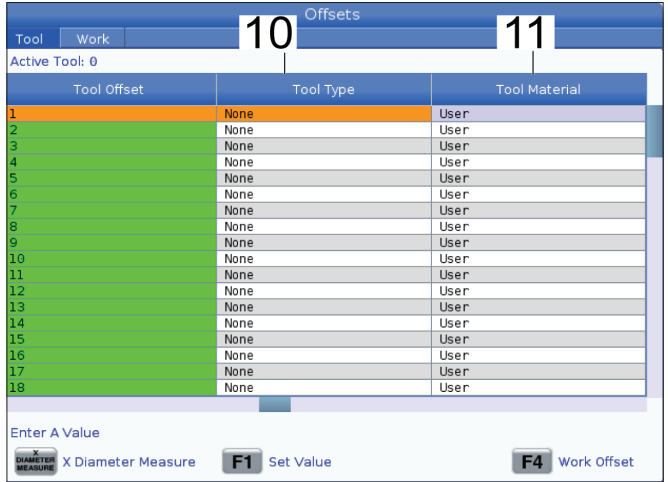

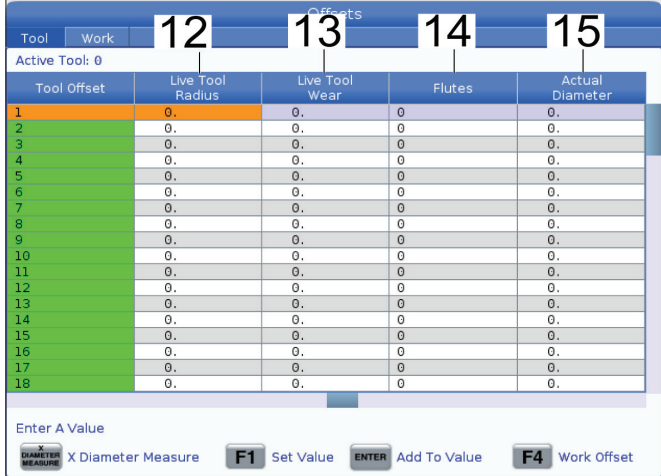

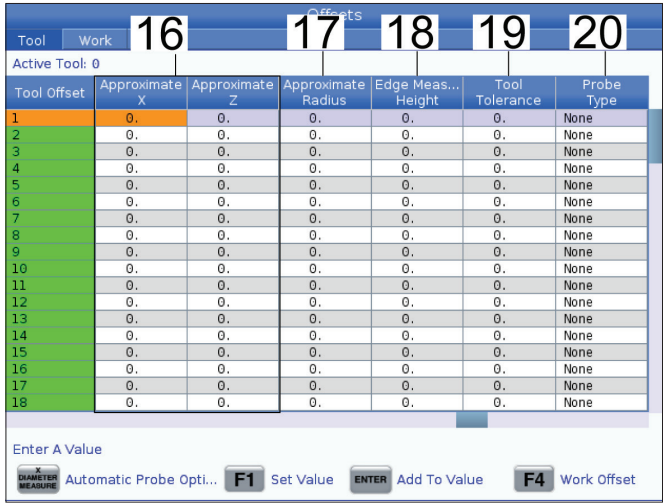

**10. Vrsta orodja** – Ta stolpec uporablja krmilnik, da določi, kateri cikel tipala je treba uporabiti pri merjenju orodja s tipalom. Pritisnite **[F1]** za ogled možnosti.

**11. Material orodja** – Ta stolpec se uporablja za izračune, ki jih opravlja knjižnica zbranih podatkov »podajanja in hitrosti« VPS. Pritisnite **[F1]** za ogled možnosti.

**12. Polmer gnanega orodja** – Ta ničelna položajna točka se uporablja, da se opravi kompenzacija polmera, glede na konico gnanega orodja. Preverite specifikacijo polmera na vstavkih za vpenjanje orodja in to vrednost vnesite zraven te ničelne položajne točke.

**13. Obraba gnanega orodja** – Vrednosti, ki jih tukaj vnesete, so namenjene za naravnavo kotnih minut za ničelne položajne točke, ki se zahteva za kompenzacijo običajne obrabe med obdelovanjem.

**14. Utori** – Ko je ta stolpec nastavljen na pravilno vrednost, omogoča krmilniku, da izračuna pravilno vrednost podajanja na zob, ki je prikazana na zaslonu glavnega vretena. Knjižnica zbranih podatkov »podajanja in hitrosti« za Sistem vizualnega programiranja (VPS) bo tudi uporabljala te vrednosti za izračune.

**OPOMBA:** Vrednosti, nastavljene v stolpcu Utor, ne bodo vplivale na delovanje tipala.

**15. Dejanski premer** – Ta stolpec uporablja krmilnik, da izračuna pravilno vrednost rezalne hitrosti, ki je prikazana na zaslonu glavnega vretena.

**16. Približna vrednost X in Z** – Ta stolpec uporablja tipalo za Avtomatsko prednastavitev orodja (ATP) ali tipalo za merjenje orodja. Vrednost v tem polju kaže tipalu približen položaj orodja, ki ga umerja.

**17. Približen polmer** – Ta stolpec uporablja tipalo ATP. Vrednost v polju pove tipalu približen polmer orodja.

**18. Višina merjenja roba** – Ta stolpec uporablja tipalo ATP. Vrednost v tem polju je razdalja pod konico orodja, ki jo orodje potrebuje za premikanje, ko sonda meri rob. To nastavitev uporabite, če imate orodje z velikim polmerom, ali ko s sondo merite premer orodja za posnetje.

**19. Toleranca orodja** – Ta stolpec uporablja tipalo. Vrednost v tem polju se uporablja za preverjanje loma orodja in odkrivanja obrabe. Pustite to polje prazno, če nastavljate dolžino in premer orodja.

**20. Vrsta tipala** – Ta stolpec uporablja tipalo. Lahko izberete način merjenja s tipalom, ki ga želite uporabiti za to orodje. Za ogled možnosti pritisnite **[X DIAMETER MEASURE]**. To nastavitev uporabite, če imate orodje z velikim polmerom, ali ko s sondo merite premer orodja za posnetje.

### **8.4 | NASTAVITEV DELOV STRUŽNICE – NASTAVITEV OFFSETOV ORODJA**

## **Nastavitev ničelne položajne točke orodja**

Naslednji korak je sprožitev orodja. Ta položaj določa razdaljo od konice orodja do zgornje površine obdelovanca. Ta postopek zahteva naslednje:

- Orodje za struženje ZUNANJEGA PREMERA
- Obdelovanec, ki se prilega čeljustim vpenjalne glave
- Merilno orodje za pregled premera obdelovanca

Za podatke o nastavitvi gnanih orodij glejte razdelek Programiranje gnanega orodja za več informacij.

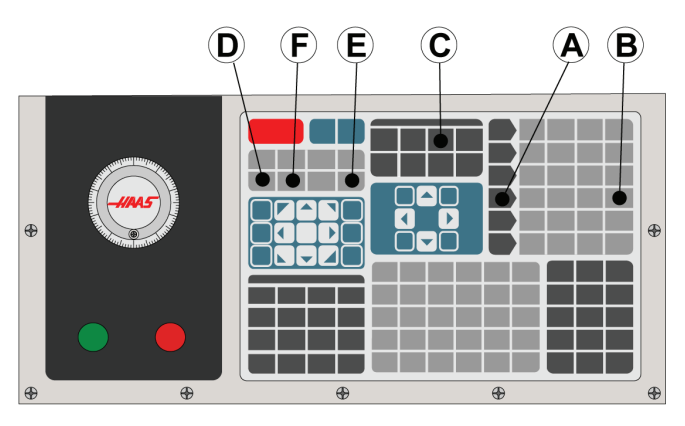

1. Pritisnite [OFFSET]. Pritisnite [HANDLE JOG].

2. Vstavite stružno orodje za ZUNANJI premer v revolversko glavo. Pritisnite [NEXT TOOL] **[F]** za trenutno orodje.

3. Obdelovanec vpnite v vreteno.

4. Pritisnite [.1/100] **[B]**. Izbrana os se giblje z visoko stopnjo hitrosti, ko je gumb za upravljanje obrnjen.

5. Zaprite vrata stružnice. Vtipkajte 50 in pritisnite [FWD], da se vreteno zažene.

6. Uporabite stružno orodje, ki je naloženo v postajo 1, da naredite majhen rez na premeru materiala, vpetega v vreteno. Premik proti obdelovancu izvajajte pazljivo in med rezanjem uporabite nizko podajalno hitrost.

7. Ko je majhen rez narejen, izvedite pomik nad obdelovanec po osi Z. Orodje dvignite na zadostno razdaljo od obdelovanca, da lahko opravite merjenje z merilnim orodjem.

8. Pritisnite [STOP], da ustavite Vreteno, in odprite vrata.

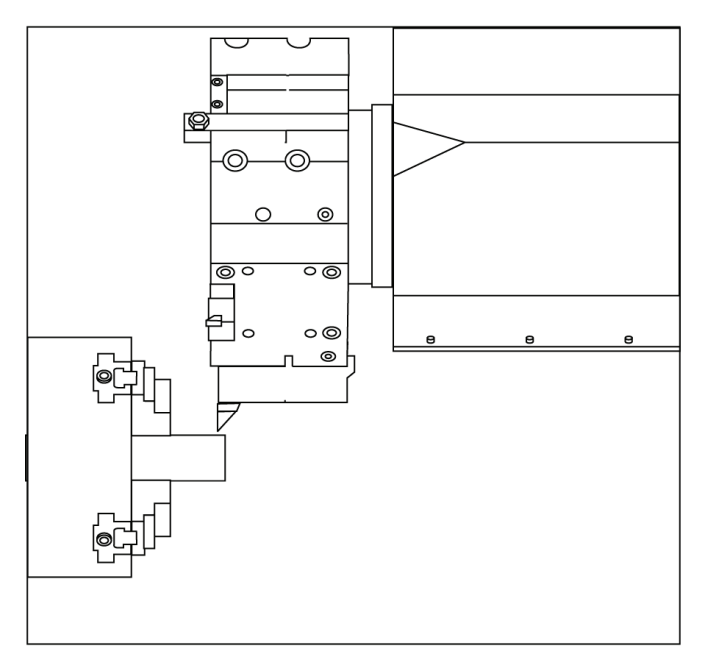

9. Z merilnim orodjem izmerite rez, zarezan v obdelovanec.

10. Pritisnite [X DIAMETER MEASURE] **[D]** za zapis položaja X-osi v tabelo ničelnih položajnih točk.

11. Vnesite premer obdelovanca in pritisnite [ENTER], da ga dodate v ničelno točko (offset) na X osi. Zdaj je ničelna položajna točka (offset), ki se ujema z orodjem in postajo revolverske glave, zapisana.

12. Zaprite vrata stružnice. Vtipkajte 50 in pritisnite [FWD], da se vreteno zažene.

13. Uporabite stružno orodje, ki je naloženo v postajo 1, da naredite majhen rez na čelni strani materiala, vpetega v vreteno. Premik proti obdelovancu izvajajte pazljivo in med rezanjem uporabite nizko podajalno hitrost.

14. Ko je majhen rez narejen, izvedite pomik nad obdelovanec po osi X. Orodje dvignite na zadostno razdaljo od obdelovanca, da lahko opravite merjenje z merilnim orodjem.

15. Pritisnite [Z FACE MEASURE] **(E)** za zapis trenutnega položaja Z v tabelo ničelnih položajnih točk.

16. Kazalec se premakne na mesto osi Z za orodje.

17. Ponovite vse prejšnje korake za vsako orodje v programu. Zamenjajte orodje na varnem mestu brez ovir.

## **Ničelne točke obdelovanca**

Pritisnite OFFSET, nato F4, da pregledate vrednosti ničelnih točk obdelovanca. Ničelne točke obdelovanca lahko vnesete ročno ali avtomatsko s sondo. Spodnji seznam bo prikazal, kako deluje vsaka nastavitev ničelne točke obdelovanca.

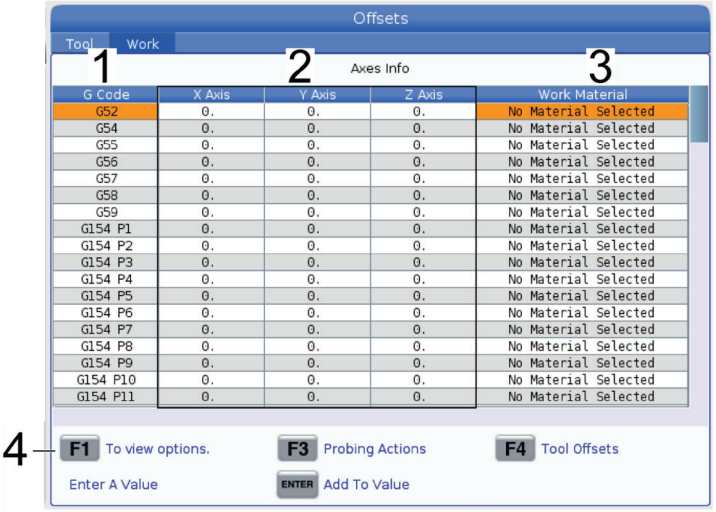

**1) G Koda** – V tem stolpcu so prikazane vse razpoložljive G-kode za ničelno točko obdelovanca. Za več informacij o teh ničelnih točkah obdelovanca glejte G52 Nastavi koordinatni sistem obdelovanca (skupina 00 ali 12), G54 Ničelne točke obdelovanca, G92 Nastavi vrednost premika koordinatnih sistemov obdelovanca (skupina 00).

**2) Osi X, Y, Z** – Ta stolpec prikaže vrednost ničelne točke obdelovanca za vsako os. Če je omogočena rotacijska os, bodo na tej strani prikazane začetne položajne točke (izhodišča) za to os.

**3)Delovni material** – Ta stolpec uporablja knjižnica zbranih podatkov »podajanja in hitrosti« VPS.

**4)** Ti funkcijski gumbi vam omogočajo, da v nastavitve vnesete vrednosti ničelnih položajnih točk (offsetov). Vtipkajte želeno vrednost ničelne točke obdelovanca in pritisnite **[F1]**, da nastavite vrednost. Pritisnite **[F3]**, da nastavite postopke merjenja s sondo. Pritisnite **[F4]** za preklapljanje iz zavihka Obdelovanec na zavihek Ničelne položajne točke orodja. Vtipkajte vrednost in pritisnite Vnesi, da jo dodate k trenutni vrednosti.

### **8.6 | NASTAVITEV DELOV STRUŽNICE – NASTAVITEV NIČELNE TOČKE OBDELOVANCA**

### **Nastavite ničelno točko obdelovanca**

Vaši krmilni programi CNC se premikajo od »ničelne točke obdelovanca«, ki jo določi uporabnik in ki predstavlja »referenčno točko«. Za nastavitev ničelne točke obdelovanca:

- 1. Pritisnite **[MDI/DNC]**, da izberete Orodje št. 1.
- 2. Vnesite T1 in pritisnite **[TURRET FWD]**.
- 3. Izvajajte pomik X in Z, dokler se orodje rahlo ne dotakne čelnega dela obdelovanca.
- 4. Pritisnite **[OFFSET]**, dokler se ne prikažejo ničelne obdelovalne točke (offseti). Označite stolpec Z-osi in vrstico kode G, ki jo želite uporabiti (priporočena je uporaba kode G54).
- 5. Pritisnite **[Z FACE MEASURE]**, da nastavite ničelno točko obdelovanca.

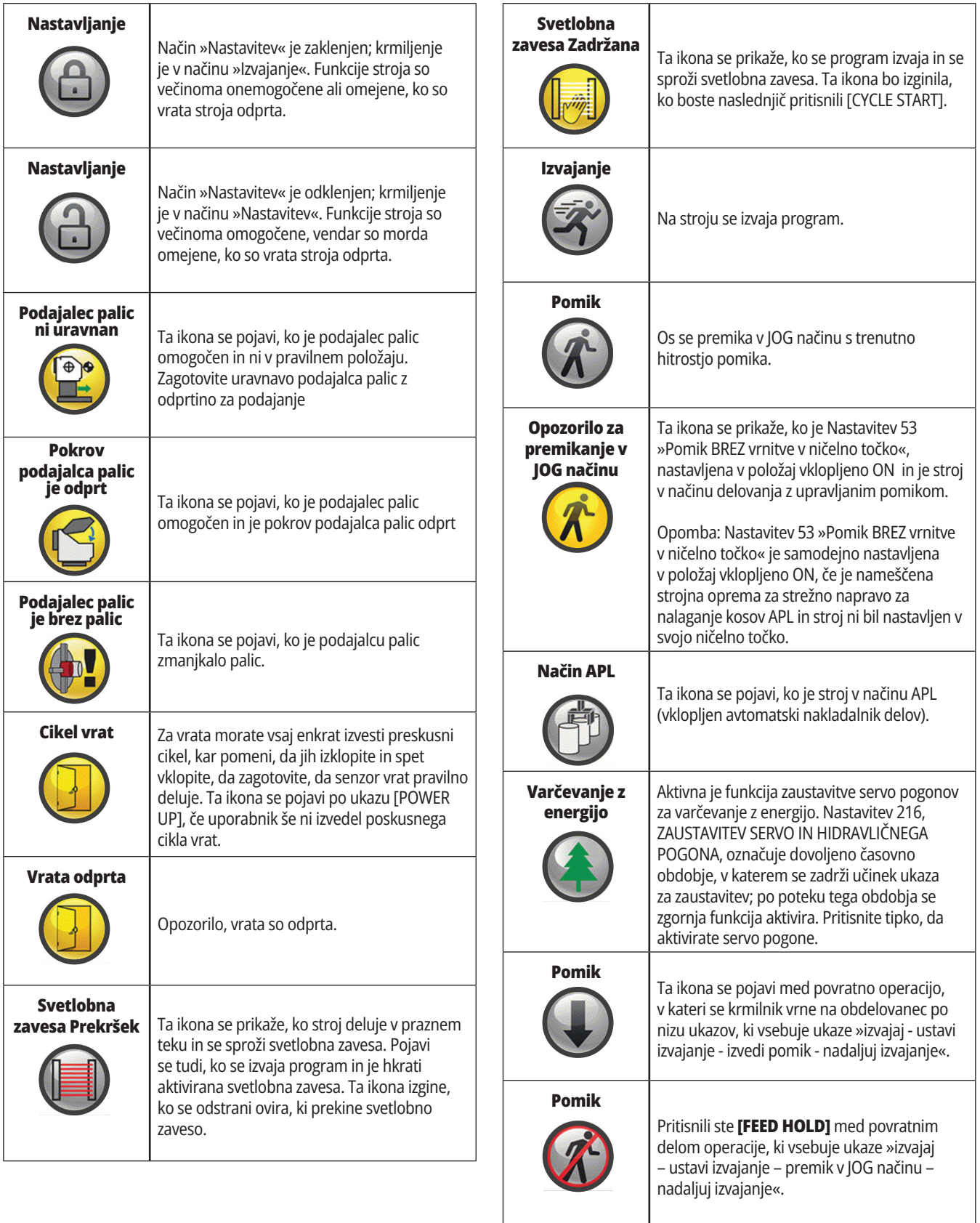

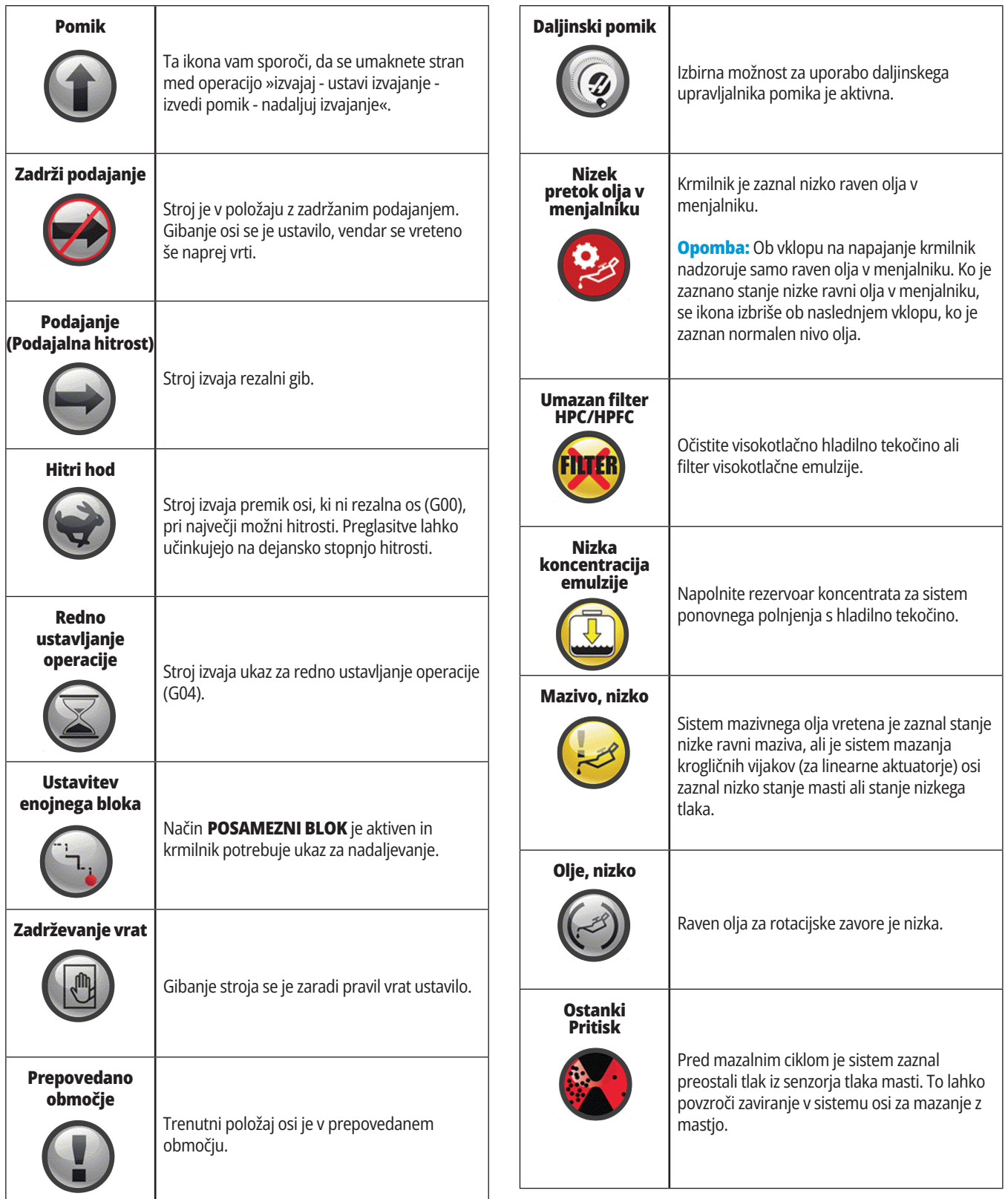

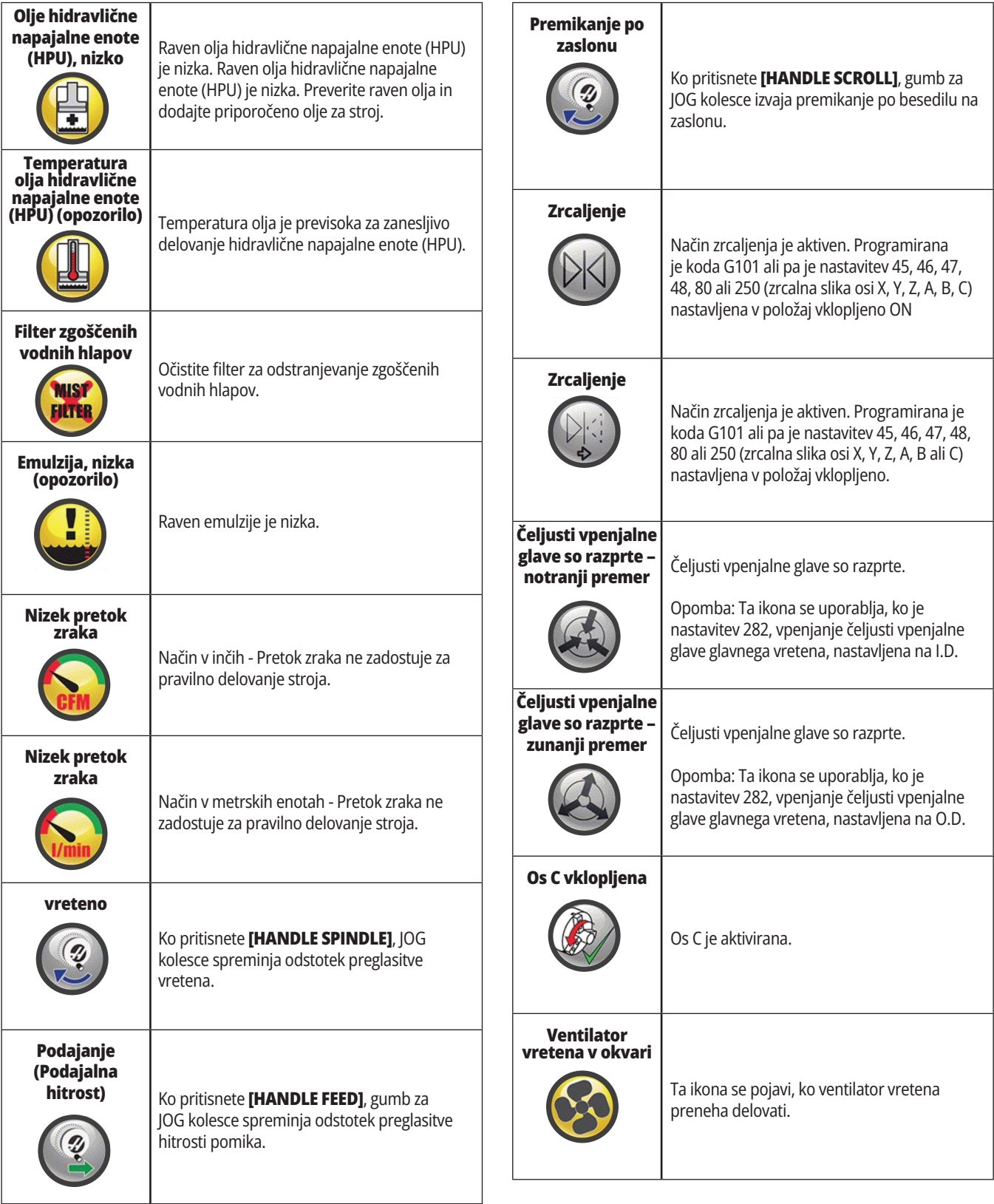

# **Vodič po ikonah**

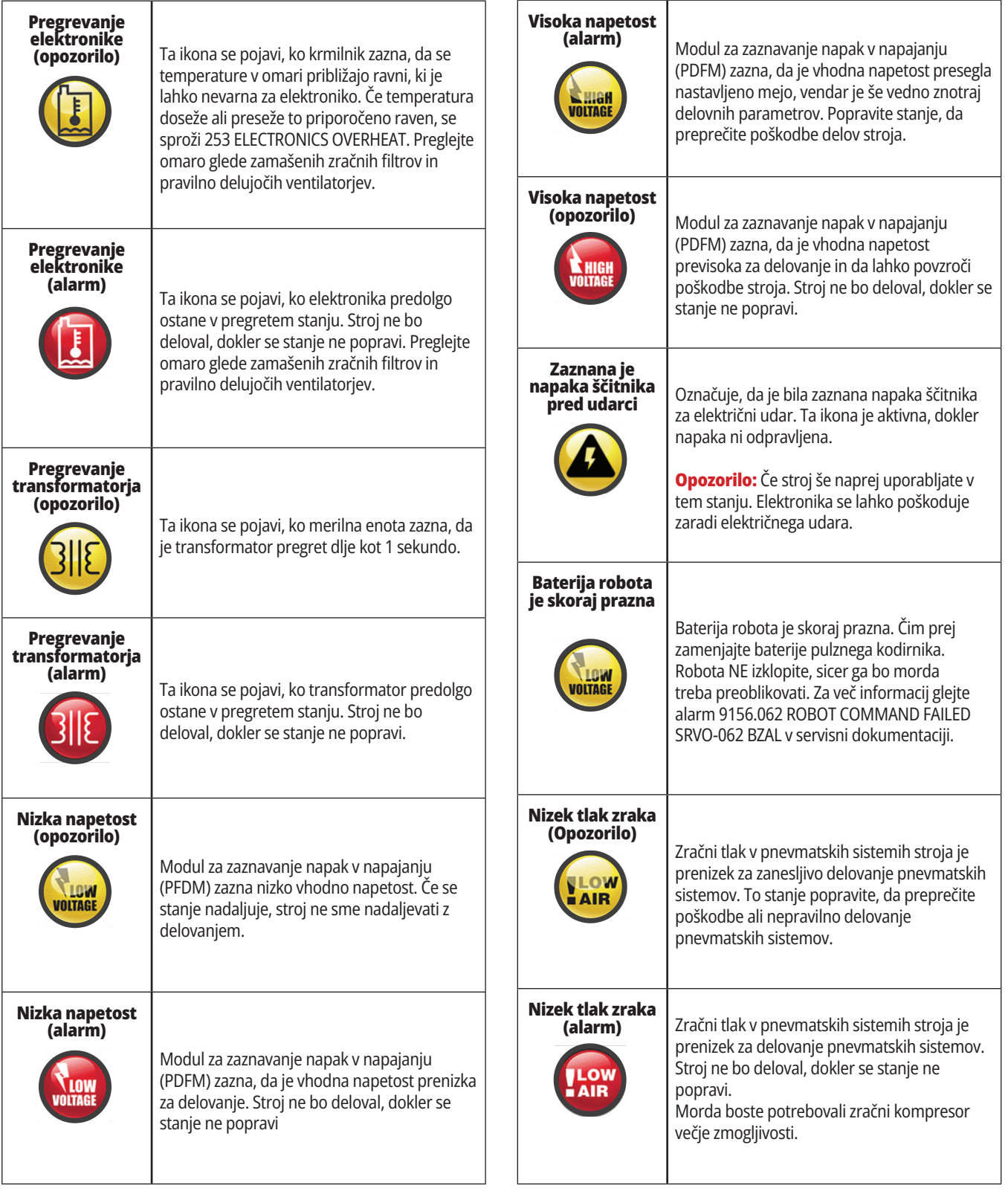

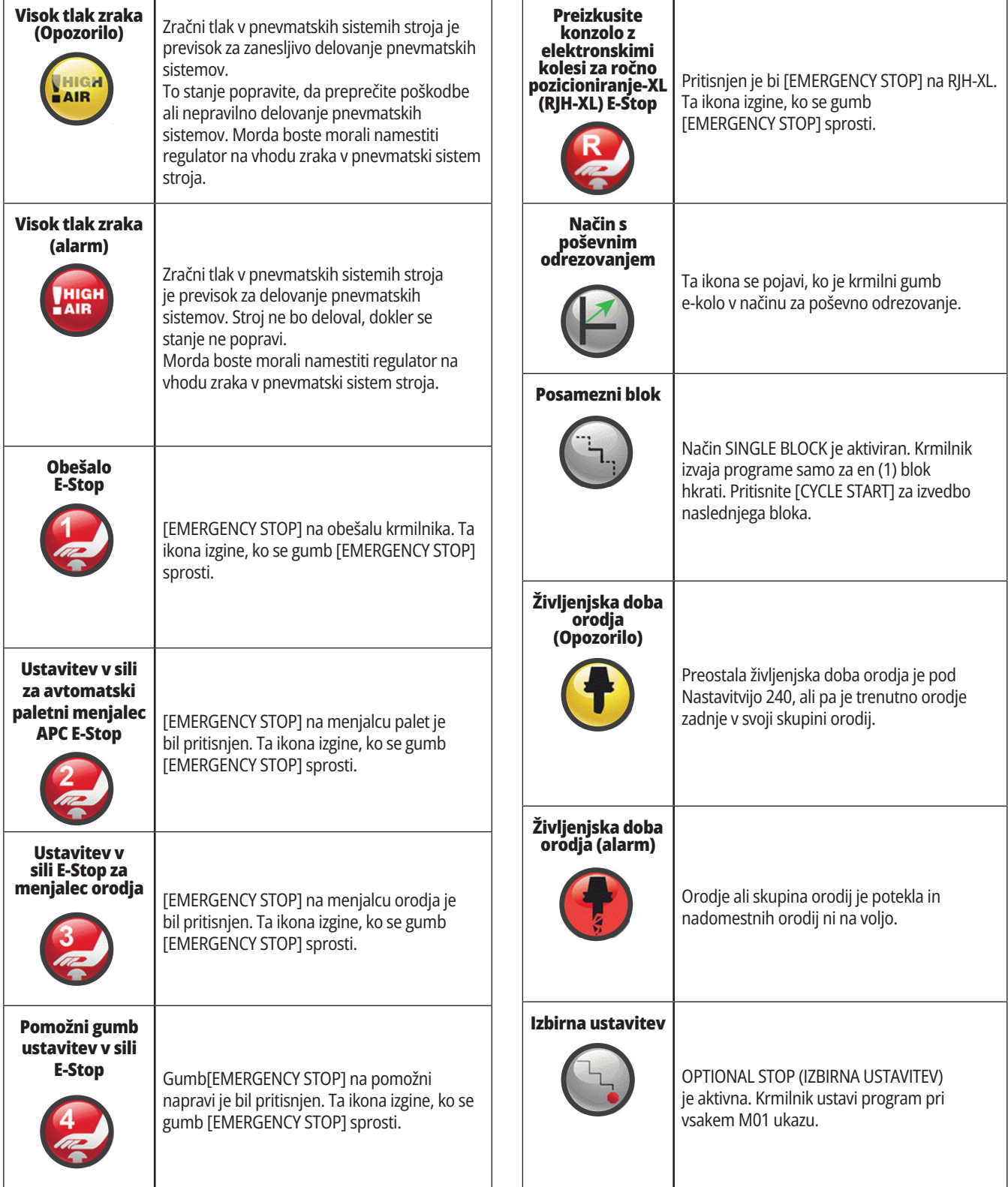

# **Vodič po ikonah**

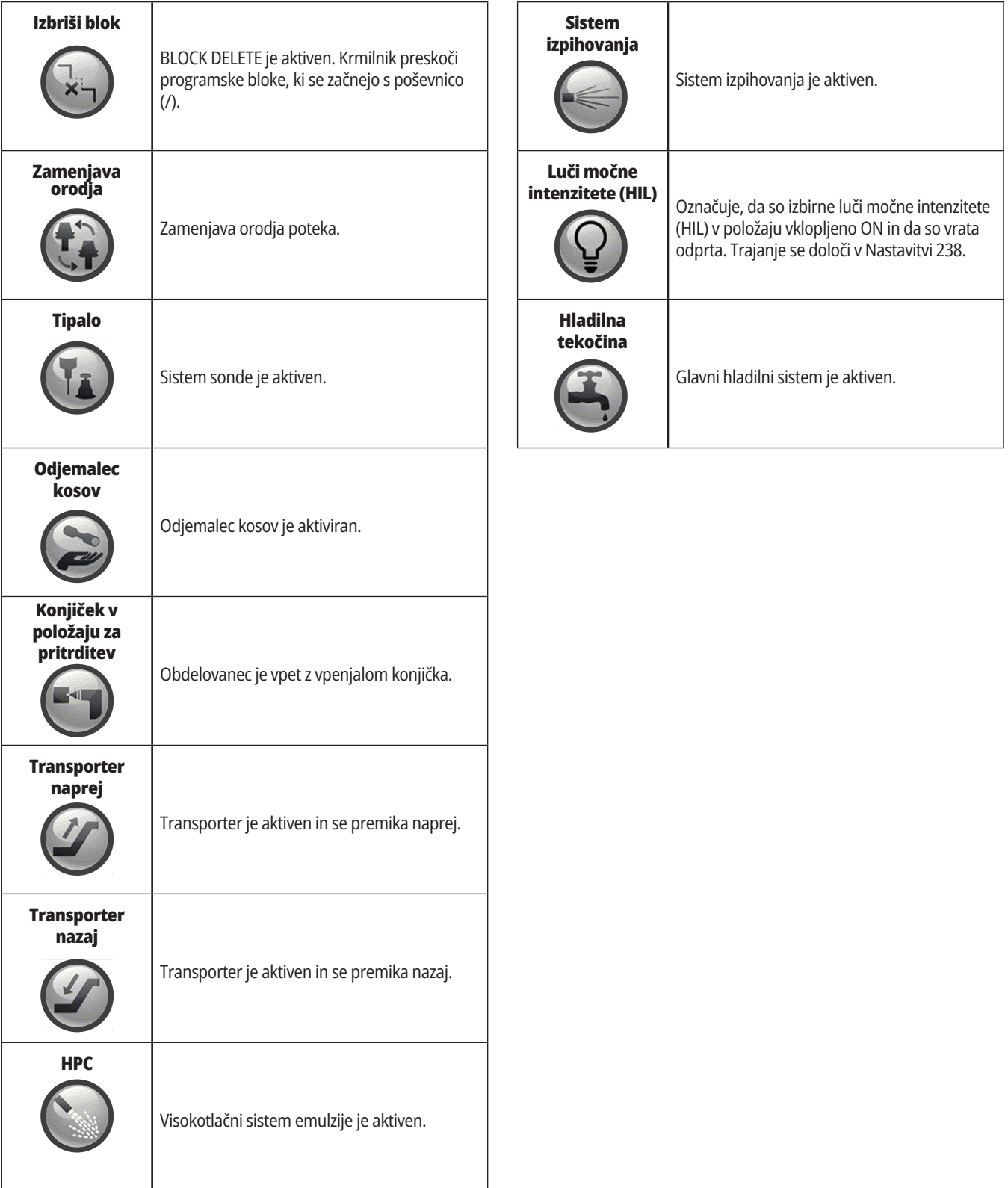

<u> Tanzania (</u>

## **Napajanje stroja vklopljeno**

Ta razdelek vam pove, kako priklopite stroj na napajanje in določite referenčne položaje (Home) za osi.

Preden izvedete ta postopek, se prepričajte, da so prazna možna mesta trka, kot so tipalo orodja, lovilec delov, vpenjalna konica, revolverska glava orodja in podrejeno vreteno.

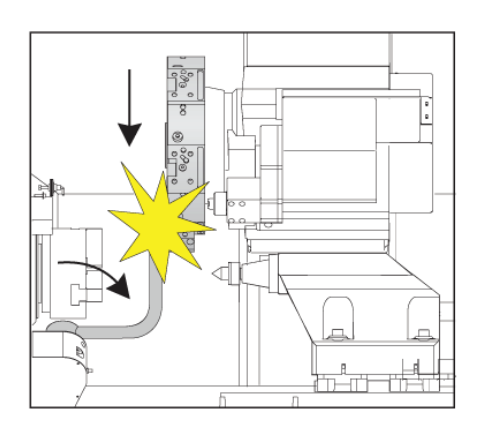

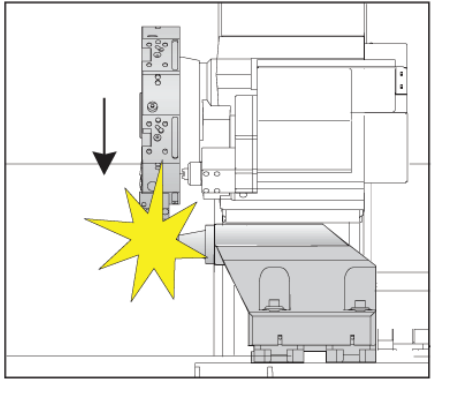

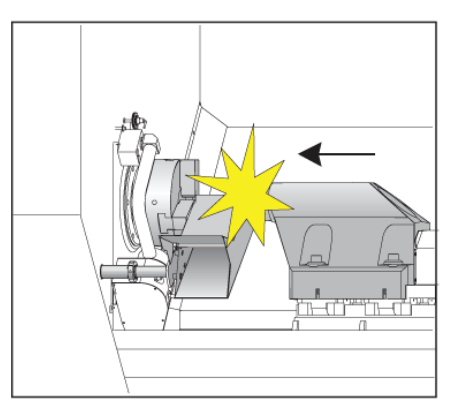

 **1** Pritisnite **POWER ON**. Po sekvenci začetnega zagona se odpre »začetni zaslon«.

»Začetni zaslon« poda osnovna navodila za zagon stroja. Pritisnite **CANCEL (PREKLIC)**, da odpravite začetni zaslon.

Obrnite gumb **EMERGENCY STOP (ZAUSTAVITEV V SILI)** v desno, da ga ponastavite.

**2 Opozorilo:** Preden naredite naslednji korak, se zavedajte, da se na nekaterih modelih stroja gibanje začne takoj, ko pritisnete gumb POWER UP. Prepričajte se, da je pot gibanja čista. Bodite stran od vretena, mize stroja in menjalca orodja. Pri nekaterih modelih se prikaže polje Power Up. To polje vam bo omogočilo, da izvedete ročno vrnitev v ničelno točko stroja.

**OPOZORILO: Pri izdelku ST-10/15**, s stranskim vretenom in gnanim obdelovanjem, so prazni prostori stroja zelo omejeni. Za vrnitev na ničelno točko naredite naslednje:

Pritisnite **Hand Jog**, da premaknete revolversko glavo na varno pozicijo.

Pritisnite **T**, da vrnete revolversko glavo orodja v ničelno točko.

Pritisnite **MDI** , nato **ATC FWD** ali **ATC REV** , da indeksirate revolversko glavo tako, da se kratko orodje obrne proti vretenoma.

**OPOMBA:** Če dobite sporočilo: Stroj ni v položaju ničelne točke! Prepričajte se, da je nastavitev 325 Ročni način omogočen vklopliena.

Vrnitev drugih osi v ničelno točko. Pritisnite črko osi in nato gumb.

**3** Krmilnik je zdaj v **OPERATION:MEM** načinu. Zdaj lahko pritisnete **CYCLE START**, da zaženete aktivni program, ali uporabite druge krmilne funkcije.

Pritisnite **RESET (PONASTAVI)**, da izbrišete alarme ob zagonu. Če alarma ne morete počistiti, bo morda stroj potreboval servis. Za pomoč se obrnite na vašega distributerja Haas (HFO).

Če je vaš stroj v zaprtem območju, zaprite vrata.

Pritisnite **POWER UP (VKLOP).**

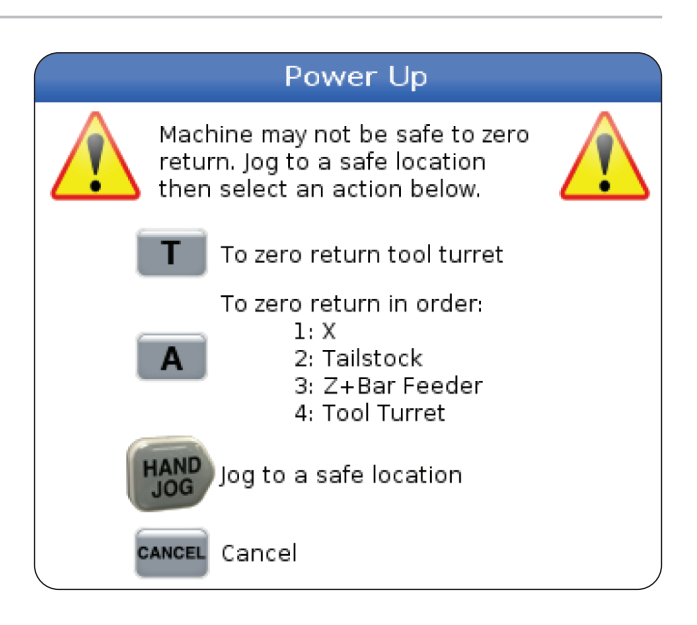

## **Zajem zaslona**

Krmilnik lahko posname in shrani sliko trenutnega zaslona v priklopljeno napravo USB ali v pomnilnik Uporabniških podatkov.

Če želite, vnesite ime datoteke. Če ne vnesete imena datoteke, bo sistem uporabil privzeto ime datoteke (glejte opombo).

Pritisnite [SHIFT].

Pritisnite F1.

**OPOMBA:** Krmilnik uporablja privzeto zapisano ime datoteke snapshot#.png. Štetje # se začne od 0 in se zviša vsakič, ko posnamete zaslon. Ta števec se ponastavi ob izklopu napajanja. Posnetke zaslonov, ki ste jih posneli po ciklu za ponastavitev napajanja (izklop-vklop), prepišejo prejšnje posnetke zaslona, ki imajo enako ime kot datoteke v pomnilniku Uporabniški podatki.

#### **Rezultat:**

Krmilnik shrani posnetek zaslona v napravo USB ali v pomnilnik krmilnika. Sporočilo Hitra fotografija, shranjena na USB ali hitra fotografija, shranjena v uporabniške podatke, se prikaže, ko se postopek konča.

## **Poročilo o napaki**

Krmilnik lahko ustvari poročilo o napaki, ki shrani stanje stroja, ki se uporablja za analizo. To je koristno kot pomoč pri distributerju Haas (HFO), pri odpravljanju ponavljajoče se težave.

- 1. Pritisnite [SHIFT].
- 2. Pritisnite F3.

**OPOMBA:** Upoštevajte, da je treba vedno ustvariti poročilo o napaki, ki je sprožila alarm ali o sporočilu »napaka aktivna«.

#### **Rezultat:**

Krmilnik shrani poročilo o napaki v napravo USB ali v pomnilnik krmilnika. Poročilo o napaki je stisnjena datoteka, ki vključuje posnetek zaslona, aktivni program in druge informacije za diagnostiko. Ustvarite to poročilo o napaki, ko pride do napake ali alarma. Poročilo o napaki pošljite v najbližjo Haas tovarniško izpostavo.

## **Osnovno iskanje po programu**

S to funkcijo lahko hitro najdete kodo v programu.

**OPOMBA:** To je funkcija hitrega iskanja, ki poišče prvo ujemanje v določeni smeri iskanja. Urejevalnik lahko uporabite za bolj popolno iskanje. Glejte poglavje 6.5 za več informacij o funkciji iskanja urejevalnika.

**OPOMBA:** To je funkcija hitrega iskanja, ki poišče prvo ujemanje v določeni smeri iskanja. Urejevalnik lahko uporabite za bolj popolno iskanje. Več informacij o funkciji iskanja urejevalnika najdete v meniju za iskanje.

V aktivni program vnesite besedilo, ki ga želite najti.

Pritisnite puščično tipko kazalca NAVZGOR ali NAVZDOL.

#### **Rezultat:**

Tipka s puščico NAVZGOR išče od položaja kazalca do začetka programa. Tipka s puščico NAVZDOL išče program do konca programa. Krmilnik označi krepko prvo ujemanje.

**OPOMBA:** Če iskalni izraz postavite v oklepaje (), boste iskali le v vrsticah s pripombami.

## **Poiščite zadnjo napako programa**

Z začetkom programske opreme **100.19.000.1100** lahko krmilnik najde zadnjo napako v programu.

Pritisnite **SHIFT + F4** za prikaz zadnje vrstice G-kode, ki je ustvarila napako.

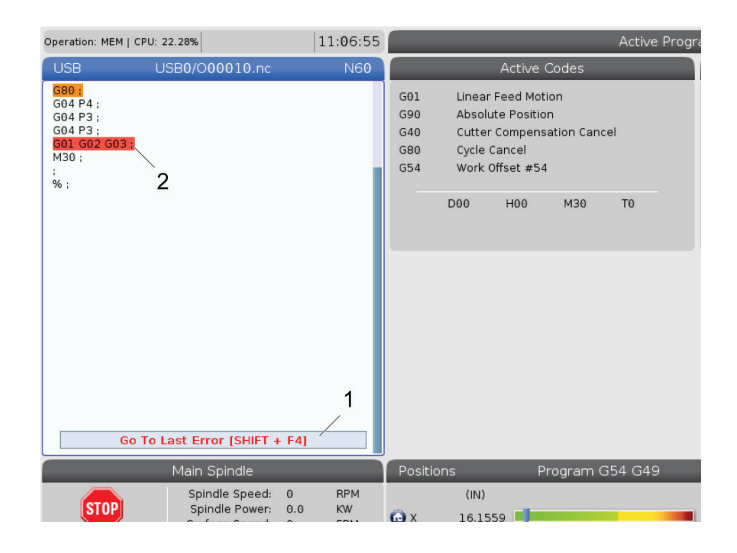

## **Način varnega izvajanja**

Namen Varnega izvajanja je zmanjšati škodo na stroju v primeru zrušitve programa. S tem se ne prepreči zrušitev programa, vendar prej se sproži alarm in omogoči pravočasen umik z mesta zrušitve programa.

**OPOMBA:** Funkcija Varno izvajanje je na voljo od različice programske opreme 100.19.000.1300 naprej.

#### **Podprti stroji z varnim izvajanjem**

- VF-1 do VF-5
- VM-2/3
- UMC-500/750/1000
- Vse DM
- Vse DT
- Vse TM
- ST-10 do ST-35

#### **Pogosti vzroki za zrušitev programa so:**

- Nepravilne ničelne položajne točke orodja.
- Nepravilne ničelne točke obdelovanca.
- Napačno orodje v vretenu.

#### **OPOMBA: Funkcija Varnega izvajanja bo zaznala zrušitev programa samo pri upravljanem pomiku in hitrem gibu (G00), zrušitve programa ne bo zaznala pri podajalnem gibanju.**

Varno izvajanje vključuje naslednje:

- Upočasnitev hitrosti giba.
- Zvišanje občutljivosti na napako pri položaju.
- Ko zazna zrušitev programa, bo krmilnik takoj premaknil os nazaj za majhno vrednost. To bo preprečilo, nadaljevanje pogona motorja v smeri predmeta, v katerega se je zaletel, in bo sprostilo pritisk zaradi samega trka. Kadar Varno izvajanje zazna zrušitev programa, bi morali biti pripravljeni, da preprosto in hitro vstavite kos papirja med dve ploskvi, ki sta se zaleteli druga ob drugo.

**OPOMBA:** Varno izvajanje je namenjeno izvajanju programa prvič po pisanju ali spreminjanju. Ne priporočamo izvajanja preverjenega, zanesljivega programa z Varnim izvajanjem, ker se trajanje cikla znatno zviša. Pri trku se orodje lahko zlomi in obdelovanec se lahko še vedno poškoduje.

Funkcija Varno izvajanje je aktivna tudi med premikanjem. Varno izvajanje se lahko uporablja pri nastavitvi opravila, da ščiti pred trki zaradi napake upravljavca.

Če vaša naprava podpira Varno izvajanje, boste v MDI videli novo ikono z besedilom F3 Aktiviranje Varnega izvajanja [1]. Pritisnite F3 za vklop/izklop Varnega izvajanja. Aktivno varno izvajanje je označeno z vodnim znakom [2] na programski plošči.

Ta funkcija je aktivna samo med izvajanjem hitrih gibov. Hitri gibi vključujejo gibe G00, Home G28, pri zamenjavi orodja in gibe predprogramiranih ciklov, ki ne izvajajo obdelovanja. Noben gib za obdelovanje, kot je gib s podajalno hitrostjo, ali gib vrezovanja navojev, ne bo vključen v način delovanja z Varnim izvajanjem.

Funkcija Varnega izvajanja ni aktivna med gibom s podajalno hitrostjo zaradi narave zaznavanja zrušitve programa. Rezalnih sil ni mogoče razlikovati od sil pri zrušitvi.

Ko funkcija zazna zrušitev, se vse gibanje ustavi, sproži se alarm [1], ustvari se pojavno okno [2], ki obvesti upravljavca, da je bila zaznana zrušitev in na kateri osi je bila zaznana. Ta alarm lahko zbrišete s ponastavitvijo.

V nekaterih primerih se pritisk ob obdelovanec morda ne bo sprostil, ko funkcija Varnega izvajanja premakne os nazaj. V slabšem primeru se lahko po ponastavitvi alarma (ki počisti alarmno stanje) zgodi nova zrušitev programa. Če se to zgodi, izklopite Varno izvajanje in premaknite os vstran od mesta trka.

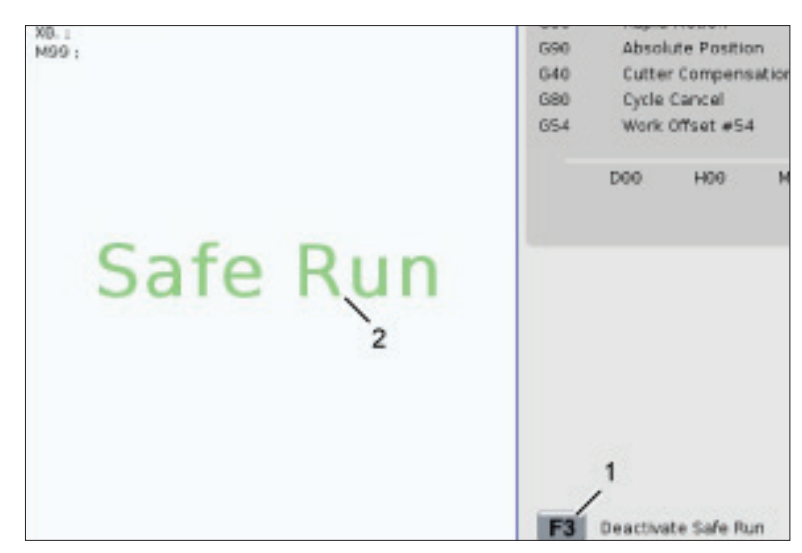

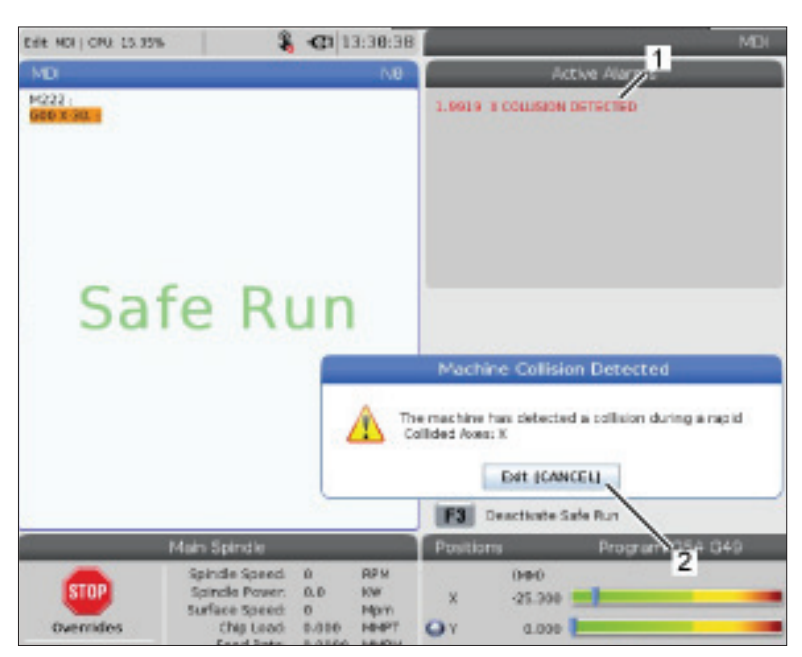

## **Izvajaj-Ustavi-Premakni-Nadaljuj**

Ta funkcija vam omogoča, da ustavite zagnani program, izvedete premik nad obdelovanec in nato znova zaženete program.

- 1. Pritisnite FEED HOLD. Gibanje osi se ustavi. Vreteno se še naprej vrti.
- 2. Pritisnite X, Y, Z ali nameščeno rotacijsko os (A za os A, B za os B in C za os C), nato pritisnite UPRAVLJANI POMIK. Krmilnik hrani trenutne položaje X, Y, Z in rotacijskih osi.
- 3. Krmilnik poda sporočilo Pomik vstran in prikaže ikono Pomik vstran. Uporabite gumb za upravljanje pomika ali tipke za upravljanje pomika, da premaknete orodje stran od obdelovanca. Vreteno lahko zaženete ali ustavite z FWD, REV, ali STOP. Za izbirno možnost Hlajenje skozi vreteno lahko podate ukaz vklopa ali izklopa s tipko AUX CLNT (najprej morate ustaviti vreteno). Za izbirno možnost Zračni curek skozi orodje podajte ukaz vklopa ali izklopa s tipkami SHIFT + AUX CLNT. Za emulzijo podajte ukaz vklopa in izklopa s tipko COOLANT. Za izbirni možnosti Avtomatska zračna pištola / Sistem minimalnega dovoda hladilno mazalnega sredstva podajte ukaz s tipkami SHIFT + COOLANT. Lahko tudi sprostite orodje za spreminjanje vstavkov z držalom za orodje.

**POZOR:** Ko program zaženete znova, krmilnik uporablja prejšnje začetne položajne točke za vrnitev v položaj. Zato ni varno in ni priporočljivo spreminjati orodja in začetnih položajnih točk, ko prekinete program.

4. Izvedite upravljani pomik na položaj, ki je čim bližje shranjenemu položaju, ali na položaj, kjer je neovirana hitra pot nazaj do shranjenega položaja.

- 5. Pritisnite MEMORY ali MDI da se vrnete v način izvajanja. Krmilnik poda sporočilo Vrnitev pomika in prikaže ikono Vrnitev pomika (Jog Retutn). Krmilnik nadaljuje samo, če se vrnete v način, ki je učinkoval, ko ste ustavili program.
- 6. Pritisnite ZAGON CIKLA. Krmilnik izvede hitri premik X, Y in rotacijskih osi na 5% razdalje od položaja, katerega ste izbrali s pritiskom ZADRŽI POMIK. Nato vrne os Z. Če pritisnete ZADRŽI POMIK med tem gibanjem, se gibanje osi ustavi in krmilnik sporoči Zadrži vrnitev pomika. Pritisnite ZAČNI CIKEL za nadaljevanje gibanja za Vrnitev pomika. Ko je gibanje končano, krmilnik ponovno preklopi v stanje Zadrži pomik.

**POZOR:** Krmilnik ne sledi isti poti, kot ste jo vi uporabili pri upravljanju premikanja v JOG načinu.

7. Pritisnite ZAČNI CIKEL znova in program nadaljuje delovanie.

**POZOR:** Če je Nastavitev nastavljena na 36, krmilnik skenira program, da preveri, ali je stroj v pravilnem stanju (orodja, ničelne začetne točke, kode G in M itd.), da se program varno nadaljuje. Če je Nastavitev 36 izklopljena, krmilnik ne skenira programa. To lahko prihrani čas, vendar lahko povzroči zrušitev nepregledanega programa.

## **Grafični način**

Varni način za odpravljanje težav je, da pritisnete GRAFIKA in izvajate program v grafičnem načinu. Na stroju se ne pojavi noben premik; namesto tega je gibanje prikazano na zaslonu.

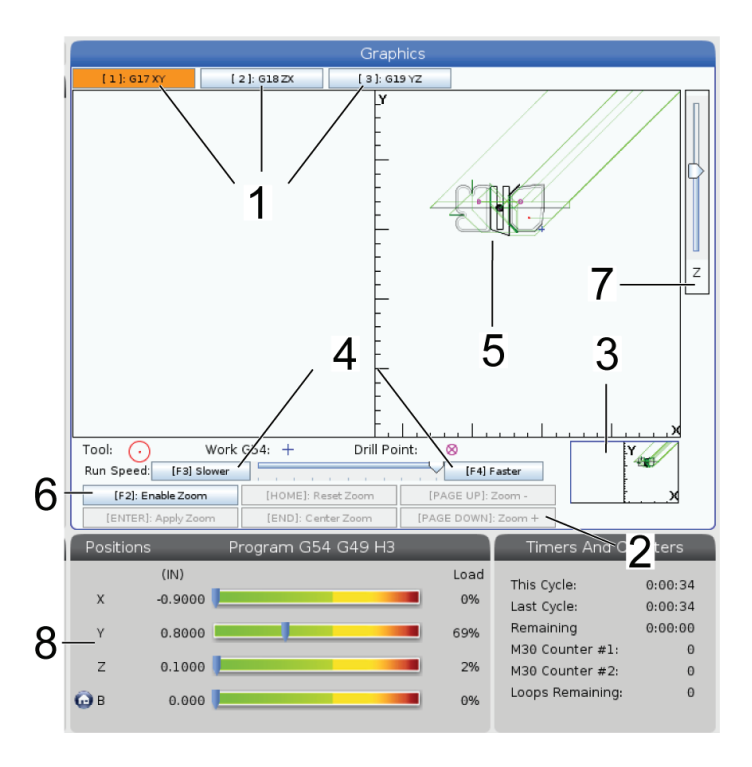

**1) Ravni osi** Pritisnite 1 za ogled grafike v ravnini G17, pritisnite 2 za G18 ali pritisnite 3 za ogled v ravnini G19.

**2) Področje s tipkami za pomoč** Spodnji levi del podokna grafičnega prikaza je področje s funkcijskimi tipkami za pomoč. Na tem področju so prikazane funkcijske tipke, ki jih lahko uporabljate, in opis, kakšna je njihova funkcija.

**3) Okno za iskanje** V spodnjem desnem delu podokna je prikazano simulirano območje mize stroja in prikazuje, kje je simulirani pogled povečan in fokusiran.

**4) Hitrost grafike** Pritisnite f3 ali f4, da zaženete želeno hitrost grafike.

**5) Okno poti orodja** Veliko okno na sredini zaslona daje simuliran pogled na delovno območje. Prikaže ikono rezalnega orodja in simulirane poti orodja.

**OPOMBA:** Podajalno gibanje se pojavi kot črna črta. Hitri gibi se pojavijo kot zelena črta. Pozicije cikla vrtanja se pojavijo z osjo X.

**OPOMBA:** Če je Nastavitev 253 v položaju VKLJUČENO, je premer orodja prikazan kot tanka črta. Če je ta nastavitev v položaju IZKLJUČENO, se uporablja premer orodja, določen v tabeli Geometrija premera orodja v ničelni položajni točki.

**6) Povečava** Pritisnite F2 za prikaz pravokotnika (okno za povečavo), ki prikazuje območje, v katero se bo operacija povečave premaknila. Uporabite STRAN NAVZDOL, da zmanjšate velikost okna za povečavo (povečav) in uporabite STRAN NAVZGOR za povečanje velikosti okna za povečavo (pomanjšanje). S puščičnimi tipkami kazalca premaknite okno za povečavo na želeno mesto in pritisnite VNESI za dokončanje povečave. Krmilnik skalira okno za pot orodja na okno za povečavo. Ponovno zaženite program, da prikažete pot orodja. Pritisnite F2 in potem HOME za razširitev okna Pot orodja za celotno delovno območje.

**7) Z-os** Linija ničelnih točk obdelovanca Vodoravna linija na vrstici Z-osi v zgornjem desnem kotu grafičnega zaslona poda položaj trenutne ničelne točke Z obdelovanca in dolžino trenutnega orodja. Medtem ko teče programska simulacija, zasenčeni del palice kaže globino simuliranega gibanja Z-osi glede na ničlo delovnega položaja Z-osi.

**8) Podokno položaja** Podokno položaja prikaže pozicije osi tako, kot bo med izvajanjem aktivnega programa.

### **11.1 | STRUŽNICA – OSNOVNO PROGRAMIRANJE**

## **Osnove programiranja**

Tipični program CNC ima (3) dele:

**1) Priprava:** Ta del programa izbere ničelno točko obdelovanca in ničelno položajno točko orodja (offseti orodja), izbere orodje za rezkanje, vklopi emulzijo, nastavi hitrost vretena in izbere absolutno ali inkrementalno pozicioniranje za premik osi.

**2) Rezanje:** Ta del programa določa pot orodja in podajalno hitrost za rezanje.

**3) Dokončanje:** Ta del programa premakne vreteno s poti, izklopi vreteno, izklopi hladilno tekočino in premakne mizo v položaj, od koder je mogoče del naložiti in pregledati.

To je osnovni program, ki z orodjem 1 izvaja rez globok 0,100" (2,54 mm) v obdelovanec po premočrtni poti od X = 0,0 Y = 0,0 do  $X = -4.0 Y = -4.0$ .

**OPOMBA:** Programski blok lahko vsebuje več kot eno kodo G, če so te kode G iz različnih skupin. V programskem bloku ne morete postaviti dveh kod G iz iste skupine. Upoštevajte tudi, da v enem bloku sme biti samo ena M-koda.

### %

O40001 (Osnovni program) ;

(G54 X0 Y0 je zgornji desni kot obdelovanca);

(Z0 je na vrhu obdelovanca) ;

(T1 je Čelno rezkalo 1/2");

(ZAČETNI PRIPRAVLJALNI BLOKI) ;

T1 M06 (Izberite orodje 1);

G00 G90 G17 G40 G49 G54 (varen zagon);

X0 Y0 (hitri gib na 1. položaj) ;

S1000 M03 (Vreteno, smer sourno);

G43 H01 Z0.1 (ničelna položajna točka orodja 1, vklop) ;

M08 (Vklopljena hladilna tekočina);

(ZAČNITE Z REZANJEM BLOKOV);

G01 F20. Z-0.1 (podajanje do globine rezkanja) ;

X-4. Y-4. (linearno gibanje) ;

(ZAČETEK DOKONČANJA BLOKOV);

G00 Z0.1 M09 (Hitri pomik nad obdelovanec, hladilna tekočina izklopliena):

G53 G49 Z0 M05 (Z referenca, izklop vretena) ;

G53 Y0 (Y referenca) ;

M30 (Konec programa) ;

 $\frac{0}{0}$ 

# **Priprava**

To so bloki kode za pripravo v vzorčnem programu O40001:

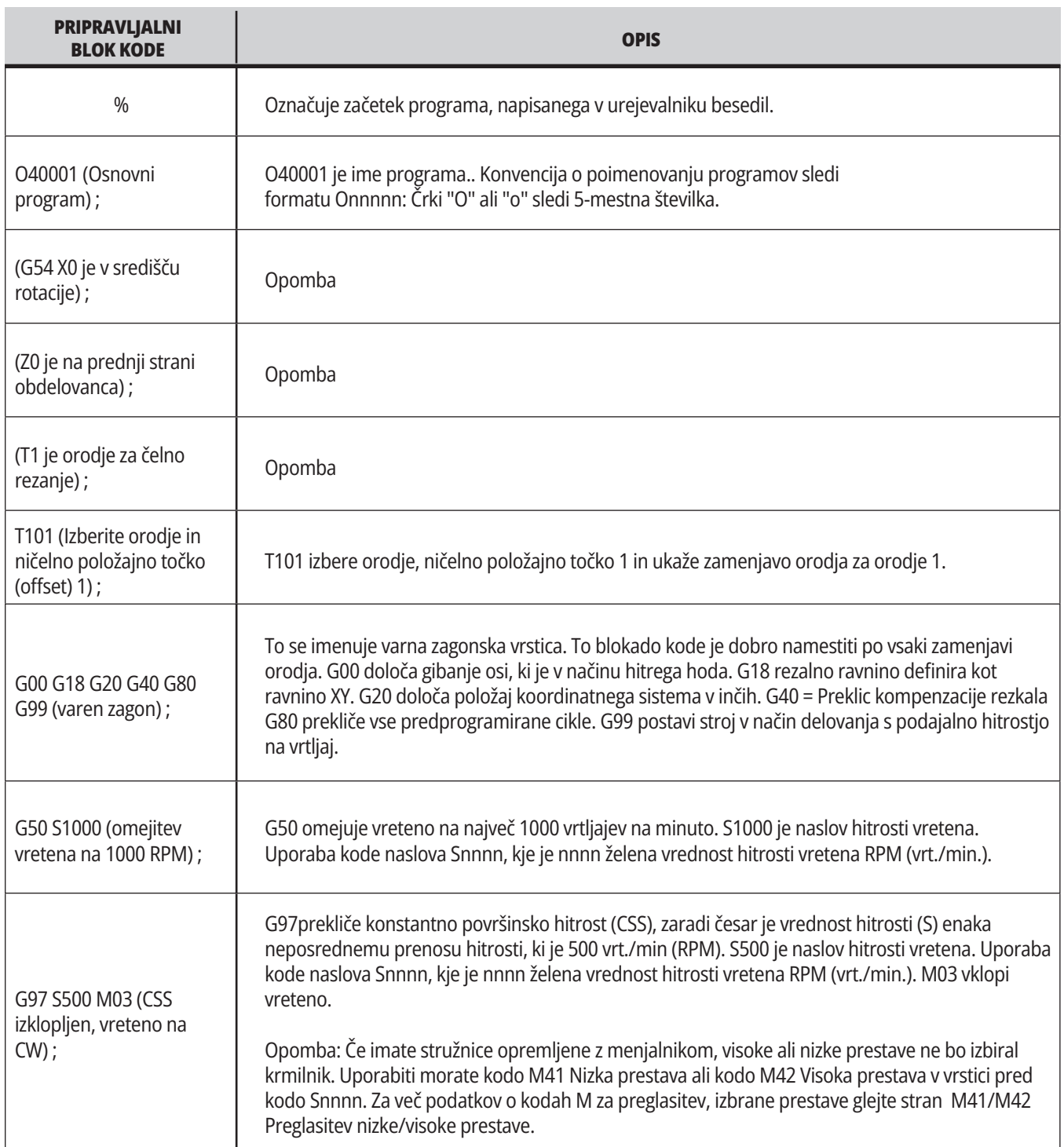

# **Priprava (Nadaljevanje)**

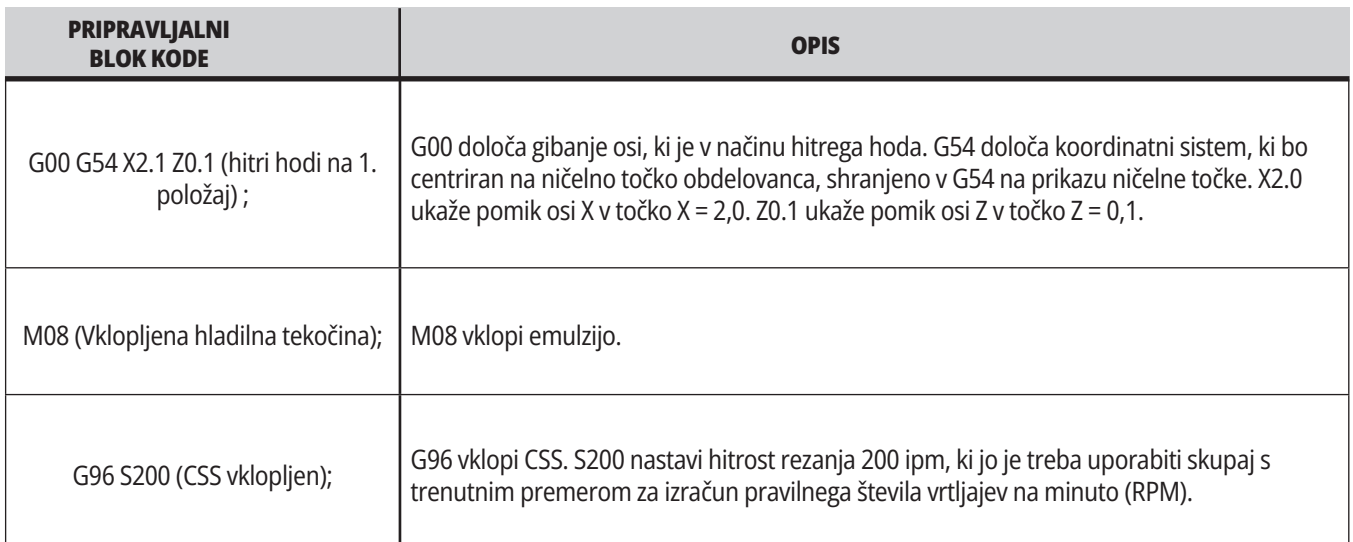

## **Rezkanje**

To so bloki kode za pripravo v vzorčnem programu O40001:

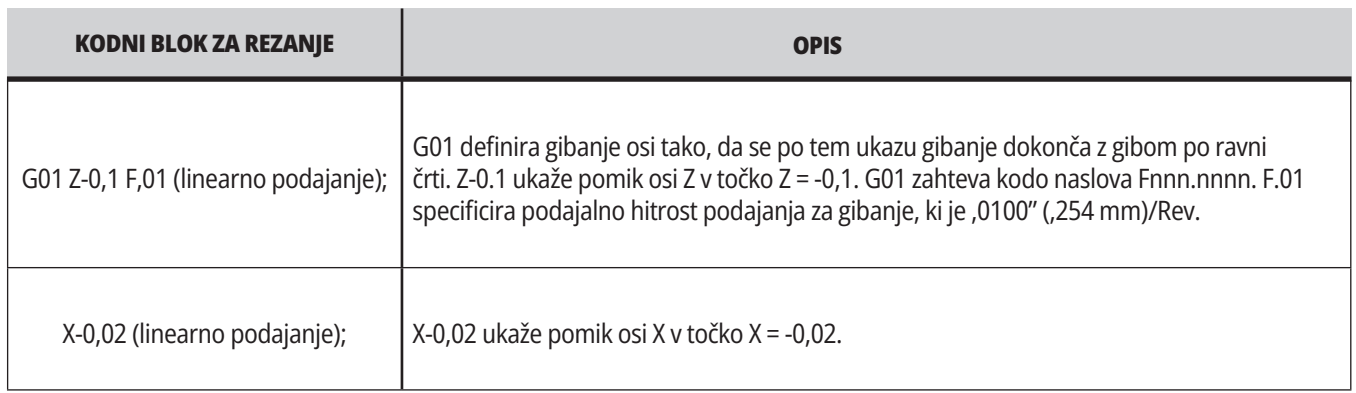

## **11.1 | STRUŽNICA – OSNOVNO PROGRAMIRANJE**

# **Dokončanje**

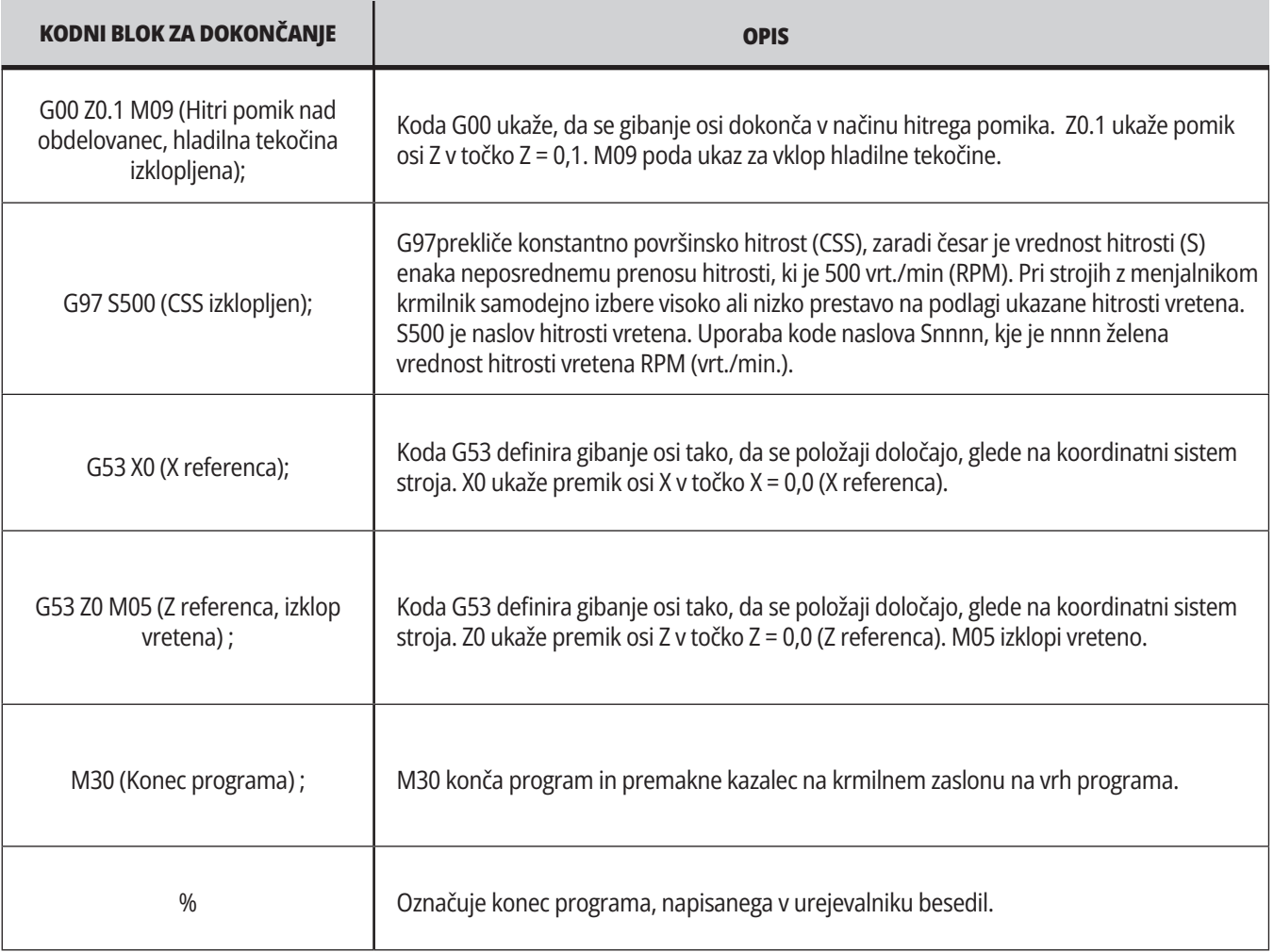

## **Absolutno v primerjavi z inkrementalnim pozicioniranjem (XYZ vs. UVW)**

Absolutno (XYZ) in inkrementalno pozicioniranje (UVW) določata, kako krmilnik interpretira ukaze za gibanje osi. Ko podate ukaz za premik osi z uporabo X, Y ali Z, se osi premaknejo v ta položaj relativno glede na izhodišče koordinatnega sistema, ki se trenutno uporablja. Ko podate ukaz za premik osi z uporabo U(X), V(Y) ali W(Z), se osi premaknejo v ta položaj relativno glede na trenutni položaj. Absolutno programiranje je uporabno v večini primerov. Inkrementalno programiranje je učinkovitejše za ponavljajoče se enakomerno razporejene reze.

## **Ničelne položajne točke orodja**

### **Funkcije orodja:**

Koda Tnnoo izbere naslednje orodje (nn) in ničelno položajno točko (oo).

### **Koordinatni sistem FANUC:**

T-kode imajo obliko Txxyy, kjer xx specificira številko orodja od 1 do maksimalnega števila postaj revolverske glave in yy specificira geometrijo orodja in indekse obrabe orodja od 1 do 50. Geometrija orodja in vrednosti X in Z se dodajo ničelnim točkam obdelovanca. Če se uporablja kompenzacija vrha orodja, yy specificira indeks geometrije orodja za polmer, koničnost in konico. Če je yy = 00 se ne uporablja geometrija ali obraba orodja.

### **Ničelne položajne točke orodja, ki jih uporablja FANUC:**

Če nastavite negativno obrabo orodja v ničelnih položajnih točkah orodja, premaknete orodje v negativno smer osi. Kadar za struženje in čelno obdelovanje z ZUNANJIM PREMEROM (O.D.) nastavite negativno začetno položajno točko X, povzročite manjši premer za obdelovanec; in ko nastavite negativne vrednosti na osi Z, povzročite, da se iz obdelovanca odstrani več materiala.

**OPOMBA:** Pred izvajanjem zamenjave orodja se ne zahteva premik X ali Z; v večini primerov je vrnitev osi X ali Z v položaj Home izguba časa. Vendar morate pred menjavo orodja namestiti X ali Z na varno mesto, da preprečite trk med orodjem in prižemo ali obdelovancem.

Nizek zračni tlak ali nezadostna količina zraka zmanjšuje tlak, ki se dovaja na bat stružnice za premik vpenjala v stisnjen/razprt položaj in upočasni postopek indeksiranja revolverske glave ali onemogoči sprostitev orodja v revolverski glavi.

### **Za nalaganje ali zamenjavo orodja:**

- **1.** Pritisnite **[POWER UP/RESTART]** ali **[ZERO RETURN]** in nato **[ALL]**. Krmilnik pomakne revolversko glavo orodja v običajen položaj.
- **2.** Pritisnite **[MDI/DNC]** za preklop v način MDI.
- **3.** Pritisnite **[TURRET FWD]** ali **[TURRET REV]**. Stroj indeksira revolversko glavo na naslednji položaj orodja. Prikaže trenutno orodje v oknu aktivnega orodja v spodnjem desnem kotu prikaza.
- **4.** Pritisnite **[CURRENT COMMANDS]**. Prikaže trenutno orodje v prikazu aktivnega orodja v zgornjem desnem kotu zaslona.

## **Kompenzacija vrha orodja – Programiranje**

Kompenzacija vrha orodja (TNC) je funkcija, ki vam omogoča naravnavanje programirane poti orodja za različne velikosti rezkarja ali za normalno obrabo rezkarja. S funkcijo TNC. morate vnesti minimalne podatke o ničelni položajni točki, ko zaženete program. Ni vam treba opraviti dodatnega programiranja.

Kompenzacija vrha orodja (TNC) se uporablja, kadar se spremeni polmer vrha orodja in pri obrabi rezkarja, kar je treba upoštevati pri oblikovanih površinah ali pri rezanju stožčastih navojev. Kompenzacije vrha nosa na splošno ni treba uporabljati, če so programirani rezi izključno vzdolž osi X ali Z. Pri stožčastih navojih in krožnem rezanju, ko se spreminja

polmer vrha orodja, lahko se zgodi, da se v obdelovanec zareže preveč alo premalo. Na sliki predpostavljamo, da je takoj po nastavitvi orodja, C1 je premer rezkarja za rezanje programirane poti orodja. Ko se rezkalo obrabi na vrednost C2, lahko upravljavec izvede naravnavo geometrije orodja, da popravi dolžino in premer orodja. Če bi to storili, bi prišlo do manjšega polmera. Če se uporablja kompenzacija vrha orodja, se doseže pravilen rez. Krmilnik samodejno naravnava programirano pot glede na ničelno položajno točko za polmer vrha orodja, kot je nastavljena v krmilniku. Krmilnik spremeni ali ustvari kodo za rezanje pravilne geometrije obdelovanca.

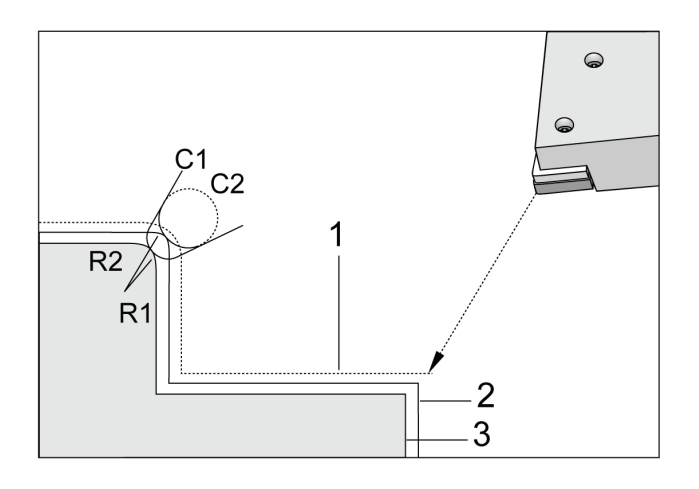

Rezalna pot brez kompenzacije vrha orodja:

[1] Pot orodja

[2] Rezanje po obrabi

[3] Želeni rez.

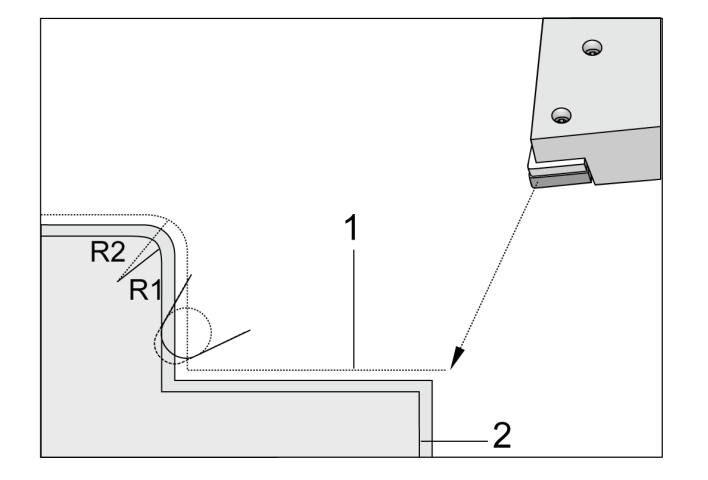

Rezalna pot s kompenzacijo vrha orodja:

[1] Pot za kompenzirano orodje

[2] Želeno rezanje in programirana pot orodja.

**Opomba:** Druga programirana pot sovpada z zaključno dimenzijo dela. Čeprav delov ni treba programirati s pomočjo kompenzacije vrha orodja, je to najboljša metoda, ker olajša zaznavanje in reševanje težav s programom.

## **Podprogrami**

### **Podprogrami:**

- Podprogram je običajno niz ukazov, ki se v programu večkrat ponovijo.
- So napisani v ločenem programu, namesto da bi ukaze večkrat ponovili v glavnem programu.
- V glavnem programu se pokličejo s kodo M97 ali M98 in kodo P.
- Lahko vključuje L za ponovljeno štetje. Klic podprograma se ponovi L-krat, preden se glavni program nadaljuje z naslednjim blokom.

#### **Ko uporabljate M97:**

- Koda P (nnnnn) je enako kot uporaba številke bloka (Nnnnnn) lokalnega podprograma.
- Podprogram mora biti v glavnem programu

#### **Ko uporabljate M98:**

- Koda P (nnnnn) je enako kot uporaba številke programa (Onnnnn) podprograma.
- Če podprograma ni v pomnilniku, mora biti ime datoteke Onnnnn.nc. Ime datoteke mora vsebovati O, vodilne ničle in .nc, da stroj najde podprogram.
- Podprogram mora biti v aktivnem imeniku ali na mestu, ki je določeno v Nastavitvah 251/252. Glejte stran 5 za več informacij o lokacijah iskanja podprograma.
- Predprogramirani cikli so najpogostejša uporaba podprogramov. Na primer, lahko pozicije X in Y niza odprtin postavite v ločen program. Nato lahko program pokličete kot podprogram s predprogramiranim ciklom. Namesto, da pozicije napišete enkrat za vsako orodje, pozicije napišete samo enkrat za poljubno število orodij.

## **Nastavitev lokacij iskanja**

Ko program kliče podprogram, krmilnik išče podprogram v aktivnem imeniku. Če krmilnik ne najde podprograma, bo uporabil Nastavitvi 251 in 252, da določi naslednjo lokacijo za iskanje. Za več informacij glejte nastavitev.

Da si ustvarite seznam lokacij za iskanje v Nastavitvi 252:

- 1. V Upravitelju naprav (LIST PROGRAM) (SEZNAM PROGRAMOV), izberite želeni imenik, ki ga boste dodali na seznam.
- 2. Pritisnite F3.
- 3. Označite krepko izbirno možnost NASTAVITEV 252 v meniju in pritisnite ENTER.

Nadzor doda trenutni imenik na seznam lokacij iskanja v nastavitvi 252.

#### **Rezultat:**

Da pogledate seznam lokacij za iskanje, poglejte vrednosti Nastavitve 252 na strani Nastavitev.

## **Lokalni podprogram (M97)**

Lokalni podprogram je blok kode v glavnem programu, na katerega se večkrat sklicuje glavni program. Lokalne podprograme ukažete (pokličete) z uporabo kode M97 in Pnnnnn, ki se nanaša na številko vrstice N lokalnega podprograma.

Oblika lokalnega podprograma je, da konča glavni program s kodo M30, nato vnese lokalne podprograme, ki sledijo kodi M30. Vsak podprogram mora imeti številka vrstice N na začetku in kodo M99 na koncu, ki bo program poslala nazaj v naslednjo vrstico glavnega programa.

 $0/2$ O69701 (M97 KLIC LOKALNEGA PODPROGRAMA) ; M97 P1000 L2 (L2 bo dvakrat zagnal linijo N1000); M30; N1000 G00 G55 X0 Z0 (N linija, ki bo delovala po zagonu M97 P1000); S500 M03 ; G00 Z-.5 ; G01 X.5 F100. ; G03 ZI-.5 ; G01 X0 ; Z1. F50. ; G28 U0 ; G28 W0 ; M99;  $0/2$ 

## **Zunanji podprogram (M98)**

- **P** Številka podprograma, ki se zažene
- **L** Ponovitev klica podprograma (1–99) krat.
- **(<PATH>)** Pot v imenik podprograma

M98 kliče podprogram v obliki M98 Pnnnn, kjer je Pnnnn številka programa, ki ga je treba klicati in M98 (/Onnnnn) pot naprave, ki vodi do podprograma.

Podprogram mora vsebovati M99, da se vrnete v glavni program. Dodate lahko število Lnn do bloka M98, da kliče podprogram nn-krat, preden nadaljujete na naslednji blok.

Ko vaš program pokliče podprogram M98, krmilnik išče podprogram v imeniku glavnega programa. Če krmilnik ne more najti podprograma, potem poišče lokacijo, specificirano v Nastavitvi 251. Če krmilnik ne najde podprograma, se sproži alarm.

#### **M98 Primer: Podprogram je ločen program (O00100) od glavnega programa (O00002).**

 $0/2$ O00002 (KLIC ŠTEVILKE PROGRAMA); M98 P100 L4 (KLICI O00100 SUB 4-KRAT); M30;  $\frac{0}{0}$ % O00100 (PODPROGRAM); M00 ; M99 (VRNITEV NA GLAVNI PROGRAM);  $\frac{0}{0}$  $0/0$ O00002 (KLIC POTI); M98 (USB0/O00001.nc) L4 (KLICI O00100 SUB 4-KRAT); M30; %  $\frac{0}{0}$ O00100 (PODPROGRAM); M00 ; M99 (VRNITEV NA GLAVNI PROGRAM);  $\frac{0}{0}$ 

## **Uvod v uporabo makrov**

**OPOMBA:** Ta krmilna funkcija je izbirna možnost; pokličite svojega distributerja Haas (HFO) za informacije o nabavi.

Makri zvišajo zmogljivosti in prilagodljivost krmiljenja, ki ni možna s standardnimi ukazi kode G. Nekatere možne uporabe so: družine obdelovancev, prilagojeni predprogramirani cikli, kompleksni gibi in pogon izbirnih naprav. Možnosti je skoraj neskončno.

Makro je vsaka rutina/podprogram, ki ga lahko zaženete večkrat. Makro izjava lahko dodeli vrednost spremenljivki, prebere vrednost iz spremenljivke, ovrednoti izraz, se pogojno ali brezpogojno razveji na drugo točko znotraj programa ali pogojno ponovi kakšen razdelek programa.

## **Uporabne kode G in M**

M00, M01, M30 – zaustavitvev programa

G04 – Redno ustavljanje operacije

G65 Pxx - Klic makro podprograma. Omogoča prenos spremenljivk.

- M29 Nastavitev izhodnega releja s signalom M-Fin
- M129 Nastavitev izhodnega releja s signalom M-Fin
- M59 Nastavitev izhodnega releja

M69 - Izbriši izhodni rele

M96 Pxx Qxx - Pogojno lokalno razvejanje, ko je diskretni vhodni signal 0

M97 Pxx -Klic lokalne podrutine

M98 Pxx - Klic podprograma

M99 - Podprogram Vrnitev ali zanka

G103 - Omejitev blokov, pogledanih vnaprej Nobena kompenzacija rezkala ni dovoljena.

M109 - Interaktivni uporabniški vnos

## **Zaokrožitev števil**

Krmilnik shrani decimalna števila kot binarne vrednosti. Kot rezultat tega, lahko v številkah, shranjenih v spremenljivkah, izpustimo 1 najmanj pomembno zadnjo števko. Na primer, številko 7, shranjeno v makro spremenljivki #10000, lahko kasneje preberete kot 7.000001, 7.000000 ali 6.999999.

Če bi bil vaš stavek

ČE JE [#10000 EQ 7]… ;

to lahko poda napačno branje. Varnejši način, da to programiramo, bi bil, da

ČE JE [OKOLI [#10000] EQ 7]...;

Ta zadeva običajno ustvari težave samo, če shranite cela števila v makro spremenljivke, za katera ne pričakujete, da se bo del številke, izražen z ulomkom, kasneje videl.

## **Pogled vnaprej (vnaprejšnje analiziranje vsake veje algoritma)**

Pogled vnaprej (vnaprejšnje analiziranje vsake veje algoritma) je zelo pomembna zasnova v makro programiranju. Krmilnik poskuša obdelati čim več vrstic vnaprej, da pospeši obdelavo. To vključuje razlago makro spremenljivk. Na primer,

 $#12012 = 1$ ;

G04 P1.;

#12012=0;

Namen tega je, da se vklopi izhod, počaka 1 sekundo in nato se izhod izklopi. Vendar pogled vnaprej povzroči, da se izhod vklopi in nato takoj izklopi, medtem ko krmiljenje opravlja redno prekinitev operacije. G103 P1 se uporablja za omejitev pogleda vnaprej na 1 blok. Da bi ta primer pravilno deloval, ga spremenite na naslednji način:

G103 P1 (Za dodatno razlago G103 glejte razdelek G-kode v priročniku;

; #12012=1 ; G04 P1.;

; ; ;

#12012=0 ;

## **Možnosti »Blok, pogledan vnaprej« in »Brisanje bloka«**

Krmilnik Haas uporablja možnost, da pogleda bloke vnaprej in jih pripravi za bloke kode, ki se začnejo izvajati po trenutnem bloku kode. To omogoča gladek prehod krmiljenja z enega gibanja na drugega. G103 omejuje, kako daleč vnaprej krmilnik gleda bloke kode. Pnnnaslovna koda v G103 določa, kako daleč vnaprej lahko krmilnik pogleda in pripravi bloke. Za dodatne informacije glejte G103 Omejitev blokov, pogledanih vnaprej (skupina 00).

Način Brisanje blokov vam omogoča selektivno preskakovanje blokov kode. Uporabite znak / na začetku programskih blokov, ki jih želite preskočiti. Pritisnite BLOKIRAJ BLOK za vstop v način Brisanja blokov. Medtem ko je aktiven način Brisanja blokov, krmilnik ne izvaja ukazov blokov, označenih z znakom /. Na primer:

Uporaba a

/M99 (Podprogram Vrnitev ali zanka) ;

pred blokom z

M30 (Konec in ponastavitev programa) ;

 naredi, da podprogram postane glavni program, ko je vklopljen način IZBRIŠI BLOK. Program je uporabljen kot podprogram, ko je Brisanje blokov vklopljeno.

Če uporabite znak brisanja bloka »/«, tudi če način Brisanje blokov ni aktiven, bo vrstica blokirala pogled vnaprej. To je uporabno za odpravljanje napak pri makro obdelavi znotraj programov numeričnega krmiljenja (NC).

## **Stran za prikaz makro spremenljivk**

Makro spremenljivke shranite ali naložite s pomočjo vrat Net Share ali USB, podobno kot nastavitve in začetne položajne točke.

kLokalne in globalne makro spremenljivke – #1 - #33 in #10000 - #10999 se prikažejo in spremenijo na zavihku Trenutni ukazi.

**OPOMBA:** Notranje, v stroju, se 10000 sešteje s trimestnimi makro spremenljivkami. Na primer: Spremenljivka makro 100 je prikazana kot 10100.

### **1**

Pritisnite TRENUTNI UKAZI in uporabite tipke za krmarjenje, da pridete do strani Macro Vars.

Ko si krmilnik interpretira program, se spremenljivka zamenja in rezultati se prikažejo na strani zaslona Macro Vars.

Vnesite vrednost (največja vrednost je 999999,000000) in pritisnite VNOS, da nastavite makro spremenljivko. Pritisnite PRVOTNO, da počistite makro spremenljivke; to odpre Pojavni meni za brisanje vnosa PRVOTNO. Pritisnite številko 1–3, da izberete želene vnose, ali pritisnite CANCEL za izhod.

### **2**

Za iskanje spremenljivke vnesite številko makro spremenljivke in pritisnite puščico gor ali dol.

Prikazane spremenljivke predstavljajo vrednosti spremenljivk, ko se program izvaja. Včasih je to lahko do 15 blokov pred dejanskimi dejanji stroja. Odpravljanje hroščev v programih je lažje, ko vstavite blok G103 P1 na začetek programa, da omejite medpomnjenje bloka. Koda G103 brez vrednosti P, se lahko doda v program po blokih makro spremenljivke. Za pravilno delovanje makro programa priporočamo, da blok G103 P1 pustite v programu med nalaganjem spremenljivk. Za več podrobnosti o G103 glejte razdelek G-kod v tem priročniku.

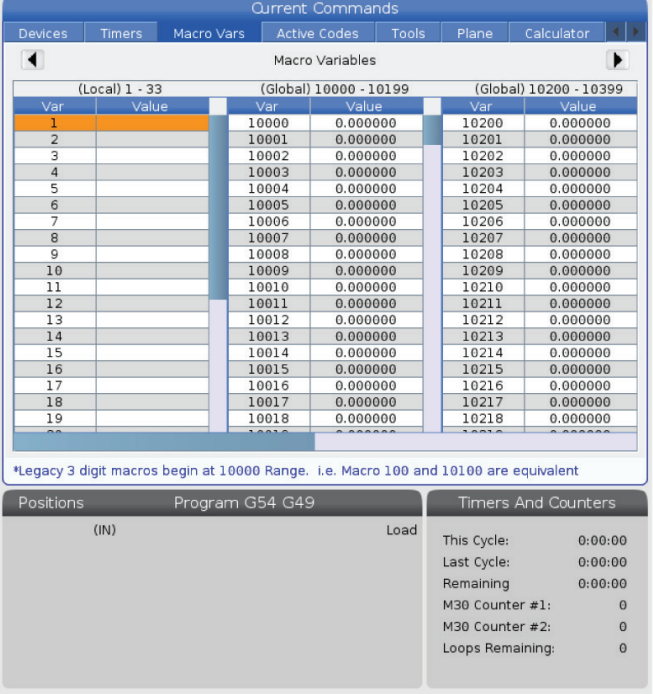

### **12.2 | MAKRI STRUŽNICE – PRIKAZ**

## **Prikažite makro spremenljivke v oknu »Časomerilci in števci«**

### **1**

V oknu lahko prikažete vrednosti katere koli izmed dveh makro spremenljivk in jim dodelite ime za prikaz.

Prikažite makro spremenljivke v oknu Časomerilci in števci:

### **2**

Pritisnite TRENUTNE KOMANDE.

Uporabite tipke za krmarjenje, da izberete stran ČASOMERILCI.

Označite ime makro oznake #1 ali makro oznake #2.

Vtipkajte novo ime in pritisnite VNOS.

S puščičnimi tipkami izberite vnosni polji Dodeli makro#1 ali Dodeli makro #2 (ki ustreza vašemu izbranemu imenu makra).

Vtipkajte številko makro spremenljivke (brez #) in pritisnite VNOS.

### **REZULTATI:**

V oknu Časomeri in števci, polje desno od vnesenega imena Makro (#1 ali #2) prikaže dodeljeno vrednost spremenljivke.

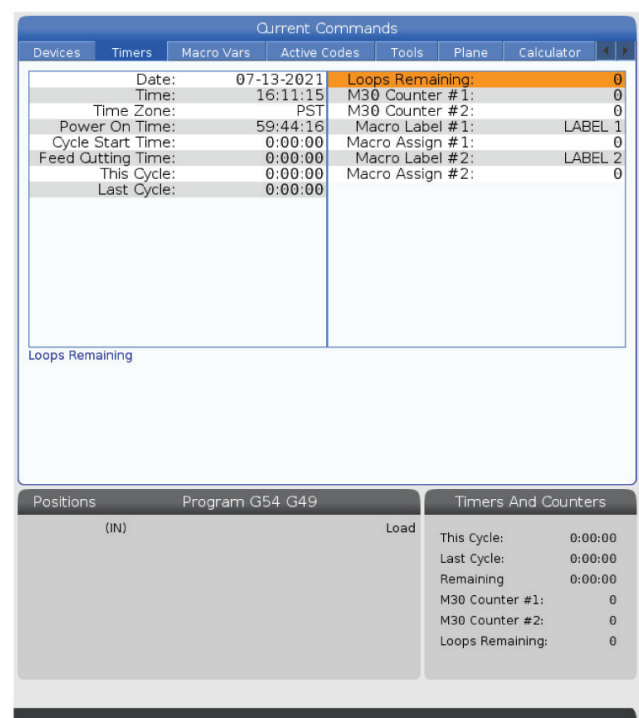

## **Makro argumenti**

Argumenti v stavku G65 so sredstvo za pošiljanje vrednosti v makro podprogram in nastavitev lokalnih spremenljivk makro podprograma.

Naslednji (2) tabeli prikazujeta preslikavo alfabetskih spremenljivk naslova na numerične spremenljivke, uporabljene v makro podprogramu.

## **Alfabetsko naslavljanje**

### **TABELA 1: Tabela alfabetskih naslovov**

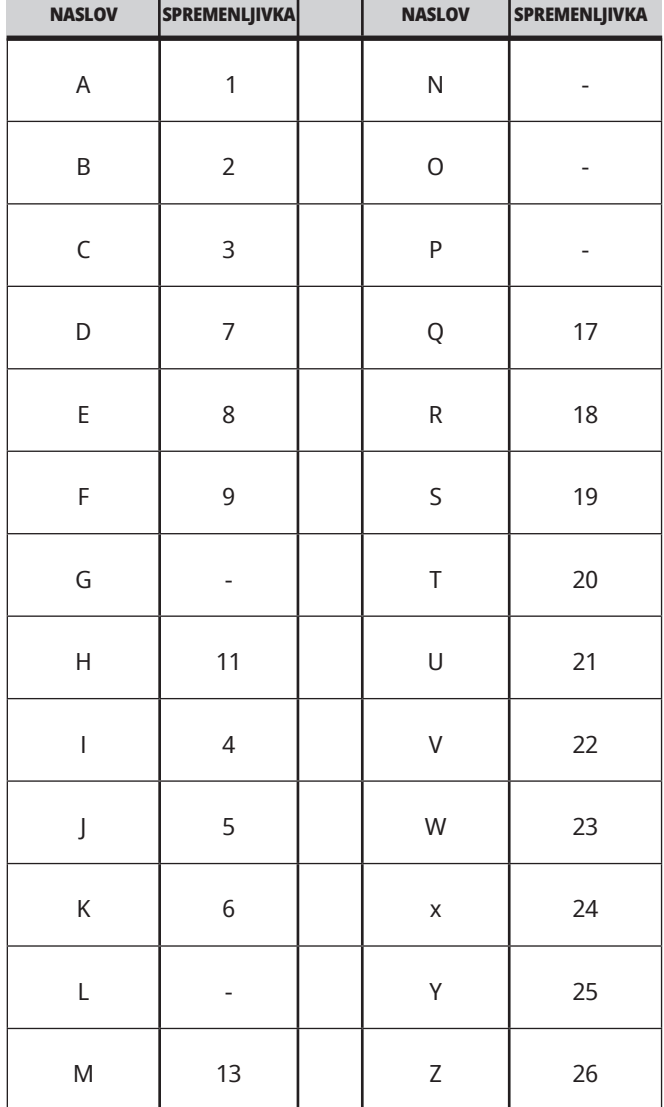
## **12.3 | MAKRI STRUŽNICE – ARGUMENTI**

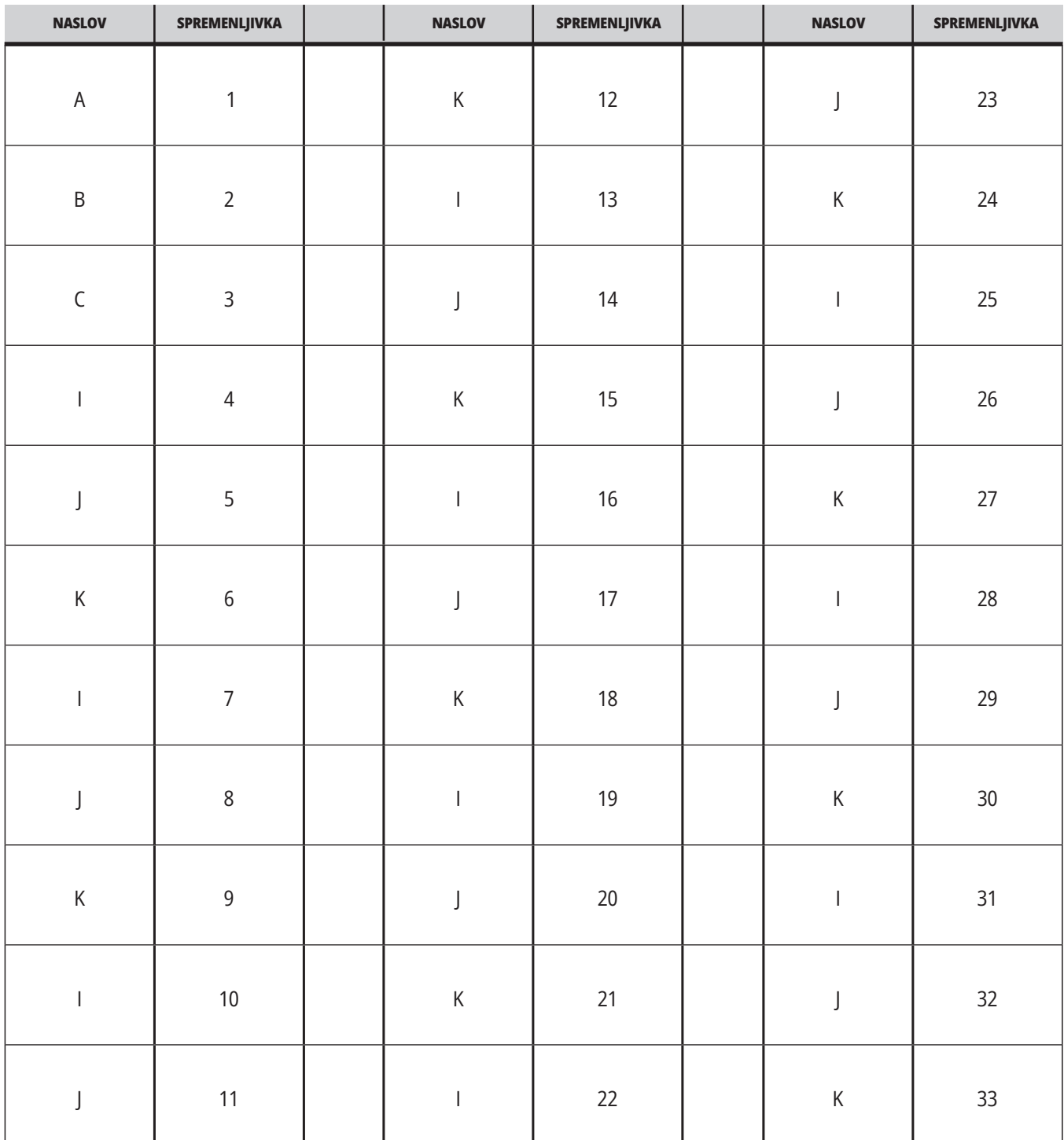

### **TABELA 2: Alternativno alfabetsko naslavljanje**

Argumenti sprejmejo katero koli vrednost s plavajočo vejico na štiri decimalna mesta. Če je krmilnik v metrskem decimalnem sistemu, bo predpostavil tisočine (,000). V spodnjem primeru bo lokalna spremenljivka #1 sprejela 0,0001. Če decimalka ni vključena v

vrednost argumenta, kot je:

G65 P9910 A1 B2 C3 ;

Se vrednosti prenesejo v makro podprograme v skladu s to tabelo:

### **Prenos celoštevilskega argumenta (brez decimalne vejice)**

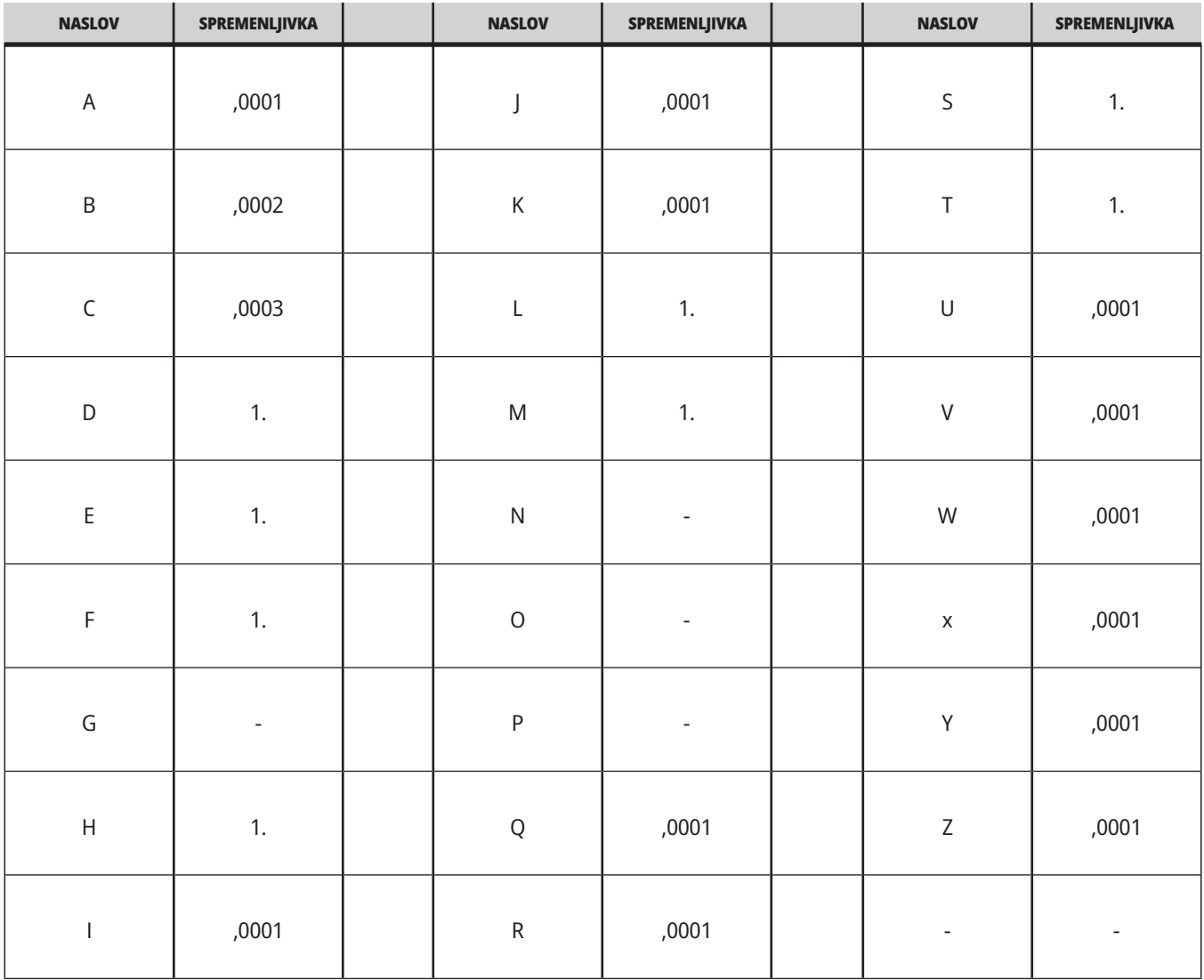

Vsaki izmed 33 lokalnih makro spremenljivk lahko pridružimo vrednosti z argumenti tako, da uporabimo alternativno metodo naslavljanja. Naslednji primer prikazuje, kako poslati dva niza pozicij v koordinatnem sistemu v makro podprogram. Lokalne spremenljivke od #4 do #9 bodo nastavljene na vrednosti od ,0001 do ,0006. v tem vrstnem redu.

#### **Primer:**

G65 P2000 I1 J2 K3 I4 J5 K6;

Naslednjih črk ne smete uporabljati za prenos parametrov v makro podprogram: G, L, N, O ali P.

## **Makro spremenljivke**

Obstajajo (3) kategorije makro spremenljivk: lokalna, globalna in sistemska.

Makro konstante so vrednosti s plavajočo vejico, vstavljene v makro izraz. Lahko se kombinirajo z naslovi A–Z ali pa so samostojni, kadar se uporabljajo znotraj izraza. Primeri konstant so 0,0001, 5,3 ali -10.

### **Lokalne spremenljivke**

Lokalne spremenljivke segajo od #1 do #33. Nabor lokalnih spremenljivk je na voljo ves čas. Ko je izveden klic na podprogram z ukazom G65, se lokalne spremenljivke shranijo in je nov niz na voljo za uporabo. Temu pravimo gnezdenje lokalnih spremenljivk. Med klicem G65, vse nove lokalne

spremenljivke se počistijo v nedefinirane vrednosti in vse lokalne spremenljivke, ki imajo ustrezne spremenljivke naslova v vrstici kode G65, se nastavijo na vrednosti iz vrstice kode G65. Spodaj je tabela lokalnih spremenljivk, skupaj z argumenti spremenljivk naslovov, ki jih spreminjajo:

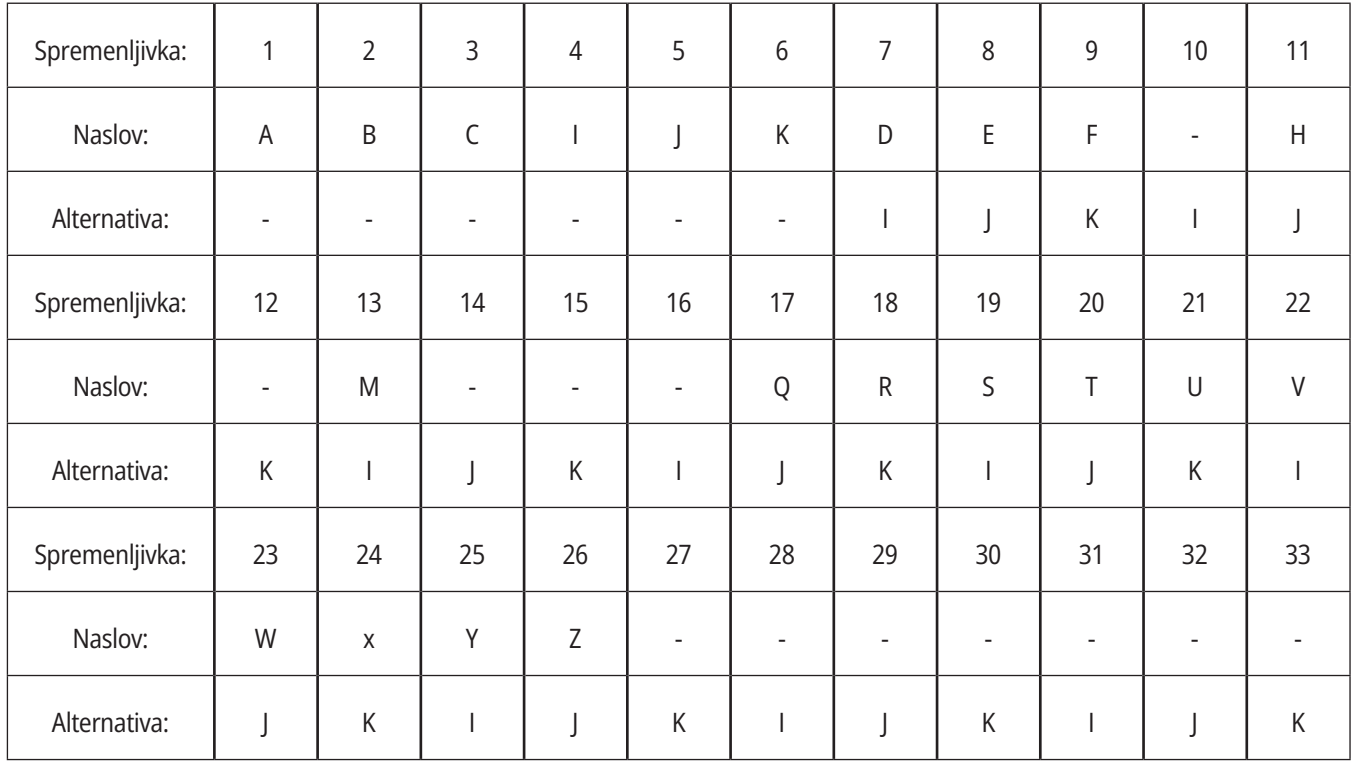

### **12.4 | MAKRI STRUŽNICE – SPREMENLJIVKE**

Spremenljivke 10, 12, 14-16 in 27-33 nimajo ustreznih argumentov naslova. Lahko jih nastavimo, če se uporablja zadostno število argumentov I, J in K, kot je navedeno zgoraj v razdelku o argumentih. Ko ste v makro podprogramu, lahko lokalne spremenljivke preberete in spremenite s sklicevanjem na številke spremenljivk 1–33.

Kadar se argument L uporablja za večkratne ponovitve makro podprograma, se argumenti nastavijo samo ob prvi ponovitvi. To pomeni, da, če se lokalne spremenljivke 1–33 spremenijo

v prvi ponovitvi, potem bo naslednja ponovitev imela dostop samo do spremenjenih vrednosti. Lokalne vrednosti se obdržijo od ponovitve do ponovitve, kadar je naslov L večji od 1.

Klicanje podprograma s pomočjo kode M97 ali M98 ne ugnezdi lokalnih spremenljivk. Vse lokalne spremenljivke, na katere se sklicuje podprogram, ki je bil poklican s kodo M98, so iste spremenljivke in vrednosti, ki so obstajale pred klicem kode M97 ali M98.

### **Globalne spremenljivke**

Globalne spremenljivke so dostopne ves čas in ostanejo v pomnilniku, ko je napajanje izklopljeno. Obstaja samo ena kopija vsake globalne spremenljivke. Globalne spremenljivke so oštevilčene #10000-#10999. Vključeni so trije zapuščinski obsegi: (#100-#199, #500-#699, and #800-#999). Zapuščinske trimestne makro spremenljivke se začnejo pri obsegu #10000; to je, makro spremenljivka #100 je prikazan kot #10100.

**OPOMBA:** Z uporabo spremenljivke št.100 ali št.10100 v programu bo krmilnik dostopal do istih podatkov. Uporaba katere koli številke spremenljivke je sprejemljiva.

Včasih tovarniško nameščene možnosti uporabljajo globalne spremenljivke, na primer merjenje s sondo in menjalniki palet itd. Za več podatkov o globalnih spremenljivkah in njihovi uporabi glejte tabelo makro spremenljivk.

**POZOR:** Ko uporabljate globalno spremenljivko, se prepričajte, da noben drug program na stroju ne uporablja iste globalne spremenljivke.

### **Sistemske spremenljivke**

Sistemske spremenljivke omogočajo interakcijo z različnimi krmilnimi pogoji. Vrednosti sistemskih spremenljivk lahko spremenijo funkcijo krmiljenja. Ko program prebere sistemsko spremenljivko, lahko spremeni svoje vedenje glede na vrednost spremenljivke. Nekatere sistemske spremenljivke imajo status samo za branje; to pomeni, da jih ne morete spremeniti. Za več podatkov o sistemskih spremenljivkah in njihovi uporabi glejte tabelo makro spremenljivk.

# **Makro spremenljivke**

Sledi tabela makro spremenljivk lokalnih, globalnih in sistemskih spremenljivk ter njihova uporaba. Seznam spremenljivk krmilnika naslednje generacije (Next Generation Control, NGC) vključuje zapuščinske spremenljivke.

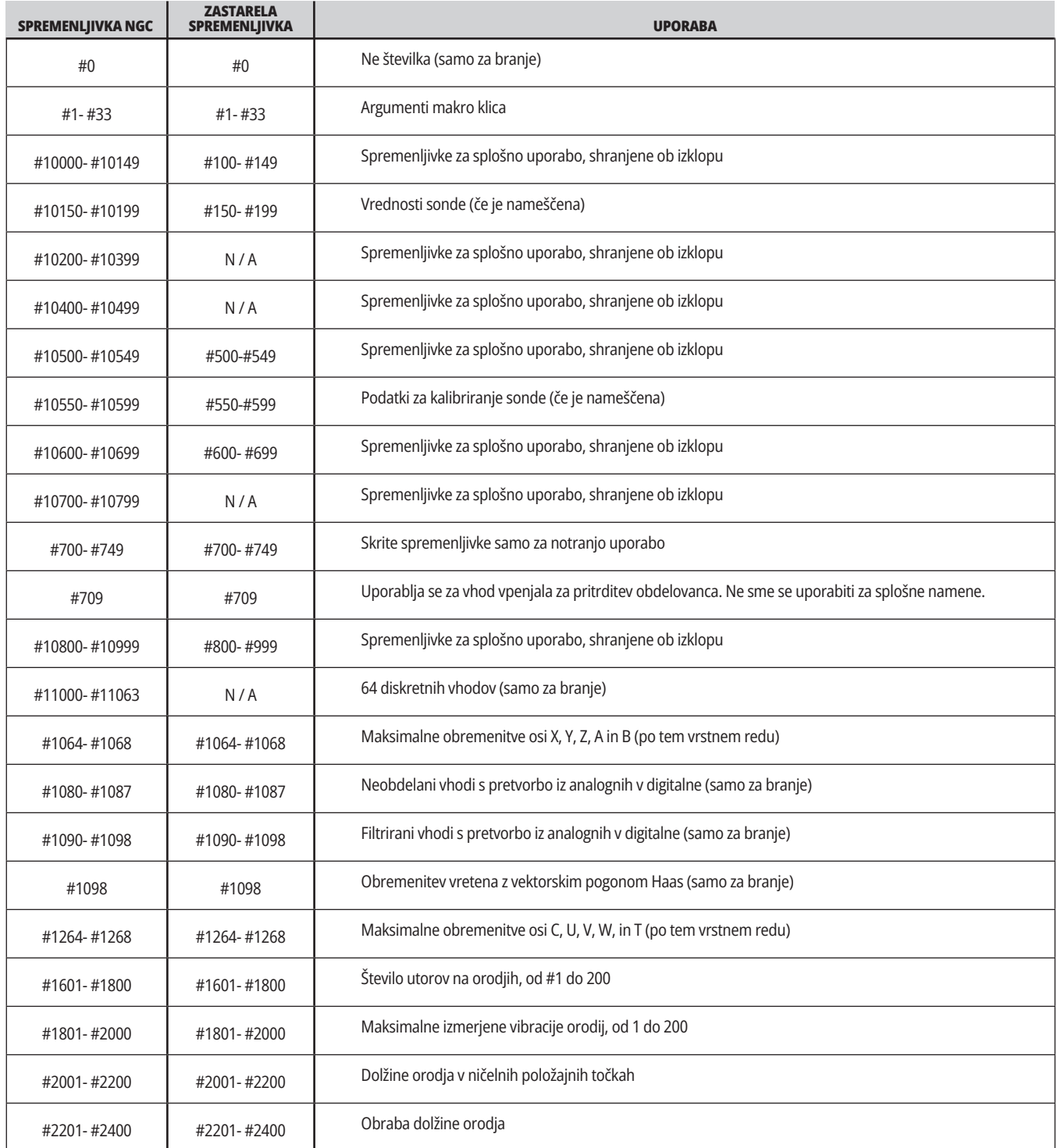

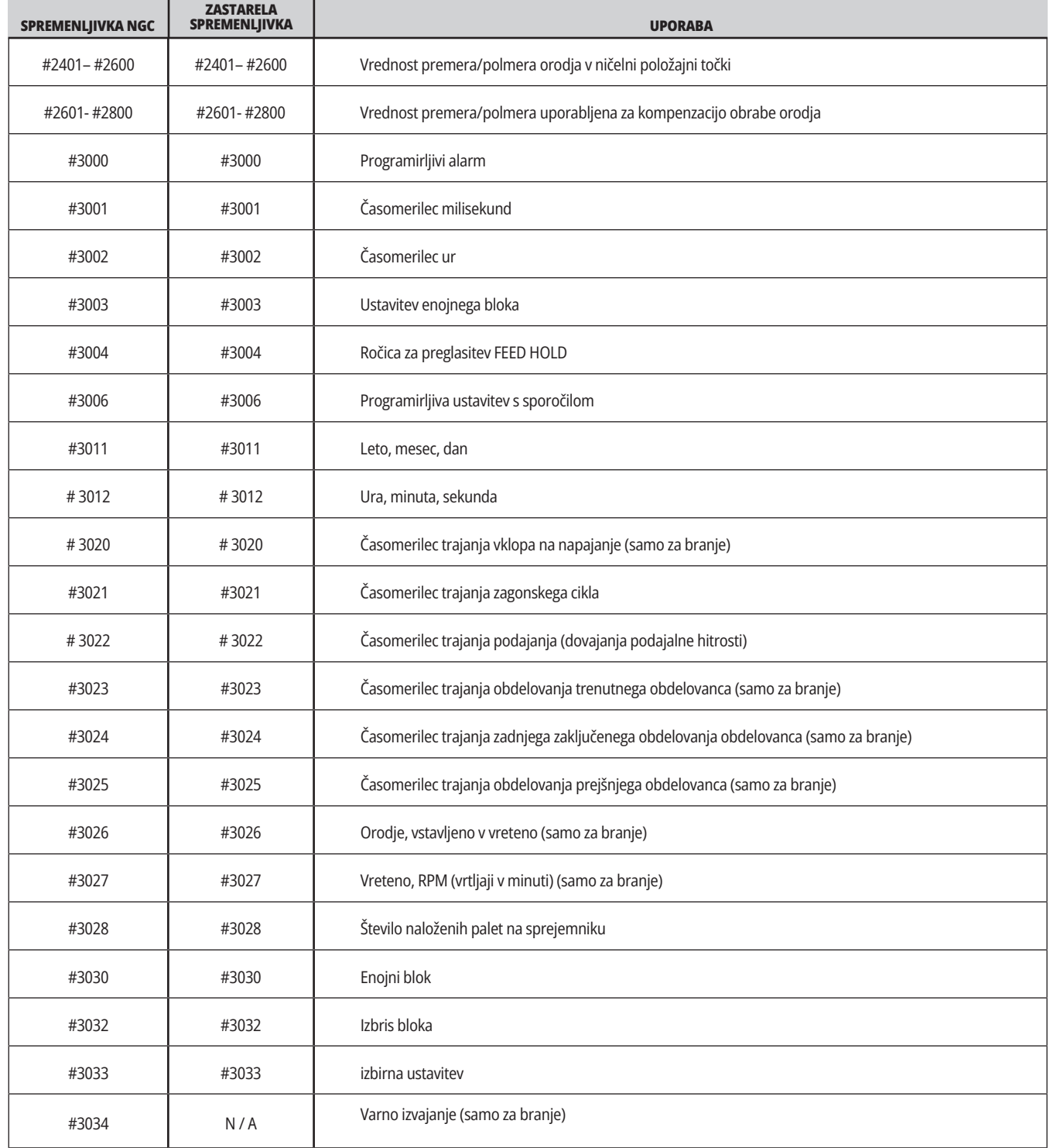

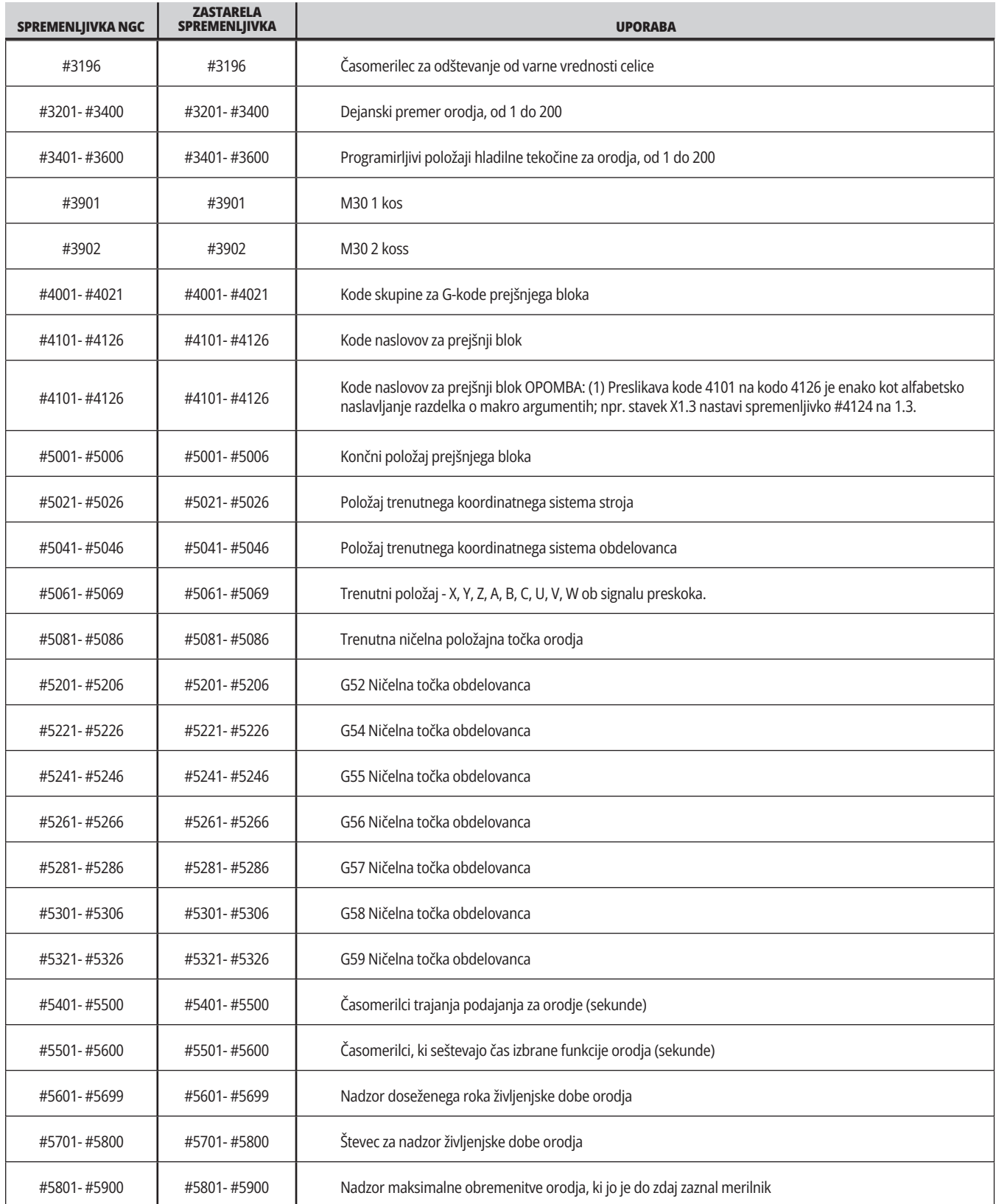

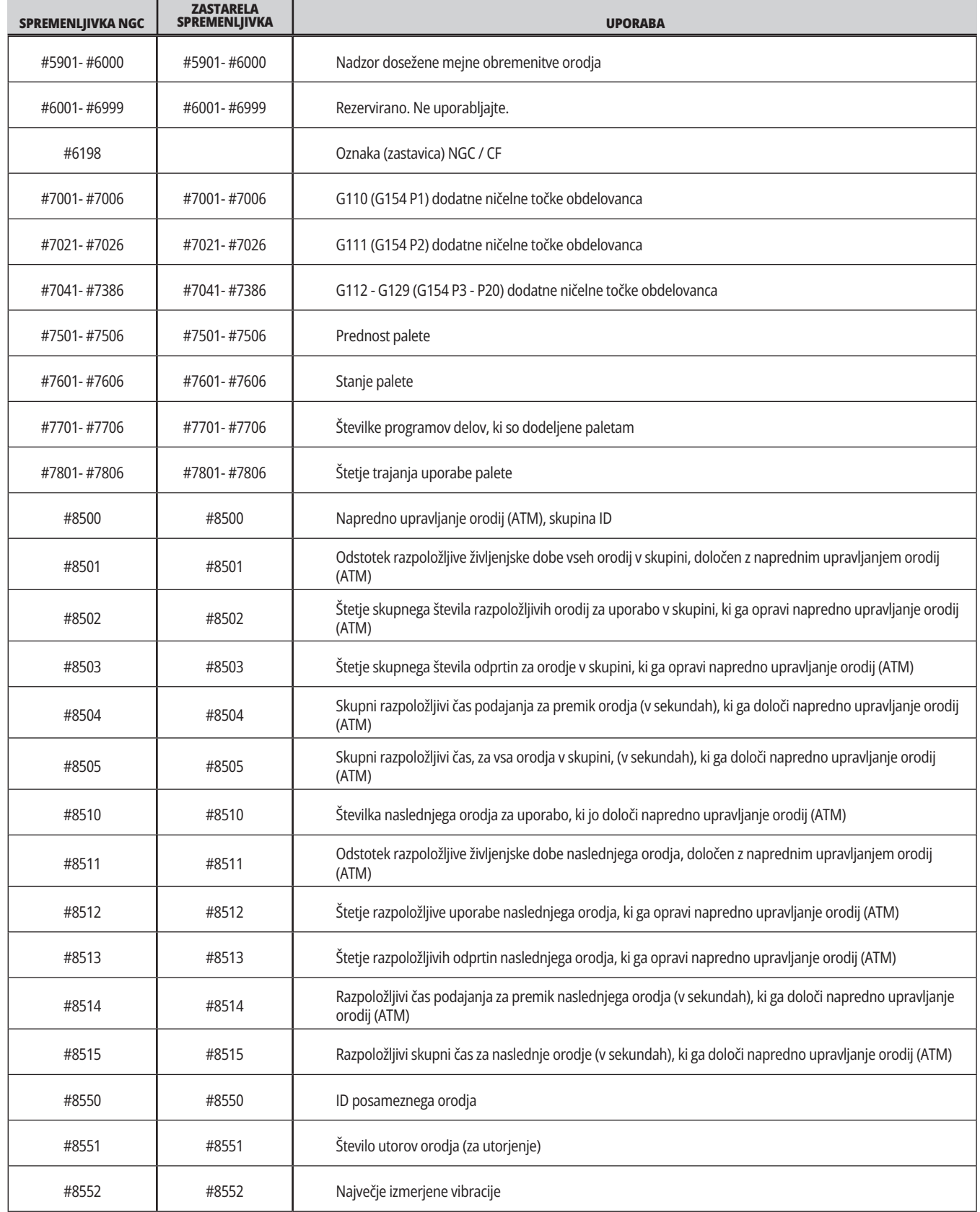

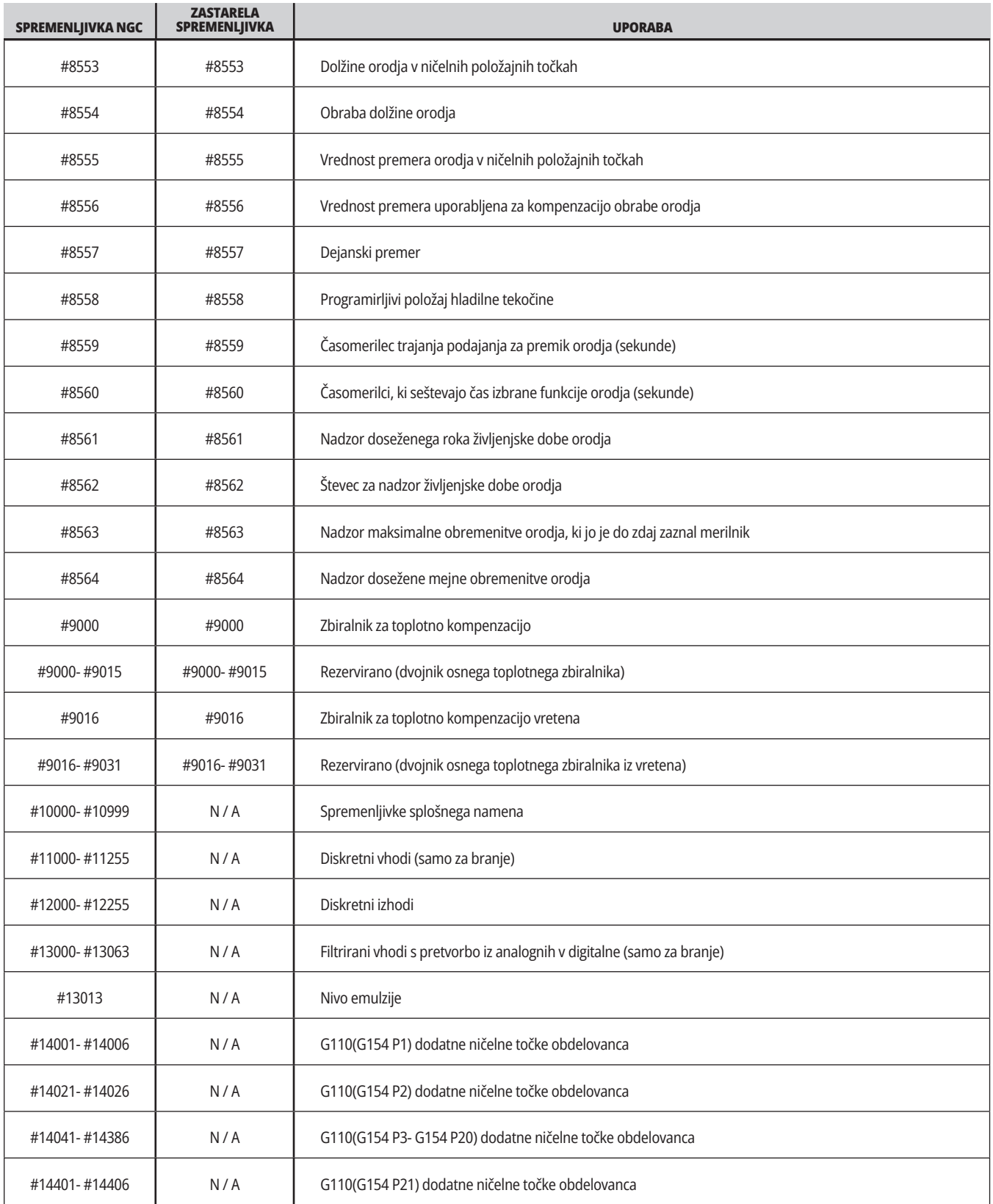

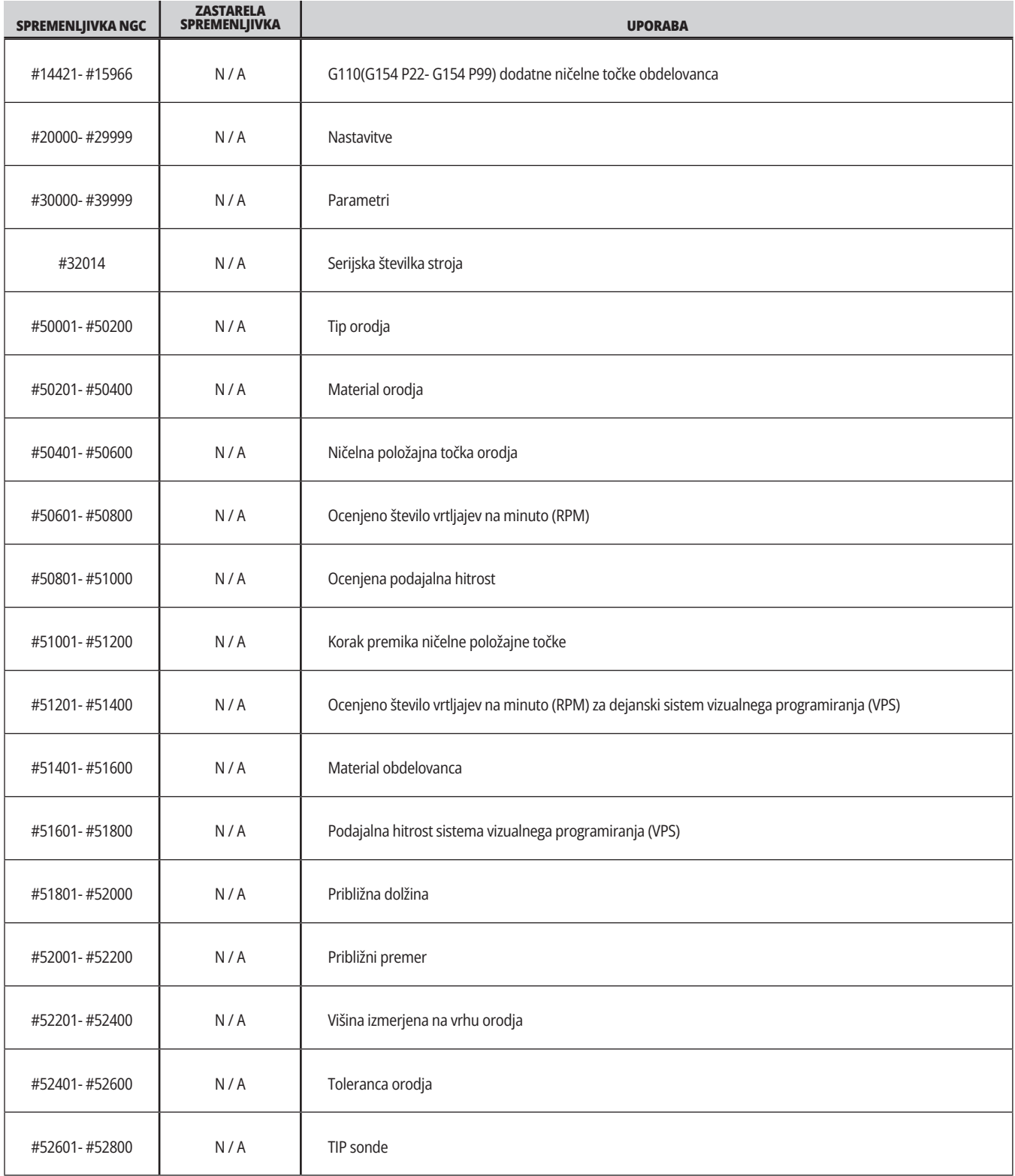

### **Sistemske spremenljivke »v globini«**

Sistemske spremenljivke so povezane s posebnimi funkcijami. Sledi podroben opis teh funkcij.

**#550-#699 #10550-#10699** Splošni podatki in podatki o kalibriranju s tipalom

Te spremenljivke za splošno uporabo so shranjene ob izklopu Nekatere od teh spremenljivk z večjo vrednostjo #5xx hranijo podatke o kalibriranju sonde. Primer: Spremenljivka #592 nastavi, na kateri strani mize je nameščena sonda za orodje. Če bi te spremenljivke prepisali, boste morali ponovno umeriti sondo.

**OPOMBA:** Če naprava nima nameščene sonde, lahko te spremenljivke uporabite kot splošne spremenljivke, shranjene ob izklopu napajanja.

#### **#1080-#1097 #11000-#11255 #13000-#13063 1-bitni diskretni vhodi**

S temi makri lahko povežete določene vhode iz zunanjih naprav:

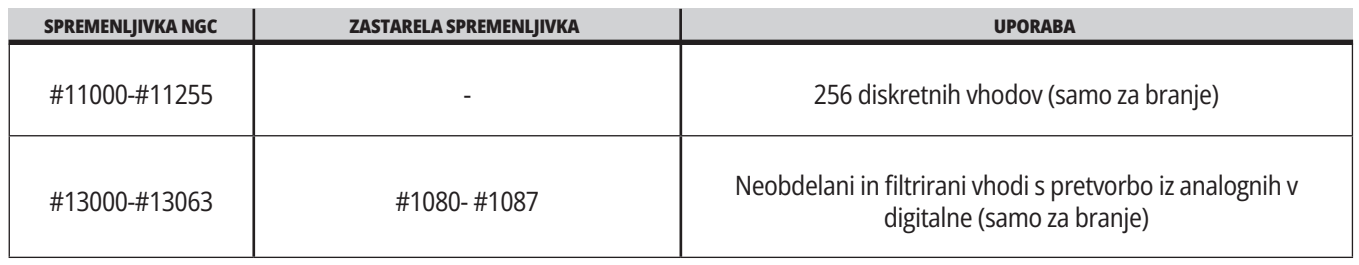

Specifične vhodne vrednosti lahko preberete znotraj programa. Oblika je #11nnn, kjer je nnn vhodna Številka. Pritisnite DIAGNOSTIC (DIAGNOSTIKA) in izberite ZAVIHEK I/O za ogled Vhodnih (Input) in Izhodnih (Output) števil za različne naprave.

#### **Primer:**

#10000=#11018

Ta primer zapiše stanje #11018, ki se nanaša na Vhod 18 (M-Fin\_Input), kot spremenljivko #10000.

Za razpoložljive vnose uporabnikov na I/O PCB glejte referenčni dokument Pomoč pri integraciji robotov na spletnem mestu storitve Haas.

### **#12000-#12255 1-bitni diskretni izhodi**

Haas krmiljenje lahko nadzoruje do 256 diskretnih izhodov. Vendar pa je nekaj teh izhodov rezervirano za uporabo Haasovega krmiljenja.

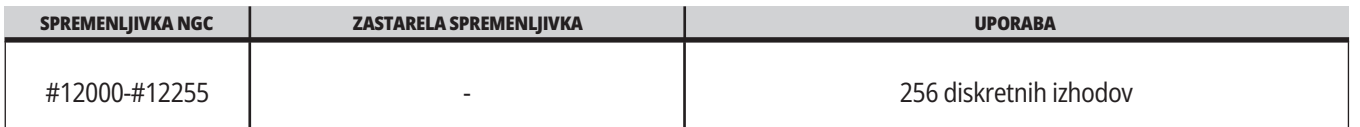

Določene izhodne vrednosti lahko preberete ali zapišete znotraj programa. Oblika je #12nnn kje je nnn izhodna številka.

#### **Primer:**

#10000=#12018 ;

Ta primer zapiše stanje #12018, ki se nanaša na Vhod 18 (motor črpalke hladilne tekočine), kot spremenljivko #10000.

#### **Maksimalne obremenitve osi**

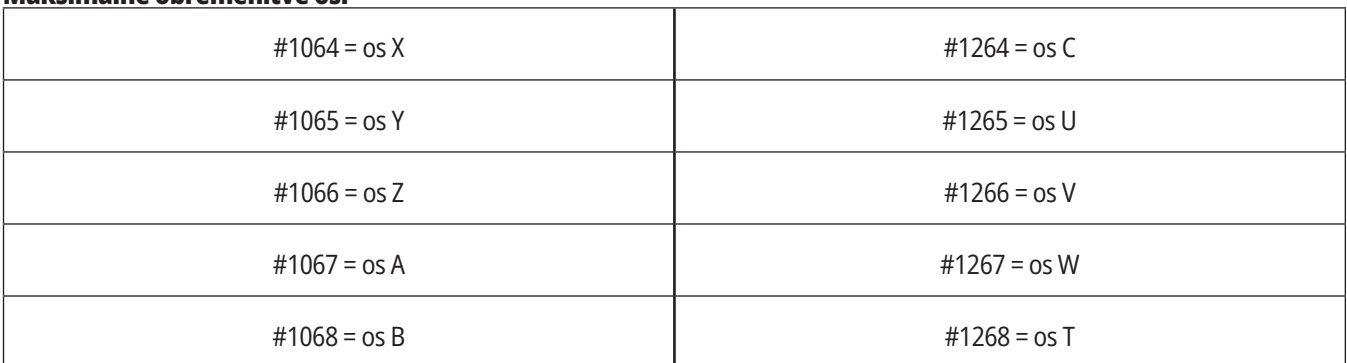

### **Ničelne položajne točke orodja**

Vsaka ničelna položajna točka orodja ima dolžino (H) in premer (D) skupaj s pripadajočimi vrednostmi obrabe.

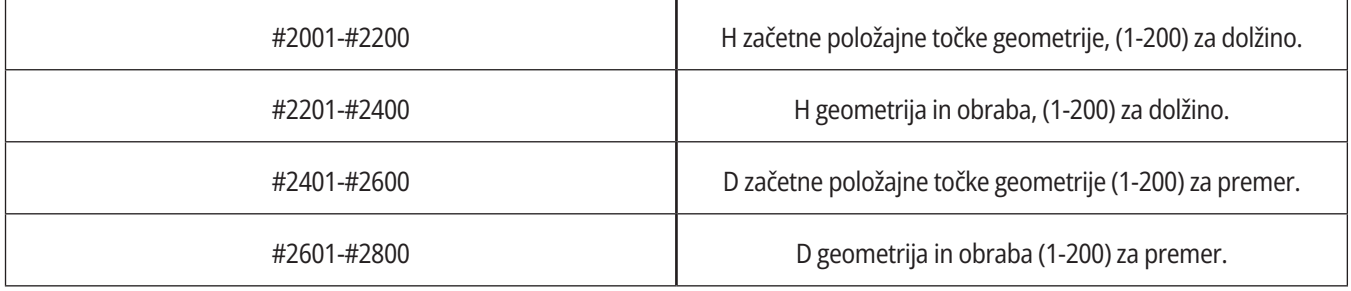

Te spremenljivke vsebujejo maksimalno obremenitev, ki jo je os dosegla od zadnjega vklopa stroja ali od zadnjega odstranjevanja makro spremenljivke. Maksimalna obremenitev osi je največja obremenitev (100,0 = 100 %), ki jo je utrpela os, ne obremenitev osi v času, ko krmilnik prebere spremenljivko.

#### **#3000 Programirljiva alarmna sporočila**

#3000 Alarme lahko programirate. Programirljivi alarm bo deloval kot vgrajeni alarmi. Alarm se ustvari z nastavitvijo makro spremenljivke #3000 na številko med 1 in 999.

#3000= 15 (SPOROČILO JE POSTAVLJENO NA SEZNAM ALARMOV);

Ko to storite, Alarm utripa na dnu zaslona in besedilo v nasledniem komentariu se postavi na seznam alarmov.

Številka alarma (v tem primeru 15) je dodana na 1000 in uporabljena kot številka alarma. Če se na ta način ustvari alarm, se vsako gibanje ustavi in program se mora ponastaviti za nadaljevanje. Programirljivi alarmi so vedno oštevilčeni med 1000 in 1999.

#### **#3001-#3002 Časomerilci**

Dva časomerilca lahko nastavite na vrednost tako, da dodelite številko ustrezni spremenljivki. Program lahko nato prebere spremenljivko in določi čas, ki je pretekel od nastavitve časomerilca. Časomerilce lahko uporabimo za imitiranje ciklov redne prekinitve operacije, določanje časa »part-to-part« ali povsod, kje je treba ugotoviti delovanje odvisno od časovnega intervala.

- #3001 Časomerilec milisekund Časomerilec milisekund predstavlja sistemski čas po vklopu napajanja v milisekundah. Celo število, ki ga sprejmete ob dostopu do kode #3001, predstavlja število milisekund.
- #3002 Časomerilec ur Časomerilec ur je podoben časomerilcu milisekund, razen, da številka vrnjena po dostopu do kode #3002 predstavlja število ur. Časomerilca ur in milisekund so med seboj neodvisni in jih je mogoče nastaviti ločeno.

#### **Preglasitve sistema**

Spremenljivka št. 3003 preglasi funkcijo Enojni blok v G-kodi.

Kadar ima spremenljivka št. 3003 vrednost 1, krmilnik izvede vsak ukaz G-kode nepretrgano, čeprav je funkcija Enojni blok v položaju ON.

Kadar ima spremenljivka #3003 vrednost ničla, Enojni blok deluje normalno. Morate pritisniti CYCLE START (ZAČETEK CIKLA), da se izvedejo ukazi vsake vrstice kode v načinu z enojnim blokom.

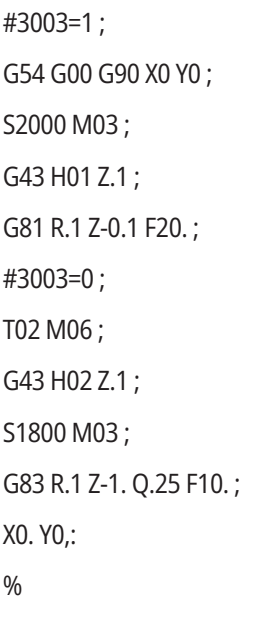

### **Spremenljivka #3004**

..

Spremenljivka #3004 preglasi posebne kontrolne funkcije med obratovanjem.

Prvi bit onemogoči funkcijo ZADRŽI PODAJANJE. Če je spremenljivka #3004 ZADRŽI PODAJANJE nastavljena na 1, je funkcija onemogočena za programske bloke, ki sledijo. Nastavite vrednost #3004 na 0, da ponovno omogočite funkcijo ZADRŽANO PODAJANJE. Na primer:

(Približna koda – dovoljena ZADRŽANA PODLAGA); #3004=1 (Onemogoči ZADRŽANO PODAJANJE) ;

(Koda, ki se ne more zaustaviti – ZADRŽANO PODAJANJE ni dovoljeno);

#3004=0 (omogoča ZADRŽANO PODAJANJE);

(koda ODHODA – ZADRŽANO PODAJANJE dovoljeno);

...

Spremenljivka #3004 ponastavi na 0, ko se pojavi koda M30.

To je shema bitov spremenljivke #3004 in pridruženih preglasitev.

E = omogočeno D = onemogočeno

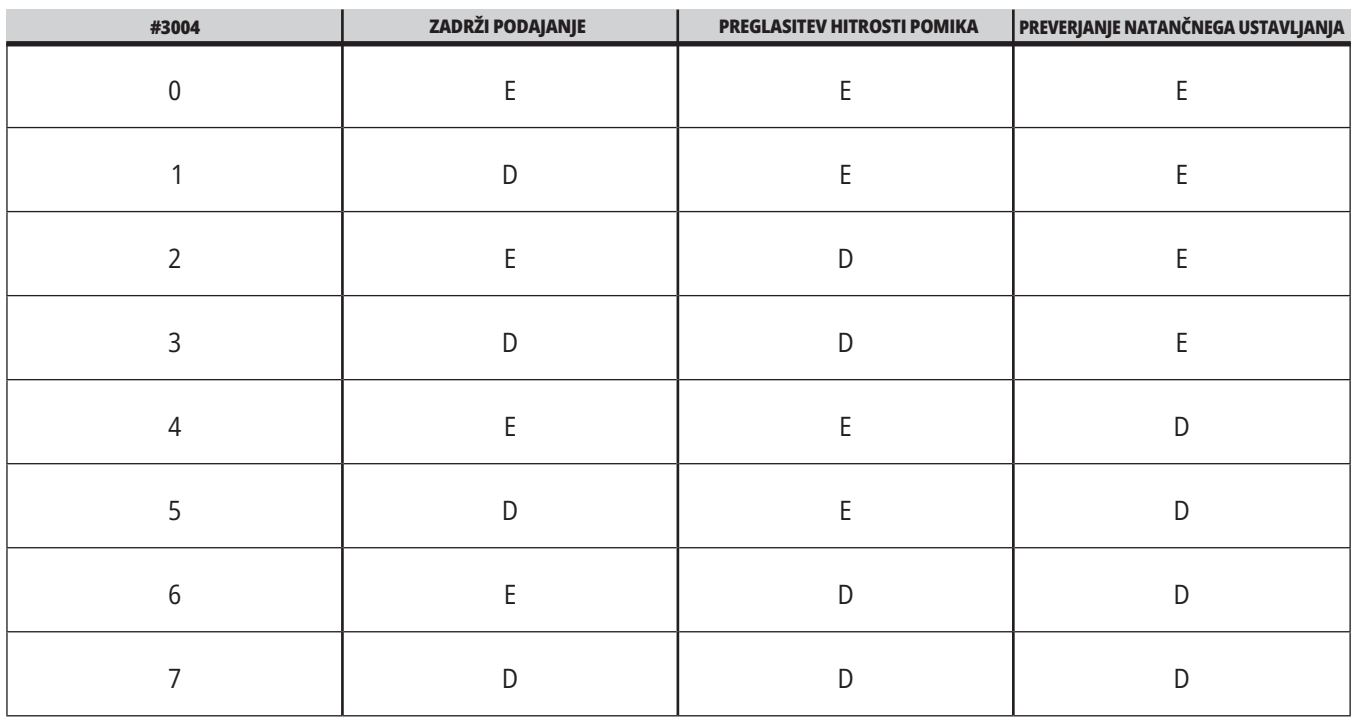

#### **# 3006 Programirljiva ustavitev**

V program lahko dodate ustavitve, ki delujejo kot M00 - Krmilnik se ustavi in počaka, dokler ne pritisnete ZAČETEK CIKLA, nato program nadaljuje z blokom po #3006. V tem primeru krmilnik prikaže pripombo v spodnjem središču zaslona.

#3006=1 (komentar tukaj)

### **#3030 Enojni blok**

V krmilniku naslednje generacije (NGC), ko je sistemska spremenljivka #3030 nastavljen na 1; bo krmilnik prestopil v način z enojnim blokom. Ni treba omejiti »pogled blokov vnaprej« z uporabo G103 P1, ker bo krmilnik naslednje generacije pravilno obdelal to kodo.

**OPOMBA:** Klasični Krmilnik Haas za pravilno obdelavo sistemske spremenljivke št. 3030=1 potrebuje omejitev »pogled blokov vnaprej« na 1 blok z uporabo G103 P1 pred kodo št. 3030=1.

#### **#4001-#4021 (Modalne) skupinske kode zadnjega bloka**

Razdelitev kod G v skupine omogoča stroju, da opravlja krmiljenje s kodami bolj učinkovito. G-kode s podobnimi funkcijami so običajno v isti skupini. Na primer, G90 in G91 sta v skupini 3. Makro spremenljivke od #4001 do #4021 shranijo zadnjo ali privzeto G-kodo za katero koli izmed 21 skupin.

Številka skupine, v katero je razvrščena G-koda, je navedena na koncu opisa njenih ukazov za vsako G-kodo v razdelku G-koda.

#### **Primer:**

G81 Vrtalni predprogramirani cikel (skupina 09)

Ko makro program prebere kodo skupine, lahko program spremeni vedenje G-kode. Če #4003 vsebuje 91, potem bi lahko makro program določil, da se morajo vsi gibi izvesti kot inkrementalni in ne kot absolutni. Za skupino 0 (ničla) ni pridružene spremenljivke; kode G iz skupine 0 so nemodalne.

### **#4101-#4126 (Modalni) naslovni podatki zadnjega bloka**

Kode naslovov A–Z (razen črke G) se vzdržujejo kot modalne vrednosti. Podatki, predstavljeni z zadnjo vrstico kode, ki se interpretirajo s funkcijo »pogleda bloke vnaprej«, so vsebovani v spremenljivkah od #4101 do #4126.

Numerična preslikava spremenljivih števil v alfabetske naslove ustreza preslikavi pod alfabetskimi naslovi. Na primer, vrednost prej interpretiranega naslova D se najde v #4107 in zadnja interpretirana vrednost je #4104. Ko pri nastavljanju privzetih nazivov dodelite makro na M-kodo, spremenljivk ne smete prenašati na makro z uporabo spremenljivk #1 - #33. Namesto tega uporabite vrednosti #4101 - #4126 v makro.

#### **#5001-#5006 Položaj zadnje ciljne točke**

Končna programirana točka za zadnji blok gibanja je dostopna s pomočjo spremenljivk #5001 - #5006, X, Z, Y, A, B in C v tem vrstnem redu. Vrednosti so podane v trenutnem koordinatnem sistemu obdelovanca in jih je mogoče uporabljati, ko je stroj v gibanju.

### **#5021-#5026 Koordinate trenutnega položaja stroja**

Če želite dobiti položaje trenutnih osi stroja, pokličite makro spremenljivke #5021-#5026ki ustrezajo osem X, Y, Z, A, B in C.

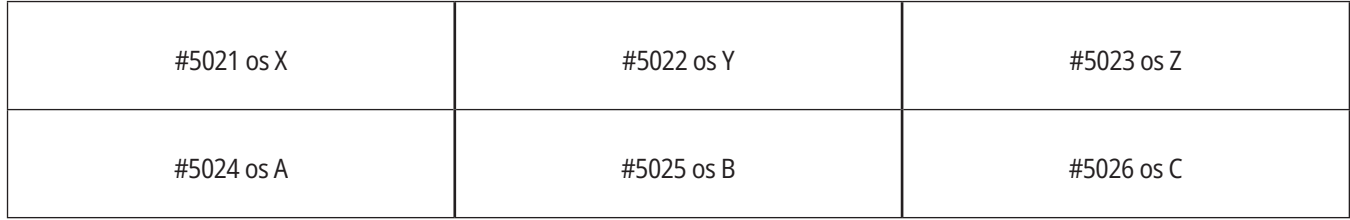

**OPOMBA:** Vrednosti NI MOGOČE prebrati, ko je stroj v gibanju.

#### **#5041-#5046 Koordinate trenutnega položaja obdelovanca**

Če želite dobiti položaje trenutnih delovnih koordinat, pokličite makro spremenljivke #5041-#5046, ki ustrezajo osem X, Y, Z, A, B in C.

**OPOMBA:** Vrednosti NI MOGOČE prebrati, ko se stroj premika. Vrednost #504X je dodeljena vrednost kompenzacije dolžine orodja.

#### **#5061-#5069 Trenutni položaj signala preskoka**

Makro spremenljivke #5061-#5069, ki ustrezajo X, Y, Z, A, B, C, U, V in W, v tem vrstnem redu, podajo položaje osi, ki so ga imele v trenutku, ko se je pojavil zadnji signal preskoka. Vrednosti so podane v trenutnem koordinatnem sistemu obdelovanca in jih je mogoče uporabljati, ko je stroj v gibanju.

Vrednost #5063 je dodeljena vrednost kompenzacije dolžine orodja.

#### **#5081-#5086 Kompenzacija dolžine orodja**

Makro spremenljivke #5081 - #5086 podajo trenutno skupno kompenzacijo dolžine orodja na osi X, Y, Z, A, B ali C v tem vrstnem redu (to pomeni, da prva iz skupine makro spremenljivk ustreza vrednosti na osi X in tako naprej). To

vključuje dolžino orodja v ničelni položajni točki, ki je navedena v trenutni vrednosti, nastavljeni v H (#4008) plus obrabna vrednost.

#### **#5201-#5326, #7001-#7386, #14001-#14386 Ničelne točke obdelovanca**

Makro izrazi lahko berejo in nastavljajo vse ničelne točke obdelovanca. To vam omogoča, da vnaprej nastavite koordinate na natančne pozicije, ali da nastavite koordinate na vrednosti na podlagi rezultatov (s sondo izmerjenih) pozicij ob pojavu signala preskoka in na podlagi izračunov.

Ko krmilnik prebere katero koli začetno položajno točko, se interpretacija »blokov, pogledanih vnaprej« ustavi, dokler se ta blok (ki vsebuje začetno položajno točko) ne izvede.

#### **#6001-#6250 Dostop do nastavitev z uporabo makro spremenljivk**

Do nastavitev dostopajte z uporabo spremenljivk #20000 - #20999 ali #6001 - #6250, tako da začnete z nastavitvijo 1 po navedenem vrstnem redu. Za podrobne opise nastavitev, ki so na voljo v krmilniku, glejte poglavje 18.

**OPOMBA:** Številke iz obsega št. 20000 – 20999 neposredno ustrezajo številkam nastavitev. Za dostop do nastavitev je treba uporabiti številke št. 6001 – št. 6250 samo, če vaš program mora biti združljiv s starejšimi stroji Haas

### **#6198 Identifikator krmiljenja naslednje generacije**

Makro spremenljivka #6198 ima vrednost 1000000, ki je samo za branie.

Lahko preskusite spremenljivko #6198 v programu za zaznavanje različice krmiljenja in nato opravite pogojno izvajanje programske kode za to različico krmiljenja. Na primer:

 $\frac{0}{0}$ 

ČE[#6198 EQ 1000000] GOTO5 ;

(koda brez-NGC) ;

GOTO6 ;

N5 (koda NGC);

N6 M30 ;

 $0/6$ 

V tem programu, če je vrednost, shranjena v spremenljivko #6198, enaka 1000000, pojdite na združljivo kodo Krmilnika naslednje generacija (NGC) in nato končajte program. Če je vrednost, shranjena v spremenljivko #6198 različna od 1000000, izvedite program non-NGC, (ki ni za NGC), in ga nato zaključite.

#### **#6996-#6999 Dostop do parametrov z uporabo makro spremenljivk**

Te makro spremenljivke imajo dostop do vseh parametrov in katerega koli bita parametra, kot sledi:

#6996: Številka parametra

#6997: Številka bita (izbirna možnost)

#6998: Vsebuje vrednost številke parametra, specificirane v spremenljivki #6996

#6999: Vsebuje vrednost bita (0 ali 1) od bita parametra, specificiranega v spremenljivki #6997.

**OPOMBA:** Spremenljivki št. 6998 in št. 6999 sta samo za branie.

Lahko uporabite tudi makro spremenljivke #30000 - #39999, tako da začnete od parametra 1 in nadaljujete po tem vrstnem redu. Za podrobnosti o številkah parametrov se obrnite na distributerja Haas (HFO).

#### **UPORABA:**

Za dostop do vrednosti parametra kopirajte številko tega parametra v spremenljivko #6996. Vrednost tega parametra je na voljo v makro spremenljivki #6998, kot je prikazano:

%

#6996=601 (Določite parameter 601);

#10000=#6998 (Kopirajte vrednost parametra 601 v spremenljivko # 10.000) ;

 $\frac{0}{0}$ 

Če želite dostop do specificiranega bita parametra, kopirajte številko parametra v spremenljivko 6996 in bitno številko v makro spremenljivko 6997. Vrednost tega bita parametra je na voljo v makro spremenljivki 6999, kot je prikazano:

%

#6996=57 (Določite parameter 57);

#6997=0 (Določite bit nič);

#10000=#6999 (Kopiraj parameter 57 bit 0 na spremenljivko #10000);

%

### **Spremenljivke menjalnika palet**

Stanje palet iz avtomatskega menjalnika palet se preveri s temi spremenljivkami:

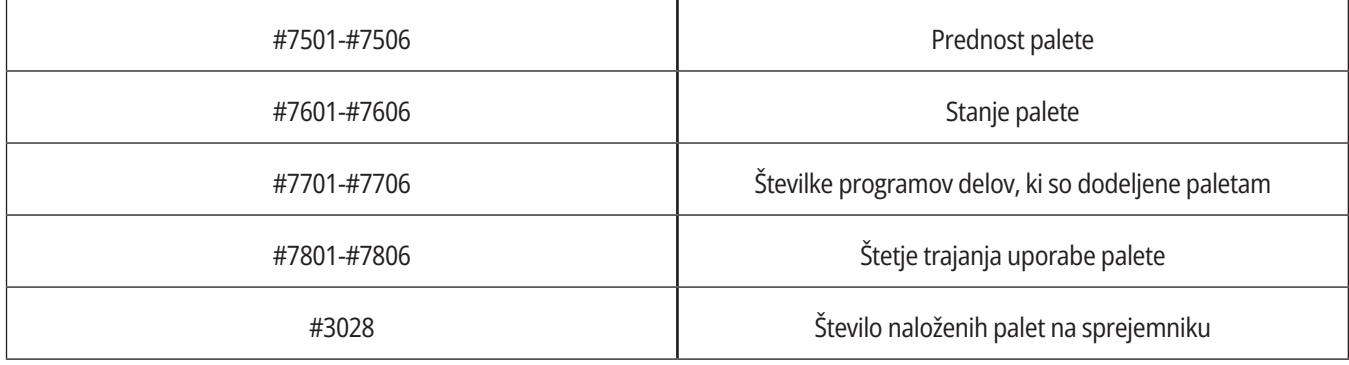

### **#8500-#8515 Napredno upravljanje orodij**

Te spremenljivke dajejo podatke o Naprednem upravljanju orodij (ATM). Nastavite spremenljivko št. 8500 na številko skupine orodij, nato pa z makri št. 8501-št. 8515 dostopajte do podatkov za izbrano skupino orodij, ki so samo za branje.

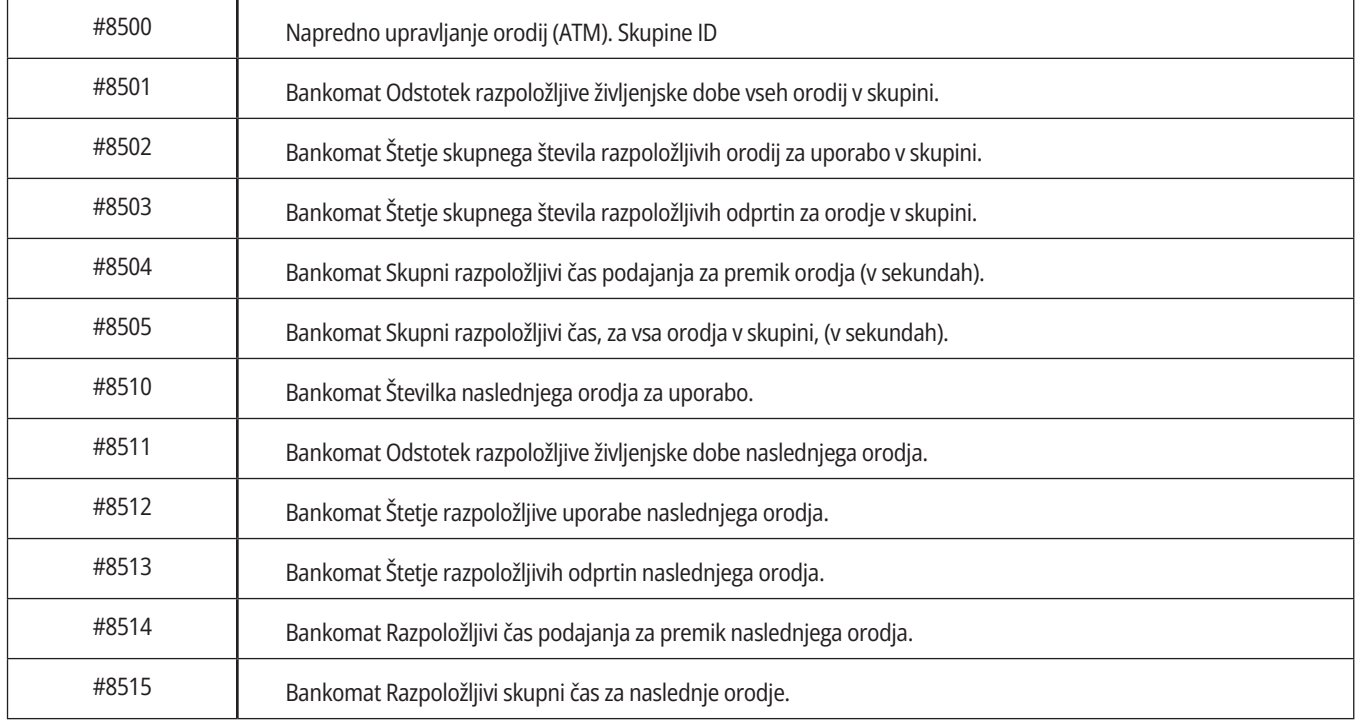

#### **#8550-#8567 Obdelovanje z naprednim upravljanjem orodij**

Te spremenljivke podajo podatke o orodju. Nastavite spremenljivko #8550 na vrednost številke skupine orodij, nato boste imeli dostop do podatkov za izbrano orodje, kar vam omogočajo makri #8551-#8567, ki so samo za branje

**OPOMBA:** Makro spremenljivke št. 1601-št. 2800 omogočijo

dostop do istih podatkov za posamezna orodja, kot jih omogočajo spremenljivke št. 8550-št. 8567, dodeljene skupini teh orodij.

#### **#50001 - #50200 Tip orodja**

Uporabite makro spremenljivke #50001 - #50200, za branje ali zapisovanje tipa orodja, ki je nastavljeno na strani ničelnih položajnih točk orodja.

#### **Razpoložljivi tipi orodja za rezkanje**

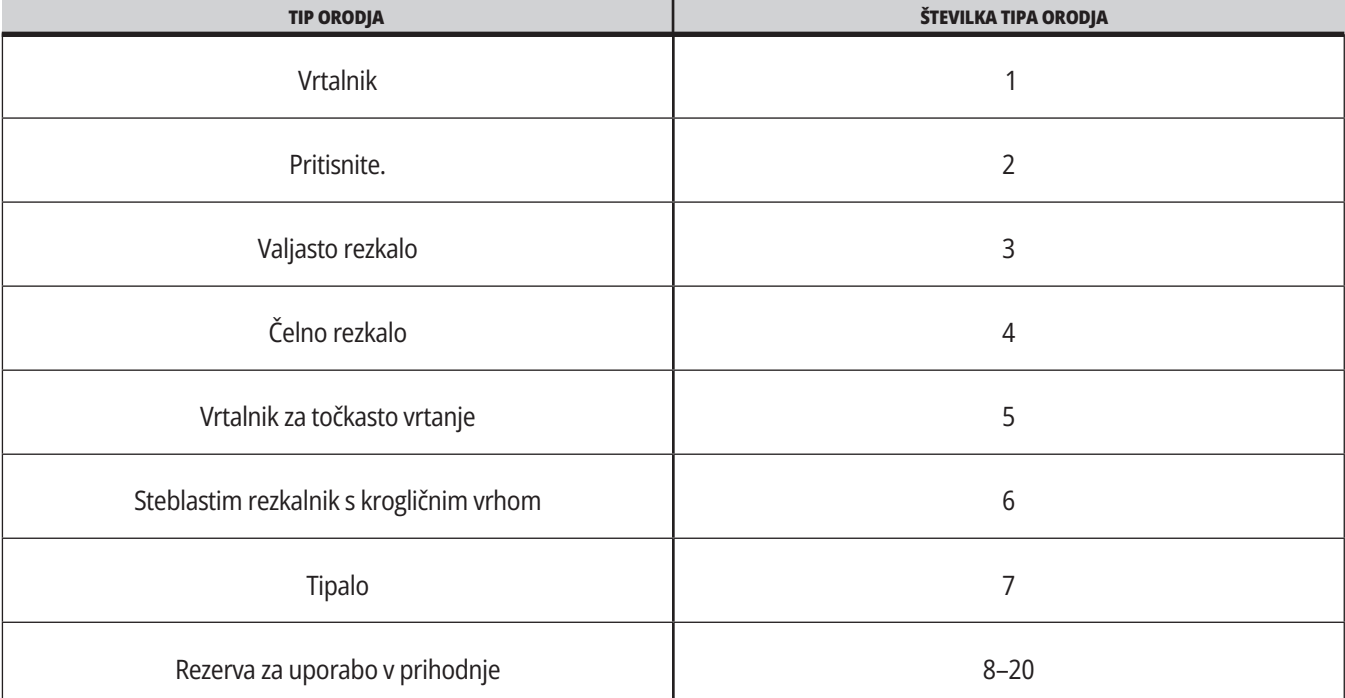

### **G65 Izbirna možnost klica makro podprograma**

G65 je ukaz, ki pokliče podprogram z možnostjo posredovanja argumentov nanj. Oblika sledi:

G65 Pnnnnn [Lnnnn] [argumenti] ;

Argumenti, poševni v kvadratnih oklepajih, so izbirni. Za podrobnosti o makro argumentih glejte razdelek Programiranje.

Ukaz G65 zahteva naslov P, ki ustreza številki programa, ki se trenutno lociran v pogonu krmilnika ali poti do programa. Ko se uporablja naslov L, se klic makra ponovi določeno število krat.

Ko se pokliče podprogram, krmilnik išče podprogram na aktivnem pogonu ali poti do programa. Če podprograma ni mogoče najti na aktivnem pogonu, ga krmilnik išče v pogonu, ki ga označi Nastavitev 251. Več informacij o iskanju podprograma najdete v razdelku Nastavitev lokacij iskanja. Če krmilnik ne najde podprograma, se sproži alarm.

V primeru 1 se podprogram 1000 prikliče enkrat, brez prenosa pogojev v podprogram. Priklici G65 so podobni, vendar ne enaki kot priklici M98. Priklici G65 so lahko ugnezdijo do 9-krat, kar pomeni, da lahko program 1 prikliče program 2, program 2 lahko prikliče program 3 in program 3 lahko prikliče program 4.

### **1. primer:**

G65 P1000 (priklic podprograma O01000 kot makro) ;

M30 (Ustavitev programa) ;

O01000 (Podprogram makra) ;

...

M99 (Vrnitev iz makro podprograma) ;

V primeru 2 se program LightHousing.nc prikliče po poti, na kateri je.

### **2. primer:**

G65 P15 A1. B1.;

G65 (/Memory/LightHousing.nc) A1. B1.;

**OPOMBA:** Imena poti razlikujejo velike in male črke.

V primeru 3 je podprogram 9010 izdelan za vrtanje sekvence odprtin vzdolž črte, katere naklon je določen z argumentoma X in Y, ki so ji bili preneseni v ukazni vrstici G65. Globina vrtanja Z se prenese kot Z, podajalna hitrost se prenese kot F in število odprtin, ki jih je potrebno izvrtati, se prenese kot T. Linija odprtin se začne vrtati iz trenutnega položaja orodja, ko je priklican makro podprogram.

### **Primer 3:**

**OPOMBA:** Podprogram programa O09010 mora biti stalno prisoten na aktivnem pogonu ali na pogonu, ki ga označi Nastavitev 252.

G00 G90 X1.0 Y1.0 Z.05 S1000 M03 (Pozicijsko orodje) ;

G65 P9010 X.5 Y.25 Z.05 F10. T10 (Priklic O09010) ;

M30;

O09010 (Diagonalni vzorec izvrtin) ;

F#9 (F=Hitrost podajanja) ;

WHILE [#20 GT 0] DO1 (Ponovi T-krat) ;

G91 G81 Z#26 (Od vrtanja do globine Z) ;

#20=#20-1 (Števec dekrementov) ;

IF [#20 EQ 0] GOTO5 (Vse luknje izvrtane) ;

G00 X#24 Y#25 (Pomikaj se po naklonu) ;

N5 END1 ;

M99 (Vrnitev v položaj klicatelja) ;

## **Nadomeščanje**

Nadomeščene kode so uporabniško definirane kode G in M, ki se nanašajo na makro program. Uporabnikom je na voljo 10 kod za nadomeščanje kode G in 10 kod za nadomeščanje kode M. Številke programov od 9010 do 9019 so rezervirane za nadomeščanje kode G, in od 9000 do 9009 so rezervirane za nadomeščanje kode M.

Nadomeščanje je sredstvo za dodelitev kode G ali kode M sekvenci G65 P#####. Na primer v prejšnjem 2. primeru bi bilo lažje napisati:

G06 X.5 Y.25 Z.05 F10. T10 ;

Pri nadomeščanju se lahko spremenljivke prenesejo s kodo G; spremenljivk ni mogoče prenesti s kodo M.

V tem primeru je bila neuporabljena koda G nadomeščena; koda G06 je nadomestila kodo G65 P9010. Da bi prejšnji blok deloval, mora biti vrednost, pridružena podprogramu 9010 nastavljena na 06. Za nastavitev nadomestil glejte razdelek Nastavitev nadomestil.

**OPOMBA:** G00, G65, G66 in G67 ni mogoče nadomestiti. Vse druge kode med 1 in 255 je mogoče uporabiti za nadomeščanje.

Če je podprogram za klic makra nastavljen na G-kodo in podprograma ni v pomnilniku, se sproži alarm. Glejte razdelek »klic kode G65 makro podprogram« na strani 5 o tem, kako najti lokacijo podprograma. Če podprograma ni mogoče najti, se sproži alarm.

Če je podprogram za klic makra nastavljen na G-kodo in podprograma ni v pomnilniku, se sproži alarm. Glejte razdelek »klic kode makro podprogram« o tem, kako najti lokacijo podprograma. Če podprograma ni mogoče najti, se sproži alarm.

### **13.1 – STRUŽNICA – PROGRAMIRANJE IZBIRNIH MOŽNOSTI**

## **Sistem za samodejno umerjanje orodja (ATP)**

Samodejna prednastavitev orodja poveča natančnost pri obdelovanju in doslednost nastavitve, hkrati pa skrajša čas nastavitve za do 50 %. Sistem odlikuje preprost za uporabo samodejni in ročni način delovanja, z vmesnikom, prilagojenim uporabniku za hitro programiranje v pogovornem slogu.

- Samodejne in ročne operacije in operacije odkrivanja loma orodja.
- Poveča natančnost in doslednost nastavitve orodja.
- Predloge v pogovornem slogu za preprosto nastavitev orodij.
- Makro programiranje ni potrebno.
- Posreduje G-kodo za ročni vnos podatkov (MDI), kjer jo je mogoče urediti ali prenesti v program.

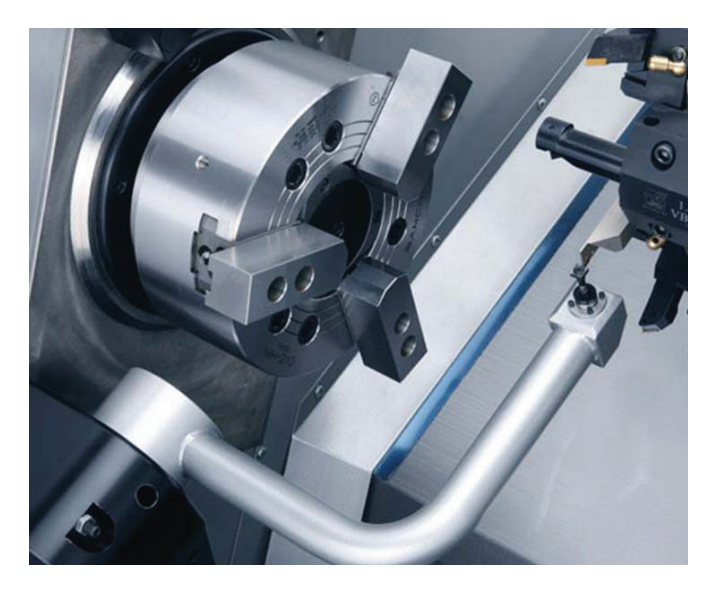

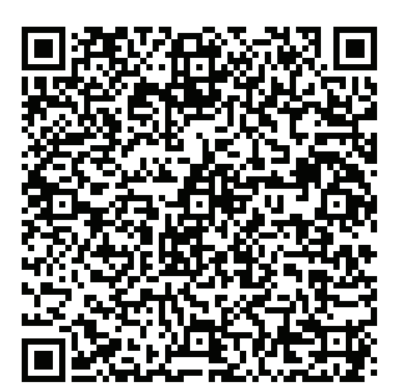

Skenirajte spodnjo kodo QR, da poravnate, preskusite in kalibrirate ATP.

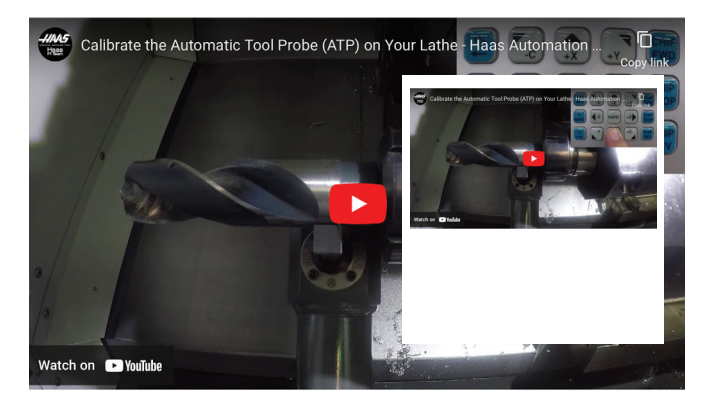

Skenirajte, da si ogledate samodejno merjenje orodja (ATP) na videu za stružnico.

### **13.1 – STRUŽNICA – PROGRAMIRANJE IZBIRNIH MOŽNOSTI**

## **ATP - ročno tipanje offsetov orodja**

**1 Opozorilo:** Za ročno tipanje orodja na ATP je orodje potrebno vstaviti v tipalo sonde z držanjem gumba za usmerjanje osi in ne krmilnega gumba za upravljanje pomika. Hitrost pomika mora biti nastavljena na .001, v nasprotnem primeru izmerjena ničelna položajna točka orodja morda ne bo pravilna.

Prepričajte se, da ima roka Samodejne prednastavitve orodja (ATP) prosto pot in da ne bo zadela delov stroja.

#### Pritisnite **[CURRENT COMMANDS]**.

Izberite zavihek Naprave

Izberite zavihek Mehanizmi

Označite Roka za umerjanje

Pritisnite **[F2]** za spust roke ATP.

- **2** Prepričajte se, da je v revolverju nameščeno stružno palično orodje. Prepričajte se, da je odprtina čelno obrnjena proti vretenu. Izvedite pomik osi X in Z na sredino tipala sonde za tipanje geometrije X. Prepričajte se, da imate razdaljo .125 palcev med konico orodja in tipalom sonde.
- **3** Pritisnite **[OFFSET]** in se pomaknite do zavihka Offset ORODJA .

Izberite vrstico orodja, pri kateri boste izmerili offset orodja.

Izbrišite vrednost offseta orodja za X geometrijo in Z geometrijo s pritiskom na **[0]**. Pritisnite **[F1]**. S tem boste izbrisali vrednost offseta orodja.

Če sprejmete opozorilno sporočilo **[1]**, pritisnite **[Y]**, da izberete DA.

#### Pritisnite **[HANDLE JOG]** in pritisnite **[.001/1.]**.

Pritisnite in zadržite **[-X]**, dokler se palično orodje ne dotakne tipala.

**OPOMBA:** Ko se palično orodje dotakne sonde, zaslišite zvočni signal. Offset orodja bo izpolnil X geometrijo.

Pomaknite os X stran od roke ATP.

**4** Izvedite pomik osi X in Z na sredino tipala sonde za tipanje geometrije Z. Prepričajte se, da imate razdaljo .125 palcev med konico orodja in tipalom sonde. Pritisnite **[HANDLE JOG]** in pritisnite **[.001/1.]**. Pritisnite in zadržite **[-Z]**, dokler se palično orodje ne dotakne tipala.

**OPOMBA:** Ko se palično orodje dotakne sonde, zaslišite zvočni signal.

Offset orodja bo izpolnil Z geometrijo.

Pomaknite Z-os stran od roke ATP.

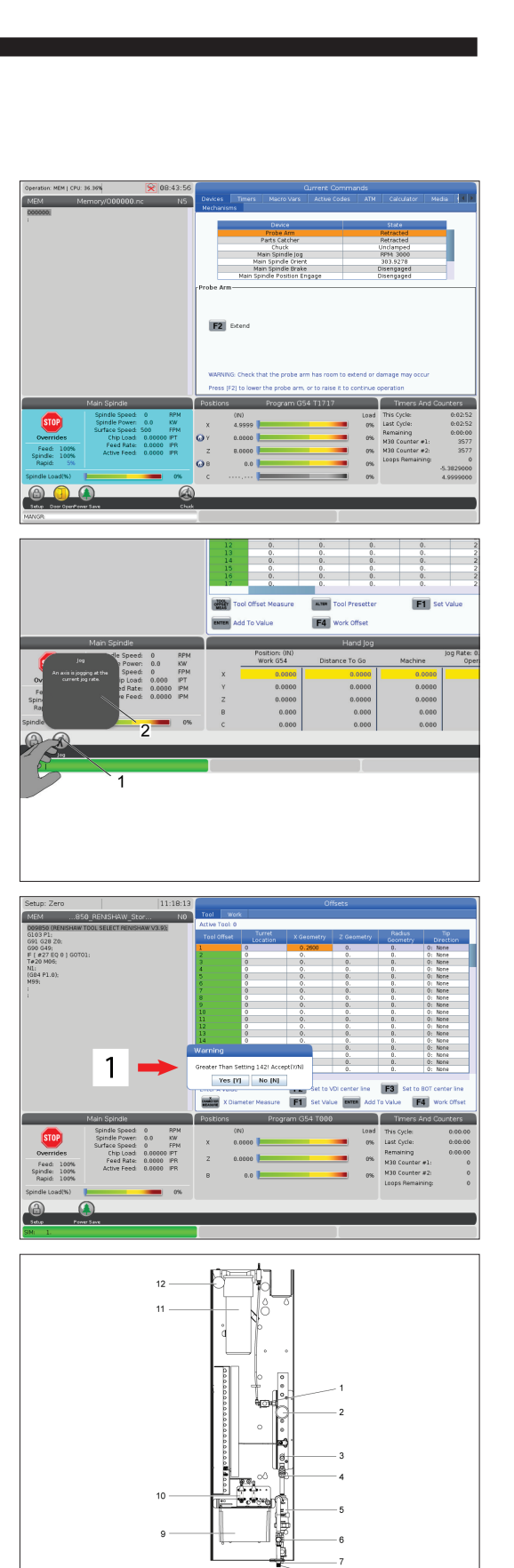

## **Os C**

C os zagotavlja visoko preciznost, dvosmerno gibanje vretena, ki je popolnoma interpolirano z X in/ali Z gibanjem. Za hitrost vretena lahko podate ukaz od 0,01 do 60 RPM (vrt./min).

Delovanje C osi je odvisno od mase, premera in dolžine obdelovanca in/ali vpenjanja obdelovanca (vpenjalna glava). Če uporabljate nenavadno težke, velike premere ali dolge konfiguracije, se obrnite na oddelek za aplikacije Haas.

Transformacija iz kartezičnega v polarni sistem (G112)

Koda G112 XY v XC označuje interpolacijo funkcije iz koordinat XY v XC, kar vam omogoča programiranje naknadnih blokov v Kartezijevih koordinatah XY, ki jih krmilnik samodejno pretvori v polarne koordinate XC. Medtem ko je aktiven, krmilnik uporablja G17 XY za linearne XY poteze G01 in G02 in G03 za krožno gibanje. G112 pretvori tudi ukaze položaja X, Y v rotacijske C-osi in linearne premike X-osi.

Programiranje iz Kartezijevega v polarni koordinatni sistem močno zmanjša število ukazov kode, ki se zahtevajo za izvajanje kompleksnih gibov. Prava črta običajno zahteva veliko točk za določitev poti, vendar so v Kartezijevem sistemu potrebne samo končne točke. Ta funkcija omogoča programiranje čelnega obdelovanja v kartezičnem koordinatnem sistemu.

#### **Opombe o programiranju C osi**

**OPOMBA:** Programirani pomiki morajo vedno pozicionirati sredinsko črto orodja.

Poti orodja ne smejo nikoli prečkati sredinske črte vretena. Po potrebi program preusmerite tako, da rez ne bo šel skozi središče obdelovanca. Reze, ki morajo prečkati sredinsko črto vretena, je mogoče izvesti z dvema vzporednima prehodoma na obeh straneh sredinske črte vretena.

Pretvorba iz kartezičnega v polarni način je modalni ukaz. Za več informacij o modalnih G-kodah glejte poglavje 16.

Koda G112 je namenjena uporabi s stružnico z uporabo C-osi in gnanega orodja, da se programira rezkar za rezanje kjer koli vzdolž obdelovanca, ki ne rotira.

Koda G112 omogoča 3-D rezanje po konturi z uporabo osi X, Y in Z. Programiranje sredinske črte orodja (G40) in kompenzacijo premera rezkala (G41/G42) omogoča koda G112. Te kode so na voljo tudi kot orodje v kateri koli izmed treh ravnin (G17, G18, G19).

Stružnica z osjo Y lahko uporablja kodo G112, ki bo primerna za razširitev obsega hoda gnanega orodja po vsej poti orodja.

Krožno gibanje (G02 in G03) na kateri koli izmed treh ravnin (G17, G18, G19) omogoča tudi koda G112.

Ker se vreteno ne obrača med izvajanjem kode G112, je treba izbrati »podajanje v inčih« (G98).

Ko je koda G112 aktivna, so vsi gibi programirani z XYZ in osi C ni mogoče uporabljati.

Vse vrednosti X so izražene v polmeru, ko uporabljamo G112.

#### **Program za primer:**

o51120 (POLARNA INTERPOLACIJA) ; (G54 X0 Y0 je v središču vrtenja) ; (Z0 je na prednji strani obdelovanca) ; (T1 je čelno rezkalo) ; (ZAČETNI PRIPRAVLJALNI BLOKI) ; T101 (Izberite orodje in ničelno položajno točko (offset) 1) ; G00 G20 G40 G80 G97 G99 (Varen zagon) ; G17 (Klic ravnine XY) ; G98 (Podajanje na minuto) ; P1500 M133 (Gnano orodje CW pri 1500 RPM) ; G00 G54 X2.35 C0. Z0.1 (Hitri pomik na položaj 1) ; G112 (Razlaga XY do XC) ; M08 (Vklopljena hladilna tekočina); (ZAČNITE Z REZANJEM BLOKOV);  $19$ G0 X-.75 Y.5 ; G01 Z0 F10.; G01 X0.45 (Točka 1) ; G02 X0.5 Y0.45 R0.05 (Točka 2) ; G01 Y-0.45 (Točka 3) ; G02 X0.45 Y-0.5 R0.05 (Točka 4) ; G01 X-0.45 (Točka 5) ; G02 X-0.5 Y-0.45 R0.05 (Točka 6) ; G01 Y0.45 (Točka 7) ; G02 X-0.45 Y0.5 R0.05 (Točka 8) ; G01 X0.45 Y.6 (Točka 9) ; 6 G00 Z0.1 (Hitri pomik nazaj); 5 (ZAČETEK DOKONČANJA BLOKOV); G113 (Preklic G112) ; M135 (Izklop gnanega orodja) ; G18 (Vrnitev v ravnino XZ) ; G00 G53 X0 M09 (X referenca, emulzija izklopljena) ; G53 Z0 (Z referenca) ; M30 (Konec programa) ;

 $\overline{2}$ 

3

### **13.2 | PROGRAMIRANJE MOŽNOSTI STRUŽNICE–KARTEZIČNA INTERPOLACIJA C-OSI**

### **Kartezična interpolacija C-osi**

Ukazi v kartezičnem koordinatnem sistemu se interpretirajo kot premiki linearne osi (premiki revolverske glave) in premiki vretena (rotacija obdelovanca).

Stružnica samodejno aktivira/deaktivira C-os, ko je os ukazana ali v JOG načinu.

Ko ne uporabljate kode G112, Nastavitev 102 - Premer se uporablja za izračun podajalne hitrosti.

Inkrementalni premiki C-osi so možni z uporabo kode naslova H, kot je prikazano v tem primeru:

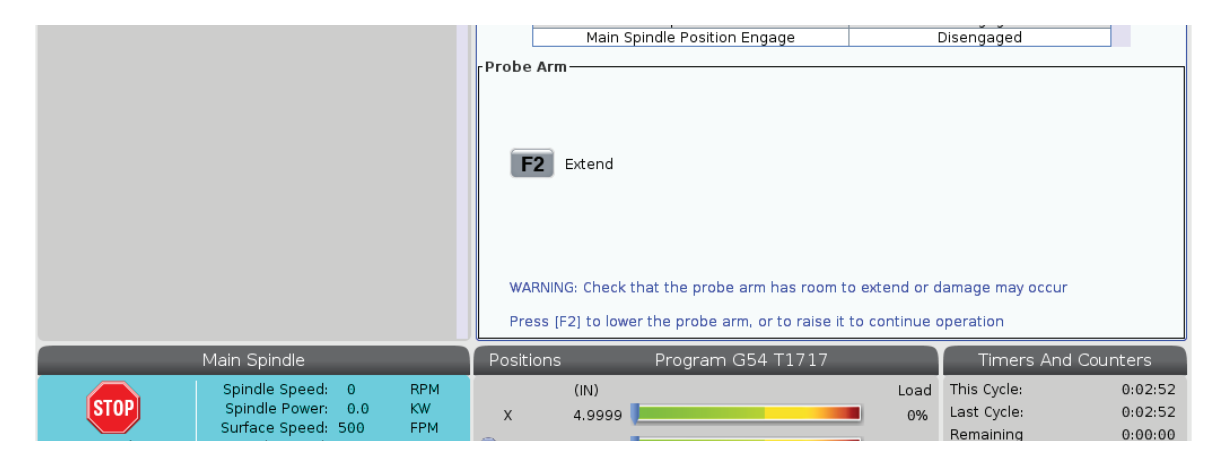

G0 C90. (C-os se premakne na 90. stopinjo) ;

H-10. (C-os se premakne na 80. stopinjo iz prejšnjega 90-stopinjskega položaja) ;

Kartezijeva interpolacija Primer 1. [1] Projekcija rezalne poti [A] Čelno rezkalo izvede pomik za 1" v obdelovanec na eni strani. [B] C-os se obrne za 180 stopinj, da se izvede rezanje loka. [C] Čelno rezkalo izvede dvig za 1" iz obdelovanca.

o51121 (KARTEZIČNA INTERPOLACIJA EX 1) ; (G54 X0 Y0 je v središču vrtenja) ; (Z0 je na prednji strani obdelovanca) ; (T1 je čelno rezkalo) ; (ZAČETNI PRIPRAVLJALNI BLOKI) ; T101 (Izberite orodje in ničelno položajno točko (offset) 1) ; G00 G18 G20 G40 G80 G99 (varen zagon) ; G98 (Podajanje na minuto) ; G00 G54 X2. C90 Z0.1 (Hitri pomik na položaj 1) ; P1500 M133 (Gnano orodje CW pri 1500 RPM) ; M08 (Vklopljena hladilna tekočina); (ZAČNITE Z REZANJEM BLOKOV); G01 Z-0.1 F6.0 (Pomik do globine Z); X1.0 (Pomik na položaj 2) ; C180. F10.0 (Obrat za rezanje loka) ; X2.0 (Pomik na položaj 1) ; (ZAČETEK DOKONČANJA BLOKOV); G00 Z0.5 M09 (Hitri pomik nazaj, emulzija izklopljena) ; M135 (Izklop gnanega orodja) ; G18 (Vrnitev v ravnino XZ) ; G53 X0 Y0 (Referenca X in Y) ; G53 Z0 (Z referenca) ; M30 (Konec programa) ;

### **13.2 | PROGRAMIRANJE MOŽNOSTI STRUŽNICE–KARTEZIČNA INTERPOLACIJA C-OSI**

## **Kartezična interpolacija C-osi (nadaljevanje)**

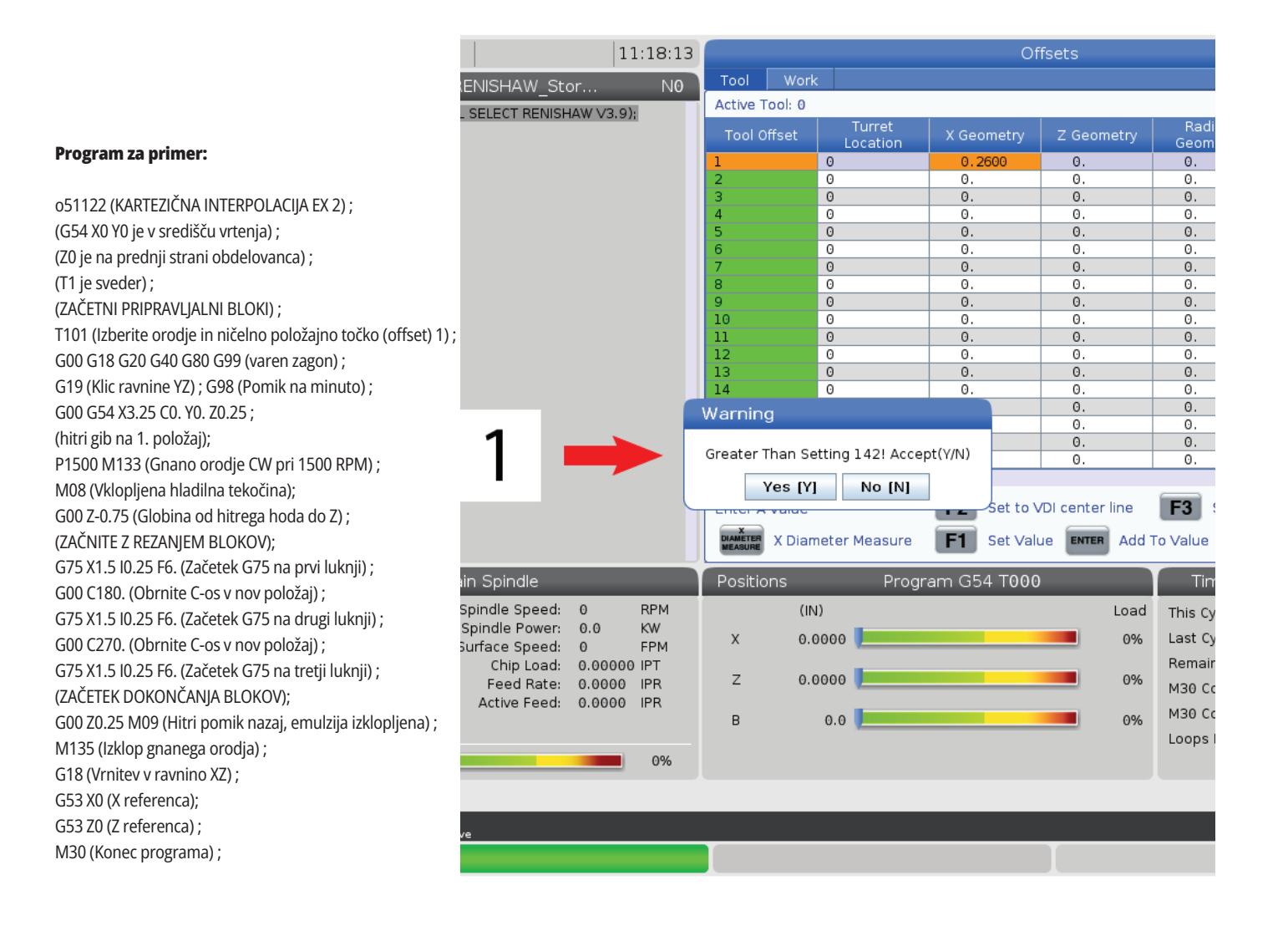

### **13.3 | PROGRAMIRANJE MOŽNOSTI STRUŽNICE – DVOJNO VRETENO**

### **Dvojno vreteno**

Stružnica z dvema vretenoma je stroj z dvojnim vretenom. Glavno vreteno je v nepremičnem ohišju. Drugo vreteno, »podrejeno vreteno«, ima ohišje, ki se premika po linearni osi, ki je označena z »B«, in nadomešča običajno vpenjalno konico. Za podajanje ukaza podrejenemu vretenu uporabite poseben niz kod M.

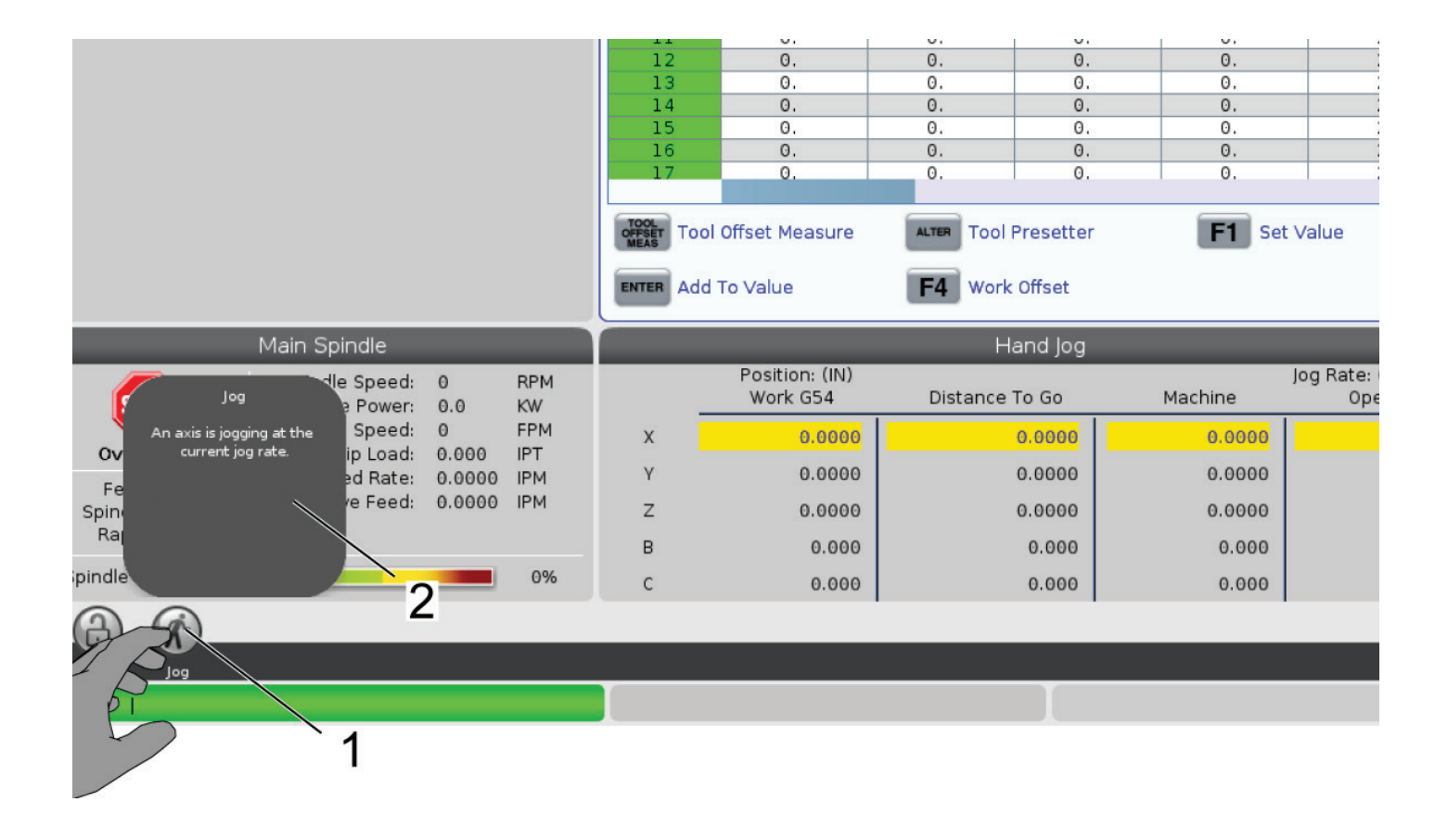

### **Dvojno vreteno (nadaljevanje)**

#### **Krmiljenje sinhroniziranega vretena**

Stružnice z dvojnim vretenom lahko sinhronizirajo glavno in podrejeno vreteno. To pomeni, ko glavno vreteno dobi ukaz za obračanje, se podrejeno vreteno obrača z enako hitrostjo, v enaki smeri. To se imenuje način krmiljenja sinhroniziranega vretena (SSC). V načinu SSC oba vretena istočasno pospešujeta, vzdržujeta hitrost in upočasnjujeta. V tem načinu lahko uporabite obe vreteni za podporo obdelovanca na obeh koncih za maksimalno podporo in minimalne vibracije. Lahko tudi prenašate obdelovanec med glavnim in podrejenim vretenom, s čimer učinkovito opravite "obračanje obdelovanca", med neprekinjenim vrtenjem vretena.

Obstajata dve kodi G, pridruženi načinu SSC:

G199 aktivira SSC.

G198 prekliče SSC.

Ko podate ukaz G199, se obe vreteni usmerita, preden pospešita do programirane hitrosti.

**OPOMBA:** Ko programirate sinhronizirana dvojna vretena, morate najprej zagotoviti, da se obe vreteni vrtita z ustrezno hitrostjo, tako da uporabite kodo M03 (za glavno vreteno) in kodo M144 (za podrejeno vreteno), preden podate ukaz kodi G199. Če podate ukaz kodi G199, preden ste podali ukaz za vzpostavitev hitrosti vretena, bosta obe vreteni poskušali ostati sinhronizirani, medtem ko pospešujeta, zaradi česar bo pospeševanje trajalo veliko dlje kot običajno.

Če je aktiviran način SSC in pritisnete [RESET] ali **[EMERGENCY STOP]**, ostane način SSC aktiven, dokler se vretena ne ustavijo.

#### **Prikaz krmiljenja sinhroniziranega vretena**

Prikaz krmiljenja sinhronizacije vretena je na voljo na zaslonu CURRENT COMMANDS (TRENUTNI UKAZI). Stolpec SPINDLE (VRETENO) podaja stanje glavnega vretena. Stolpec SECONDARY SPINDLE (PODREJENO VRETENO) podaja stanje podrejenega vretena. Tretji stolpec prikaže različna stanja. Na levi je stolpec naslovov vrstic:

G15/G14 - Če se pojavi G15 v stolpcu SECONDARY SPINDLE (PODREJENO VRETENO), je glavno vreteno vodilno vreteno. Če se pojavi G14 v stolpcu SECONDARY SPINDLE (PODREJENO VRETENO), je podrejeno vreteno vodilno vreteno.

SYNC (G199) - Kadar se pojavi G199 v vrstici, je sinhronizacija vretena aktivna.

POSITION (DEG) - Ta vrstica kaže trenutni položaj v stopinjah za glavno vreteno in podrejeno vreteno. Vrednosti segajo od –180,0 stopinje do 180,0 stopinje. To je relativno, glede na privzeto usmeritev vsakega vretena.

Tretij stolpec kaže trenutno razliko v stopiniah med obema vretenoma. Če sta obe vreteni na svojih ustreznih ničelnih oznakah, je ta vrednost ničelna vrednost. Če je vrednost tretjega stolpca negativna, predstavlja, koliko podrejeno vreteno trenutno zaostaja za glavnim vretenom, v stopinjah. Če je vrednost tretjega stolpca pozitivna, predstavlja, koliko podrejeno vreteno trenutno vodi pred glavnim vretenom, v stopinjah.

VELOCITY (RPM) - V tej vrstici je prikazana dejanska hitrost RPM (vrt./min) glavnega vretena in podrejenega vretena.

G199 R PHASE OFS. - To je programirana vrednost R za kodo G199. Ta vrstica je prazna, ko ni podanega ukaza za kodo G199; če je ukaz podan, vsebuje vrednost R, v zadnjem izvajanem bloku G199.

CHUCK - V tem stolpcu je prikazano stanje naprav za pritrditev obdelovanca »stisnjeno« ali »razprto« (vpenjalna glava ali stročnica). Ta vrstica je prazna, ko je naprava za pritrditev obdelovanca »stisnjena«, ali prikaže rdeči napis »UNCLAMPED (RAZPRTO)«, ko je ta naprava odprta.

LOAD % - Prikaže trenutni odstotek od dovoljene obremenitve za vsako vreteno.

## **Dvojno vreteno (nadaljevanje)**

#### **Pojasnjena začetna položajna točka faze R**

Kadar se izvaja sinhronizacija vreten na stružnici z dvojnim vretenom, se vreteni najprej usmerjata, nato rotirata z isto hitrostjo v referenčnem položaju, v relativnem medsebojnem odnosu. Z drugimi besedami, relativna usmeritev, ki jo vidite, ko sta obe vreteni ustavljeni na svojih referenčnih položajih, se ohranja, ko sta vreteni sinhronizirani in se vrtita skupaj.

Vrednost R lahko uporabite s kodami G199, M19 ali M119, da spremenite to relativno usmeritev. Vrednost R specificira ničelno položajno točko v stopinjah iz naslednjega položaja Home vretena. To vrednost lahko uporabite, da omogočite čeljustim vpenjalne glave, da se ustrezno uravnajo med operacijo ročnega pomika obdelovanca.

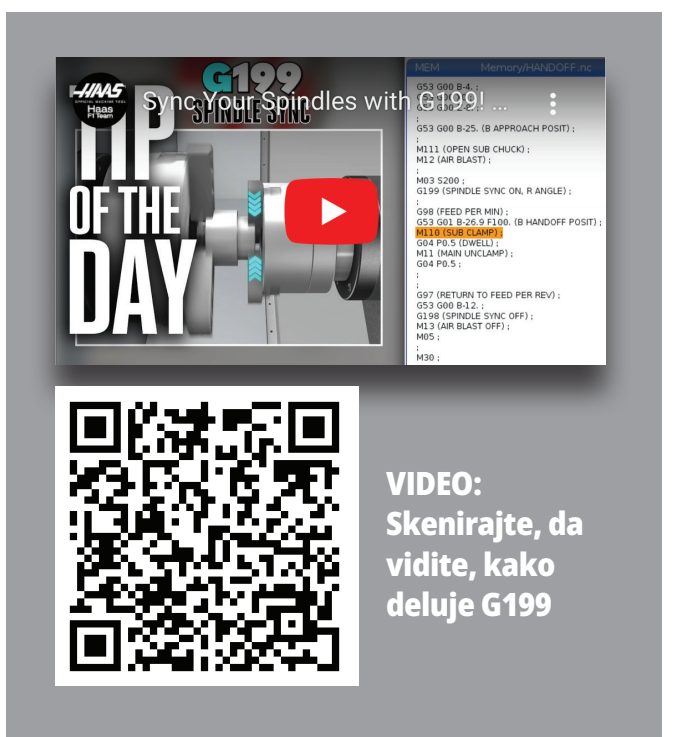

#### **Primer vrednosti G199 R:**

**[1]** Vodilno vreteno

**[2]** Naslednje vreteno

Iskanje vrednosti G199 R

#### **Za iskanje ustrezne vrednosti G199 R:**

- **1**. V načinu MDImode podajte ukaz za izvajanje kode M19, da usmerite glavno vreteno in kode M119, da usmerite podrejeno vreteno. To vzpostavi privzeto usmeritev med položajema Home obeh vreten.
- **2.** Dodajte vrednost R v stopinjah na kodo M119, da določite ničelno položajno točko (offset) podrejenega vretena.
- **3.** Preverite interakcijo med čeljustmi vpenjalne glave. Spremenite vrednost M119 R, da naravnate položaj podrejenega vretena, dokler ne vzpostavite pravilne interakcije med čeljustmi vpenjalne glave.
- **4.** Zapišite pravilno vrednost R in jo uporabite v blokih G199 v svojem programu.

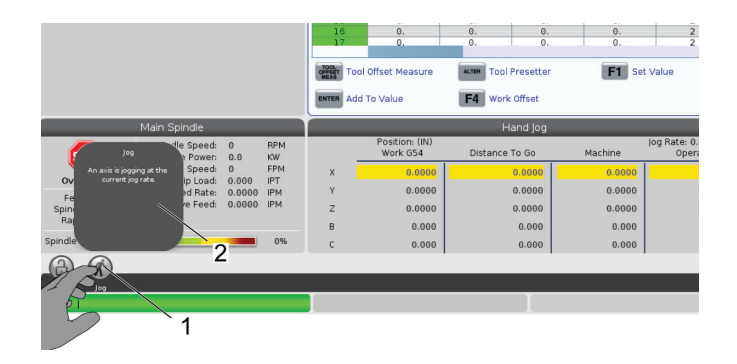

## **Dvojno vreteno (nadaljevanje)**

#### **Programiranje podrejenega vretena**

Programska struktura za programiranje podrejenega vretena je enaka tisti za glavno vreteno. Uporabite kodo G14, da podate ukaz za kode M glavnega vretena in predprogramirane cikle za podrejeno vreteno. Prekličite G14 z G15.

#### **Ukazi podrejenega vretena**

Za zagon in zaustavitev podrejenega vretena se uporabljajo tri kode M:

- Koda M143 začne gib vretena naprej.
- Koda M144 začne gib vretena nazaj.
- Koda M145 ustavi vreteno.

Koda naslova P določa hitrost vretena od 1 RPM (vrt./min) do maksimalne hitrosti.

Nastavitev 345 izbira med ZUNANJIM PREMEROM (OD) in NOTRANJIM PREMEROM (ID) za podrejeno vreteno.

G14/G15 - Zamenjava vretena Te G-kode izberejo, katero vreteno bo vodilno v načinu Sinhroniziranega krmiljenja vretena (SSC) (G199). Koda G14 poda ukaz, da podrejeno vreteno postane vodilno vreteno in koda G15 prekliče ukaz kode G14.

Zaslon SPINDLE SYNCHRONIZATION CONTROL (NADZOR SINHRONIZACIJE VRETENA) vam prikaže, katero vreteno je trenutno vodilno. Če je vodilno podrejeno vreteno, se v stolpcu SECONDARY SPINDLE (PODREJENO VRETENO) prikaže koda G14. Če je vodilno glavno vreteno, se v stolpcu VRETENO prikaže koda G15.

### **14.1 | MERJENJE NA STRUŽNICI – WIPS-L – ROČNO**

### **WIPS-L – ročno**

#### **WIPS – Dodatek k interaktivnemu priročniku za upravljavca**

Pregled

Ta dodatek k priročniku za upravljavca opisuje edinstvene lastnosti in funkcije sistemov WIPS in WIPS-L rezkarja. Za delovanje krmiljenja, programiranje in druge splošne informacije o rezkalnem stroju glejte priročnik za upravljavca.

### Skenirajte za ogled **WIPS – Dodatek k interaktivnemu priročniku za upravljavca**

- **• WIPS Uvod**
- **• Sistem brezžičnega intuitivnega merjenja (WIPS) – Namestitev**
- **• WIPS Kalibracija**
- **• Sistem brezžičnega intuitivnega merjenja (WIPS) – Delovanje**
- **• Sistem brezžičnega intuitivnega merjenja (WIPS) Vzdrževanje**
- **• Sistem brezžičnega intuitivnega merjenja (WIPS) Odpravljanje težav**

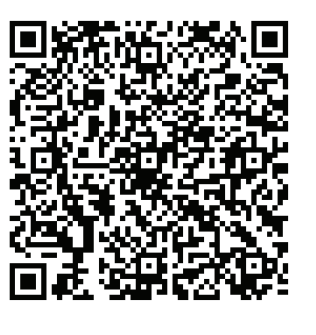

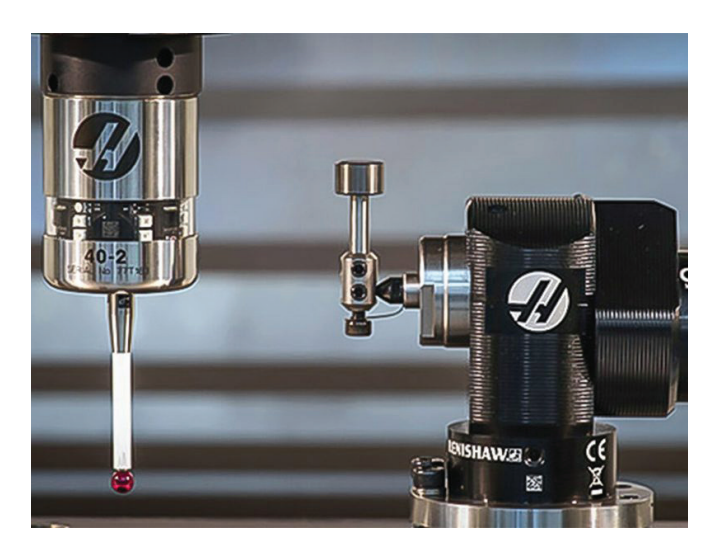

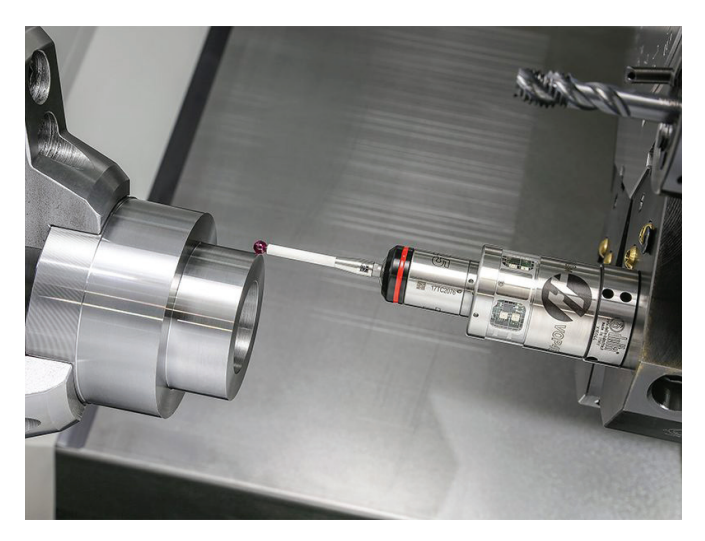

### **15.1 | STRUŽNICA – KONZOLA Z ELEKTRONSKIMI KOLESI ZA ROČNO POZICIONIRANJE**

## **Pregled RJH-Touch XL, daljinski upravljalnik pomika, ročni dostop do krmilnika**

Daljinski upravljalnik pomika, ročni dostop do krmilnika (RJH-Touch XL) je dodatna oprema, ki vam omogoča ročni dostop do krmilnika za hitrejše in bolj preproste nastavitve.

Vaša naprava mora imeti programsko opremo Next Generation Control (krmilnik naslednje generacije) 100.21.000.1000 ali

novejšo, da lahko uporabljate vse funkcije RJH-Touch XL, daljinski upravljalnik pomika, ročni dostop do krmilnika. Naslednji razdelki razlagajo, kako upravljati RJH-Touch; daljinski upravljalnik pomika, ročni dostop do krmilnika.

#### **Ilustracija prikazuje te komponente:**

- 1. Začni cikel. Ima enako funkcijo kot **[CYCLE START]** na obešalu.
- 2. Zadrži pomik. Ima enako funkcijo kot **[FEED HOLD]** na konzoli krmilnika.
- 3. Funkcijske tipke. Te tipke so namenjene za prihodnjo uporabo.
- 4. Gumb za hitro premikanje v JOG načinu. Ta tipka podvoji hitrost premikanja, če jo hkrati pritisnete z enim od gumbov za smer premikanja v JOG načinu.
- 5. Tipke za smer premika v JOG načinu. Te tipke delujejo enako kot puščične tipke pomika na tipkovnici. Za premik osi v JOG načinu lahko pritisnete in zadržite.

Set Work Offsets

- 6. Prikaz zaslona na dotik LCD.
- 7. Ohišje. Za aktiviranje RJH-XL dvignite iz podstavka. Za deaktivacijo RJH-XL vrnite nazaj v ohišje.
- 8. Zavihki funkcij. Ti zavihki imajo v različnih načinih delovanja različne funkcije. Pritisnite zavihek funkcije, ki ustreza funkciji, ki jo želite uporabiti.
- 9. JOG kolesce. Ta upravljani pomik deluje kot gumb za upravljanje pomika na nadomestku krmilnika. Z vsakim klikom upravljanega premika v JOG načinu boste izbrano os premaknili za eno enoto izbrane hitrosti premika.

#### 10. E-Stop. Ima enako funkcijo kot **[EMERGENCY STOP]** na obešalu.

Večina funkcij RJH je na voljo v načinu delovanja z upravljanim premikom v JOG načinu. V drugih načinih zaslon RJH prikaže podatke o aktivnem programu ali MDI programu.

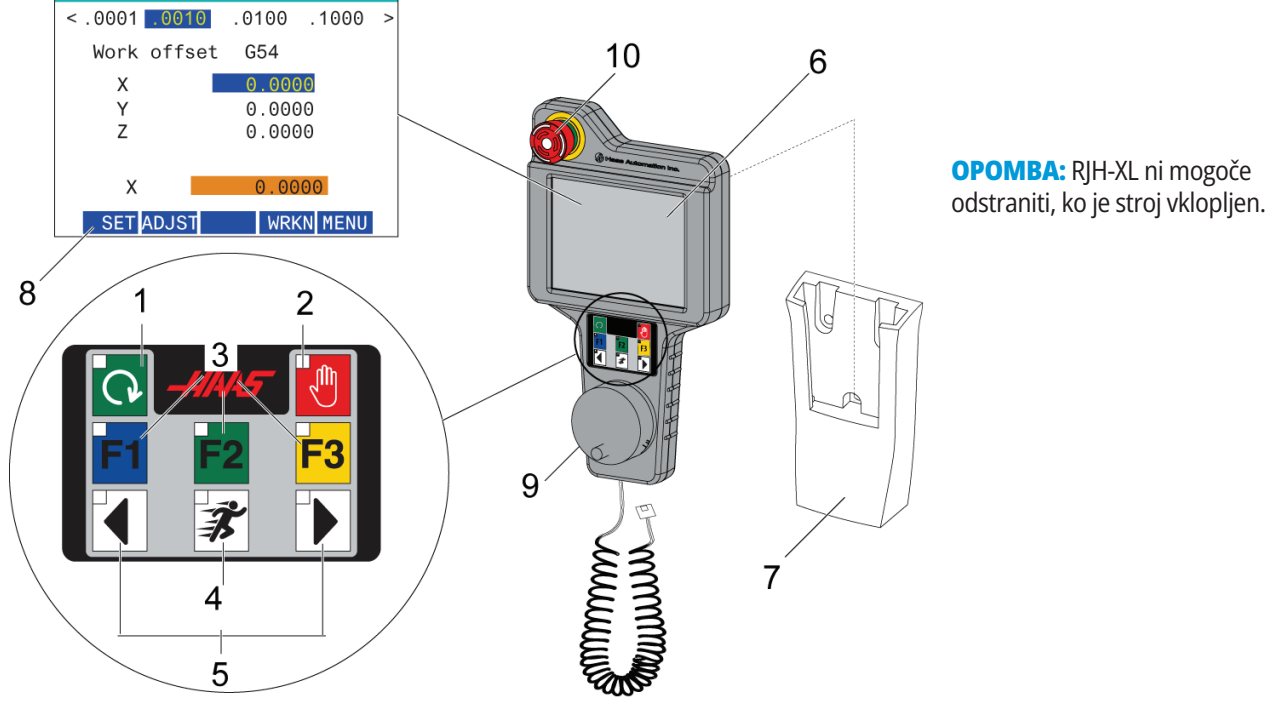

### **15.2 | ROČNO PREMIKANJE RJH-TOUCH XL**

## **Ročno premikanje RJH-Touch XL**

- 1. Pritisnite **[MENU]** na zaslonu.
- 2. Na zaslonu pritisnite **ročno premikanje v JOG načinu**.
- 3. Pritisnite **.0001, .0010, .0100, .1000** na zaslonu za spremembo hitrosti premikanja v JOG načinu.
- 4. Pritisnite položaj osi na zaslonu ali pritisnite **[F1]/[F3]** na RJH-XL za spremembo osi.

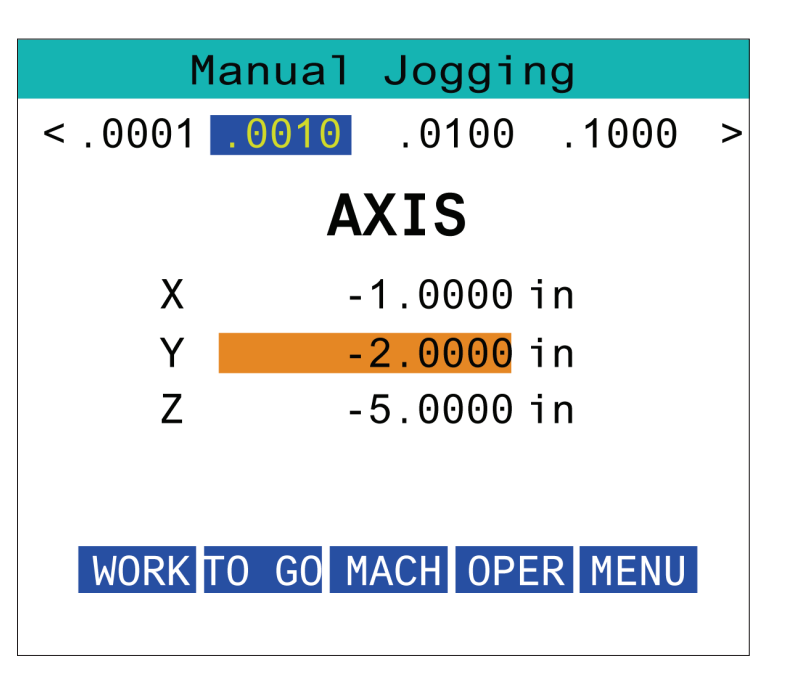

### **15.3 | RJH-XL – OFFSETI ORODJA**

## **RJH-XL - offseti orodja**

Za dostop do te funkcije na RJH-XL pritisnite **[OFFSET]** na krmilju in izberite stran in stran Offseti orodja ali z menija načina delovanja RJH izberite **OFFSETI ORODJA**.

Pritisnite **.001, .0010, .0100 ali .1000** na zaslonu za spremembo hitrosti premikanja v JOG načinu.

Pritisnite položaj osi na zaslonu ali pritisnite **[F1]/[F3]** na RJH-XL za spremembo osi.

Pritisnite **[NEXT]** na zaslonu za prehod na naslednje orodje.

Za spremembo offseta orodja označite polje **OFFSET ORODJA** in spremenite vrednost z JOG kolescem.

Z JOG kolescem premaknite orodje na želeni položaj. Pritisnite funkcijsko tipko **[SETL]** za zapis dolžine orodja.

Npr. za prilagoditev dolžine orodja, če želite od dolžine orodja odšteti debelino papirja, ki ste ga uporabili za sprožitev orodja:

- 1. Pritisnite gumb **[ADJUST]** na zaslonu.
- 2. Uporabite upravljani pomik, da spremenite vrednost (pozitivno ali negativno), da dodate dolžino orodja.
- 3. Pritisnite gumb **[ENTER]** na zaslonu.

**OPOMBA:** Če ima vaša naprava možnost programirljive emulzije, lahko naravnate položaj ventila za krmiljenje pretoka emulzije za orodje.

- 1. Označite polje **IZKLOP EMULZIJE**.
- 2. Pritisnite gumb **[ADJST]** na zaslonu in z upravljanim premikanjem v načinu JOG spremenite vrednost.
- 3. Pritisnite gumb **[ENTER]** na zaslonu, da sprejmete spremembo položaja emulzije.

Pritisnite gumb **[M08]** na zaslonu, da vklopite emulzijo in preskusite pravilnost položaja ventila za pretok emulzije. Ponovno pritisnite gumb na zaslonu za izklop emulzije.

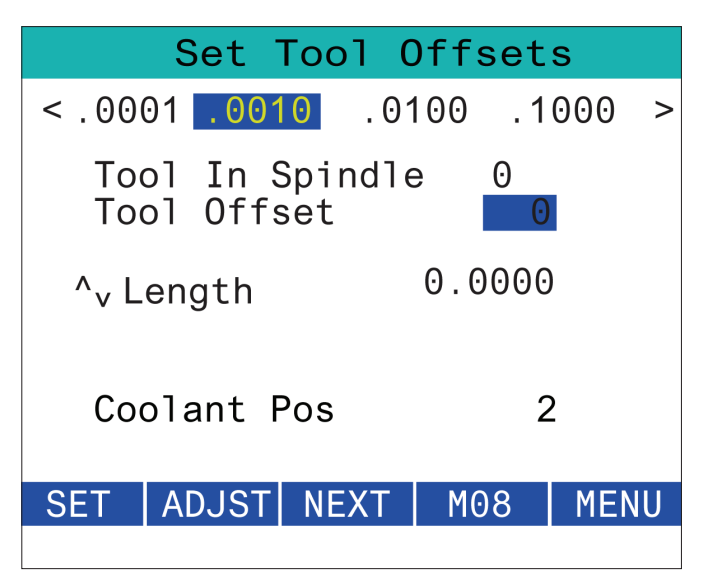

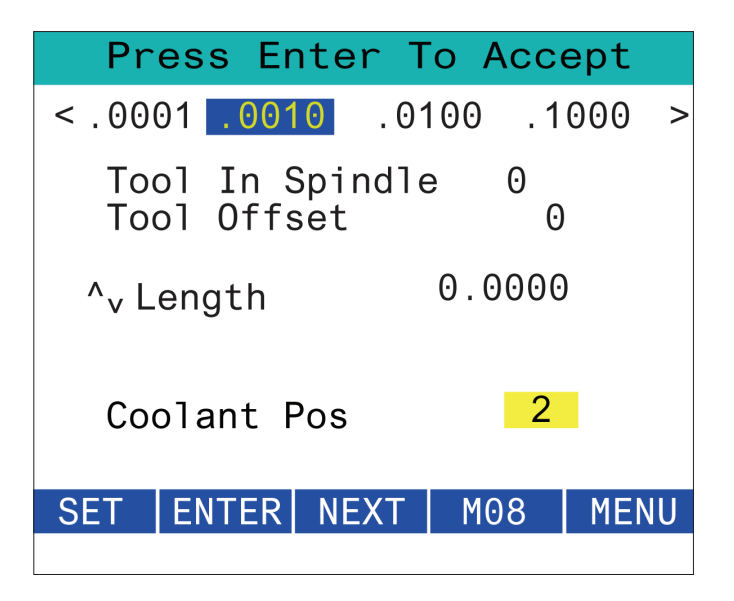

### **15.4 | RJH-TOUCH XL – NIČELNE TOČKE OBDELOVANCA**

### **RJH-XL - offseti obdelovanca**

Za dostop do te funkcije na RJH-XL pritisnite **[OFFSET]** na konzoli krmilnika in izberite stran Ničelne točke obdelovanca ali z menija načina delovanja RJH izberite NIČELNE TOČKE OBDELOVANCA.

Pritisnite **.0001, .0010, .0100 ali .1000** na zaslonu za spremembo hitrosti premikanja v JOG načinu.

Pritisnite položaj osi na zaslonu ali pritisnite **[F1]/[F3]** na RJH-XL za spremembo osi.

Za spremembo številko ničelne točke obdelovanca, pritisnite gumb **[WORKN]** na zaslonu in s pomočjo gumba za premikanje v JOG načinu izberite novo številko offseta.

Pritisnite gumb **[ENTER]** na zaslonu, da nastavite novi offset. Za premikanje osi uporabite krmilni gumb za premikanje v načinu JOG.

Ko dosežete položaj offseta na osi, pritisnite gumb **[SET]** na zaslonu, da zabeležite položaj offseta.

Za prilagoditev vrednosti offseta:

- 1. Pritisnite funkcijsko tipko [PRILAGODI].
- 2. Uporabite gumb za impulzne pomike, da spremenite vrednost (pozitivno ali negativno), da dodate na vrednost offseta.
- 3. Pritisnite funkcijsko tipko [ENTER].

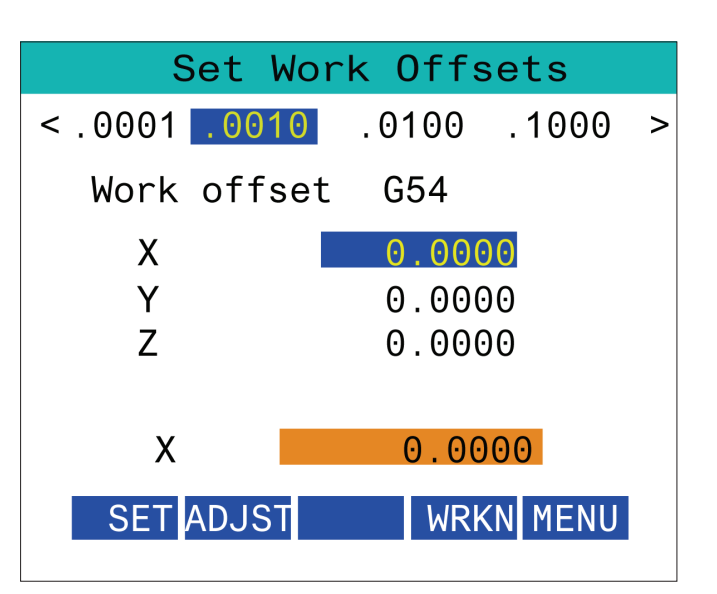

### **RJH-XL - offseti obdelovanca**

Za dostop do te funkcije na RJH-XL pritisnite **[OFFSET]** na konzoli krmilnika in izberite stran Ničelne točke obdelovanca ali z menija načina delovanja RJH izberite NIČELNE TOČKE OBDELOVANCA.

Pritisnite **.0001, .0010, .0100 ali .1000** na zaslonu za spremembo hitrosti premikanja v JOG načinu.

Pritisnite položaj osi na zaslonu ali pritisnite **[F1]/[F3]** na RJH-XL za spremembo osi.

Za spremembo številko ničelne točke obdelovanca, pritisnite gumb **[WORKN]** na zaslonu in s pomočjo gumba za premikanje v JOG načinu izberite novo številko offseta.

Pritisnite gumb **[ENTER]** na zaslonu, da nastavite novi offset. Za premikanje osi uporabite krmilni gumb za premikanje v načinu JOG.

Ko dosežete položaj offseta na osi, pritisnite gumb **[SET]** na zaslonu, da zabeležite položaj offseta.

Za prilagoditev vrednosti offseta:

- 1. Pritisnite funkcijsko tipko **[PRILAGODI]**.
- 2. Uporabite gumb za impulzne pomike, da spremenite vrednost (pozitivno ali negativno), da dodate na vrednost offseta.
- 3. Pritisnite funkcijsko tipko **[ENTER]**.

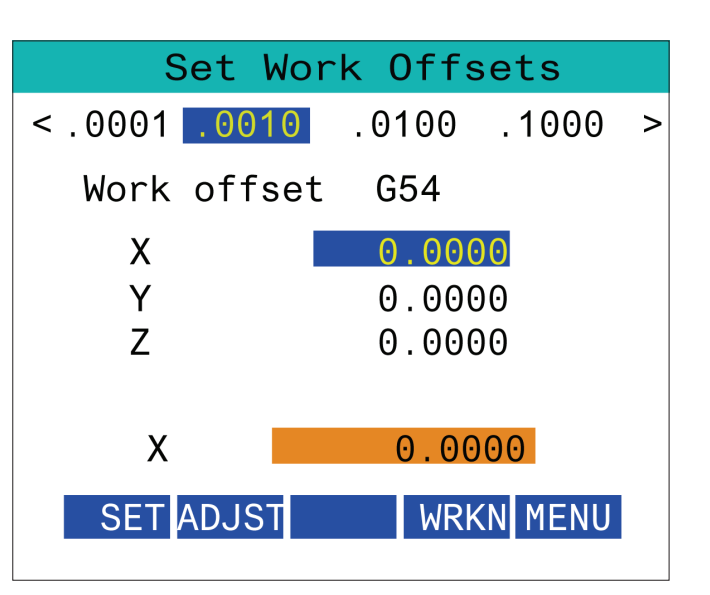
#### **15.6 | RJH-XL – POMOŽNI MENI**

# **RJH-XL - pomožni meni**

Za dostop do te funkcije na RJH-XL v meniju načina delovanja RJH-XL izberite **POMOŽNI** MENI.

Gumb **[SPNDL]** na zaslonu bo vreteno obrnil v smeri urnega kazalca in v nasprotni smeri urnega kazalca.

gumb **[M08]** na zaslonu lahko nadzoruje emulzijo.

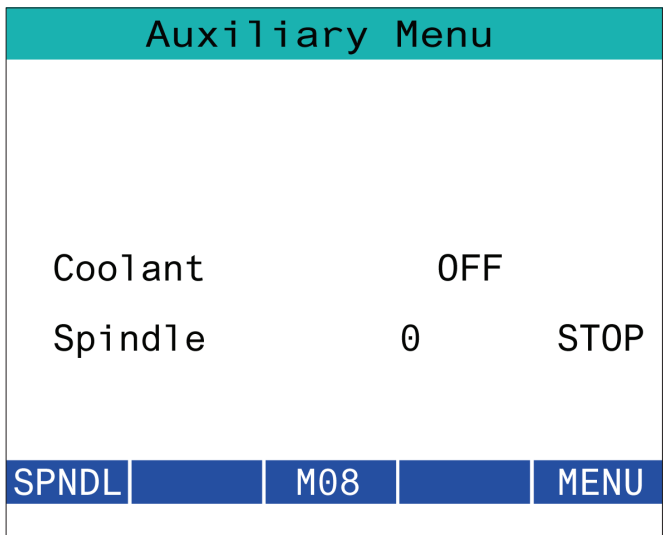

#### **15.7 | RJH-XL–VPENJANJE OBDELOVANCA**

# **RJH-XL – vpenjanje obdelovanca**

Za dostop do te funkcije na RJH-XL pritisnite gumb **[CURRENT COMMANDS]** na konzoli krmilnika in se nato pod zavihkom Naprave premaknite na delovni zavihek ali iz menija načina delovanja RJH-XL izberite **VPENJANJE OBDELOVANCA**.

Pritisnite gumbe **[CLAMP]/[UNCLA]** na zaslonu, da vpnete/ odpnete izbrani primež.

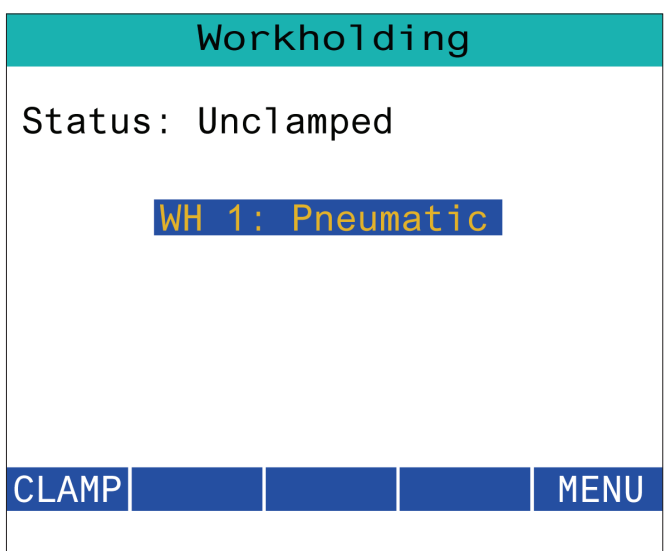

## **RJH-XL – programski način**

**OPOMBA: Slike prikazujejo ročni vnos podatkov (MDI), vendar naslednja navodila veljajo tako za ročni vnos podatkov (MDI) kot tudi za ročni menjalnik (MEM).**

Ko na obešalu pritisnete MDI ali MEM, so na daljinskem upravljalniku pomika (RJH) 4 glavni zavihki [1]: **WORK, TO GO, MACH**, in **OPER.**

Ko je poudarjen zavihek **[WORK]**, zaslon prikaže položaje osi glede na ničelno točko obdelovanca.

Ko je poudarjen zavihek **[TO GO]**, zaslon prikazuje preostalo razdaljo, preden osi dosežejo svoj ukazani položaj.

Ko je poudarjen zavihek **[MACH]**, zaslon prikaže položaje osi glede na ničlo stroja.

Ko je poudarjen zavihek **[OPER]**, se na zaslonu prikaže razdalja premika osi.

Na dnu zaslona je 5 gumbov [2]: **SINGL, OPSTP, BLK D, M08, MENU**.

Ko pritisnete SINGL, se bo izvedla povečana črta [3] in se ustavila ter ob pritisku **[CYCLE START]** opravila naslednjo črto in se ustavila itd.

OPSTP je izbirna možnost za ustavitev; ko jo pritisnete, se program ustavi na vsaki najdeni M01.

**OPOMBA:** Na strojih s samodejnimi vrati se **OPSTP** ustavi pri vsaki M01 in odpre vrata.

**BLK D** je izbrisan. Ob pritisku na katero koli vrstico, ki se začne s poševnico za premikanje naprej [4], se bo ob koncu programa preskočil.

Ko pritisnete **M08**, se vklopi hladilno sredstvo, gumb pa prebere **M09**, ki izklopi hladilno sredstvo, ko ga pritisnete.

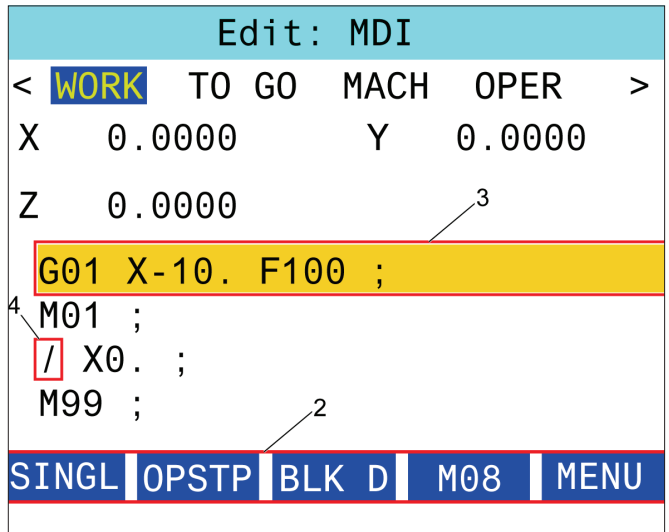

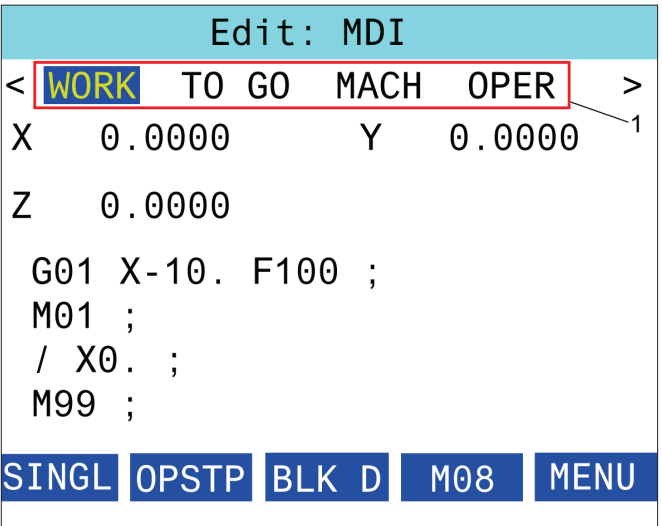

# **Predstavitev kode G stružnice**

Na tej strani so podrobni opisi kod G, ki jih uporabljate za programiranje rezkalnega stroja.

**Pozor:** Vzorčni programi v tem priročniku so bili preskušeni glede natančnosti, vendar so samo za nazoren prikaz. Programi ne določajo orodij, izravnav ali materialov. Ne opisujejo vpenjalnih naprav za obdelovanec ali drugih pritrdilnih naprav. Če se odločite zagnati vzorčni program na svojem računalniku, to storite v grafičnem načinu. Vedno upoštevajte prakse varnega obdelovanja, ko zaženete neznan program.

**OPOMBA:** Vzorčni programi v tem priročniku predstavljajo klasičen slog programiranja. Namen vzorcev je prikazati varne

in zanesljive programe, ki niso nujno najhitrejši ali najučinkovitejši način za upravljanje stroja. Vzorčni programi uporabljajo G-kode, ki jih morda ne želite uporabljati v učinkovitejših programih.

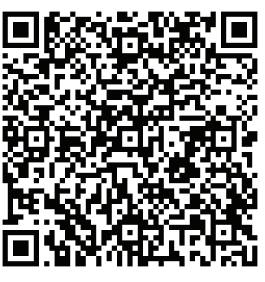

**Skeniranje za to, kaj so G-kode?**

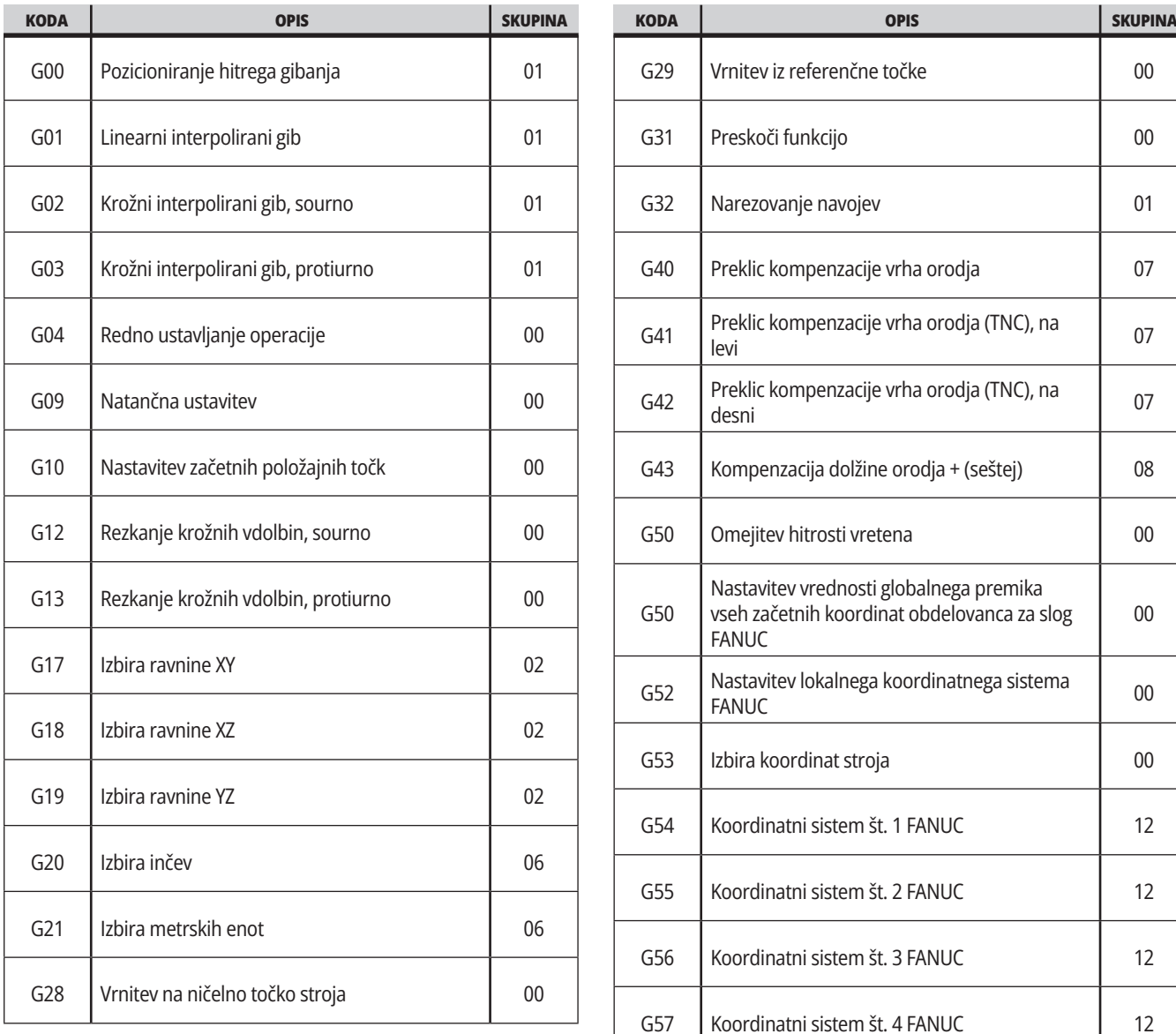

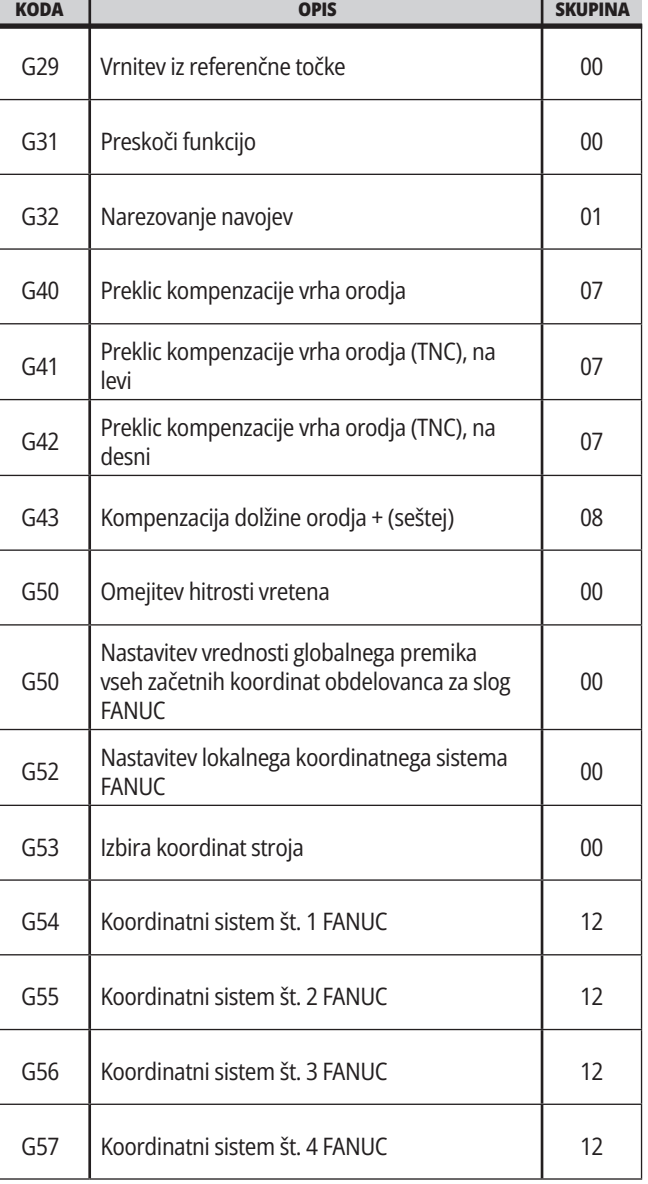

# **16.1 | STRUŽNICA G-KODE**

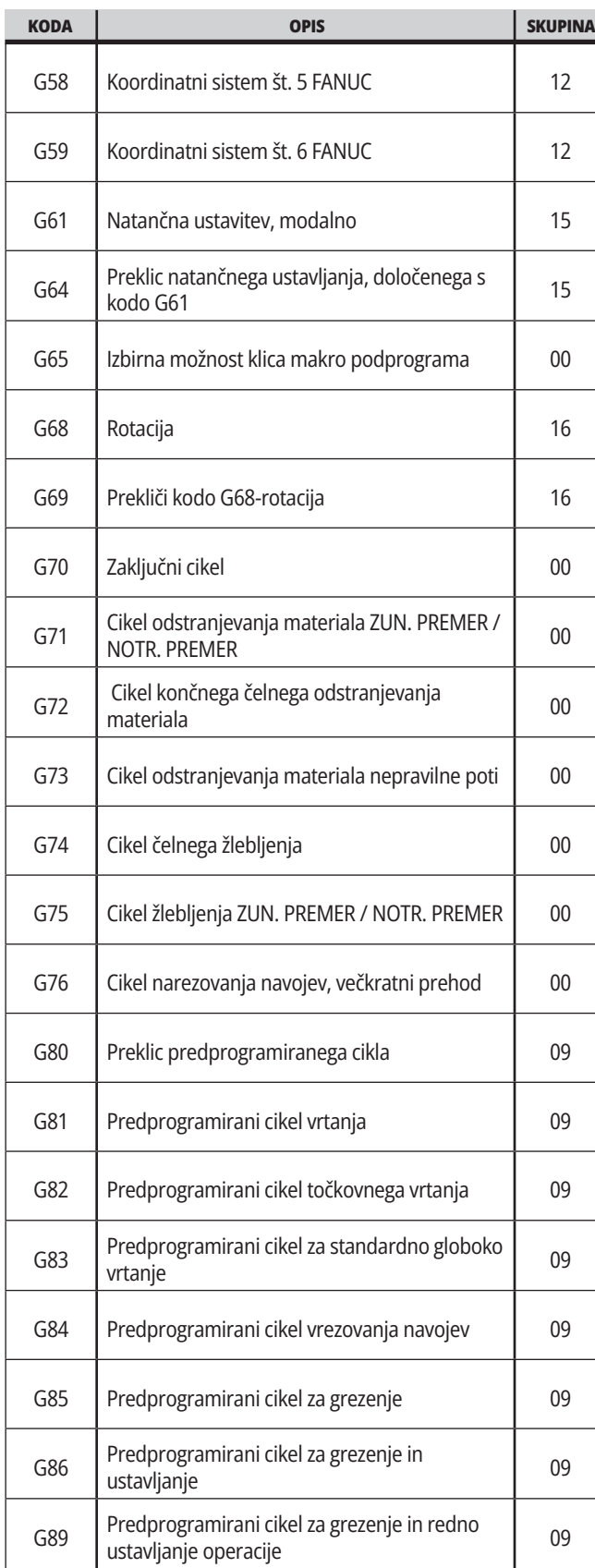

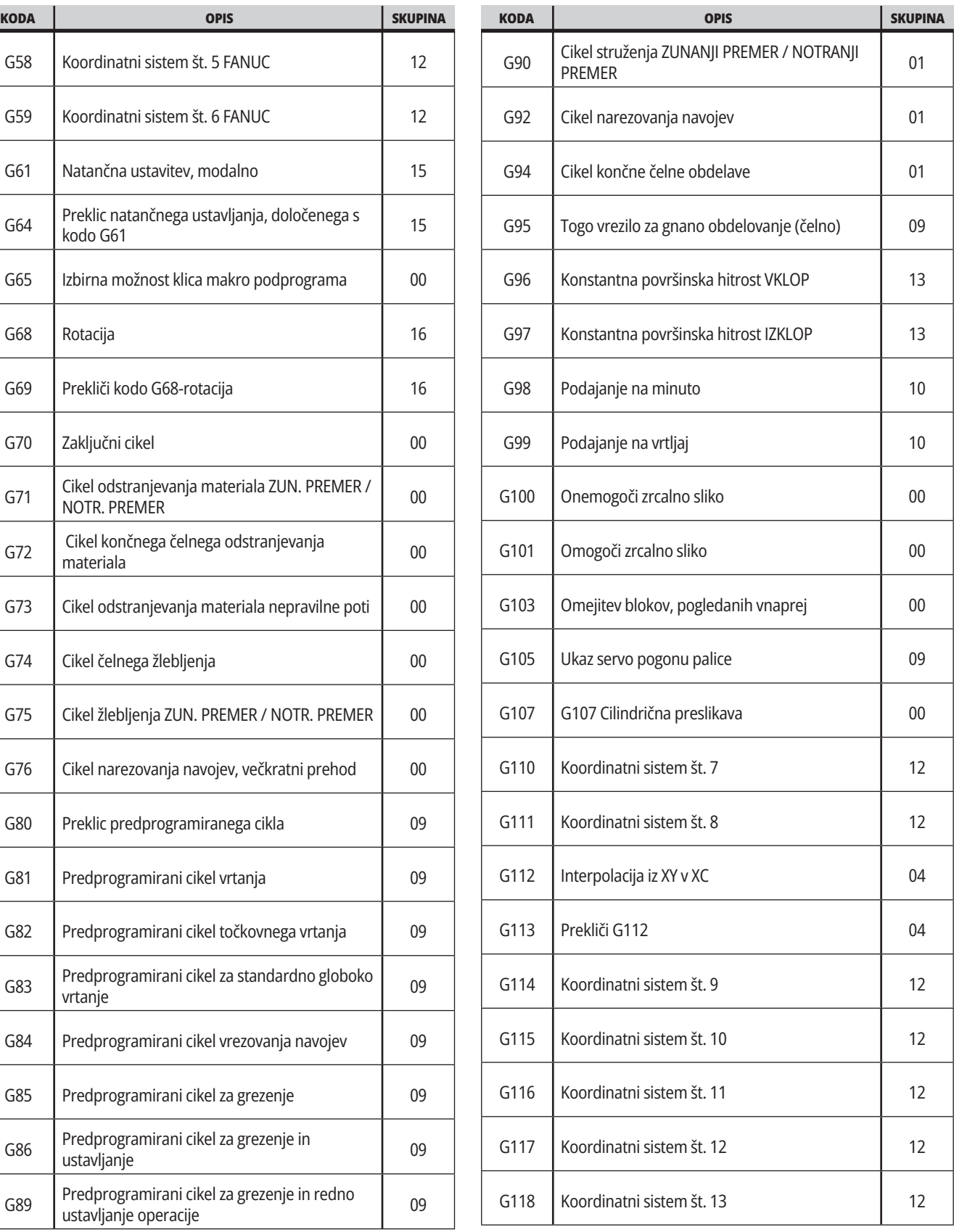

# **16.1 | STRUŽNICA G-KODE**

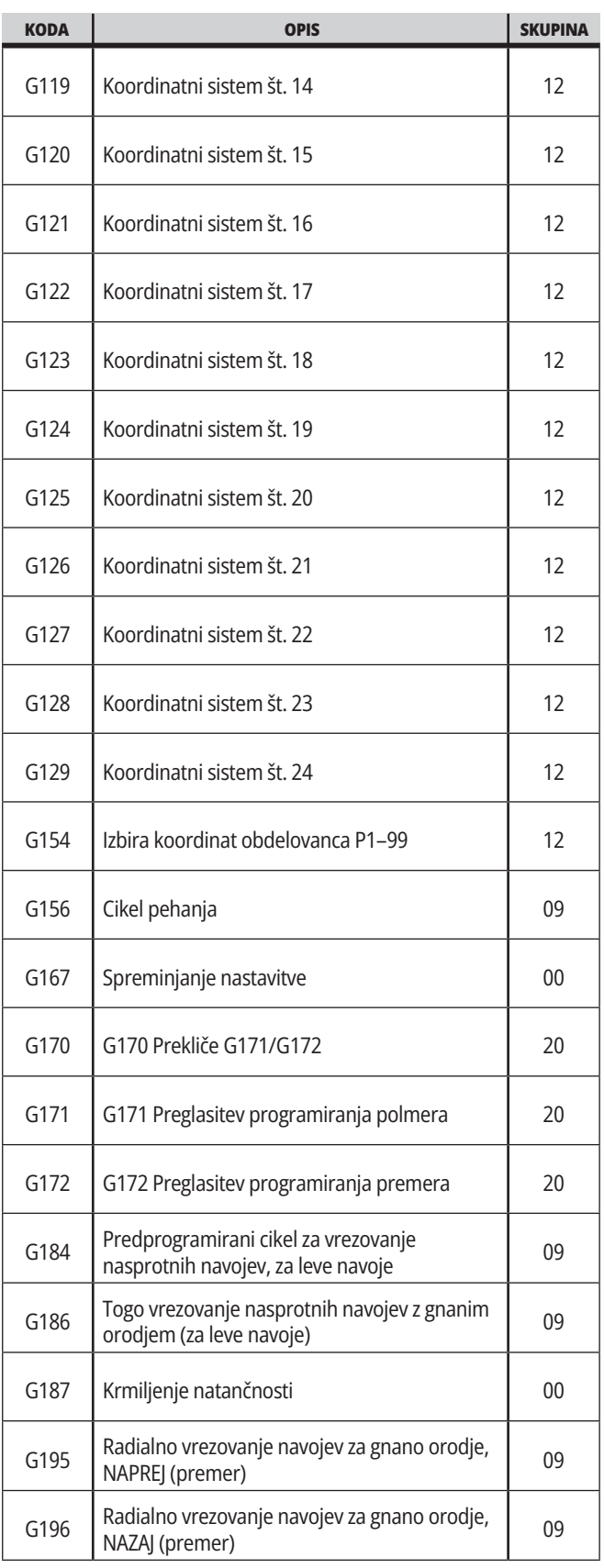

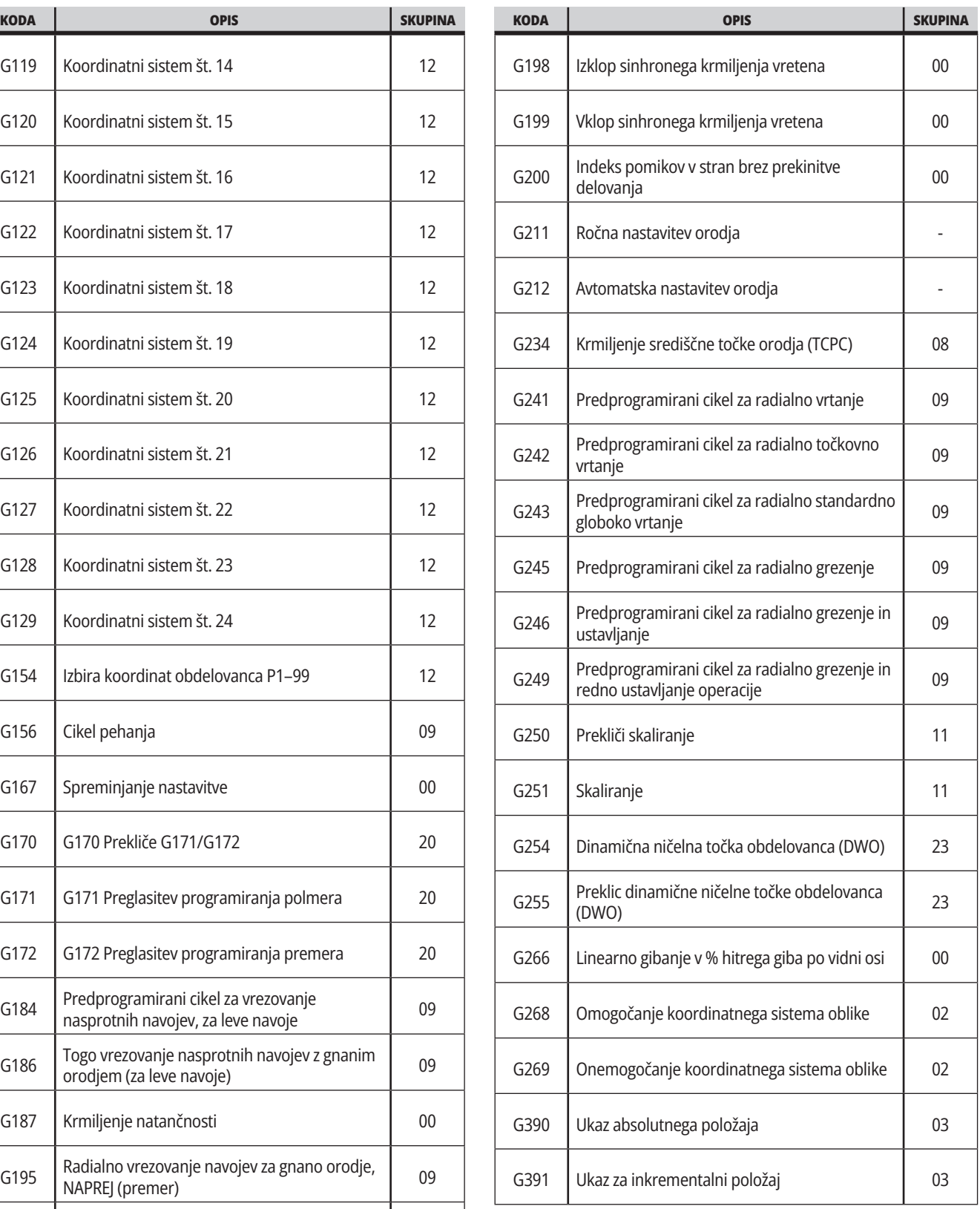

#### **Predstavitev kode M stružnice**

Na tej strani so podrobni opisi M-kod, ki jih uporabljate za programiranje stroja.

**POZOR:** Vzorčni programi v tem priročniku so bili preskušeni glede natančnosti, vendar so samo za nazoren prikaz. Programi ne določajo orodij, izravnav ali materialov. Ne opisujejo vpenjalnih naprav za obdelovanec ali drugih pritrdilnih naprav. Če se odločite zagnati vzorčni program na svojem računalniku, to storite v grafičnem načinu. Vedno upoštevajte prakse varnega obdelovanja, ko zaženete neznan program.

**OPOMBA:** Vzorčni programi v tem priročniku predstavljajo klasičen slog programiranja. Namen vzorcev je prikazati varne in zanesljive programe, ki niso nujno najhitrejši ali najučinkovitejši način za upravljanje stroja. Vzorčni programi uporabljajo G-kode, ki jih morda ne želite uporabljati v učinkovitejših programih.

M-kode so različni strojni ukazi, ki ne zapovedujejo gibanja osi. Oblika M-kode je črka M, ki ji sledijo dve do tri števke; na primer M03. Za vrstico kode je dovoljena le ena M-koda. Vse M-kode začnejo veljati na koncu bloka.

#### **Stružnica M-kode**

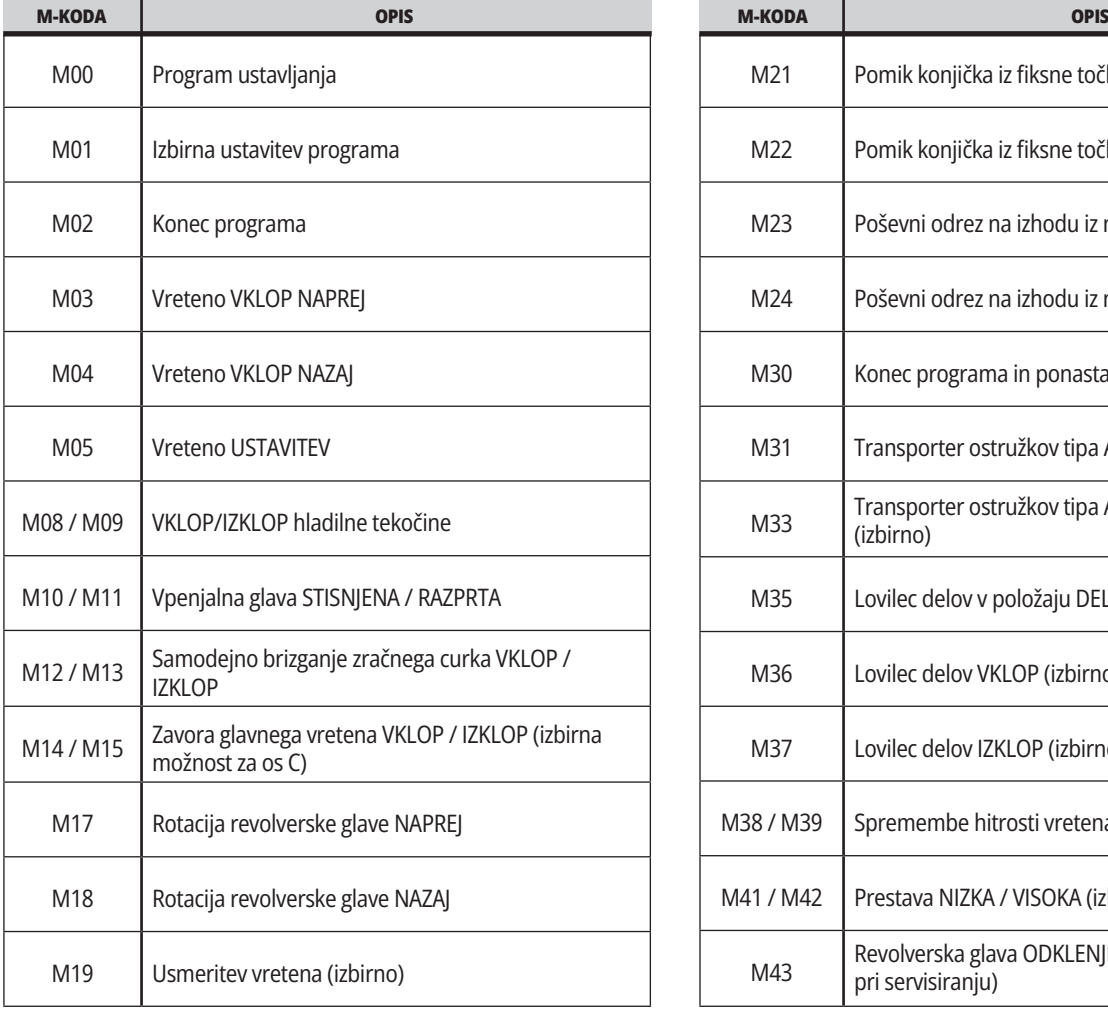

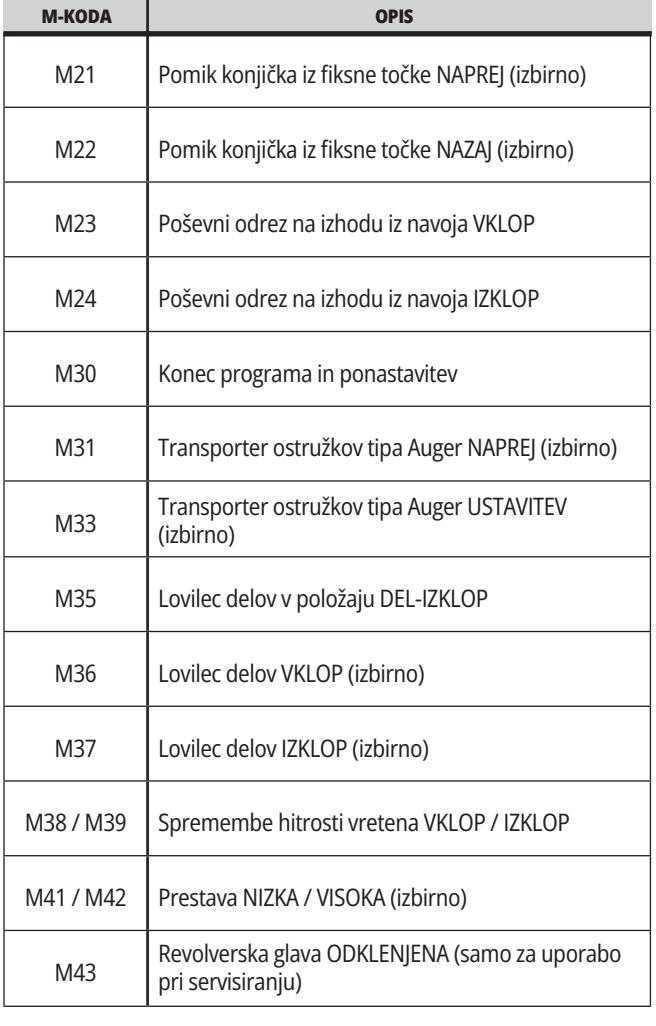

# **17.1 | STRUŽNICA M-KODE**

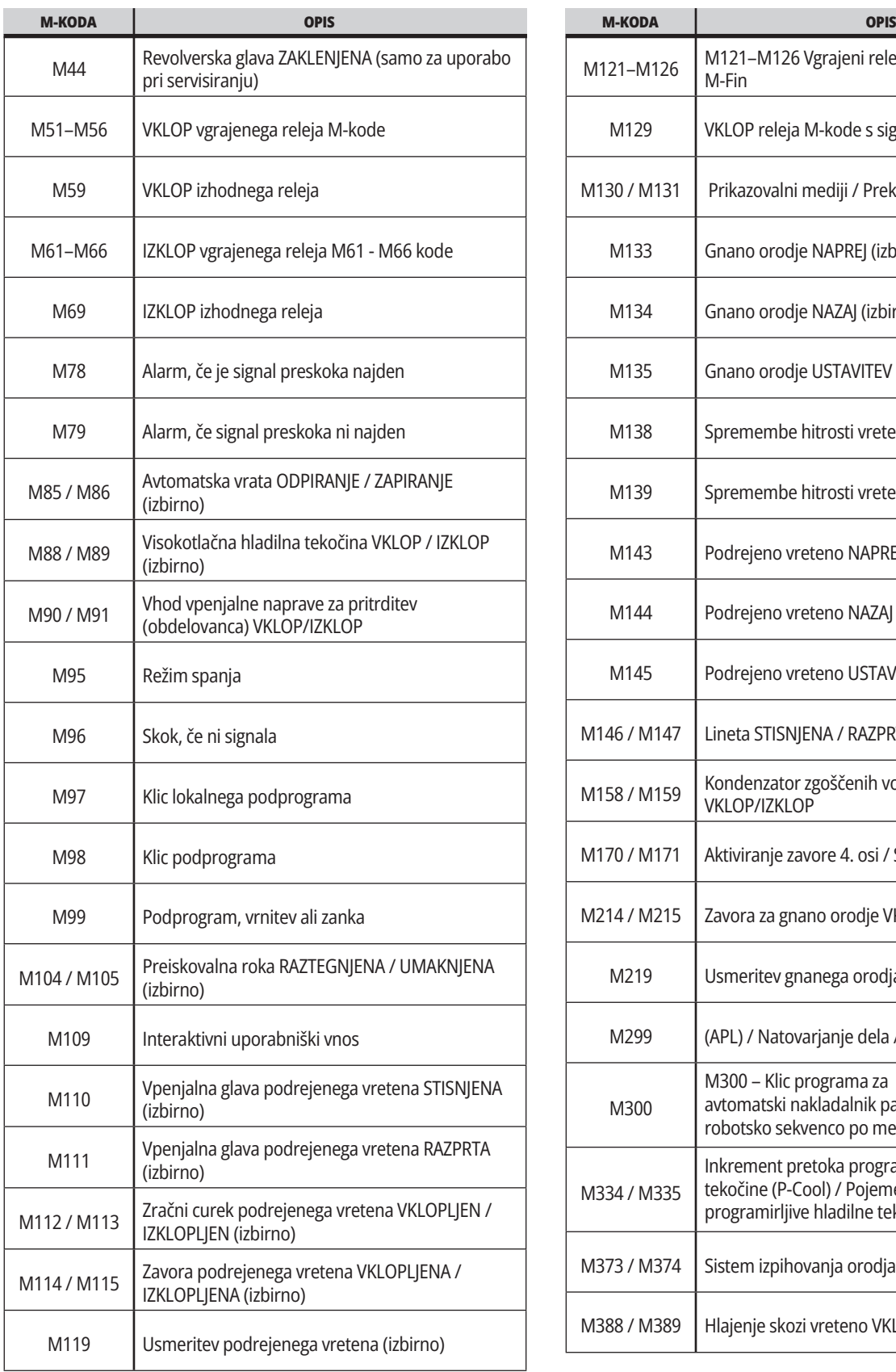

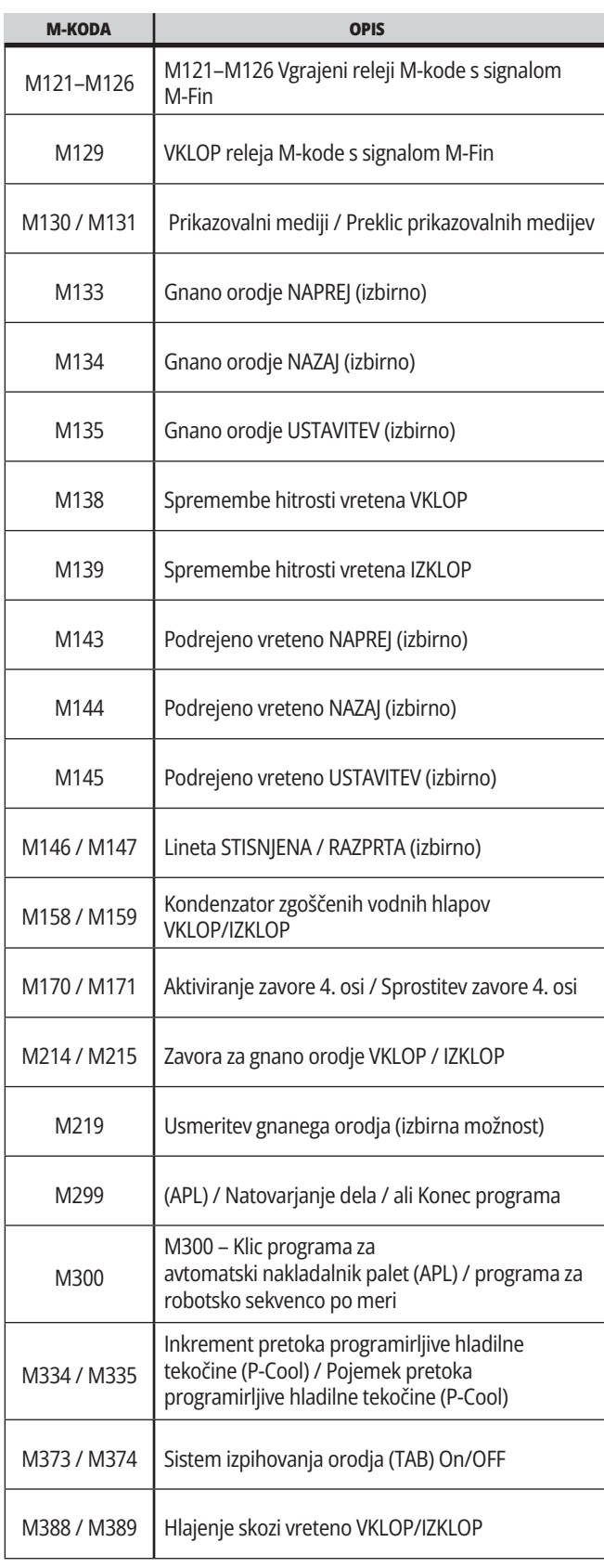

## **Uvod v nastavitve stružnice – Uvod**

Ta stran vsebuje podrobne opise nastavitev, ki krmilijo način delovanja vašega stroja.

#### **Seznam nastavitev**

Znotraj zavihka **SETTINGS** so nastavitve organizirane v skupine. Uporabite puščični tipki kurzorja **[UP]** in **[DOWN]**, da označite krepko skupino nastavitev. Pritisnite puščično tipko kurzorja **[RIGHT]**, da pogledate nastavitve v skupini. Pritisnite puščično tipko kurzorja **[LEFT]**, da se vrnete na seznam skupin nastavitev.

Za hiter dostop do ene izmed nastavitev, se prepričajte, da je zavihek **SETTINGS** aktiven, vtipkajte številko nastavitve in pritisnite **[F1]** ali, če je nastavitev krepko označena, pritisnite kurzor **[DOWN]**.

Nekatere nastavitve imajo numerične vrednosti, ki ustrezajo podanemu območju. Da spremenite vrednost teh nastavitev, vnesite novo vrednost in pritisnite **[ENTER]**. Druge nastavitve imajo posebne razpoložljive vrednosti, ki jih izberete s seznama. Za te nastavitve uporabite kurzor **[RIGHT]**, da se prikažejo izbire. Pritisnite [UP] in **[DOWN]** za premikanje po izbirnih možnostih. Pritisnite **[ENTER]**, da izberete možnost.

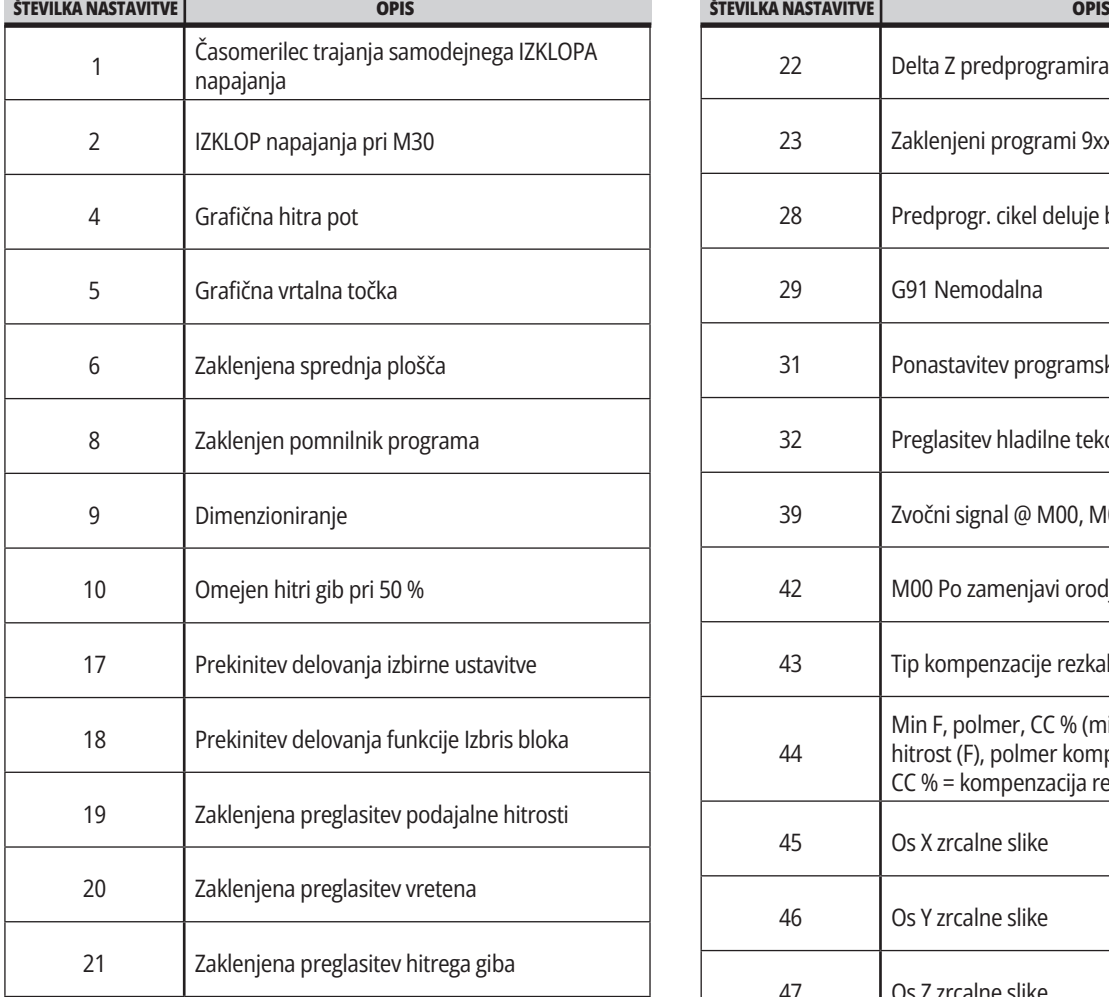

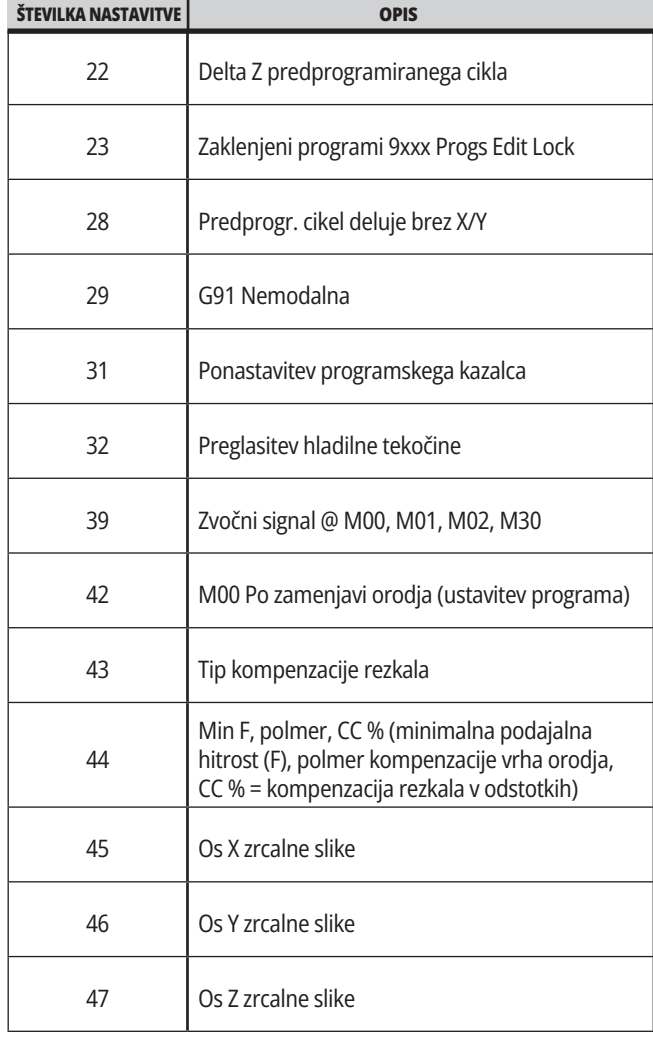

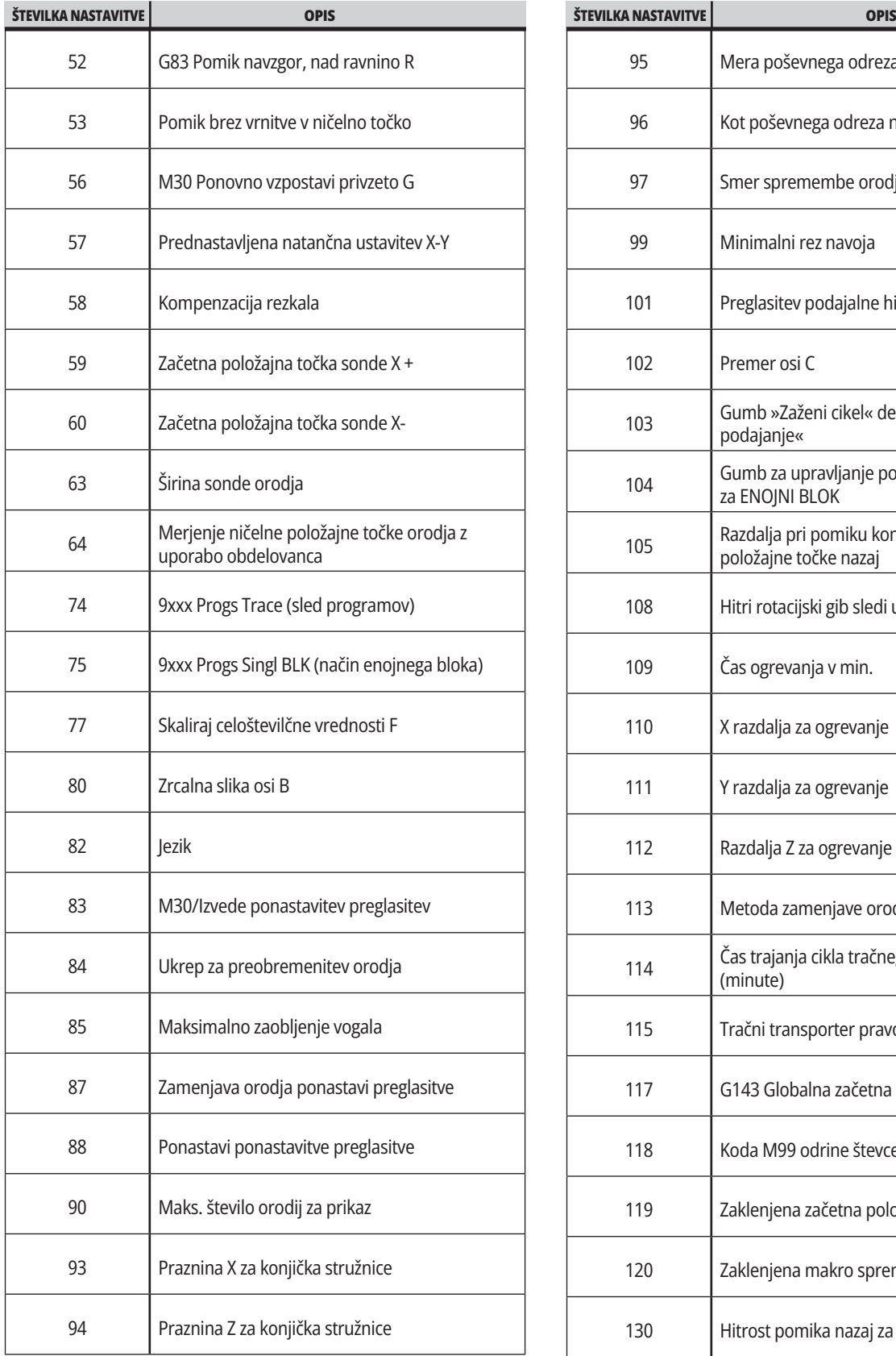

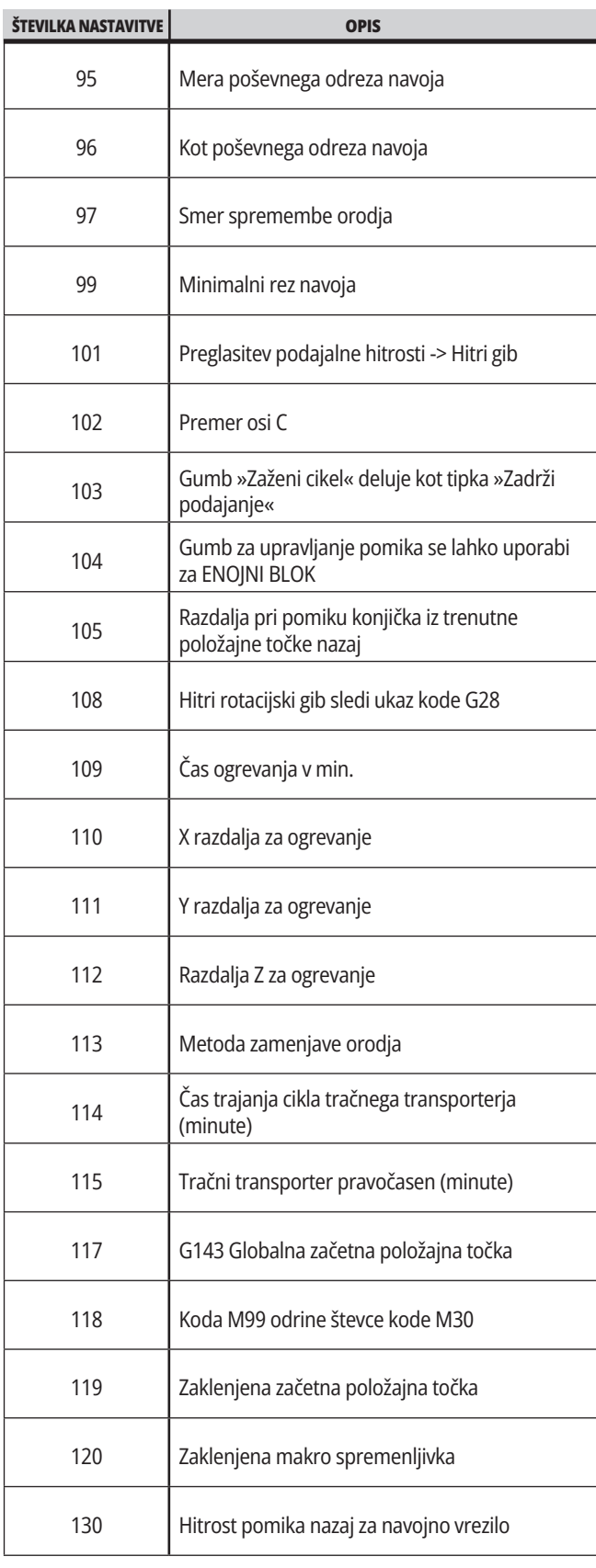

a sa kacamatan ing Kabupatèn Band

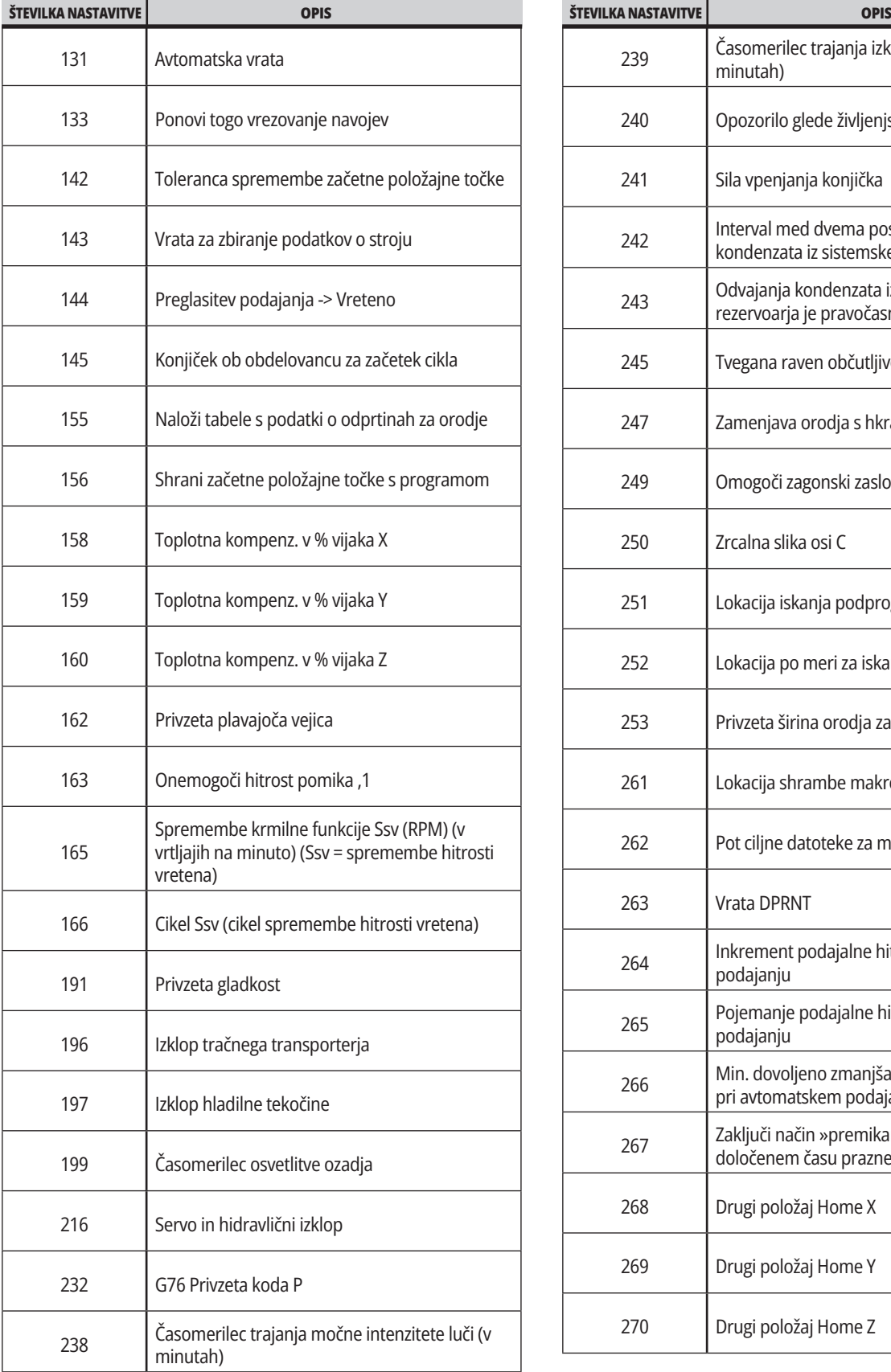

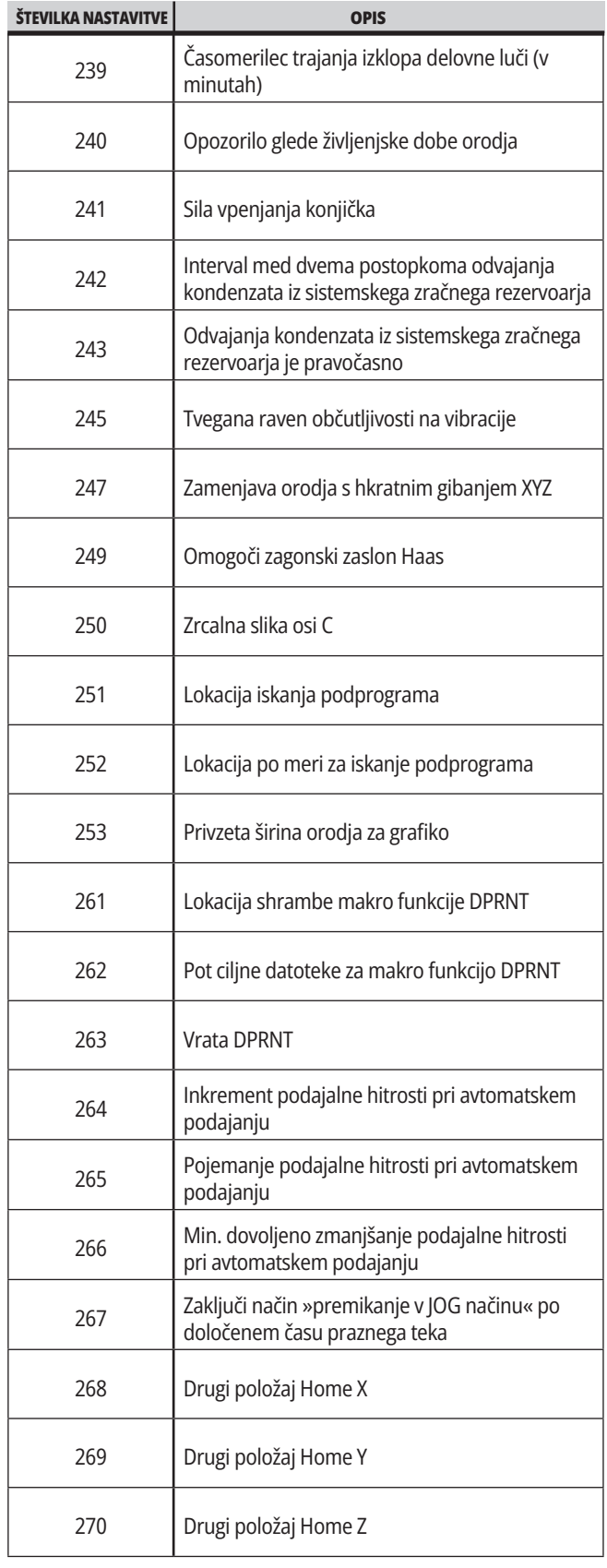

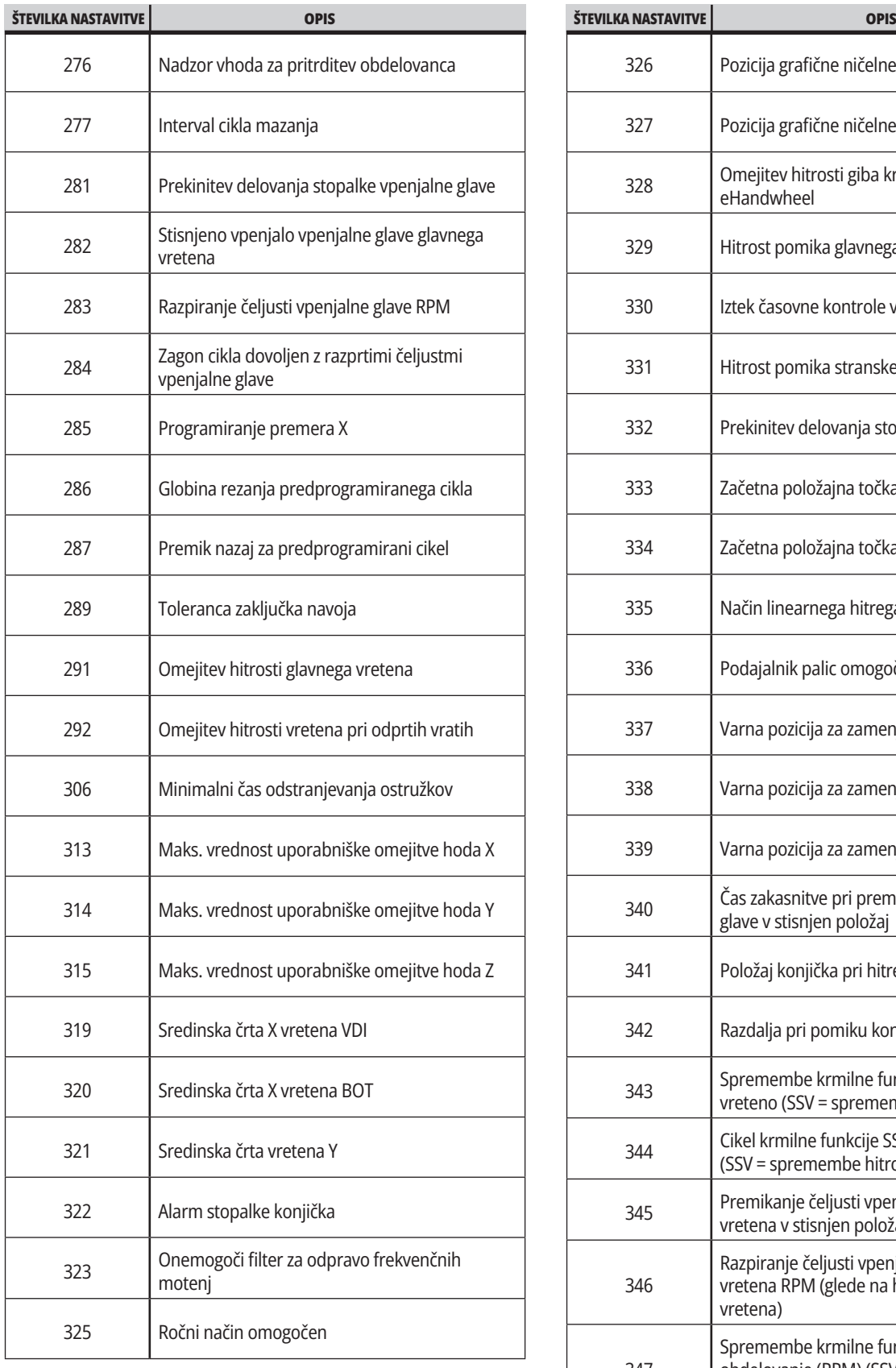

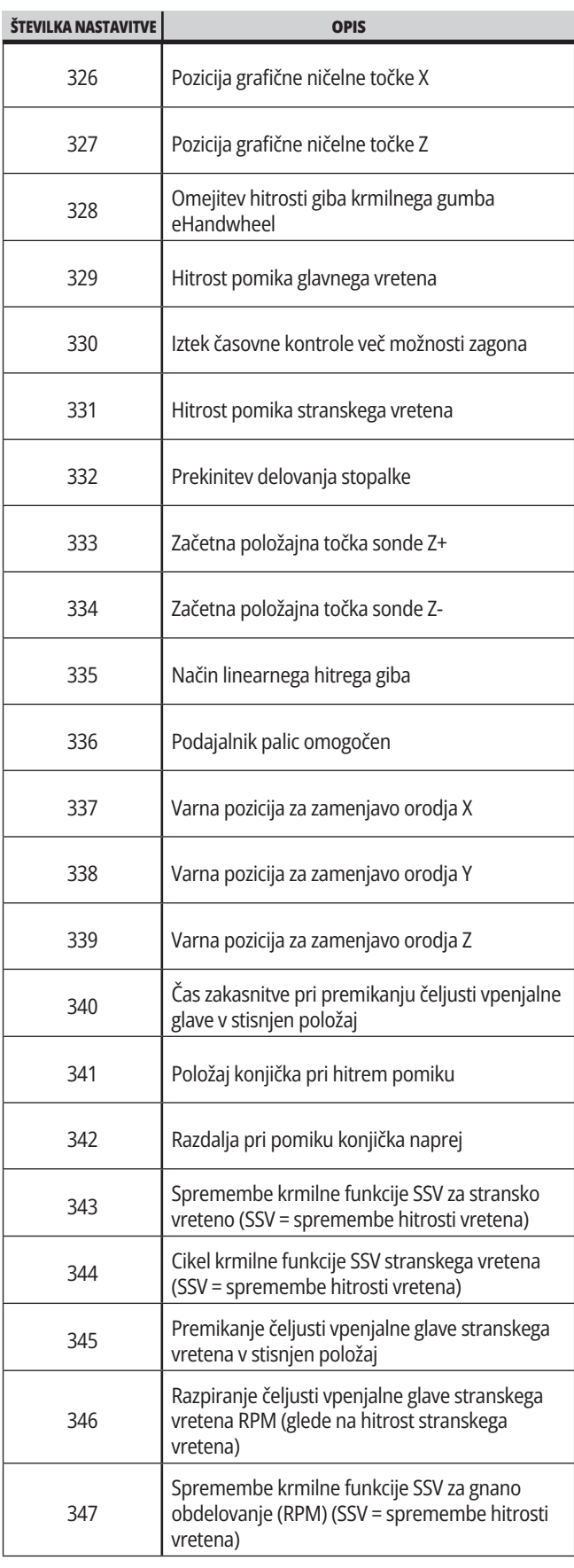

# **18.1 | NASTAVITVE STRUŽNICE**

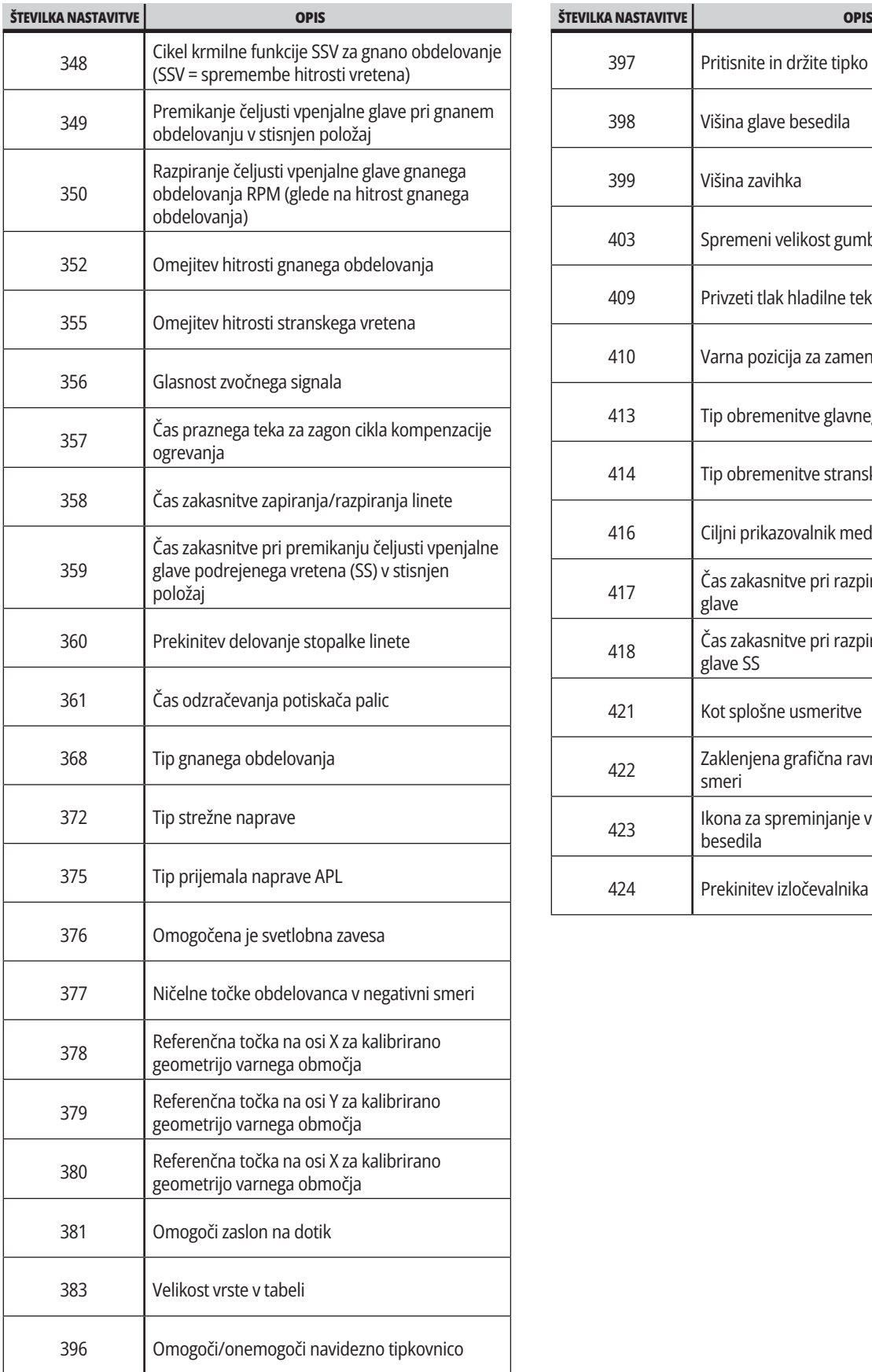

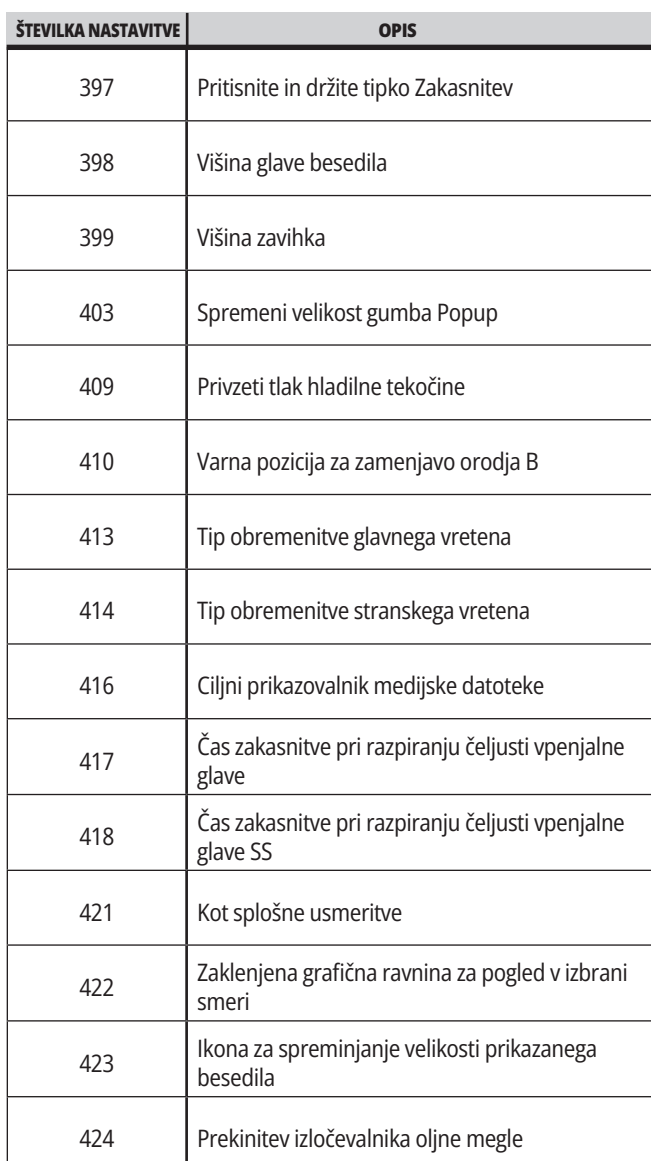

# **Zavihek Omrežje**

Skenirajte spodnje kode QR in si oglejte informacije o pomoči za

žično / brezžično povezavo, Haas Drop aplikacijo in Haas Connect aplikacijo.

**OPOMBA:** Do Haas Drop aplikacije in HaasConnect funkcije lahko dostopate prek aplikacije MyHaas.

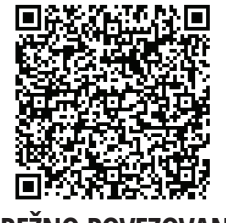

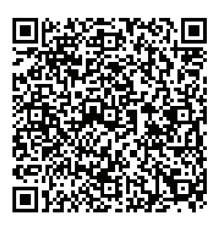

**MREŽNO POVEZOVANJE MYHAAS**

## **Pregled prikaza funkcij za daljinsko upravljanje**

Ta postopek vam pove, kako si ogledati strojni prikaz na računalniku. Naprava mora biti povezana z omrežjem s kablom Ethernet ali z brezžično povezavo.

**OPOMBA:** Zavihek Nadzor na daljavo je na voljo v različici programske opreme **100.18.000.1020 ali višje.**

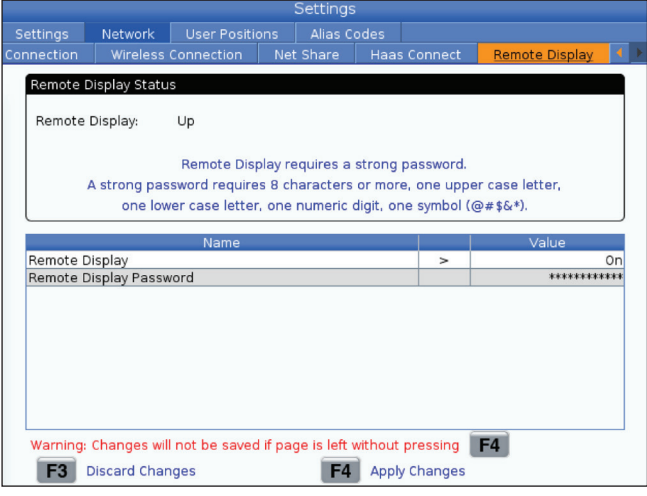

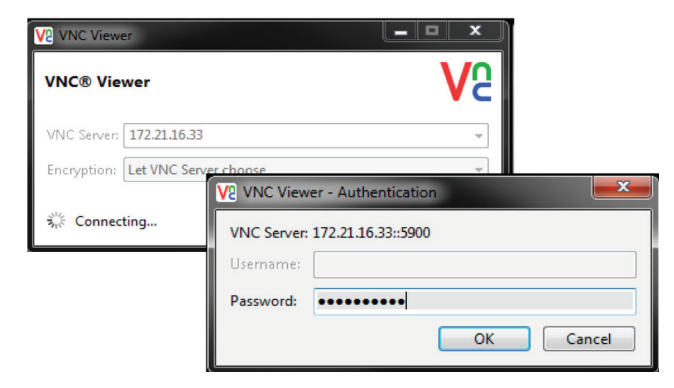

**OPOMBA:** Program VNC Viewer morate naložiti v svoj računalnik. Pojdite na www.realvnc.com in si naložite brezplačni pregledovalnik »VNC Viewer«.

Glejte razdelek Omrežna povezava za podatke o povezovanju naprave z omrežjem.

 **1** Pritisnite gumb SETTING.

Pomaknite se do zavihka Žična povezava ali Brezžična povezava na zavihku Omrežje

Zapišite IP naslov za svojo napravo.

Pojdite na zavihek Nadzor na daljavo na zavihku Omrežje.

VKLOPITE nadzor na daljavo.

Nastavite geslo za nadzor na daljavo.

**OPOMBA:** Funkcija stroja za nadzor na daljavo zahteva močno geslo, zato delajte po smernicah na zaslonu.

Pritisnite F4, da uveljavite nastavitve.

**2** V računalniku odprite program VNC Viewer.

Vnesite svoj IP naslov v strežnik VNC. Izberite Poveži.

V polje za prijavo vnesite geslo, ki ste ga vnesli pri krmiljenju Haas. Izberite OK.

Na zaslonu računalnika se odpre prikaz stroja

# **Pregled uporabniških položajev**

Ta zavihek zbira nastavitve, ki nadzorujejo nastavitve položaja, ki jih določi uporabnik, kot so drugi referenčni položaj, zamenjava sredinske črte orodja, sredinska črta vretena, omejitve konjička in omejitve hoda.

Za več podatkov o nastavitvah teh položajev glejte razdelek »Nastavitve« v tem priročniku.

**POZOR:** Nepravilno nastavljeni položaji, ki jih nastavi uporabnik, lahko povzročijo zrušitve programa stroja. Uporabniške položaje nastavljajte previdno, zlasti potem ko ste na nekakšen način spremenili aplikacijo (nov program, različna orodja itd.). Preverite in spremenite vsak položaj osi posebej.

Če želite uporabiti funkcijo Uporabniški položaji, os premaknite v jog načinu v želeni položaj in pritisnite F2, da izberete nastavitev. Če je položaj osi veljaven, se prikaže opozorilo o zrušitvi (razen za omejitev hoda, ki ga nastavi uporabnik). Ko potrdite, da želite spremeniti položaj, krmilnik nastavi položaj in aktivira nastavitev.

Če položaj ni veljaven, sporočilo na dnu zaslona poda sporočilo, v katerem pojasni, zakaj položaj ni veljaven.

Da preklopite v »neaktivno« stanje in ponastavite nastavitve položaja, ki jih izvaja uporabnik, med aktivnim zavihkom »Uporabniški položaji« pritisnite ORIGIN (PRVOTEN), nato izberite iz menija, ki se prikaže.

- Pritisnite 1, da odstranite vrednost trenutno izbrane nastavitve položaja in jo preklopite v neaktivno.
- Pritisnite 2, da odstranite vrednosti vseh nastavitev drugega referenčnega položaja (Home) in jih preklopite v neaktivne.
- Pritisnite 3, da odstranite vrednosti vseh nastavitev »Srednji položaj zamenjave orodja« in jih preklopite v neaktivne.
- Pritisnite 4, da odstranite vrednosti vseh nastavitev »Maks. uporabniške omejitve hoda« in jih preklopite v neaktivne.
- Pritisnite CANCEL (PREKLIC) za izhod iz menija brez vnosa sprememb.

# **Interaktivni priročniki**

**Skenirajte kode QR za ogled teh interaktivnih priročnikov**

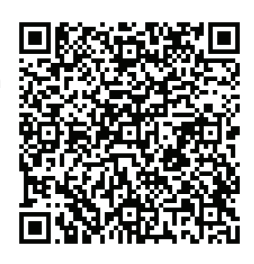

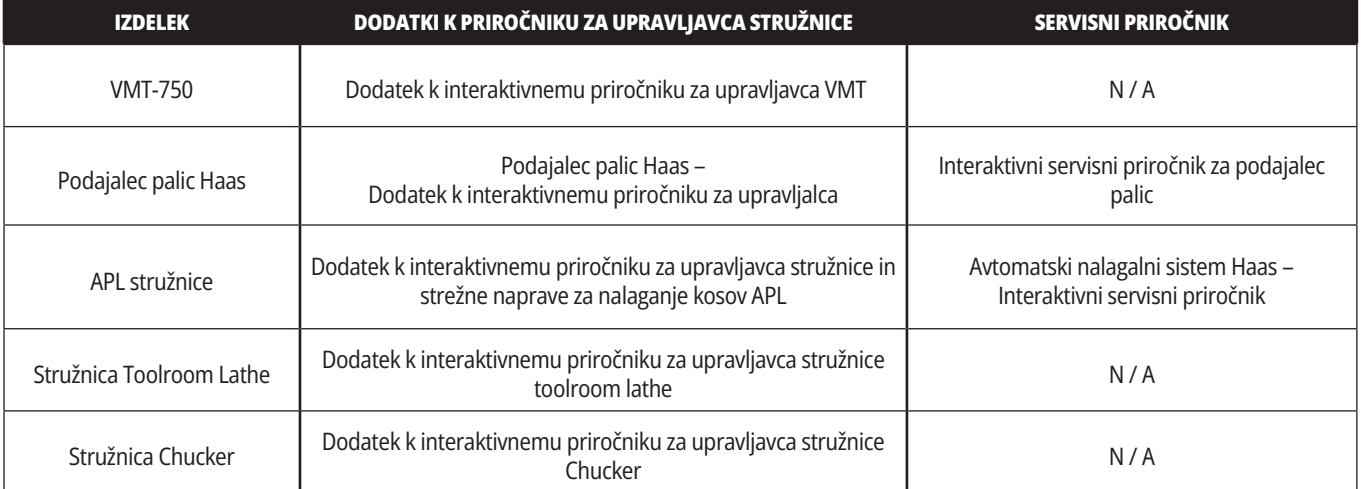

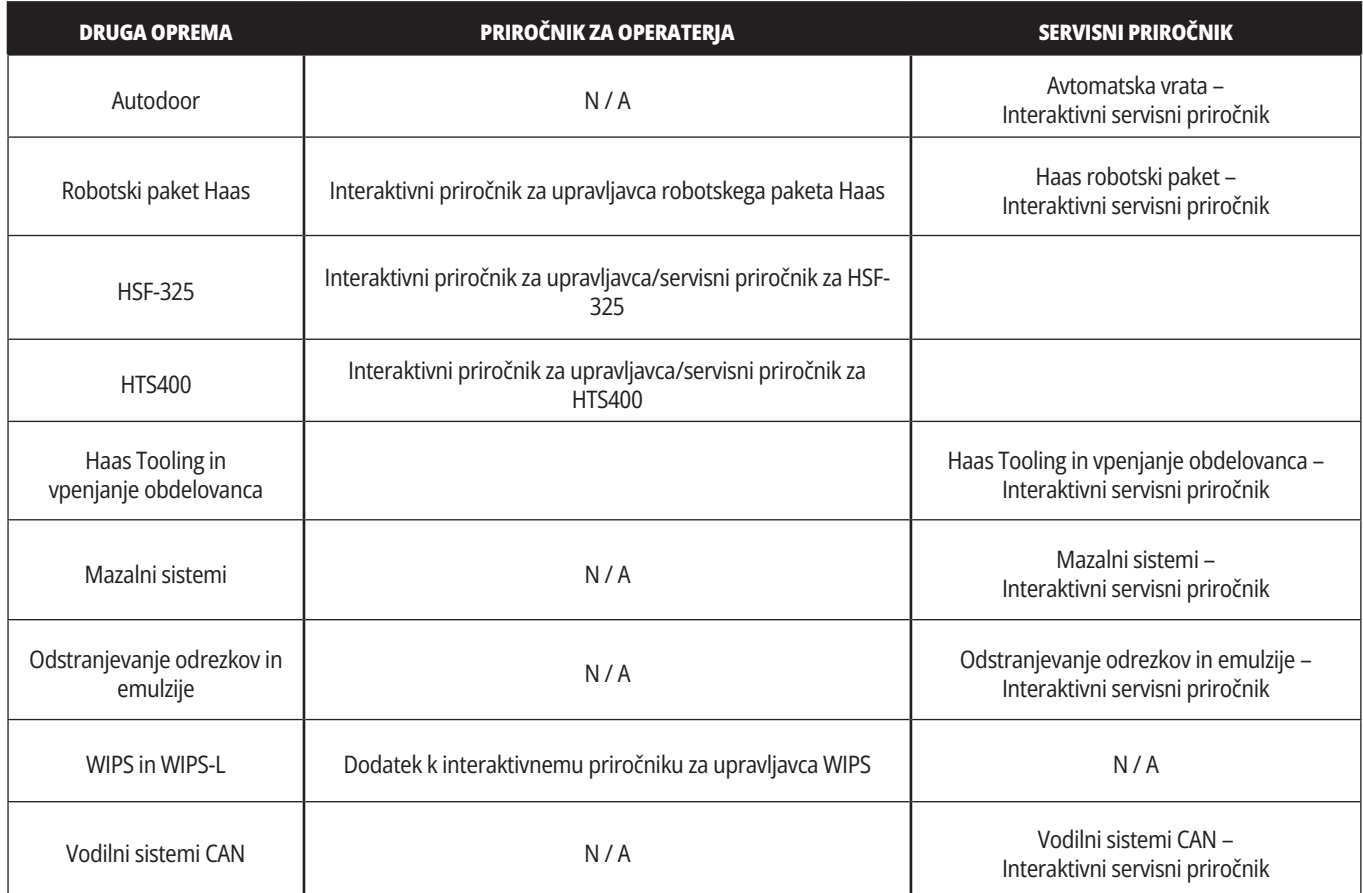